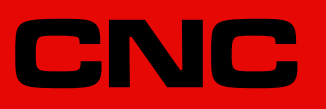

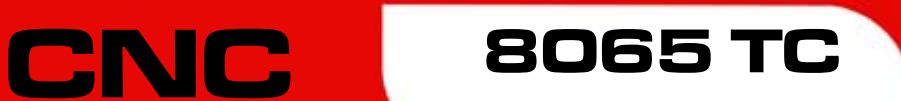

# **Bedienhandbuch**

(Ref. 1201)

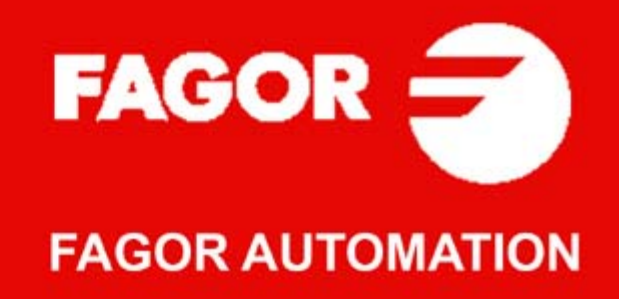

#### **MASCHINESICHERHEIT**

Der Maschinenhersteller trägt die Verantwortung dafür, dass die Sicherheitseinrichtungen der Maschine aktiviert sind, um Verletzungen des Personals und Beschädigungen der CNC oder der daran angeschlossenen Produkte zu verhindern. Während des Starts und der Parametervalidierung der CNC wird der Zustand folgender Sicherheitseinrichtungen überprüft. Ist eine davon deaktiviert, zeigt die CNC eine Warnmeldung.

- Mess-Systemeingangsalarm für Analogachsen.
- Softwarebeschränkungen für analoge Linearachsen und Sercos-Achsen.
- Überwachung des Nachlauffehlers für Analog- und Sercos-Achsen (ausgenommen der Spindelstock) an CNC und Servoantrieben.
- Tendenztest an Analogachsen.

FAGOR AUTOMATION übernimmt keinerlei Haftung für Personenschäden und physische oder materielle Schäden, die die CNC erleidet oder verursacht und die auf die Stornierung einer der Sicherheitseinrichtungen zurückzuführen sind.

#### **HARDWAREERWEITERUNGEN**

FAGOR AUTOMATION übernimmt keinerlei Haftung für Personenschäden und physische oder materielle Schäden, die die CNC erleidet oder verursacht und die auf eine Hardwareänderung durch nicht durch Fagor Automation berechtigtes Personal zurückzuführen sind.

Die Änderung der CNC-Hardware durch nicht durch Fagor Automation berechtigtes Personal impliziert den Garantieverlust.

#### **COMPUTERVIREN**

FAGOR AUTOMATION garantiert die Virenfreiheit der installierten Software. Der Benutzer trägt die Verantwortung dafür, die Anlage zur Gewährleistung ihres einwandfreien Betriebs virenfrei zu halten.

In der CNC vorhandene Computerviren können zu deren fehlerhaftem Betrieb führen. Wenn die CNC zur Informationsübertragung direkt an einen anderen PC angeschlossen wird, in einem Rechnernetz konfiguriert ist oder Disketten oder sonstige Datenträger benutzt werden, wird die Installation einer Antivirus-Software empfohlen.

FAGOR AUTOMATION übernimmt keinerlei Haftung für Personenschäden und physische oder materielle Schäden, die die CNC erleidet oder verursacht und die auf die Existenz eines Computervirus im System zurückzuführen sind.

Die Existenz von Computerviren im System impliziert den Garantieverlust.

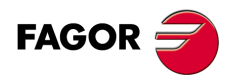

Alle Rechte vorbehalten. Ohne ausdrückliche Genehmigung von Fagor<br>Automation darf keinerlei Teil dieser Dokumentation in ein Datenwiederherstellungssystem übertragen, darin gespeichert oder in irgendeine Sprache übersetzt werden. Die nicht genehmigte ganze oder teilweise Vervielfältigung oder Benutzung der Software ist verboten.

Die in diesem Handbuch beschriebene Information kann aufgrund technischer Veränderungen Änderungen unterliegen. Fagor Automation behält sich das Recht vor, den Inhalt des Handbuchs zu modifizieren und ist nicht verpflichtet, diese Änderungen bekannt zu geben.

Alle eingetragenen Schutz- und Handelsmarken, die in dieser Bedienungsvorschrift erscheinen, gehören ihren jeweiligen Eigentümern. Die Verwendung dieser Handelsmarken durch Dritte für ihre Zwecke kann die Rechte der Eigentümer verletzen.

Es ist möglich, dass die CNC mehr Funktionen ausführen kann, als diejenigen die in der Begleitdokumentation beschrieben worden sind; jedoch übernimmt Fagor Automation keine Gewährleistung für die Gültigkeit der besagten Anwendungen. Deshalb muss man, außer wenn die ausdrückliche Erlaubnis von Fagor Automation vorliegt, jede Anwendung der CNC, die nicht in der Dokumentation aufgeführt wird, als "unmöglich" betrachten. FAGOR AUTOMATION übernimmt keinerlei Haftung für Personenschäden und physische oder materielle Schäden, die die CNC erleidet oder verursacht, wenn die CNC auf verschiedene Weise als die in der entsprechende Dokumentation benutzt wird.

Der Inhalt der Bedienungsvorschrift und ihre Gültigkeit für das beschriebene Produkt sind gegenübergestellt worden. Noch immer ist es möglich, dass aus Versehen irgendein Fehler gemacht wurde, und aus diesem Grunde wird keine absolute Übereinstimmung garantiert. Es werden jedenfalls die im Dokument enthaltenen Informationen regelmäßig überprüft, und die notwendigen Korrekturen, die in einer späteren Ausgabe aufgenommen wurden, werden vorgenommen. Wir danken Ihnen für Ihre Verbesserungsvorschläge.

Die beschriebenen Beispiele in dieser Bedienungsanleitung sollen das Lernen erleichtern. Bevor die Maschine für industrielle Anwendungen eingesetzt wird, muss sie entsprechend angepasst werden, und es muss außerdem sichergestellt werden, dass die Sicherheitsvorschriften eingehalten werden.

# **INDEX**

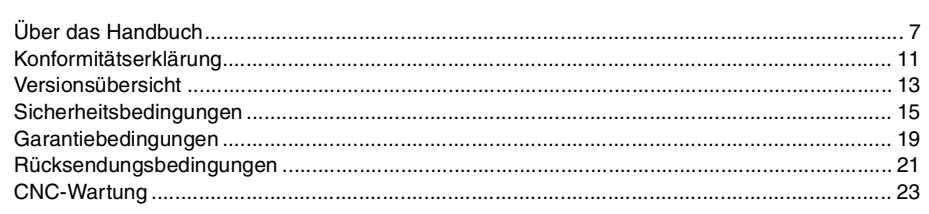

#### **[KAPITEL 1 ALLGEMEINBEGRIFFE](#page-24-0)**

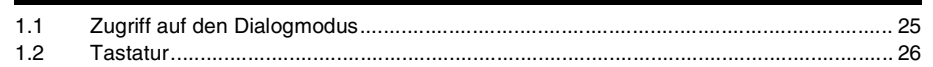

#### **[KAPITEL 2 OPERATIONEN IM HANDBETRIEB](#page-28-0)**

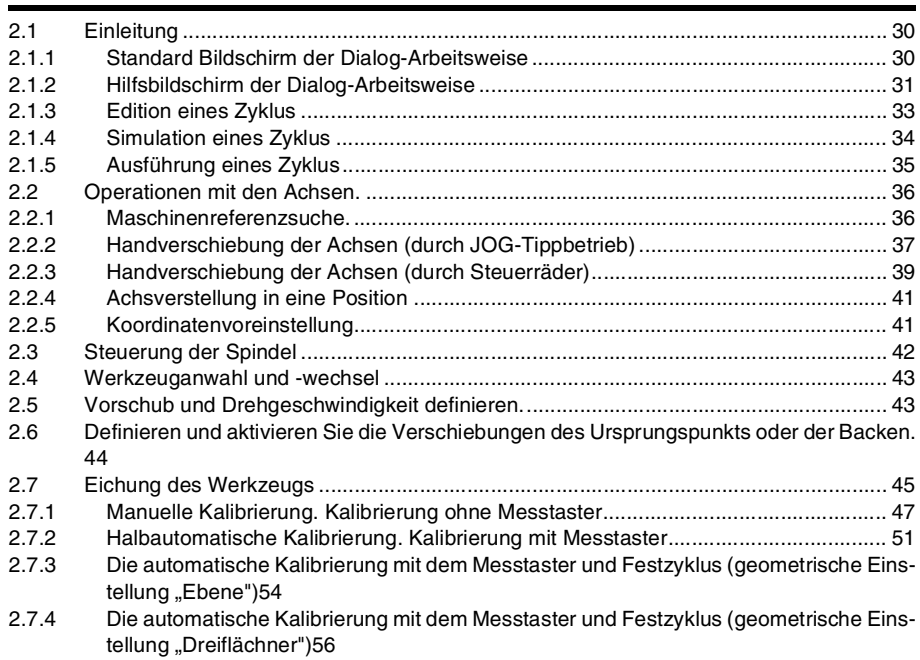

#### **[KAPITEL 3 ARBEIT MIT ARBEITSOPERATIONEN ODER ZYKLEN](#page-58-0)**

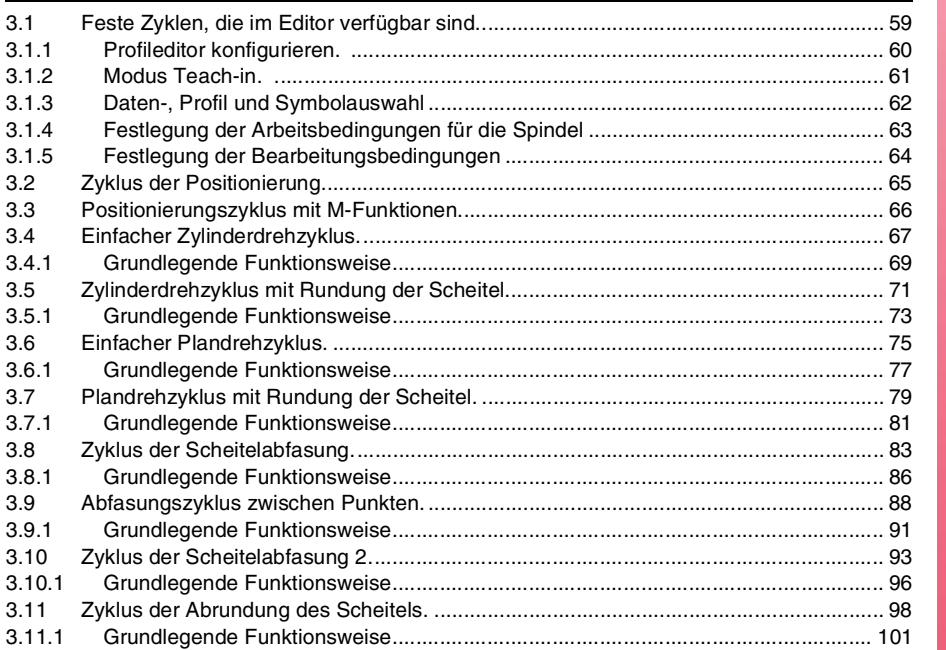

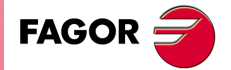

**CNC 8065 TC**

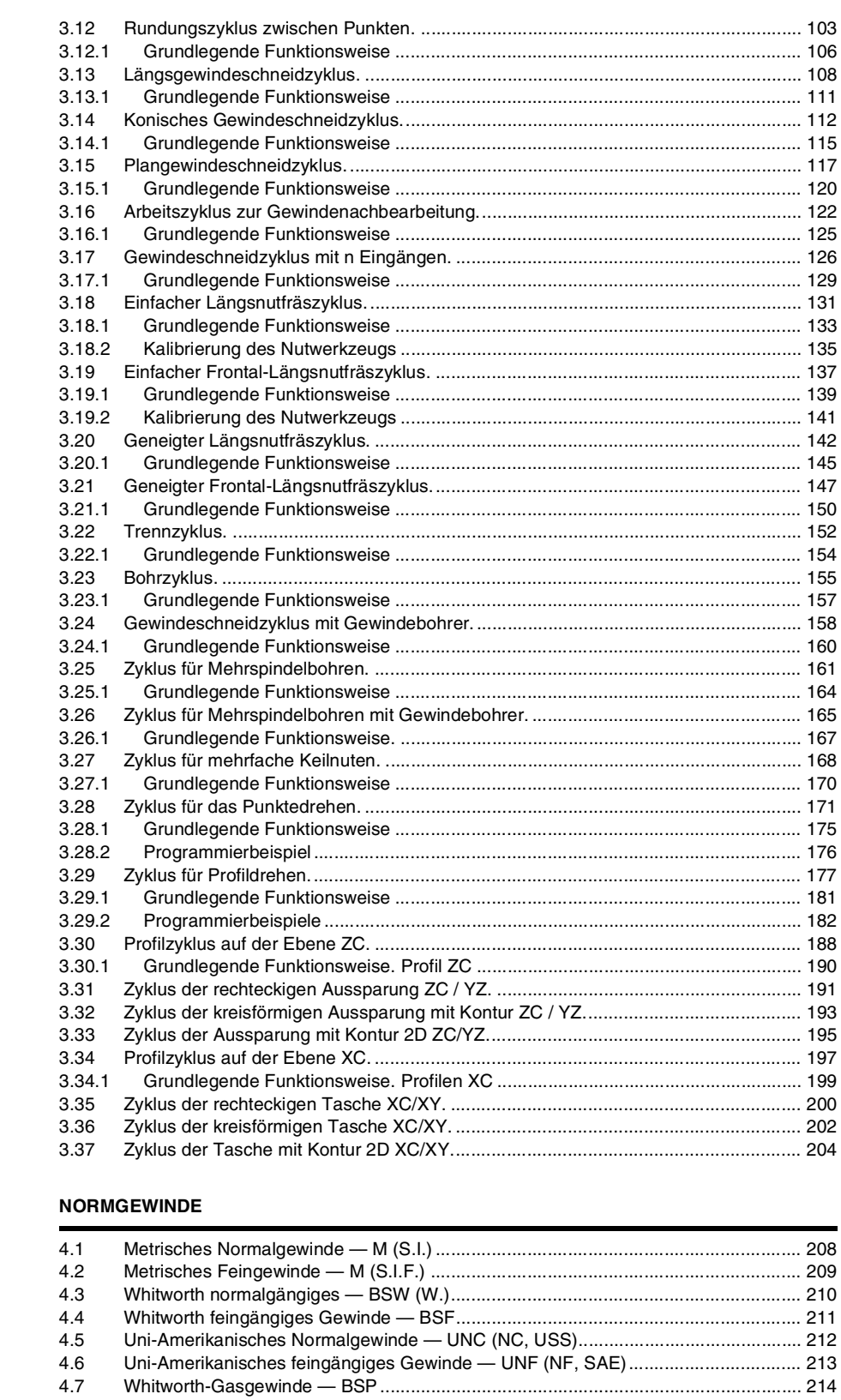

# **FAGOR**

# **CNC 8065 TC**

**KAPITEL 4** 

#### **(REF. 1201)**

#### **[KAPITEL 6 BEARBEITUNG UND SIMULATION](#page-218-0)**

**[KAPITEL 5 PROGRAMMIERSPEICHERUNG](#page-214-0)**

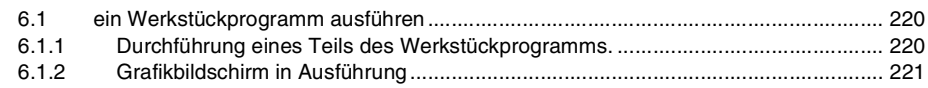

[5.1 Liste des abgespeicherten Programms ....................................................................... 216](#page-215-0) [5.2 Editieren eines neuen Werkstückprogramms .............................................................. 217](#page-216-0) [5.3 Löschen eines Werkstückprogramms.......................................................................... 217](#page-216-1) [5.4 Einen Zyklus speichern................................................................................................ 217](#page-216-2)

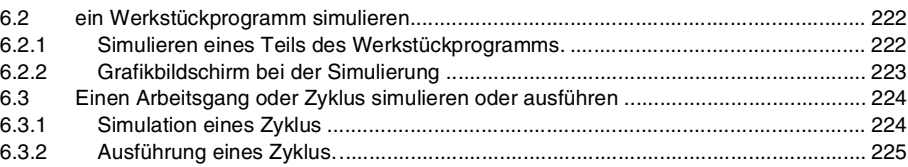

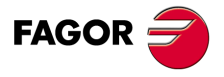

**CNC 8065 TC**

# <span id="page-6-0"></span>**ÜBER DAS HANDBUCH**

### **GRUNDMERKMALE.**

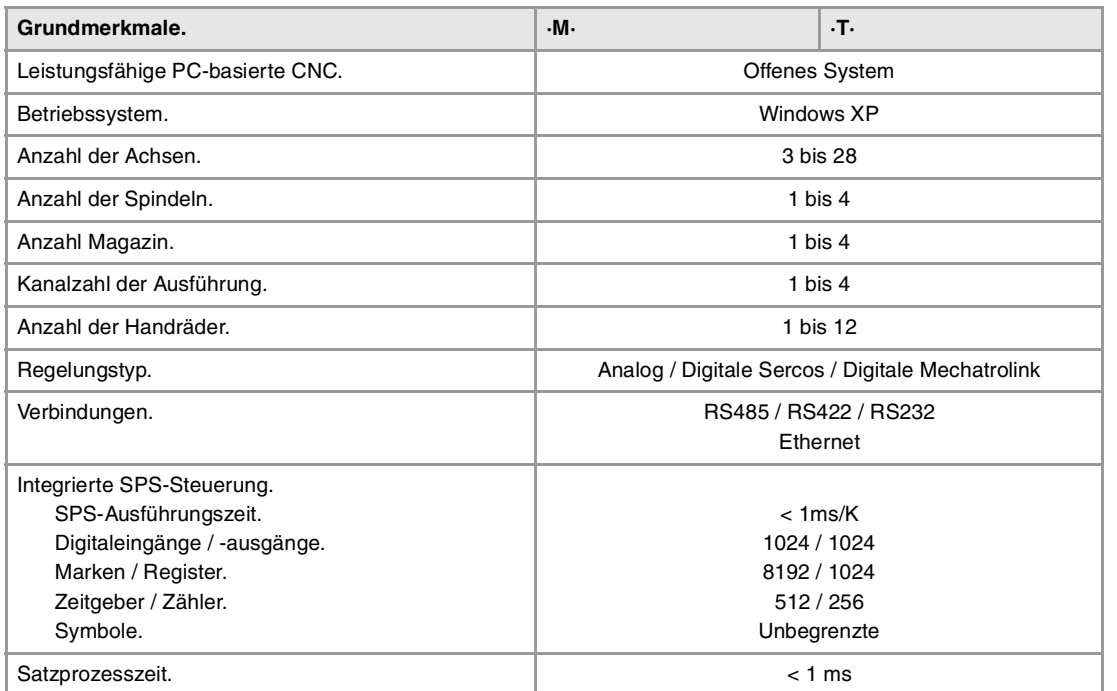

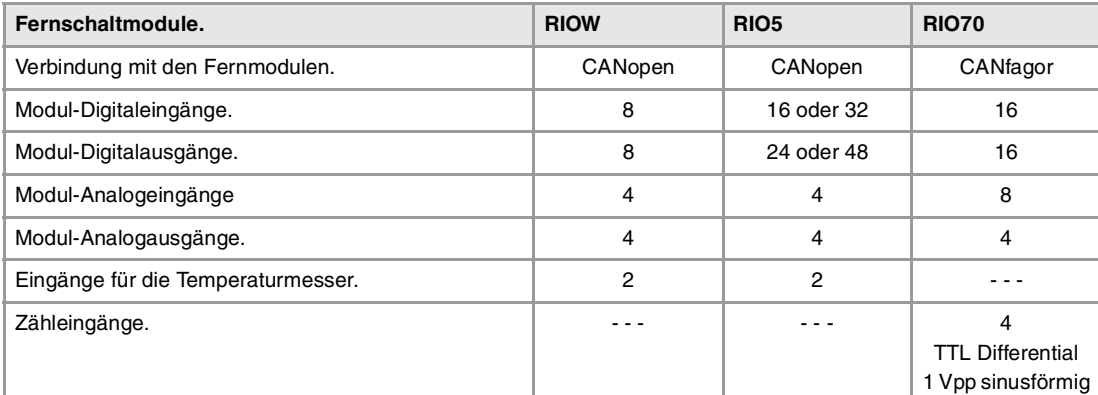

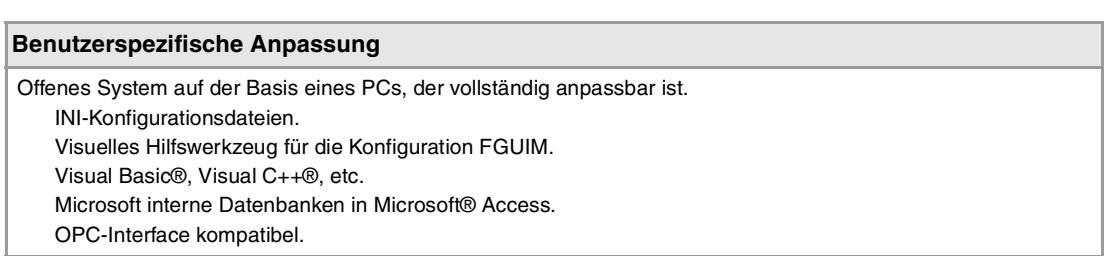

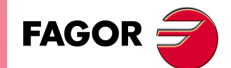

**CNC 8065 TC**

#### **SOFTWAREOPTIONEN.**

Es ist zu berücksichtigen, dass einige der in diesem Handbuch beschriebenen Leistungen von den installierten Softwareoptionen abhängen. Die Angaben der folgenden informativen Tabelle dienen nur als Richtlinie; im Moment des Erwerbs der Softwareoptionen sind nur die Informationen gültig, die mit der Bestellung des Handbuchs angeboten werden.

# **Softwareoptionen (Modell ·M·).**

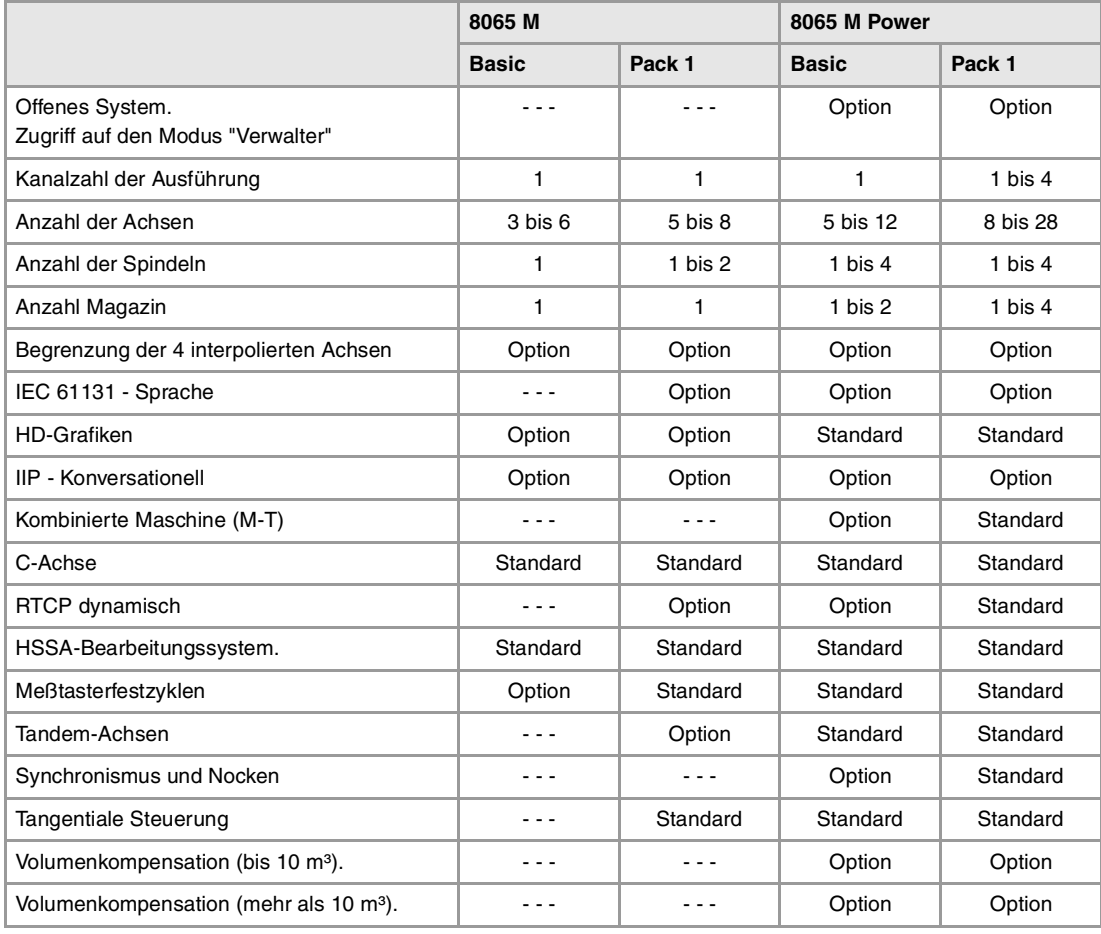

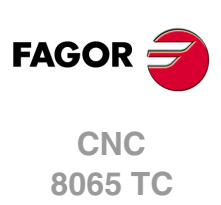

# **Softwareoptionen (Modell ·T·).**

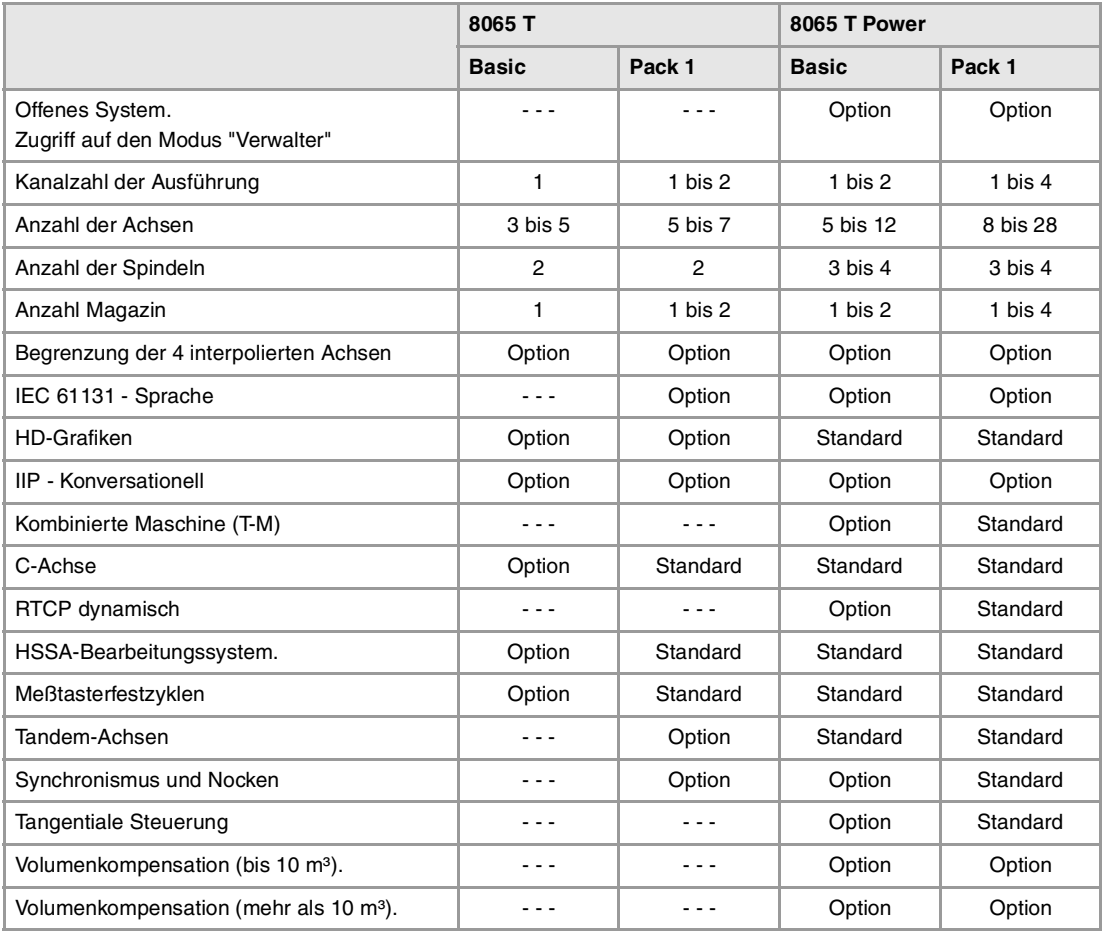

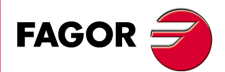

**CNC 8065 TC**

# <span id="page-10-0"></span>**KONFORMITÄTSERKLÄRUNG**

#### **Der Hersteller:**

Fagor Automation, S. Coop.

Barrio de San Andrés Nr. 19, PLZ. 20500-Mondragón Guipúzcoa - (SPANIEN).

#### **Wir erklären folgendes:**

Der Hersteller erklärt hiermit in ausschließlich eigener Verantwortung, daß das Produkt:

#### **NUMERISCH GESTEUERTE 8065**

Zusammengesetzt aus den folgenden Modulen und Zubehör

**8065-M-ICU 8065-T-ICU MONITOR-LCD-10, MONITOR-LCD-15 WAAGERECHTE-KEYB, SENKRECHTE-KEYB, OP-PANEL BATTERY Fernbediente Module RIOW, RIO5 und RIO70**

**Anmerkung:**Einige zusätzliche Zeichen können hinter den Referenzangaben der oben angezeigten Modelle stehen. Alle Komponenten erfüllen die aufgeführten Richtlinien. Jedoch kann die Einhaltung auf dem Etikett der Ausrüstung selbst überprüft werden.

Auf den (die) sich diese Erklärung mit folgenden Standards und Normen bezieht.

#### **Niederspannungsnormen.**

EN 60204-1: 2006 Elektrische Geräte in Maschinen – Teil 1. Allgemeine Anforderungen.

#### **Normen hinsichtlich der elektromagnetischen Verträglichkeit.**

EN 61131-2: 2007 Steuerungen — Teil 2. Anforderungen und Prüfungen von Einrichtungen.

In Übereinstimmung mit den Bestimmungen der EU-Richtlinien 2006/95/EG und 2004/108/EG Niederspannung Elektromagnetische Verträglichkeit und Updates

Mondragón, am 1 October 2011.

Fagor Automation, S. Coop.

Directole Gerente Pedro Ruiz de Aguirre

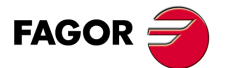

**CNC 8065 TC**

# **VERSIONSÜBERSICHT**

<span id="page-12-0"></span>Danach erscheint die Liste mit den Leistungsmerkmalen, die jedes Referenzhandbuch hinzugefügt wird.

#### **Ref. 1103**

Erste Version.

#### **Ref. 1201**

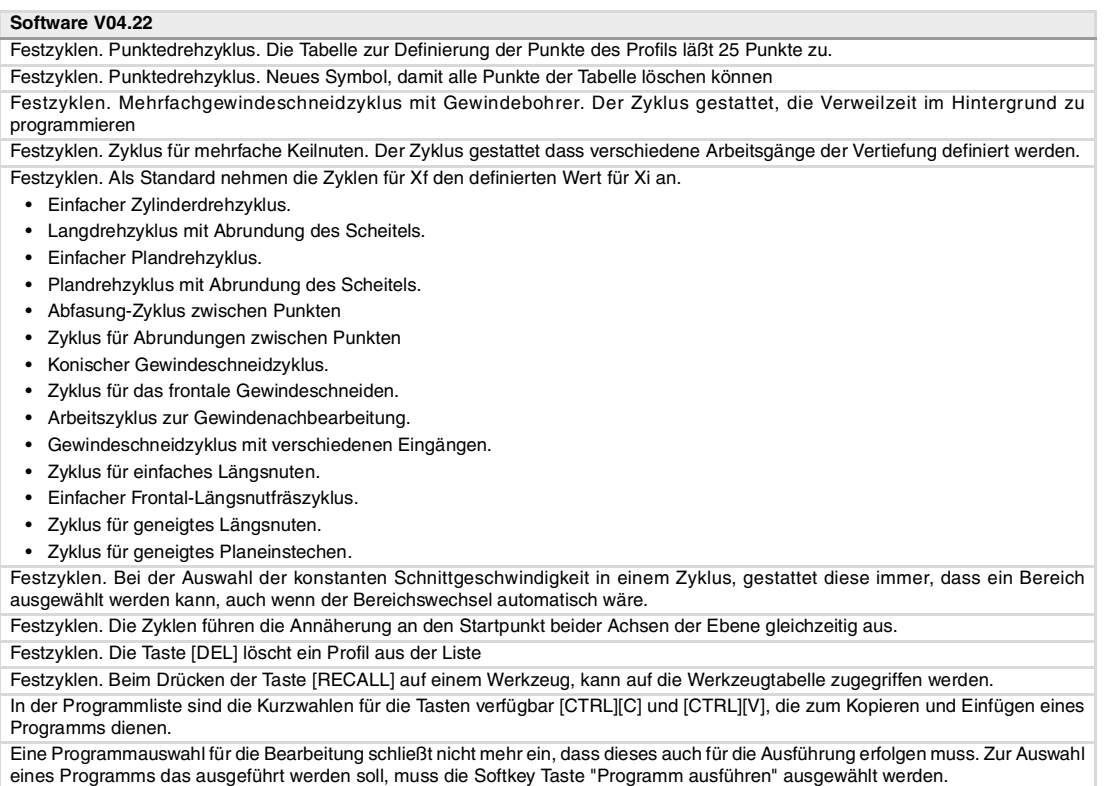

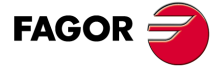

**CNC 8065 TC**

# <span id="page-14-0"></span>**SICHERHEITSBEDINGUNGEN**

Die folgenden Sicherheitsmaßnahmen zur Vermeidung von Verletzungen und Schäden an diesem Produkt und an den daran angeschlossenen Produkten lesen. Fagor Automation übernimmt keinerlei Haftung für physische oder materielle Schäden, die sich aus der Nichteinhaltung dieser grundlegenden Sicherheitsrichtlinien ableiten.

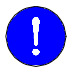

Vor der Inbetriebnahme überprüfen Sie, ob die Maschine, wo die CNC eingebaut wird, die Anforderungen in der EU-Richtlinie 89/392/EWG erfüllt.

#### **VORSICHTSMAßNAHMEN VOR DEM REINIGEN DES GERÄTES.**

Wenn sich die CNC bei Betätigung des Einschalters nicht einschaltet, überprüfen Sie die Anschlüsse.

**Nicht im Geräteinneren herumhantieren.** Das Geräteinnere darf nur von befugtem Personal von Fagor Automation manipuliert werden.

**Die Stecker nicht bei an das Stromnetz angeschlossenem Gerät handhaben.**

Sich vor der Handhabung der Stecker (Eingänge/Ausgänge, Mess-Systemeingang, etc.) vergewissern, dass das Gerät icht an das Stromnetz angeschlossen ist.

#### **VORKEHRUNGEN BEI REPARATUREN**

Das Gerät bei nicht einwandfreiem oder störungsfreiem Betrieb abschalten und den technischen Kundendienst rufen.

**Die Stecker nicht bei an das Stromnetz angeschlossenem Gerät handhaben.**

**Nicht im Geräteinneren herumhantieren.** Das Geräteinnere darf nur von befugtem Personal von Fagor Automation manipuliert werden.

> Sich vor der Handhabung der Stecker (Eingänge/Ausgänge, Mess-Systemeingang, etc.) vergewissern, dass das Gerät icht an das Stromnetz angeschlossen ist.

#### **VORKEHRUNGEN BEI PERSONENSCHÄDEN**

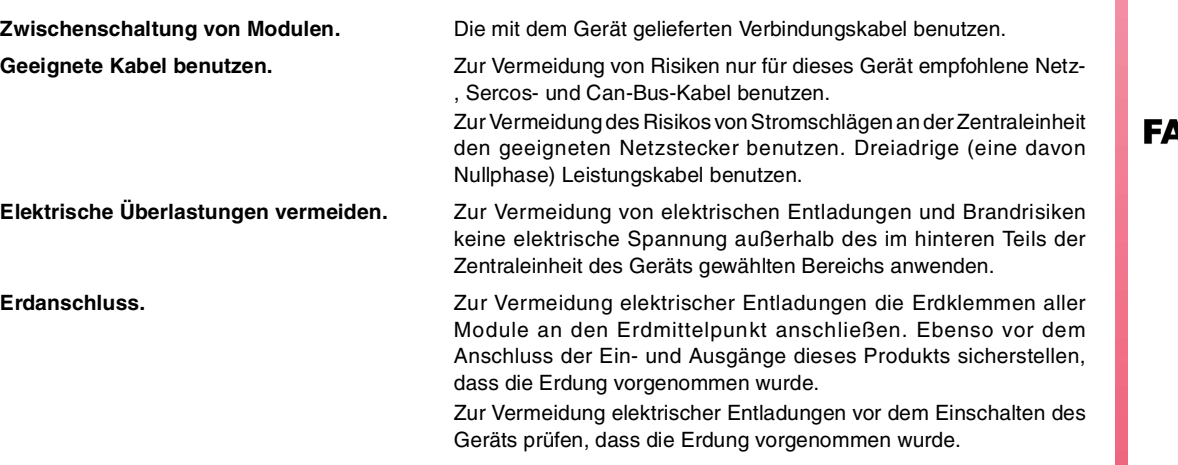

**\GOR** 

**CNC 8065 TC**

**Nicht in feuchten Räumen arbeiten.** Zur Vermeidung elektrischer Entladungen immer in Räumen mit einer relativen Luftfeuchtigkeit unter 90% ohne Kondensation bei 45ºC (113ºF) arbeiten.

**Nicht in explosionsgefährdeter Umgebung arbeiten.**

Zur Vermeidung von Risiken, Verletzungen oder Schäden nicht in explosionsgefährdeter Umgebung arbeiten.

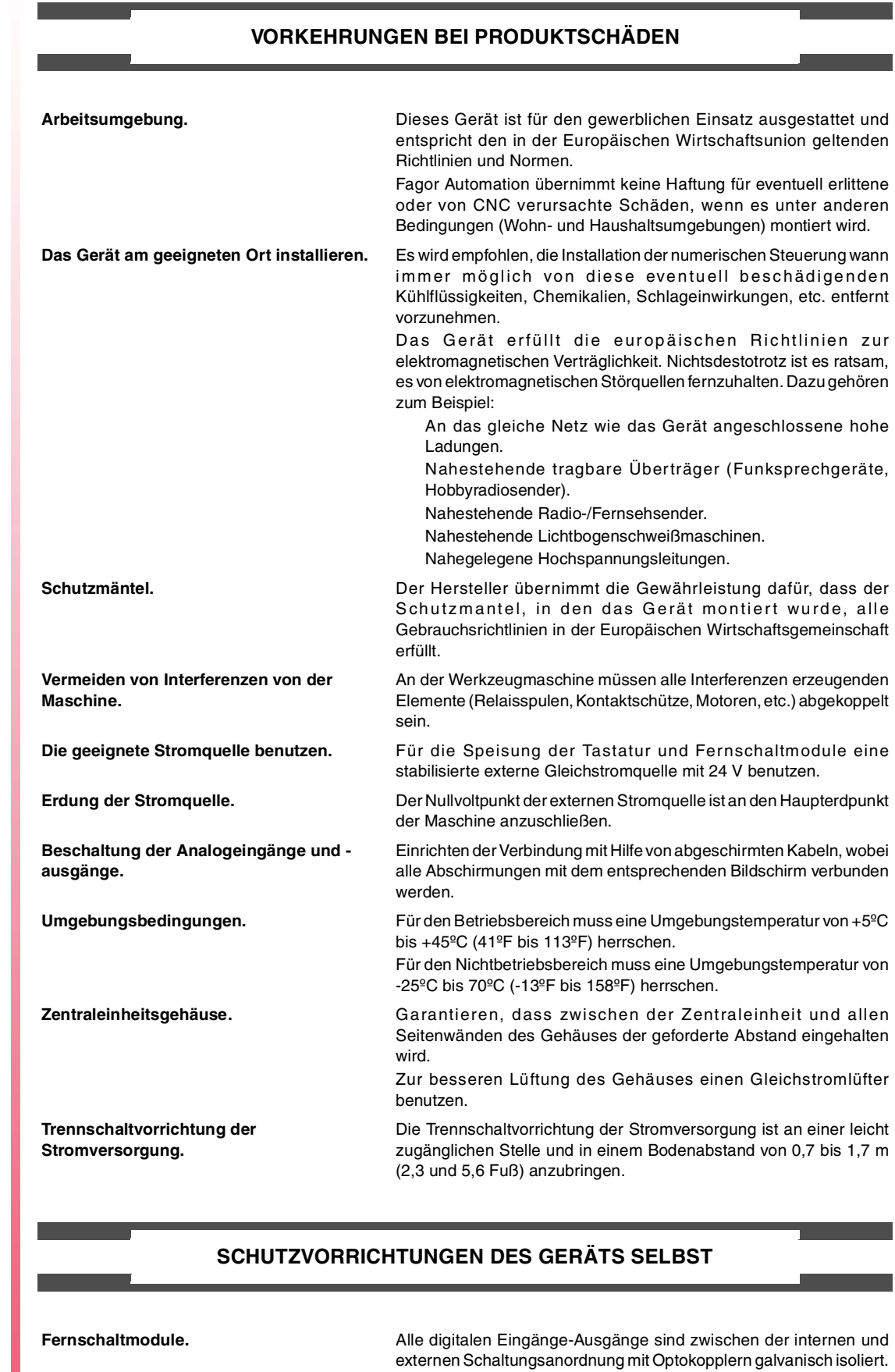

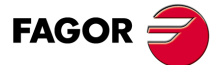

**CNC 8065 TC**

#### **SICHERHEITSSYMBOLE**

#### **Symbole, die im Handbuch vorkommen können.**

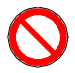

Gefahren- oder Verbotssymbole. Gibt Handlungen oder Vorgänge an, die zu Schäden an Personen oder Geräten führen können.

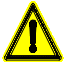

Warn- oder Vorsichtssymbol.

Weist auf Situationen hin, die bestimmte Vorgänge verursachen können und auf die zu deren Vermeidung durchzuführenden Handlungen.

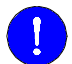

#### Pflichtsymbol.

Weist auf Handlungen und Vorgänge hin, die unbedingt durchzuführen sind.

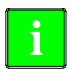

Informationssymbol.

Weist auf Anmerkungen, Hinweise und Ratschläge hin.

#### **Symbole, die auf dem Gerät selbst stehen können**

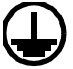

Erdungsschutz-Symbol. Dieses Symbol weist darauf hin, daß ein Punkt unter Spannung stehen kann.

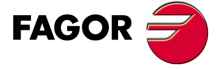

**CNC 8065 TC**

<span id="page-18-0"></span>**Bedienhandbuch**

# **GARANTIEBEDINGUNGEN**

### **ANFÄNGLICHE GARANTIE**

Sämtliche von FAGOR gefertigten oder vermarkteten Produkte haben eine Gewährleistung von 12 Monaten für den Endnutzer, die über das Servicenetz mit Hilfe des Systems zur Überwachung der Gewährleistung überprüft werden kann, das von FAGOR zu diesem Zweck geschaffen wurde.

Damit die Zeit, die zwischen dem Ausgang eines Produkts aus unseren Lagerhäusern bis zur Ankunft beim Nutzer vergeht, nicht gegen diese 12 Monate Gewährleistung aufgerechnet wird, hat FAGOR ein System zur Überwachung der Garantie eingeführt, welches auf die Kommunikation zwischen dem Hersteller oder dem Zwischenhändler mit FAGOR, auf die Identifikation und das Datum der Installation Maschine und auf die Dokumentation beruht, bei der jedes Produkt mit der Garantieurkunde begleitet wird. Dieses System gestattet es uns, dass, außer der Gewährung einer Garantie von einem Jahr für den Nutzer, Informationen über den Kundendienstservice im Netz für Geräte von FAGOR bereitgestellt werden, die Ihr Gebiet betreffen und von anderen Ländern herkommen.

Das Datum des Beginns der Gewährleistung ist das, welches als Datum der Installation auf dem besagten Dokument erscheint; FAGOR gewährt dem Hersteller oder dem Zwischenhändler für die Installation und Vertrieb des Produktes eine Zeit von 12 Monaten, so dass das Datum des Beginns der Gewährleistung bis zu einem Jahr später als der Zeitpunkt liegen kann, an dem das Produkt unsere Warenhäuser verlassen hat, immer wenn und sobald uns das Blatt für die Garantie zurückgeschickt wurde. Dies bedeutet in der Praxis die Verlängerung der Gewährleistung auf zwei Jahre, ab dem Zeitpunkt, an dem das Produkt die Warenhäuser von FAGOR verlässt. In dem Fall, wenn das besagte Blatt nicht zugeschickt worden ist, endet die Periode der Gewährleistung nach 15 Monaten, ab dem Zeitpunkt, an dem das Produkt unser Warenhaus verlassen hat.

Die besagte Gewährleistung gilt für alle Kosten von Materialien und Arbeitskräften, die für die Reparatur bei FAGOR anfallen und die zur Behebung von Störungen bei der Funktion von Anlagen aufgewendet werden. FAGOR verpflichtet sich zur Reparatur oder zum Ersatz seiner Produkte im Zeitraum von deren Fertigungsbeginn bis zu 8 Jahren ab dem Zeitpunkt, zu dem das Produkt aus dem Katalog genommen wird.

Die Entscheidung darüber, ob die Reparatur in den als Garantie definierten Rahmen fällt, steht ausschließlich FAGOR zu.

#### **GEWÄHRLEISTUNGSBESCHRÄNKUNGEN**

Die Instandsetzung findet in unseren Einrichtungen statt. Die Gewährleistung deckt daher keinerlei Reisekosten des technischen Personals zum Zweck der Reparatur, selbst wenn die genannte Gewährleistungszeit noch nicht abgelaufen ist.

Die erwähnte Garantie hat nur Geltung, wenn die Anlagen gemäß den Anweisungen installiert und gut behandelt wurden, keine Beschädigungen durch Unfall oder Nachlässigkeit erlitten oder daran keine Eingriffe durch nicht von FAGOR befugtes Personal vorgenommen wurden. Ist die Pannenursache nach erfolgter technischer Betreuung oder Reparatur nicht auf diese Elemente zurückzuführen, hat der Kunde die Verpflichtung, alle angefallenen Kosten nach den geltenden Tarifen zu übernehmen.

Es werden keine sonstigen unausgesprochenen oder ausdrücklichen Garantien abgedeckt und FAGOR AUTOMATION übernimmt unter keinen Umständen die Haftung für andere eventuell auftretende Schäden.

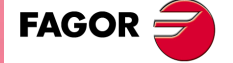

**CNC 8065 TC**

#### **GARANTIE FÜR REPARATUREN**

Analog zur anfänglichen Garantie bietet FAGOR eine Garantie für Standardreparaturen zu folgenden Bedingungen:

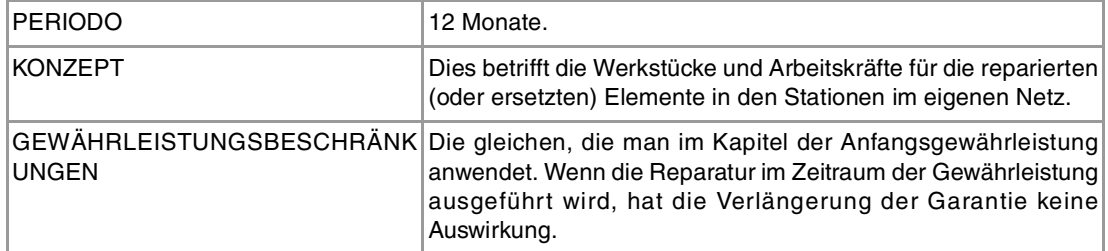

In den Fällen, bei denen die Reparatur nach einem Kostenvoranschlag gemacht wird, das heißt, dass nur das beschädigte Teil berücksichtigt wird, gilt die Gewährleistung für die erneuerten Teile und hat eine Laufzeit von 12 Monaten.

Die losen, gelieferten Ersatzteile haben eine Gewährleistung von 12 Monaten.

#### **WARTUNGSVERTRÄGE**

Zur Verwendung durch den Verteiler oder den Hersteller, der unsere CNC-Systeme kauft oder installiert, gibt es einen SERVICEVERTRAG.

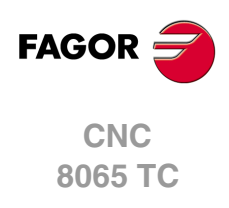

<span id="page-20-0"></span>**Bedienhandbuch**

# **RÜCKSENDUNGSBEDINGUNGEN**

Wenn Sie die Zentraleinheit oder die Fernschaltmodule einschicken, verpacken Sie diese mit dem Originalverpackungsmaterial in ihrem Originalkarton. Steht das Originalverpackungsmaterial nicht zur Verfügung, die Verpackung folgendermaßen vornehmen:

- **1** Einen Pappkarton besorgen, dessen 3 Innenmaße wenigstens 15 cm (6 Zoll) größer als die des Geräts sind. Das Kartonmaterial muß eine Widerstandsfähigkeit von 170 kg (375 Pfund) haben.
- **2** Dem Gerät ein Etikett beilegen, auf dem der Gerätebesitzer, dessen Anschrift, der Name des Ansprechpartners, der Gerätetyp und die Seriennummer stehen. Im Falle einer Panne auch das Symptom und eine kurze Beschreibung desselben angeben.
- **3** Das Gerät zum Schutz mit einer Polyethylenrolle oder einem ähnlichen Material einwickeln. Wird eine Zentraleinheit mit Monitor eingeschickt, insbesondere den Bildschirm schützen.
- **4** Das Gerät in dem Pappkarton polstern, indem dieser rund herum mit Polyurethanschaum gefüllt wird.
- **5** Den Pappkarton mit Verpackungsband oder Industrieklammern versiegeln.

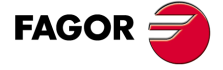

**CNC 8065 TC**

# <span id="page-22-0"></span>**CNC-WARTUNG**

#### **SÄUBERUNG**

Wenn sich Schmutz im Gerät ansammelt, kann dieser wie ein Schirm wirken, der eine angemessene Abfuhr der von den internen elektronischen Schaltkreisen erzeugten Wärme verhindert. Dies kann zu Überhitzung und Beschädigung der Anzeige führen. Schmutzansammlungen können manchmal außerdem als elektrischer Leiter wirken und so Störungen der internen Schaltkreise des Geräts hervorrufen, vor allem wenn die Luftfeuchtigkeit hoch ist.

Um das Bedienpult und den Monitor zu reinigen, wird der Einsatz eines weichen Tuches empfohlen, das in desionisiertem Wasser und/oder Haushaltsgeschirrspülmittel, das nicht abreibend wirkt (flüssig, niemals in Pulverform) oder eher mit 75%-Alkohol eingetaucht wurde. Keine Pressluft zur Säuberung des Geräts verwenden, da dies Aufladungen bewirken kann, die dann wiederum zu elektrostatischen Entladungen führen können.

Die Kunststoffteile, welche an der Vorderseite der Geräte verwendet werden, sind gegen Fette und Mineralöle, Basen und Laugen, Reinigungsmittellösungen und Alkohol beständig. Das Einwirken von Lösungsmitteln wie Chlorkohlenwasserstoffe, Benzol, Ester und Äther ist zu vermeiden, da diese die Kunststoffe der Vorderseite des Geräts beschädigen könnten.

#### **VORSICHTSMAßNAHMEN VOR DEM REINIGEN DES GERÄTES.**

Fagor Automation ist nicht verantwortlich für irgendwelche materielle oder technische Schäden, die auf Grund der Nichteinhaltung dieser grundlegenden Anforderungen an die Sicherheit entstehen könnten.

- Die Stecker nicht bei an das Stromnetz angeschlossenem Gerät handhaben. Sich vor der Handhabung der Stecker (Eingänge/Ausgänge, Mess-Systemeingang, etc.) vergewissern, dass das Gerät icht an das Stromnetz angeschlossen ist.
- Nicht im Geräteinneren herumhantieren. Das Geräteinnere darf nur von befugtem Personal von Fagor Automation manipuliert werden.
- Wenn sich die CNC bei Betätigung des Einschalters nicht einschaltet, überprüfen Sie die Anschlüsse.

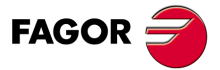

**CNC 8065 TC**

# <span id="page-24-0"></span>**ALLGEMEINBEGRIFFE**

# <span id="page-24-1"></span>**1.1 Zugriff auf den Dialogmodus**

Wenn die CNC einmal gestartet wurde, um in den interaktiven Modus zu gehen, drücken Sie die [SHIFT] [ESC] Tasten zu drücken. Wenn Sie in den Modus T zurückgehen wollen, drücken Sie noch einmal die Tasten [SHIFT] [ESC].

**1**

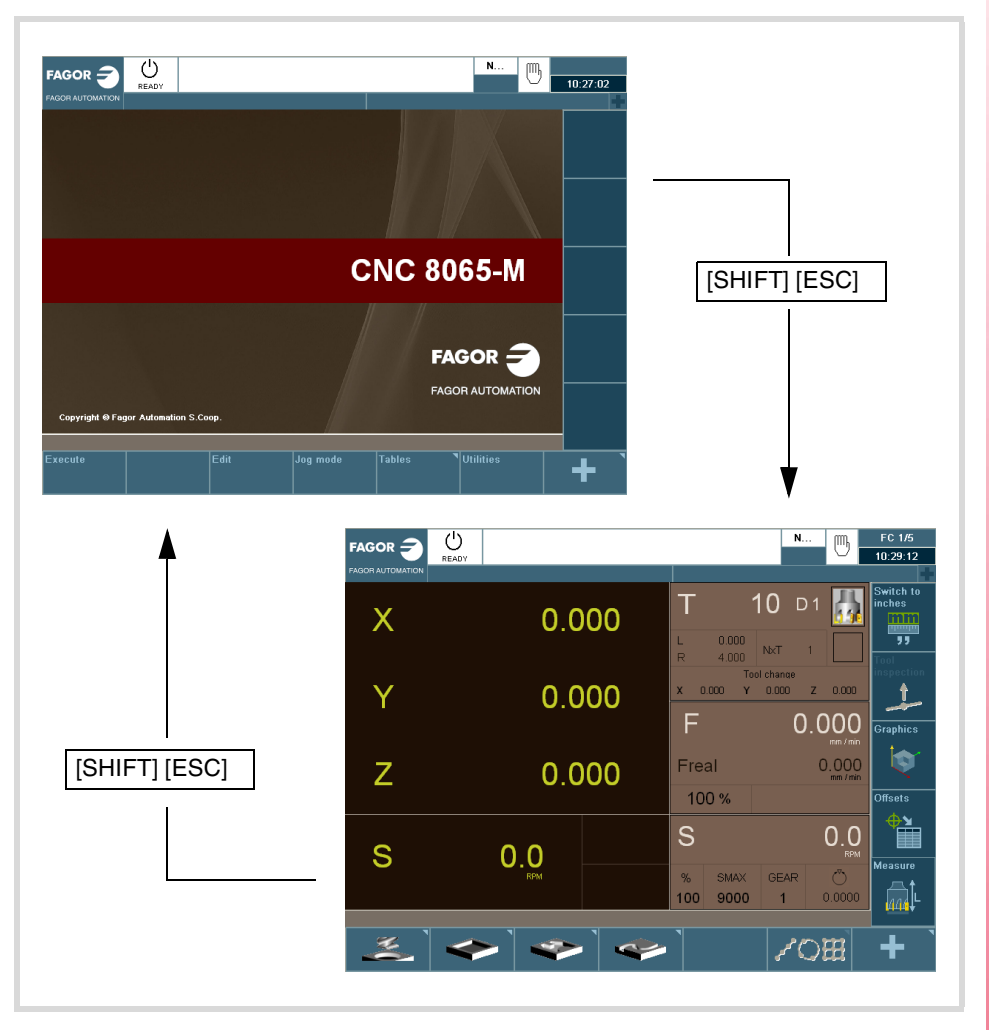

Die Einstellung der CNC muss im Arbeitsmodus T ausgeführt werden. Gleichzeitig müssen einige Fehler, im Arbeitsmodus T, eliminiert werden.

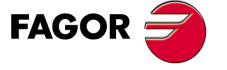

**CNC 8065 TC**

#### <span id="page-25-0"></span>**Vertikal- und –Horizontaltastatur**

Diese erlauben die Auswahl von Zeichen, das Navigieren durch verschiedene Bildschirme und die Auswahl von unterschiedlichen Arbeitsmodi.

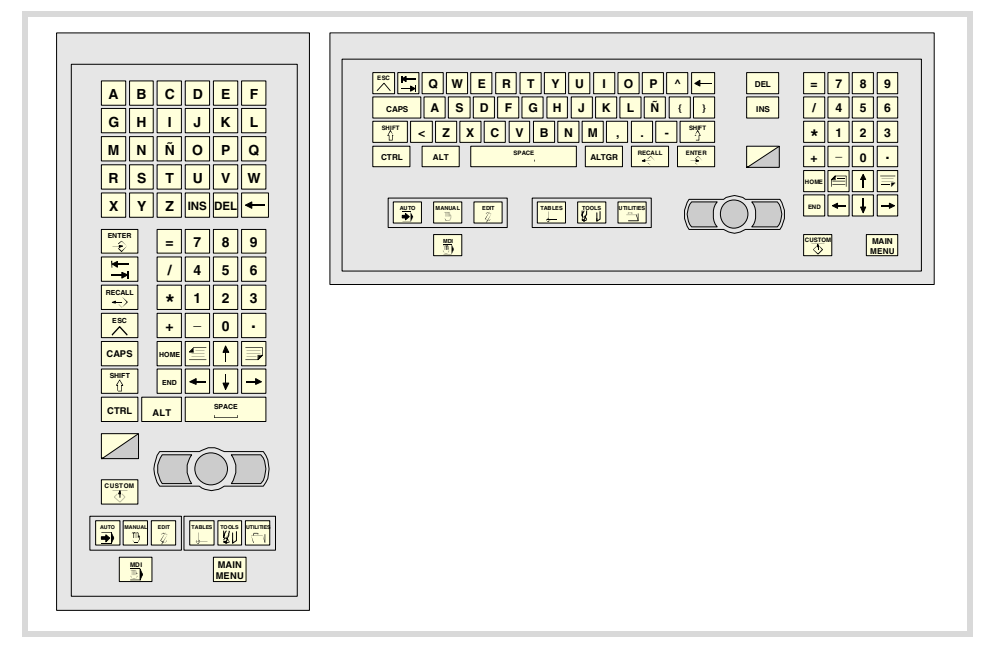

### **JOG-Tastatur**

Erlaubt das Verschieben der Achsen der Maschine, die Steuerung der Spindel, die Änderung des Vorschubs der Achsen und der Geschwindigkeit der Spindel und den Start und das Anhalten der Ausführung.

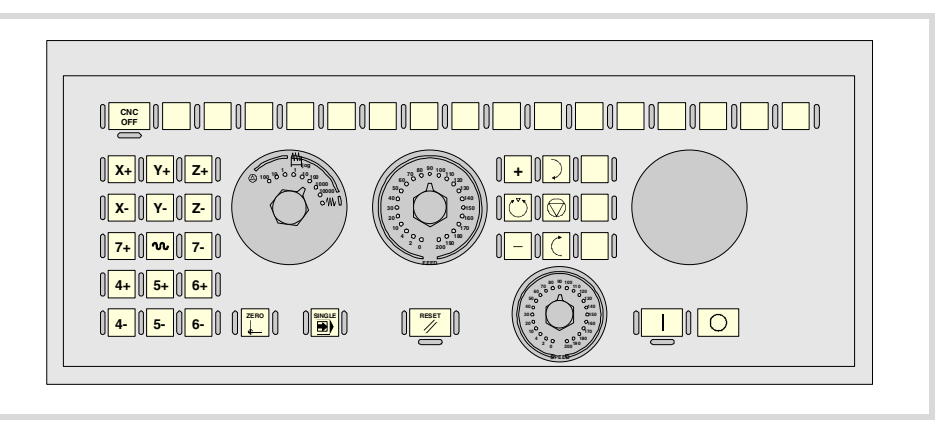

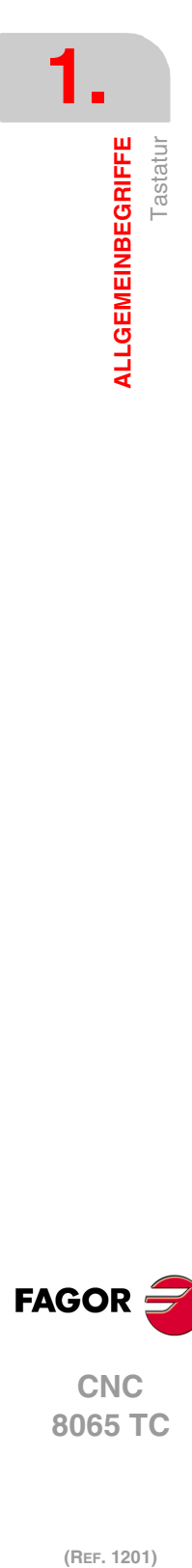

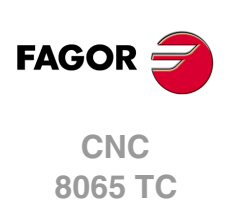

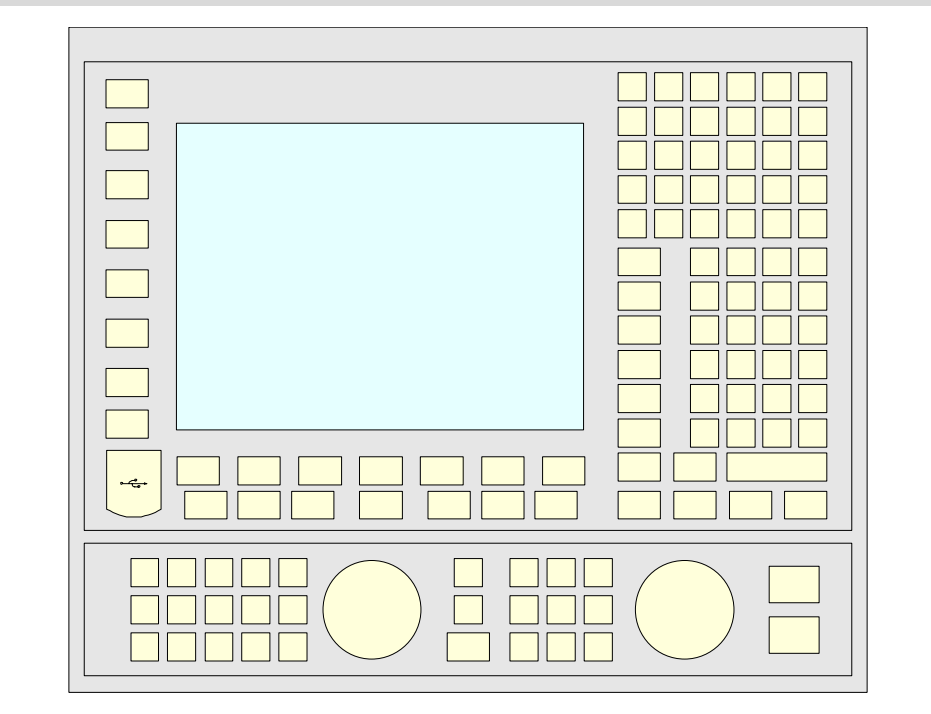

# **Anordnung Tastatur Jog und Monitor.**

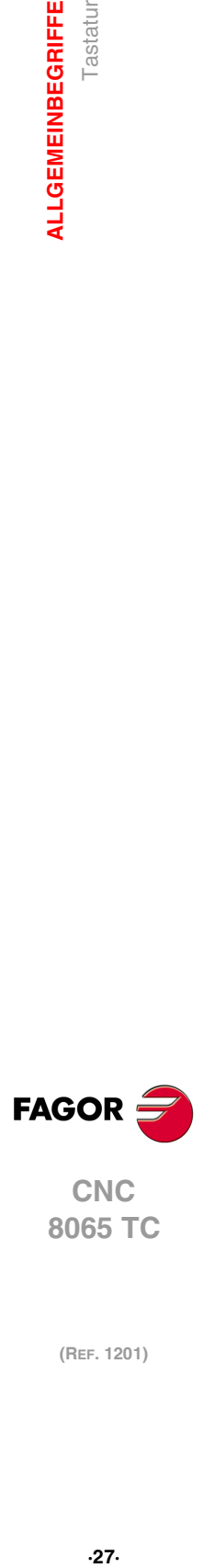

**1.**

**ALLGEMEINBEGRIFFE**<br>Tastatur

**CNC<br>8065 TC** 

 $\mathbf{1}$ **ALLGEMEINBEGRIFFE** 

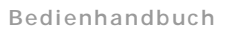

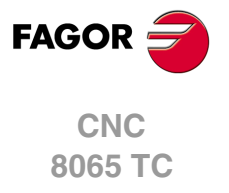

# <span id="page-28-0"></span>**OPERATIONEN IM HANDBETRIEB**

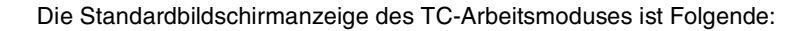

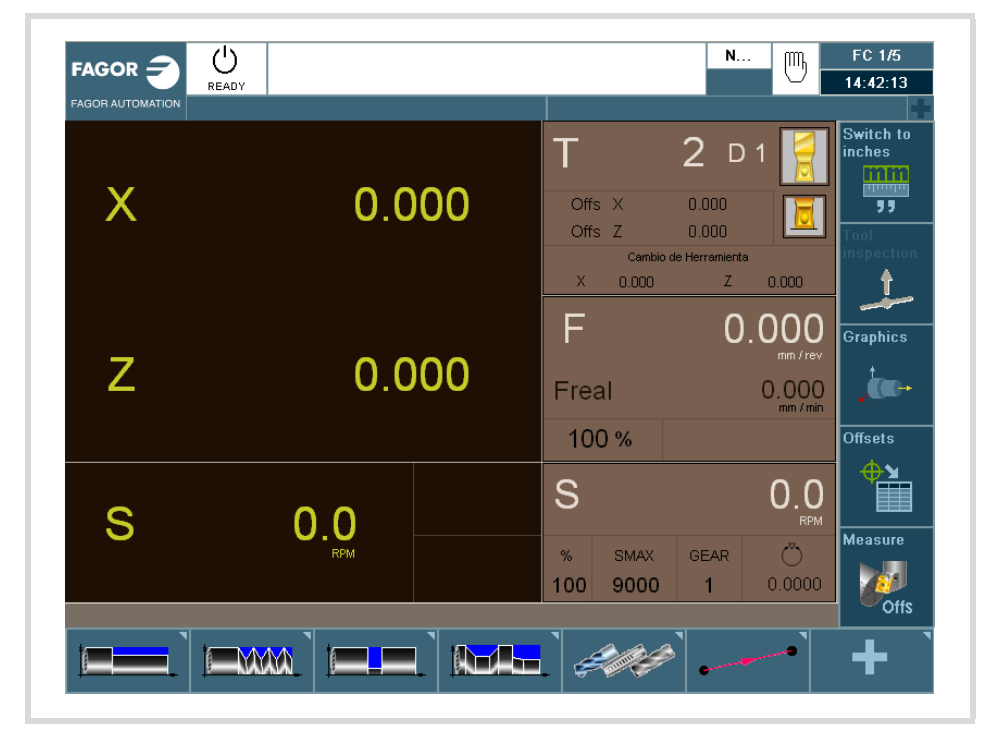

**2**

Falls man die zweifarbige Taste betätigt, zeigt die CNC den Hilfsbildschirm mit dem TC-Arbeitsmodus:

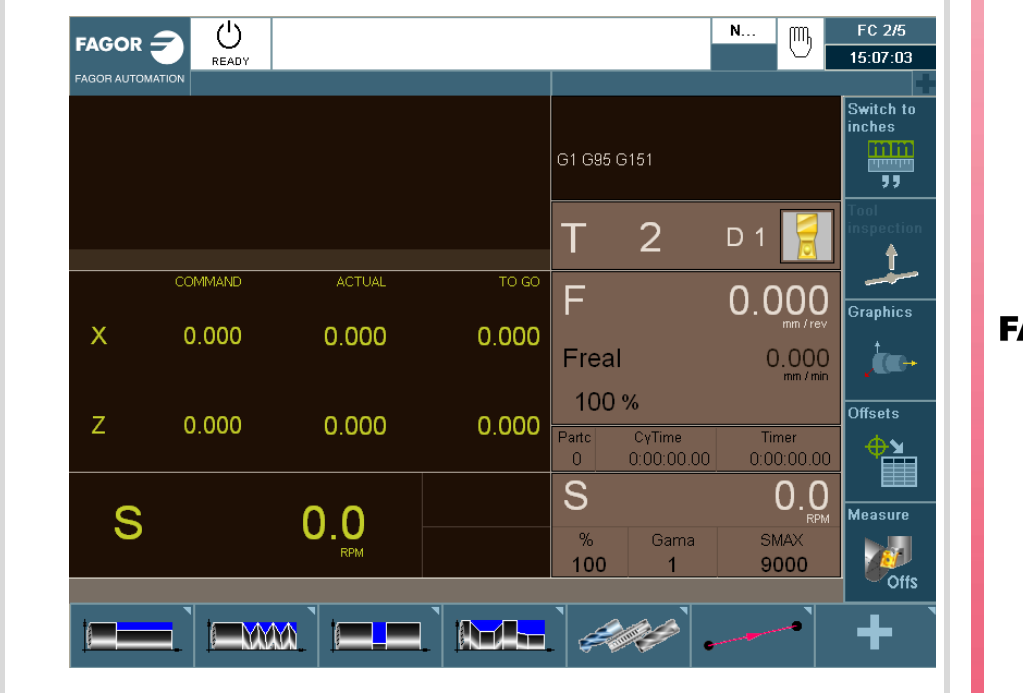

**FAGOR** 

**CNC 8065 TC**

### <span id="page-29-0"></span>**2.1 Einleitung**

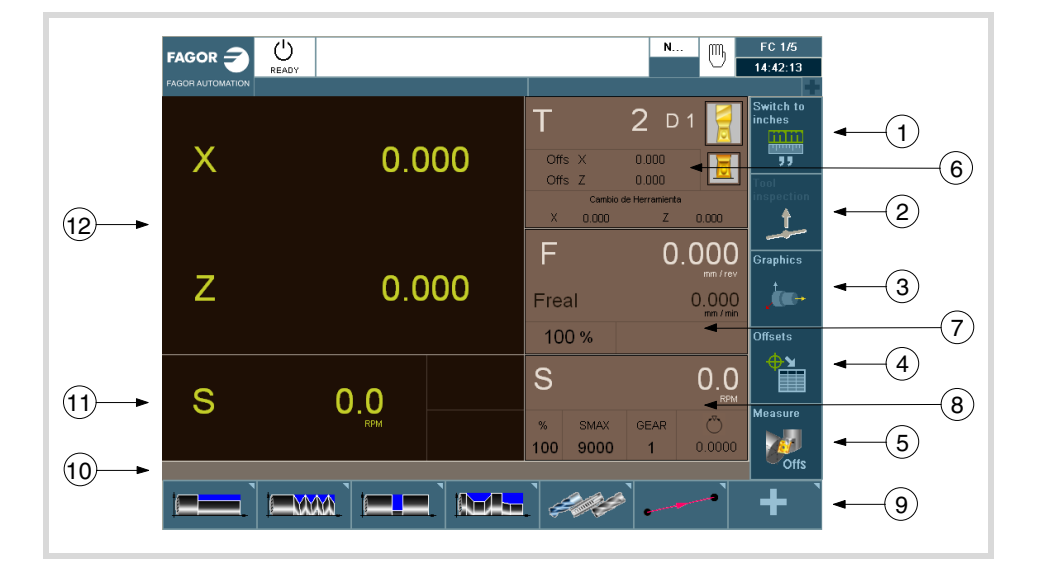

### <span id="page-29-1"></span>**2.1.1 Standard Bildschirm der Dialog-Arbeitsweise**

- **1** Softkey für den Wechsel der Maßeinheiten mm/Zoll.
- **2** Softkey, um in die Werkzeuginspektion hineinzugehen.
- **3** Softkey, um auf die Grafiken im Ausführungsmodus zuzugreifen.
- **4** Softkey für die Auswahl der OFFSETS.
- **5** Softkey für die Eichung der Werkzeuge.
- **6** Fenster, in dem folgendes angezeigt wird:
	- Das ausgewählte Werkzeug (T).
	- Graphische Darstellung des Formfaktors.
	- Korrektornummer "D" des zugeordnet angewählten Werkzeugs.
	- Die definierten offsets für das Werkzeug.
	- Die Koordinatenwerte, die sich auf den Maschinennullpunkt beziehen und der dem Werkzeugwechselpunkt entspricht. Wenn eine von diesen Koordinaten ausgewählt wurde, kann der Wert der aktuellen Koordinate von dieser Achse gegeben werden, indem Sie auf [RECALL] drücken.
- **7** Das Fenster, um den Achsvorschub anzuzeigen, der ausgewählt wurde, indem F, der Prozentsatz (%) von F ausgewählt wird, der angewendet wird und der Wert der F real. Für den Fall, dass ein jog inkremental oder ein Handrad ausgewählt wurde, wird in diesem Fenster, durch ein entsprechendes Symbol und den Prozentsatz (%) auch angegeben.
- **8** Das Fenster, um die Informationen in Bezug zur Spindel anzuzeigen:
	- Die theoretische Drehzahl, die ausgewählt ist. Wert «S», sobald man in U/min arbeitet, und der Wert «VCC», sobald mit konstanter Schnittgeschwindigkeit arbeitet.
	- Spindel-Zustand. Dies wird mit einem Bildschirmsymbol dargestellt und kann nach rechts oder links gedreht oder angehalten werden.
	- Geschwindigkeitsanteil (%), die angewandt wird.
	- Maximale Spindelumdrehungen (Smax).
	- Aktiver Spindelbereich.
- **9** Softkeys für die Zyklusbearbeitung.
- **10** Meldungsleiste.
- **11** Ist-Geschwindigkeit der Spindel.
- **12**Koordinatenwerte der Achsen. Das Symbol f zeigt an, dass die Achse in Durchmessern arbeitet.

Wenn mehr als eine Spindel im aktiven Kanal vorhanden ist, können Sie die Spindel auswählen, von der die Daten angezeigt werden sollen, indem Sie mehrmals auf "S" drücken. Wenn die programmierte Zelle für die Drehgeschwindigkeit schon ausgewählt wurde, wird jedes Mal, wenn auf S gedrückt wird, die folgende Information der Spindel angezeigt.

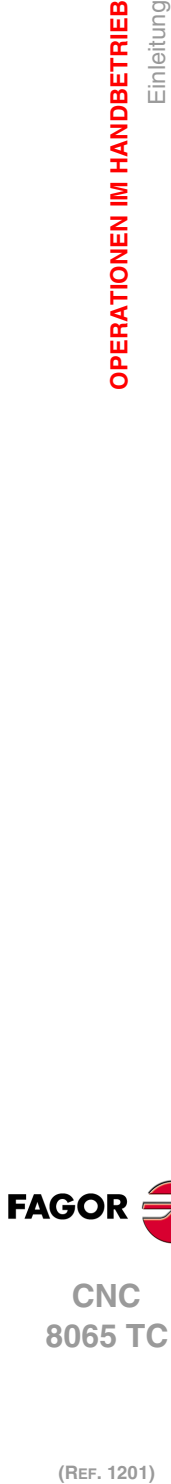

**2.**

Einleitung

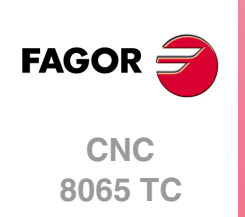

### <span id="page-30-0"></span>**2.1.2 Hilfsbildschirm der Dialog-Arbeitsweise**

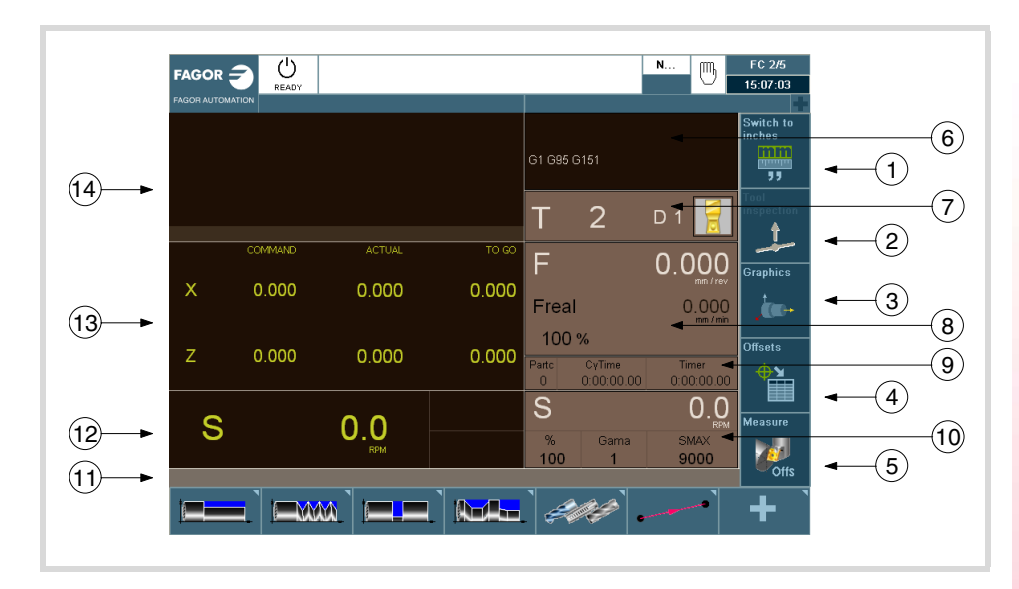

- **1** Softkey für den Wechsel der Maßeinheiten mm/Zoll.
- **2** Softkey, um in die Werkzeuginspektion hineinzugehen.
- **3** Softkey, um auf die Grafiken im Ausführungsmodus zuzugreifen.
- **4** Softkey für die Auswahl der OFFSETS.
- **5** Softkey für die Eichung der Werkzeuge.
- **6** Das Fenster, das den Zustand der G, F, T, D, M-Funktionen anzeigt.
- **7** Fenster, in dem folgendes angezeigt wird:
	- Das ausgewählte Werkzeug (T).
	- Graphische Darstellung des Formfaktors.
	- Korrektornummer "D" des zugeordnet angewählten Werkzeugs.
- **8** Das Fenster, um den Achsvorschub anzuzeigen, der ausgewählt wurde, indem F, der Prozentsatz (%) von F ausgewählt wird, der angewendet wird und der Wert der F real.
- **9** Das Fenster, das der Wert der Variablen anzeigt.
	- Partc: Anzeige der mittels des jeweiligen Teileprogramms hergestellten Anzahl von Teilen. Jedes Mal, wenn die Ausführung eines Programms beginnt, und selbst, wenn es eine Wiederholung ist, nimmt diese Variable den Wert 0 an.
	- CyTime: Zeigt die abgelaufene Zeit während der Ausführung des Werkstückprogramms an. Dieses wird ausgedrückt im Format "Stunden:Minuten:Sekunden:Hundertstel Sekunden". Jedes Mal, wenn die Ausführung eines Programms beginnt, und selbst, wenn es eine Wiederholung ist, nimmt diese Variable den Wert 0 an.
	- Timer: Zeigt an die Zählung der Uhr an, die von der SPS aktiviert wurde. Sie wird in "Stunden:Minuten:Sekunden".

**10**Fenster mit Information in Bezug auf die Spindel:

- Die theoretische Drehzahl, die ausgewählt ist. Wert «S», sobald man in U/min arbeitet, und der Wert «VCC», sobald mit konstanter Schnittgeschwindigkeit arbeitet.
- Geschwindigkeitsanteil (%), die angewandt wird.
- Maximale Spindelumdrehungen (Smax).
- Aktiver Spindelbereich.

**11** Meldungsleiste.

**12**Fenster mit Information in Bezug auf die Spindel:

- Soll-Geschwindigkeit.
- Geschwindigkeit in U/min.
- Geschwindigkeit in m/min.

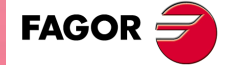

**CNC** 8065 TC

**13**Fenster mit Information in Bezug auf die Achsen:

- BEFEHL: Programmierte, das heißt, von der Achse zu erreichende Position.
- AKTUELL: Dieses Feld zeigt den wirklichen Koordinatenwert der Achse an.
- REST: Dieses Feld zeigt die Entfernung an, welche die Achse noch zurücklegen muss, um den einprogrammierten Koordinatenwert zu erreichen.

**14** Dieses Fenster zeigt die Zeilen des Programms, die ausgeführt werden.

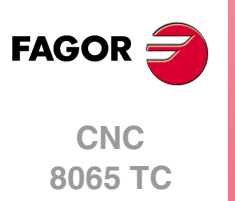

### <span id="page-32-0"></span>**2.1.3 Edition eines Zyklus**

Um einen Zyklus zu bearbeiten, drücken Sie auf die entsprechende Softkey-Taste des gewünschten Zyklus.

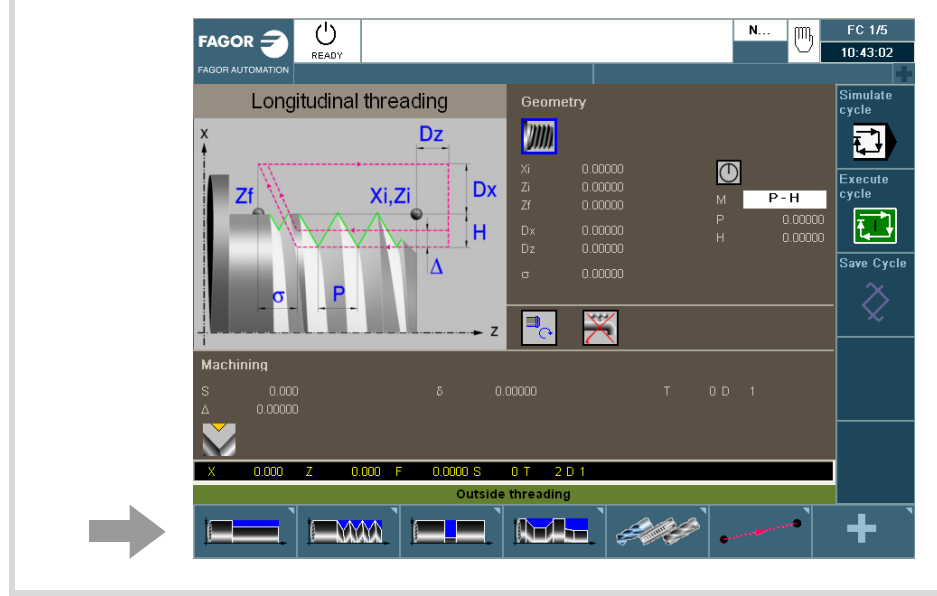

Falls Sie einen anderen Zyklus der Familie, die Sie ausgewählt haben, auswählen möchten, drücken Sie erneut auf die Softkey-Taste, damit sich das Menü mit den verfügbaren Zyklen aufklappt.

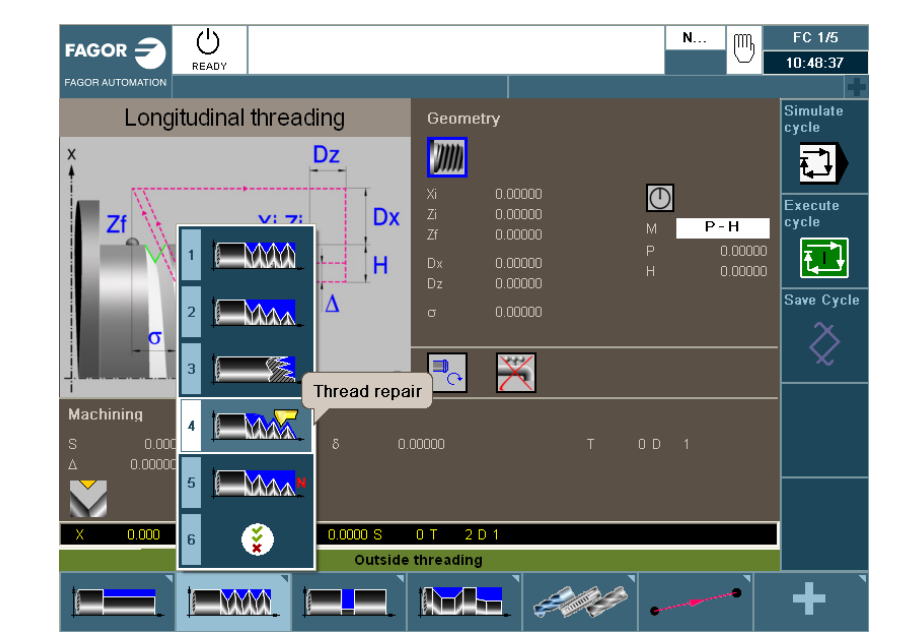

Wurde einmal der Zyklus ausgewählt, den Sie bearbeiten möchten, geben Sie die Daten in die entsprechenden Fenster für jeden der Parameter von diesem Zyklus ein. Um jeden der Parameter zu bewerten und auf den nächsten überzugehen, drücken Sie [ENTER].

Um mehr Informationen über die Simulation der Zyklen zu erhalten, schlagen Sie im Kapitel "3 [Arbeit mit Arbeitsoperationen oder Zyklen"](#page-58-2) nach.

Nach der Zyklusbearbeitung, kann dieser simuliert, ausgeführt oder gespeichert sein, indem Sie das Menü für vertikale Softkeys benutzen.

Um mehr Informationen über die Simulation der Zyklen zu erhalten, schlagen Sie im Kapitel "5 [Programmierspeicherung"](#page-214-1) nach.

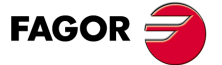

**CNC** 8065 TC

### <span id="page-33-0"></span>**2.1.4 Simulation eines Zyklus**

Zur Simulation des editierten Zyklus drücken Sie die vertikale Softkey-Taste [Zyklus simulieren].

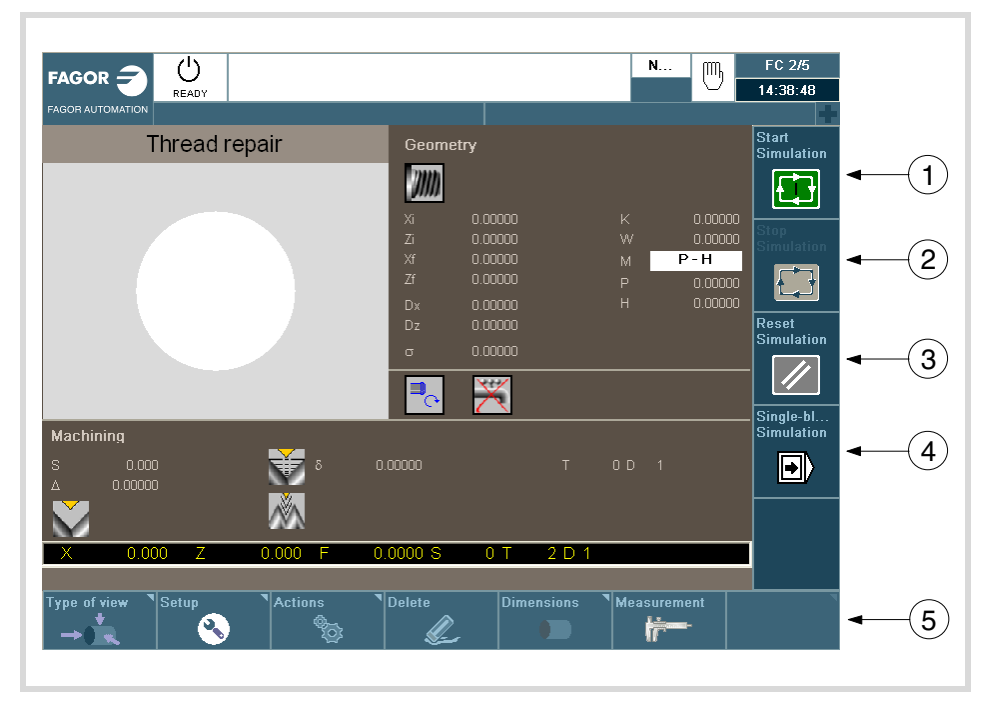

- **1** Softkey zum Start der Zyklussimulation.
- **2** Softkey zum Anhalten der Zyklussimulation.
- **3** Softkey um einen Neustart der Simulation auszuführen.
- **4** Softkey zur Zyklussimulation je Satz.
- **5** Die horizontalen Softkeys erlauben die Konfiguration der Anzeige des simulierten Zyklus.
	- Art der Ansicht.
	- Konfiguration.
	- Aktionen.
	- Verwischen.
	- Abmessungen.
	- Messung.

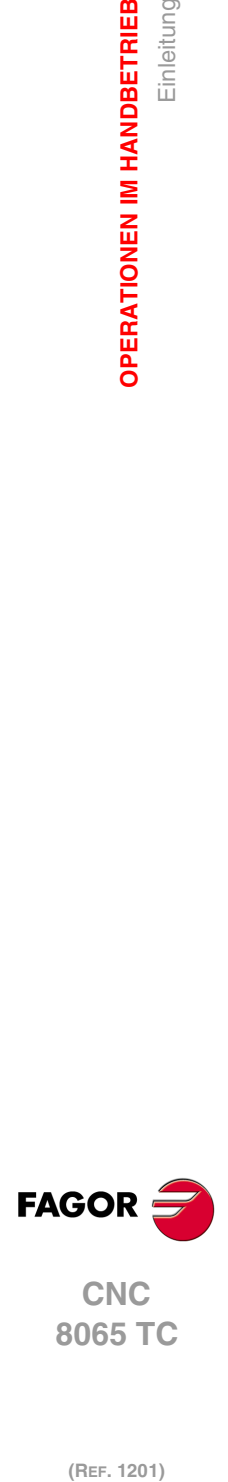

**2.**

**OPERATIONEN IM HANDBETRIEB**

**OPERATIONEN IM HANDBETRIEB** 

Einleitung

### <span id="page-34-0"></span>**2.1.5 Ausführung eines Zyklus**

Zur Ausführung eines Zyklus, ist es notwendig, dass Sie die Softkey-Taste [Zyklus ausführen] drücken. Nach diesem, erscheint ein Symbol mit dem Zeichen "In Betrieb", um den Benutzer zu benachrichtigen, dass mit der Ausführung des Zyklus begonnen wird.

Falls der Zyklus ausgeführt werden soll, muss auf [In Betrieb] gedrückt werden. Wenn Sie die Ausführung nicht zu Ende führen wollen, drücken Sie die Taste [ESC].

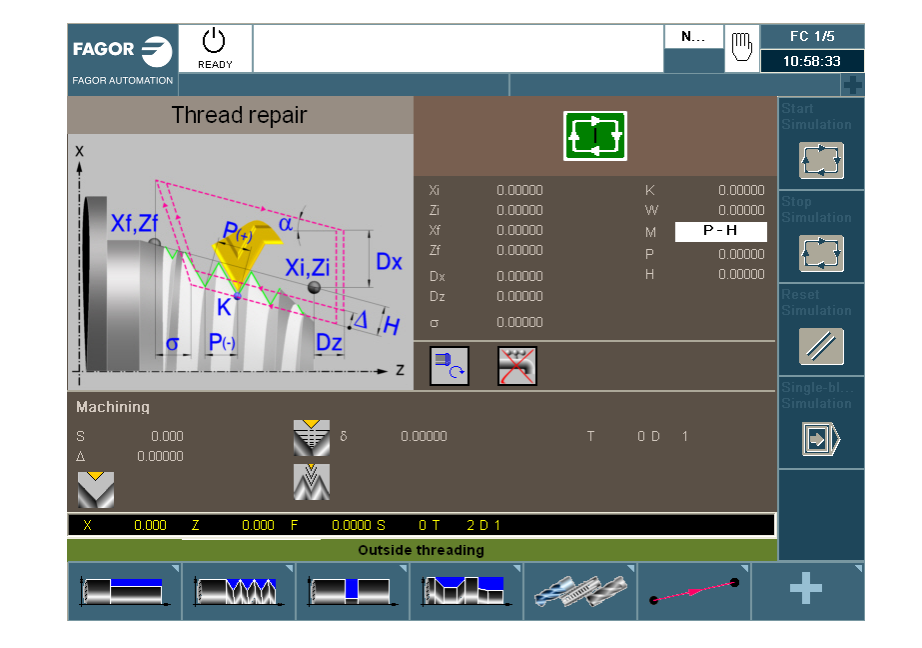

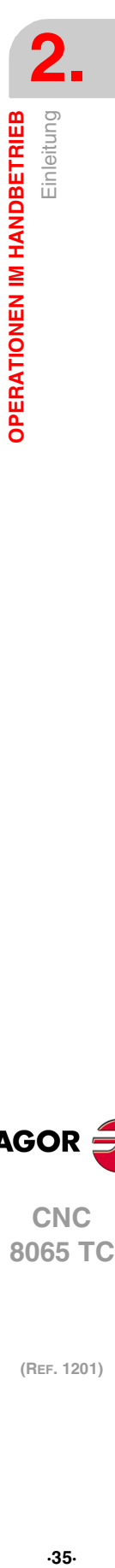

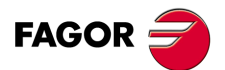

**CNC** 8065 TC

## <span id="page-35-0"></span>**2.2 Operationen mit den Achsen.**

#### <span id="page-35-1"></span>**2.2.1 Maschinenreferenzsuche.**

Die Referenzsuche der Maschine ist der Vorgang, durch den die Synchronisierung des Systems erfolgt. Diese Operation ist erforderlich, wenn die CNC die Nullpunktposition verliegt (zum Beispiel beim Ausschalten der Maschine).

Während der Operation "Maschinenreferenzsuche" fahren die Achsen zum Maschinenreferenzpunkt und die CNC übernimmt die vom Hersteller für diesen Punkt definierten Koordinaten bezüglich des Maschinennullpunkts. Stehen kodierte I0 oder ein absoluter Mess-Systemeingang zur Verfügung, verfahren die Achsen nur soweit, wie zur Überprüfung ihrer Position erforderlich ist.

Die Suche der Maschinenreferenz der Achsen kann auf manuelle Art und Weise erfolgen (Achse für Achse vom Bedienpult aus) oder automatisch (mit Hilfe eines Unterprogramms).

#### **Manuelle Maschinenreferenzsuche (Achse für Achse).**

Die Suche der Maschinenreferenz, Achse für Achse, annulliert die Ursprungsverschiebung, die Einspannverschiebung und den Offset der Messungen. Die Position des Maschinennullpunkts wird als neuer Werkstücknullpunkt übernommen.

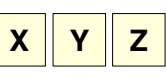

**i**

**1** Mit der alphanumerischen Tastatur die Achse anwählen, für die die Referenz hergestellt werden soll. Die CNC umrahmt die Position dieser Achse und weist so auf deren Anwahl hin.

Um nummerierte Achsen auszuwählen (wie zum Beispiel X1), wählen Sie eine beliebige Achse und danach verschieben Sie die Markierung, bis sie sich über der gewünschten Achse befindet. Die Markierung kann man mit den Tasten [↑][↓] verfahren.

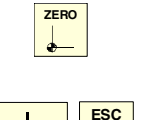

**2** Betätigen Sie für die Maschinenreferenzsuche die Taste [ZERO]. Die CNC zeigt im numerischen Bereich das Symbol "1" und weist so darauf hin, dass eine Suche vorgenommen wird.

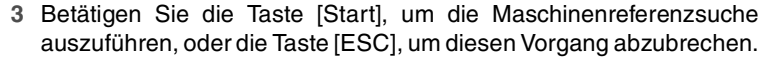

### **Automatische Maschinenreferenzsuche (mit Unterprogramm).**

Diese Suchmöglichkeit steht nur zur Verfügung, wenn der Maschinenhersteller ein Referenzsuchunterprogramm definiert hat.

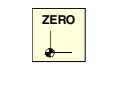

**1** Betätigen Sie für die Maschinenreferenzsuche die Taste [ZERO]. Die CNC zeigt ein Dialogfeld und fordert die Bestätigung für die Ausführung der Maschinenreferenzsuche an.

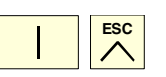

**2** Betätigen Sie die Taste [Start], um die Maschinenreferenzsuche auszuführen, oder die Taste [ESC], um diesen Vorgang abzubrechen.

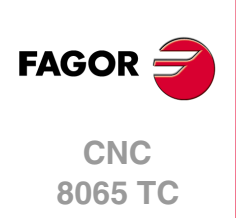
# **2.2.2 Handverschiebung der Achsen (durch JOG-Tippbetrieb)**

Die CNC ermöglicht das Handverfahren der Maschinenachsen durch die am Bedienteil befindliche JOG Tastatur. Die Anwahl der fortlaufenden oder inkrementalen Verstellart erfolgt mit dem am Bedienteil befindlichen Wählschalter.

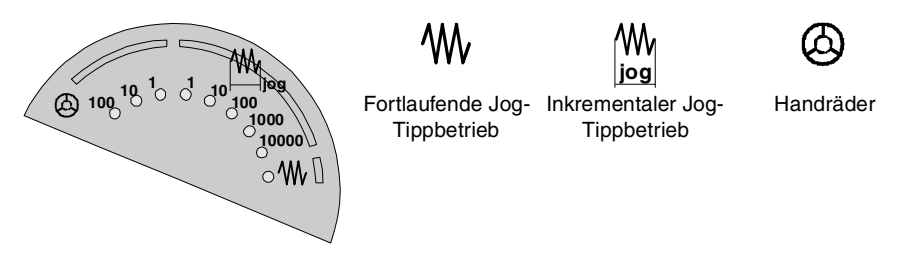

# **Die JOG-Tastatur und der Vorschubwähler.**

### **Jog Tastatur.**

In Abhängigkeit vom Verhalten der Tasten gibt es zwei Tastenarten für den JOG-Tippbetrieb.

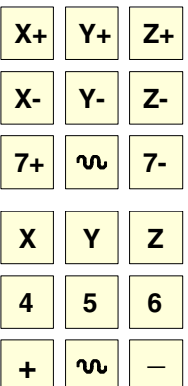

Die Tastatur verfügt über zwei Tasten für jede Achse. Einer zum Verfahren der Achse in positiver Richtung und einer zum Verfahren in negativer Richtung.

Zum Verfahren einer einzigen Achse muss die der Achse entsprechende Taste und die Verfahrrichtung gedrückt werden.

Für jede Achse steht eine Taste und für die Richtung zwei Tasten zur Verfügung, die allen Achsen gemeinsam sind.

Um eine Achse zu verfahren, ist es notwendig, dass sowohl die Taste der Achse als auch die für die Drehrichtung aktiviert sind. Es gibt zwei Optionen, die davon abhängen, wie die Tasten für den JOG-Tippbetrieb konfiguriert worden sind.

- Die Achse wird verfahren, solange beide Tasten gedrückt gehalten werden, d.h. die für die Achse und die für die Drehrichtung.
- Wenn die Taste für die Achse gedrückt wird, bleibt diese aktiviert. Die Achse verfährt, solange die Taste der Richtung niedergedrückt wird. Um die Auswahl für die Achse zu beenden, drücken Sie die Taste[ESC] oder [STOP].

#### **Benutzertaste als Jog-Taste.**

Die CNC bietet dem Hersteller die Möglichkeit, die Tasten des Nutzers als Tasten für den JOG-Tippbetrieb zu aktivieren. Die Tasten des Nutzers, die so belegt wurden, verhalten sich auf die gleiche Weise wie die JOG-Tasten.

#### **Vorschubwähler.**

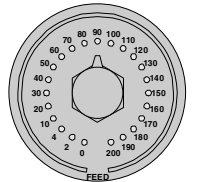

Das Verfahren erfolgt mit der Vorschubgeschwindigkeit, die vom Hersteller der Maschine festgelegt wurde. Der Vorschub kann zwischen 0 % und 200 % variieren; dieser wird mit dem Wahlschalter für Vorschub auf Bedienpult eingestellt.

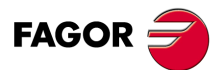

**CNC** 8065 TC

## **Fortlaufend, Jog-Verfahren.**

Beim stufenlosen JOG-Tippbetrieb werden die Achsen solange verfahren, wie man die Tasten für JOG-Tippbetrieb gedrückt hält. Die Verfahrwege im fortlaufenden JOG-Tippbetrieb ermöglichen das gleichzeitige Verfahren mehrerer Achsen.

- **1** Den Bewegungswählschalter des Bedienteils in die Stellung fortlaufender JOG-Tippbetrieb bringen.
- **2** Gewünschte Achse mit der JOG-Tastatur verfahren. Wird während des Verfahrens eine zweite Achse angewähllt, verfährt die neue Achse gleichzeitig unter den gleichen Bedingungen mit der vorigen.

Wird während des Verfahrens die Eilgangtaste gedrückt, erfolgt das Verfahren mit dem vom Maschinenhersteller spezifizierten Eilgang. Dieser Vorschub wird bei niedergedrückter Taste angewandt und bei deren Loslassen wird der vorige Vorschub wiederhergestellt. Der Eilgang kann mit dem Vorschubwählschalter des Bedienteils zwischen 0% und 200% geändert werden.

## **Inkremental, Jog-Verfahren.**

Beim inkrementalen JOG-Tippbetrieb wird die Achse jedes Mal um eine bestimmte Entfernung verfahren, wenn man eine Taste drückt. Die Verfahrwege im inkrementalen JOG-Tippbetrieb ermöglichen das gleichzeitige Verfahren mehrerer Achsen.

**1** Den Bewegungswählschalter des Bedienteils in eine der Stellungen für inkrementalen JOG-Tippbetrieb bringen. Bei jeder Position wird die Achse um eine bestimmte Distanz verfahren, wobei in der Regel folgende Werte in Betracht kommen.

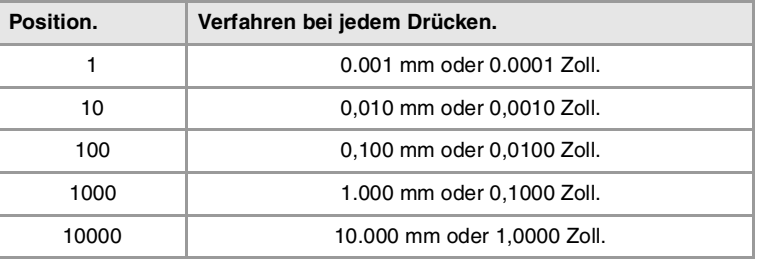

**2** Gewünschte Achse mit der JOG-Tastatur verfahren. Bei jedem Drücken einer JOG-Taste verfährt die Achse die vom JOG-Wählschalter spezifizierte Strecke. Wird während des Verfahrens eine zweite Achse angewähllt, verfährt die neue Achse gleichzeitig unter den gleichen Bedingungen mit der vorigen.

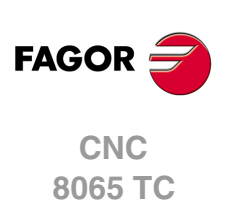

(REF. 1201)

 $\boldsymbol{\mathsf{w}}$ 

# **2.2.3 Handverschiebung der Achsen (durch Steuerräder)**

Die CNC ermöglicht die Steuerung der Achsverstellung durch elektronische Steuerräder. Je nach Art des Handrads, die CNC kann eine Hauptsteuerrad für das Verfahren irgendeiner Maschinenachse zur Verfügung stehen oder ein einzelnes Steuerrad pro Achse, das nur die Achse verfährt, der es zugeordnet ist.

Zum Verfahren der Achsen mit Steuerrad den Bewegungswählschalter des Bedienteils in eine der Steuerradstellungen bringen. Jede Stellung gibt den Vervielfältigungsfaktor an, der auf die vom Steuerrad gelieferten Impulse angewandt wird, wobei folgende Werte typisch sind:

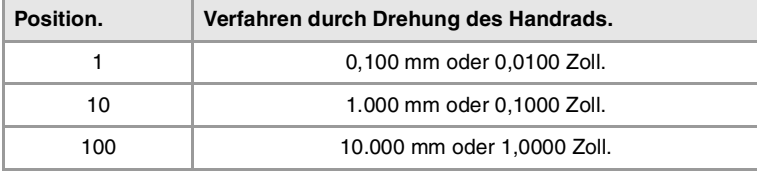

Sobald die gewünschte Auflösung gewählt ist, je nach zu benutzendem Haupt- oder Einzelsteuerrad in folgenden Schritten vorgehen:

# **Hauptsteuerrad**

Die CNC kann verschiedene Hauptsteueräder besitzen. Das allgemeine Handrad ist mit keiner speziellen Achse verbunden, es gestattet das Verfahren jeder beliebigen Achse der Maschine, die ein damit verbundenes, spezifisches Handrad besitzt.

- Wenn es verschiedene Achsen gibt, die im Modus Handrad ausgewählt wurden, werden alle diese mit dem allgemeinen Handrad verfahren.
- Wenn eine Achse ausgewählt ist, die ein damit in Verbindung stehendes spezifisches Handrad hat, kann diese Achse mit dem allgemeinen Handrad, mit dem spezifischen oder mit beiden gleichzeitig bewegt werden. Wenn beide Handräder gleichzeitig verwendet werden, fügt die CNC die Impulse der beiden Handräder hinzu oder zieht sie ab, wobei dies von der Drehrichtung derselben abhängt.
- Wenn die CNC verschiedene allgemeine Handräder hat, kann jedes davon die Achsen verfahren, die im Modus Handrad ausgewählt wurden. Wenn man verschiedene Handräder gleichzeitig verwendet, wendet jede beteiligte Achse die Summe der Inkremente von allen Handrädern an.

Die einzuhaltenden Schritte, um eine oder verschiedene Achsen mit dem allgemeinen Handrad zu verfahren, sind folgende.

- **1** Achse oder Achsen anwählen, die verfahren werden sollen. Die CNC zeigt in umgekehrter Bildschirmdarstellung die ausgewählten Achsen. Bei der Anwahl einer Achse oder beim Verlassen des Handradbetriebs mit dem Bewegungswählschalter wird automatisch der vorherige abgewählt.
- **2** Sobald die Achse angewählt ist, wird sie von der CNC entsprechend der Drehung des Steuerrads verfahren, wobei die Stellung des Wählschalters berücksichtigt und außerdem der angewandte Drehsinn beachtet wird.

Der Vorschub, mit dem diese Verstellung erfolgt, hängt von der Geschwindigkeit ab, mit der das Steuerrad gedreht wird.

#### **Achsen anwählen, die verfahren werden sollen**

Es gibt zwei Wege um Achsen auszuwählen.

**1** Auf der JOG-Tastatur eine der Tasten drücken, die der zu verfahrenden Achse zugeordnet ist. Beim Auswählen einer Achse wird die vorherige abgewählt. Um verschiedene Achsen auszuwählen, wird gleichzeitig eine der Tasten für jede Achse betätigt.

Um eine Achse auszuwählen, ist es nicht notwendig, dass diese zum aktiven Kanal gehört. Von einem Kanal aus kann man eine Achse eines anderen Kanals in den Modus Handrad umstellen, wenn dieser zweite Kanal sich auch im manuellen Modus befindet.

**2** Wenn man über ein Handrad mit Drucktaster verfügt, gestattet dies die sequentielle Auswahl der zu verfahrenden Achsen. Wenn der Drucktaster betätigt wird, wird die zuerst angezeigte Achsen ausgewählt. Wenn es schon eine ausgewählte Achse gibt, wird diese

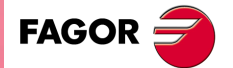

**CNC** 8065 TC

abgewählt und man wählt die folgende. Wenn es der letzte war, wird wieder der erste ausgewählt.

Man kann nur die Achsen auswählen, die im aktiven Kanal angezeigt werden, dabei ist es ohne Bedeutung, zu welchem Kanal sie gehören. Es ist nicht erlaubt, die Achsen von einem anderen Kanal oder des eigenen Kanals auszuwählen, wenn sie nicht angezeigt sind.

Die Auswahl der Achsen wird gelöscht, wenn man den Modus Handrad mit dem Wahlschalter "Bewegungen" und nach einem RESET verlässt. Wenn eine Achse von der SPS aus in den Handradmodus geschaltet worden ist, kann man sie nur von der SPS aus deaktivieren; ein Reset deaktiviert sie nicht.

#### **Auswahl einer Achse vom Automatikmodus aus**

Wenn man nur über einen Kanal verfügt und wenn man sich im Automatikmodus befindet, wird der Umschalter in den Modus Handrad gestellt, und man wählt eine Achse aus; beim Übergang zum manuellen Modus wird die ausgewählte Achse beibehalten.

## **Einzelne Steuerrad**

Die CNC kann verschiedene, spezifische Handräder besitzen, wo jedes einzelne mit einer bestimmten Achse in Verbindung steht. Die CNC verfährt jede einzelne Achse entsprechend der Drehung des Steuerrads, wobei die Stellung des Wählschalters berücksichtigt und außerdem der angewandte Drehsinn beachtet wird.

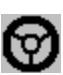

Im Modus Handrad zeigt dieses Symbol neben einer Achse an, dass die Achse ein damit in Verbindung stehendes, spezifisches Handrad hat.

An einer gleichzeitigen Bewegung mehrerer Achsen durch Steuerräder können alle Achsen mit eigenem Steuerrad plus eine durch das Hauptsteuerrad anwählbare Achse teilnehmen. Wenn zwei oder mehr Achsen gleichzeitig verfahren werden, hängt der Vorschub, mit dem die Verstellung jeder Achse vorgenommen wird, von der Geschwindigkeit ab, mit der das zugeordnete Steuerrad gedreht wird.

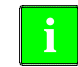

Es kann passieren, dass von der CNC je nach Drehgeschwindigkeit des Steuerrads und der Stellung des Wählschalters eine Verstellung mit einem über dem zulässigen Wert liegenden Vorschub angefordert wird. In diesem Fall wird die Achse zwar die angegebene Strecke verfahren, jedoch der Vorschub auf diesen Wert beschränkt.

## **Vorschub durch Steuerrad.**

Gewöhnlich wird der Vorschub, sobald ein Werkstück zum ersten Mal bearbeitet wird, mit Hilfe des Schalters am Bedienpult gesteuert. Das Handrad für den Vorschub gestattet es, dass eines der Handräder der Maschine verwendet wird, um den besagten Vorschub in Abhängigkeit von der Schnelligkeit der Drehung des Handrads zu steuern.

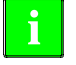

Die Verwaltung dieser Funktion muss von der SPS aus erfolgen. Gewöhnlich wird dieses Merkmal mit Hilfe eines externen Drucktasters oder einer Taste, die dazu konfiguriert wurde, aktiviert und deaktiviert.

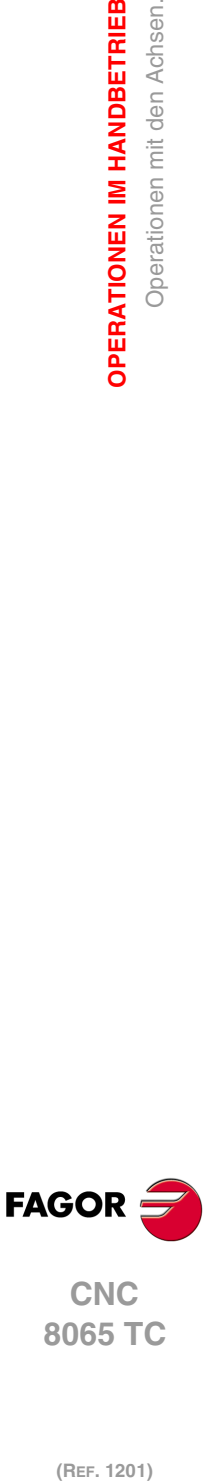

(REF. 1201)

**2.**

**OPERATIONEN IM HANDBETRIEB**

Operationen mit den Achsen.

**OPERATIONEN IM HANDBETRIEB** 

# **2.2.4 Achsverstellung in eine Position**

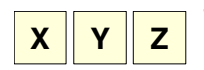

**1** Mit der alphanumerischen Tastatur die Achse anwählen, für die die Achse verfahren werden soll. Die CNC umrahmt die Position dieser Achse und weist so auf deren Anwahl hin.

Um nummerierte Achsen auszuwählen (wie zum Beispiel X1), wählen Sie eine beliebige Achse und danach verschieben Sie die Markierung, bis sie sich über der gewünschten Achse befindet. Die Markierung kann man mit den Tasten [↑][↓] verfahren.

**2** Die Position des Punkts eingeben, an den die Achse verfahren werden soll.

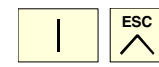

**3** Zur Ausführung der Verstellung die Taste [START] oder zum Abbruch der Operation die Taste [ESC] drücken

# **Vorschubverhalten**

Der Vorschub, mit dem diese Verstellung erfolgt, hängt von der aktiven Funktion G00 oder G01 ab. Der Vorschub kann mit dem Wählschalter des Bedienteils zwischen 0% und 200% variiert werden. Der Anteil wird sowohl auf in G00 als auch in G01 vorgenommene Verstellungen angewandt.

- Bei aktiver Funktion G00 wird die Verstellung in dem vom Maschinenhersteller definierten Eilgang ausgeführt.
- Bei aktiver Funktion G01 wird die Verstellung im aktiven Vorschub ausgeführt. Ist keinerlei Vorschub aktiv, wird die Verstellung in dem vom Maschinenhersteller definierten Vorschub ausgeführt.

# **2.2.5 Koordinatenvoreinstellung**

Die Koordinatenvoreinstellung ist achsweise durchzuführen. Die vorgenommene Voreinstellung kann mit einer achsweisen Maschinenreferenzsuche von Hand oder der Funktion "G53" storniert werden.

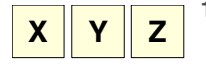

**1** Mit der alphanumerischen Tastatur die Achse mit dem gewünschten Koordinatenwert vorauswählen. Die CNC umrahmt die Position dieser Achse und weist so auf deren Anwahl hin.

Um nummerierte Achsen auszuwählen (wie zum Beispiel X1), wählen Sie eine beliebige Achse und danach verschieben Sie die Markierung, bis sie sich über der gewünschten Achse befindet. Die Markierung kann man mit den Tasten [↑][↓] verfahren.

- **2** Den Wert eingeben, der voreingestellt werden soll.
- **3** Betätigen Sie die Taste [ENTER], um den eingegebenen Wert vorauszuwählen oder Taste [ESC], um diesen Vorgang abzubrechen.

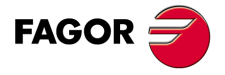

**CNC** 8065 TC

# **2.3 Steuerung der Spindel**

# **Daten von verschiedenen Spindeln anzeigen**

Auf dem Bildschirm erscheint nur die Informationen für eine Spindel. Wenn es verschiedene Spindeln im Kanal gibt, kann man die Informationen über die folgende Spindel sehen, indem man die Taste "S" drückt " Der erste Tastenanschlag dient zur Programmierung der Drehzahl, der zweite Anschlag zeigt Informationen über die zweite Spindel an und so weiter.

# **Steuerung der Spindel**

Die CNC ermöglicht die Handsteuerung der Maschinenspindel durch die folgenden Tasten des Bedienteils. Die Tasten beziehen sich immer auf die Hauptspindel des aktiven Kanals.

Es wird empfohlen, die Drehgeschwindigkeit der Spindel vor der Wahl des Drehsinns zu definieren (mit dem MDI-Betrieb) und damit bei der Definition der Geschwindigkeit "S" wegen des aktiven Drehsinns einem plötzlichen Anlauf der Spindel vorzubeugen.

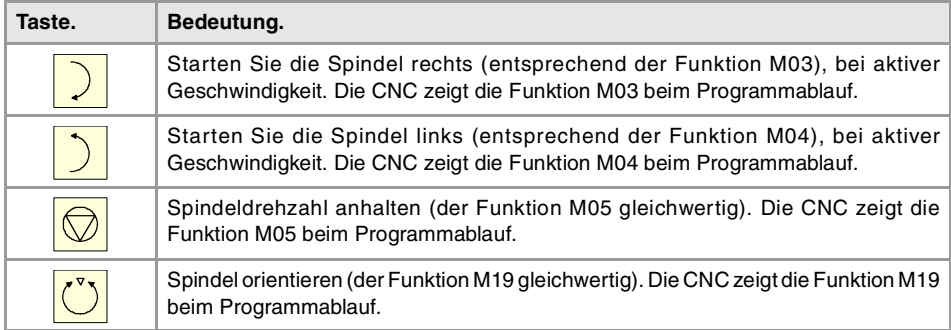

## **Modifizieren des Overrides der Geschwindigkeit vom Bedienpult.**

Durch das Bedienpult wird erlaubt, die Geschwindigkeit prozentual zu ändern, das erfolgt durch die Tastatur jog oder einen Umschalter (hängt vom Modell ab).

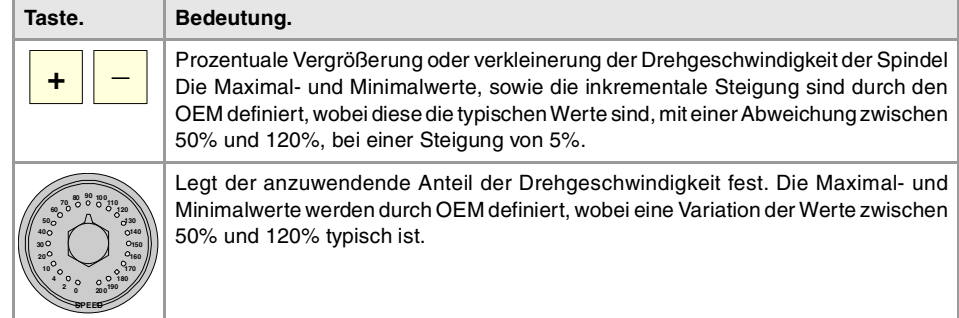

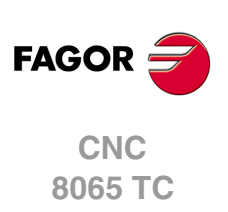

# **2.4 Werkzeuganwahl und -wechsel**

Vom Handbetrieb aus kann das Werkzeug gewechselt werden, das sich an der Spindel befindet. Die einzuhaltenden Arbeitsschritte sind folgenden.

- **1** Auf der alphanumerischen Tastatur die Taste [T] drücken. Die CNC umrahmt die Nummer des aktuellen Werkzeugs und weist so auf dessen Anwahl hin.
- **2** Die Nummer des Werkzeugs eingeben, das in die Spindel gesetzt werden soll.
- **3** Betätigen Sie die Taste [START] für den Werkzeugwechsel, oder die Taste [ESC], um diesen Vorgang abzubrechen.

# **2.5 Vorschub und Drehgeschwindigkeit definieren.**

## **Einen neuen Vorschub im Kanal definieren.**

Der definierte Vorschub aus dem manuellen Modus gilt nur für diese Art der Arbeit und für den aktiven Kanal. Wenn wir aus dem Modus MDI / MDA einen neuen Vorschub definieren, wird es den neuen Vorschub des Automatik- und Handbetriebs werden.

Um einen neuen Vorschub auszuwählen, wählen Sie, die folgenden Schritte.

- **1** In der alphanumerischen Tastatur, Taste [F] betätigen. Die CNC umrahmt den Namen dieser Achse und weist so auf deren Anwahl hin.
- **2** Eingeben dem neuen Vorschub.
- **3** Betätigen Sie die Taste [START], um den eingegebenen Wert zu übernehmen, oder die Taste [ESC], um diesen Vorgang abzubrechen.

# **Eine neue Drehgeschwindigkeit für die Spindel definieren.**

Die definierte Geschwindigkeit aus dem manuellen Modus wird in diesem Moment zu der sichtbaren Spindel auf dem Bildschirm angewendet. Wenn es mehrere Spindel im Kanal sind, werden die übrigen Spindel abwechselnd durch Drücken der [S]-Taste angezeigt Die ausgewählte Geschwindigkeit im manuellen Modus wird bei der Umstellung auf Automatikbetrieb und umgekehrt beibehalten.

Um eine neue Drehgeschwindigkeit auszuwählen, wählen Sie, die folgenden Schritte.

- **1** In der alphanumerischen Tastatur, drücken Sie die [S]-Taste, um die gewünschte Spindel auszuwählen. Das erste Mal, wenn Sie diese Taste drücken, wird die CNC die entsprechenden Daten anzeigen, was sie gewählt ist.
- **2** Neue Drehgeschwindigkeit einführen.
- **3** Betätigen Sie die Taste [START], um den eingegebenen Wert zu übernehmen, oder die Taste [ESC], um diesen Vorgang abzubrechen.

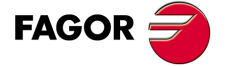

**CNC** 8065 TC

# **2.6 Definieren und aktivieren Sie die Verschiebungen des Ursprungspunkts oder der Backen.**

Der manuelle Modus können Sie in der Nullpunkt- oder Einspannungstabelle speichern (Nullpunktverschiebung, Vorauswahl von Koordinatenwerte, usw.) und eine Nullpunktverschiebung in den Tabellen definiert, aktivieren.

Dieser Softkey zeigt die Liste der Nullpunktverschiebungen und Backensystem, und dessen Wert in jeder der Achsen des Kanals Diese Liste ist eine zusammenfassende Informationen über die Tabellen der Nullpunkte und Klemmbacken, und alle Änderungen vom Handbetrieb verändert auch diese Tabellen.

#### **Eine neue Nullpunktverschiebung oder Backen in der Tabelle laden.**

Mit einer Einspannverschiebung aktiv wählen Sie mit dem Cursor eine aus der Liste und drücken Sie die [ENTER]-Taste, um die aktuelle Verschiebung zu speichern In der ausgewählten Verschiebung wird die Position aller Achsen des Kanals aktualisiert.

#### **Eine neue Nullpunktverschiebung oder Backen in der gespeicherten Tabelle anwenden.**

Wählen Sie mit dem Cursor eine Nullpunktverschiebung oder Backen der Liste aus und drücken Sie die [START]-Taste zur Aktivierung. Eine neue Verschiebung wird auf alle Achsen des Kanals angewendet.

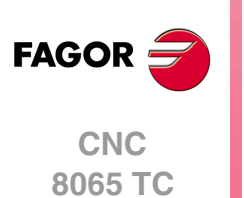

(REF. 1201)

Ursprungspunkts oder der Backen.

# **2.7 Eichung des Werkzeugs**

Die Werkzeugkalibrierung findet man im manuellen Modus. Die Schaltfläche für den Zugriff auf die Werkzeugkalibrierung ist jeweils eine andere und hängt von der installierten Software in der Dreh- oder der Fräsmaschine ab. Um den Kalibrierungsmodus zu verlassen und in den manuellen Modus zurückzukehren, betätigen Sie die Taste [ESC].

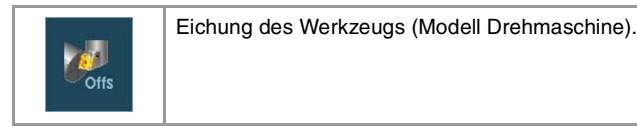

Die CNC bietet in beiden Modellen die Möglichkeit der Kalibrierung sowohl von Fräswerkzeugen als auch Drehwerkzeugen. Die CNC zeigt alle notwendigen Angaben an und aktualisiert die Hilfegrafik in Abhängigkeit vom ausgewählten Werkzeug.

# **Arten der Kalibrierung**

Es gibt verschiedene Modi für das Kalibrieren eines Werkzeugs. Einige Modi stehen nur dann zur Verfügung, wenn man über einen Tischmesstaster verfügt.

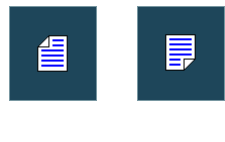

Wenn kein Tischmesstaster zur Verfügung steht, gibt es nur die manuelle Kalibrierung. Mit Hilfe des Tischmesstasters stehen alle Arten der Kalibrierung zur Verfügung. Die verschiedenen Modi der Kalibrierung kann man vom vertikalen Menü der Schaltflächen auswählen.

Die aktiven Kinematiks berücksichtigen die Kalibrierung und behindern diese in diesem Modus nicht. Im Fall, dass irgendeine Umwandlung der Koordinaten ( #CS oder #ACS) noch aktiv ist, wodurch die Funktion RTCP oder TLC aktiviert wird, ist es nicht gestattet, die manuelle oder die halbautomatische Kalibrierung durchzuführen.

#### **Handkalibrierung. Eichung ohne Messtaster**

Dies erfolgt ohne den Tischmesstaster. Ein Referenzwerkstück ist notwendig, um das Werkzeug kalibrieren zu können. Alle Bewegungen werden manuell durchgeführt.

#### **Halbautomatische Kalibrierung. Eichung mit Messtaster**

Dieser Eichmodus ist verfügbar, wenn die Maschine über einen Tischmesstaster verfügt. Die Bewegungen zur Positionierung erfolgen manuell, und die Bewegung zur Abtastung erfolgt durch die CNC.

#### **Automatische Kalibrierung. Automatische Eichung mit Messtaster und Festzyklus**

Dieser Eichmodus ist verfügbar, wenn die Maschine über einen Tischmesstaster verfügt. Alle Bewegungen macht die CNC mit Hilfe des Festzyklus der Eichung #PROBE.

## **Meßtasterauswahl**

In der CNC kann man zwei Messtaster konfiguriert haben. Für die Kalibrierung verwendet man den Messtaster, der in diesem Moment aktiviert ist. Man kann vom Werkstückprogramm oder MDI mit der Anweisung #SELECT PROBE den aktiven Messtaster ändern.

#SELECT PROBE [1] Wählt den ersten Messtaster an. #SELECT PROBE [2] Wählt den zweiten Messtaster an.

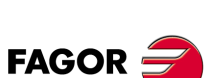

**CNC** 8065 TC

# **Geometrische Konfiguration der Achsen auf der Drehmaschine: "Ebene" oder "Dreiflächner".**

Beim Modell für Drehmaschinen kann die geometrische Konfiguration der Achsen vom Typ "Ebene" oder "Dreiflächner" sein, was von der Verfügbarkeit einer dritte Hauptachse, in der Regel die Y-Achse, abhängt. Die verschiedenen Modi der Kalibrierung werden an die festgelegte Konfiguration angepasst, und die notwendigen Angaben für jede von ihnen werden angezeigt.

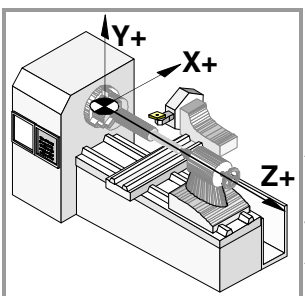

#### **Geometrische Konfiguration der Achsen der "dreiflächigen" Art.**

Es ist die übliche Konfiguration einer Fräsmaschine oder einer Drehmaschine mit einer dritten Hauptachse, nämlich die ·Y· Achse.

Es gibt drei Achsen, die einen kartesianischen Dreiflächner vom Typ XYZ wie in einer Fräsmaschine bilden. Es kann mehr Achsen geben, als die, welche den Dreiflächner bilden.

Mit dieser Konfiguration ist das Verhalten der Ebenen wie bei einer Fräsmaschine, außer dass die übliche Arbeitsebene die G18 sein wird, wenn dies so konfiguriert worden ist.

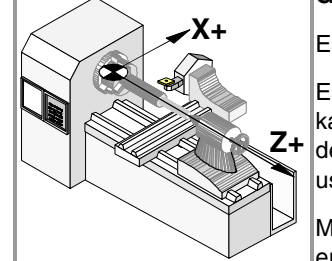

### **Geometrische Konfiguration der Achsen der "Ebene" Art.**

Es ist die übliche Konfiguration einer Drehmaschine.

Es gibt zwei Achsen, die die übliche Arbeitsebene bilden. Es kann mehr Achsen geben, aber diese können nicht Bestandteil des Dreiflächners sein; sie müssen Hilfsachsen, Drehachsen usw. sein.

Mit dieser Konfiguration wird die aktive Ebene durch die zwei ersten Achsen gebildet, die im Kanal festgelegt sind. Wenn man die X-Achse als erste und die Z-Achse als zweite festgelegt hat, ist die Arbeitsebene ZX, wobei die Z-Achse die Abszissenachse und die X-Achse die Ordinatenachse ist.

Die Arbeitsebene ist immer die G18; es ist nicht erlaubt, die Ebene vom Werkstückprogramm aus zu ändern.

#### **Konfiguration der Achsen der "Ebene" Art. Die Längsachse.**

In dieser Konfiguration wird als Längsachse die zweite Achse des Kanals angesehen. Wenn man die X-Achse als erste und die Z-Achse als zweite festgelegt hat, ist die Arbeitsebene ZX, wobei die Z-Achse für die Längenkompensation bei Fräswerkzeugen angewendet wird. Mit den Drehwerkzeugen wird die Längenkompensation für alle Achsen angewendet, bei denen eine Wertvorgabe für das Werkzeug festgelegt worden ist.

Wenn man bei der Drehbearbeitung Fräswerkzeuge anwenden will, kann man die Achse für den Längenausgleich mit der Programmzeile #TOOL AX oder der Funktion G20 ändern.

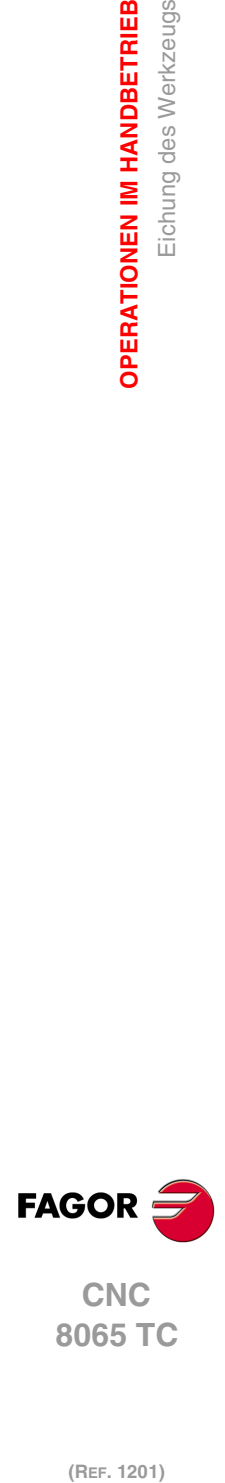

**2.**

**OPERATIONEN IM HANDBETRIEB**

**OPERATIONEN IM HANDBETRIEB** 

Eichung des Werkzeugs

# **2.7.1 Manuelle Kalibrierung. Kalibrierung ohne Messtaster**

Dieser Modus gestattet das Kalibrieren des aktiven Werkzeugs, welches sowohl ein Fräsals auch ein Drehwerkzeug sein kann. Die CNC zeigt alle notwendigen Angaben an und aktualisiert die Hilfegrafik in Abhängigkeit vom ausgewählten Werkzeug.

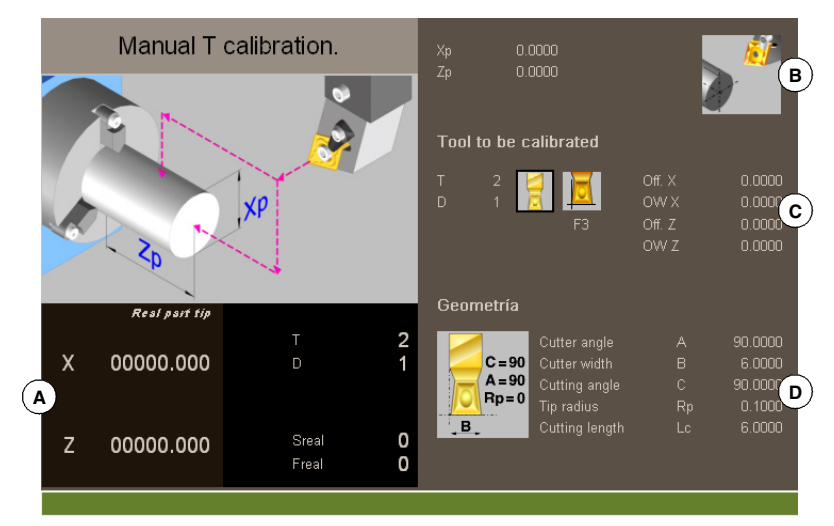

- **A** Maschinendaten. Position der Achsen, Werkzeug und der aktiven Korrektur, tatsächliche Drehzahl der Spindel und tatsächlicher Vorschub der Achsen.
- **B** Die Werkstückdaten, die zur Eichung dienen und aus der Zeichnung geht hervor, dass die Eichung erlaubt ist. Wenn keine Zeichnung angezeigt wird, ist das auf einen Fehler bei der Festzulegung einiger Daten zurückzuführen.
- **C** Notwendige Daten für die Kalibrierung.
- **D** Daten des Werkzeugs.

# **Kalibrierung des Werkzeugs**

Da kein Messtaster zur Verfügung steht, ist es notwendig, ein Referenzwerkstück zu haben, um das Werkzeug kalibrieren zu können. Die Kalibrierung besteht aus dem manuellen Verfahren des Werkzeugs, bis das Werkstück angekratzt wird, und danach wird die Kalibrierung für jede einzelne Achse validiert. Nach der Validierung werden die neuen Werte in der Tabelle der Werkzeuge gespeichert.

#### <span id="page-46-0"></span>**Anwahl eines Werkzeugs.**

Direkt vom Kalibrierungsmodus kann man das Werkzeug und die aktive Korrektur ändern. Nach dem Festlegen des neuen Werkzeugs oder der Korrektur in den Daten des Zyklus betätigen Sie die Taste [START] und die CNC führt den Werkzeugwechsel aus.

Berücksichtigen Sie, dass, wenn das festgelegte Werkzeug das aktive Werkzeug ist, die CNC die Werte übernimmt, die in diesem Moment der Korrektor hat, sobald die Taste [START] betätigt wird.

#### **Eichung in einer Drehmaschine (Achskonfiguration vom Typ Ebene).**

Bei den Dreh- und Fräswerkzeugen werden die Wertvorgaben jeder einzelnen Achse kalibriert. Wenn die Kalibrierung in eine der Wertvorgaben validiert wird, wird der Verschleiß für die Vorgabe auf Null gesetzt.

#### Eichung in einer Drehmaschine (Achskonfiguration vom Typ "Dreiflächner").

- Bei den Drehwerkzeugen werden die Wertvorgaben jeder einzelnen Achse kalibriert. Wenn die Kalibrierung in eine der Wertvorgaben validiert wird, wird der Verschleiß für die Vorgabe auf Null gesetzt.
- Bei den Fräswerkzeugen werden zwei Optionen angeboten, die mit Hilfe der folgenden Bildschirmsymbole ausgewählt werden können.

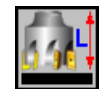

Kalibrierung der Werkzeuglänge. Diese Option gestattet es, den Wert für die Länge zu aktualisieren, und man initialisiert den Verschleißwert mit Null. Es werden auch die Daten der Werkzeugtabelle aktualisiert.

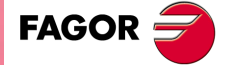

**CNC** 8065 TC

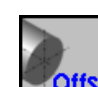

Kalibrierung der Wertvorgaben. Diese Option gestattet es, die Wertvorgabe für jede einzelne Achse zu aktualisieren. Die Abnutzungen der Wertvorgaben werden mit Null initialisiert.

## **Validierung der Kalibrierung.**

Die Validierung erfolgt vom vertikalen Menü der Schaltflächen aus. Sobald erst einmal das Werkzeug kalibriert ist, wird die Taste [START] betätigt, um die neuen Werte des Korrektors in der CNC zu übernehmen.

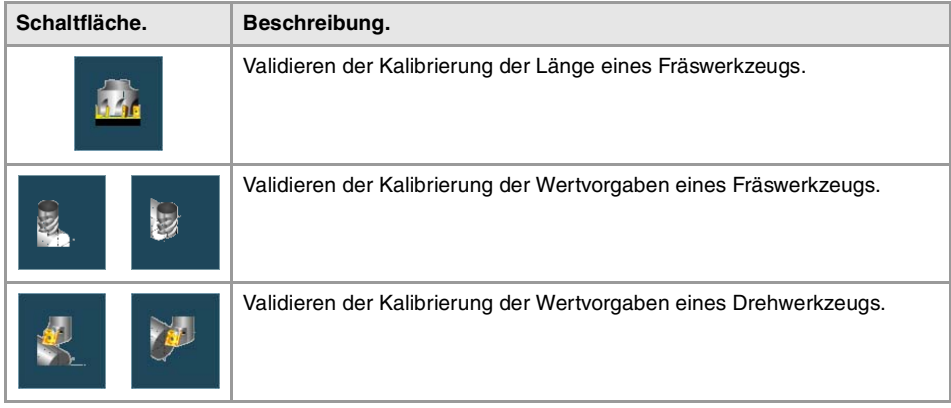

Wenn bei einer Drehmaschine die Konfiguration der Achsen vom Typ "Dreiflächner" ist, erfolgt Kalibrierung auf der senkrecht zur Arbeitsfläche verlaufenden Achse vom horizontalen Menü der Schaltflächen aus.

# **Festlegung der Daten**

Zur Definition der Daten auf die entsprechende Angabe gehen, den gewünschten Wert eintippen und die Taste [ENTER drücken.

#### **Für ein Drehwerkzeug.**

Die Nomenklatur der Achsen hängt von der geometrischen Konfiguration der Achsenebenen oder der Dreiflächner ab. Für den Fall einer Konfiguration "Ebene", werden die Namen der Achsen gemäß der DIN-Norm für Drehmaschinen bezeichnet; die Z-Achse als Abszissenachse und die X-Achse als Ordinatenachse.

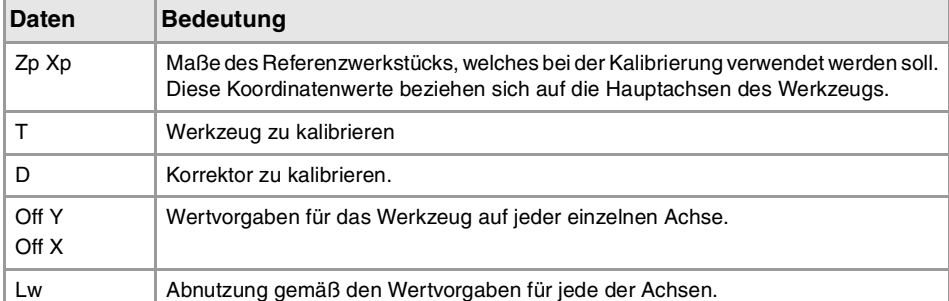

Wenn bei der Drehbearbeitung eine dritte Achse lotrecht zur Arbeitsebene verfügbar ist, bietet die geometrische, "dreiflächige" Konfiguration auch ihre Daten an und gestattet die Kalibrierung auf dieser Achse. Die Daten der dritten Achse kann man verstecken oder vom horizontalen Menü der Schaltflächen anzeigen.

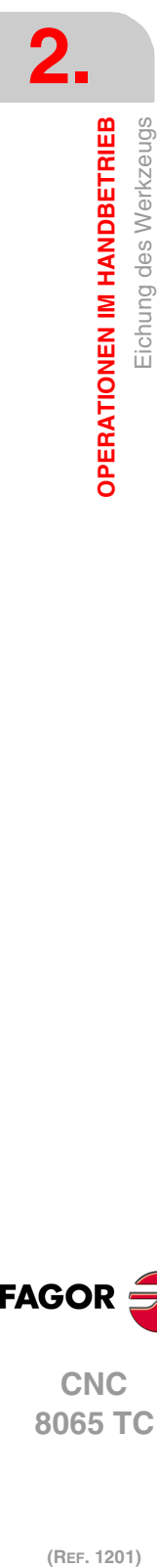

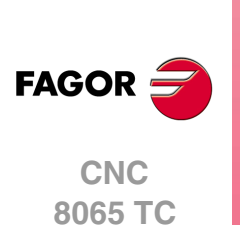

### **Für ein Fräswerkzeug.**

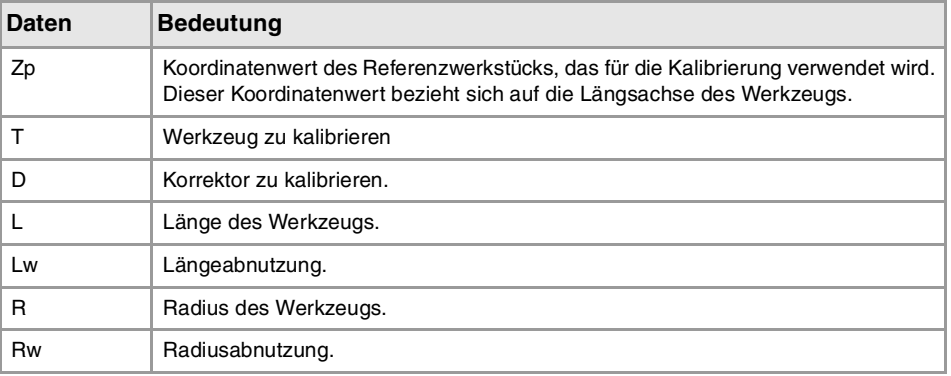

# **Schritte, in denen bei der kalibrierung eines Werkzeugs vorzugehen ist**

Für die Kalibrierung der Länge ist folgendermaßen vorzugehen.

- **1** Festlegung der Abmessungen des Referenzwerkstücks, das bei der Kalibrierung verwendet werden soll.
- **2** Wählt das Werkzeug und den Korrektor zu kalibrieren aus. Nach der Auswahl zeigt die CNC die Abmessungen, die in der Tabelle der Werkzeuge für diese Korrektur festgelegt wurden.

Für das Kalibrieren eines Werkzeugs muss dieses aktiv sein. Wenn man ein Werkzeug auswählt, und die Taste [ENTER] betätigt, zeigt die CNC nur die Daten dieses Werkzeugs an. Damit die CNC einen Werkzeugwechsel ausführt und dieses dann zum aktiven Werkzeug macht, muss man die Teste [START] drücken. Siehe ["Anwahl eines](#page-46-0) Werkzeugs." [auf Seite 47.](#page-46-0)

**3** Werkzeug kalibrieren Manuelles Annähern des Werkzeugs, bis das Werkstück angekratzt wird, und danach erfolgt die Validierung der Kalibrierung vom Menü der Schaltflächen.

Nach der Validierung der Kalibrierung werden die Werte aktualisiert, und der Wert für den Verschleiß wird mit Null initialisiert. Die neuen Werte werden in der Tabelle der Werkzeuge gespeichert.

**4** Wenn es gewünscht wird, dass die CNC die neuen Werte vom Korrektor übernimmt, wird nochmals die Taste [START] betätigt.

Zur Kalibrierung eines anderen Werkzeugs Schritte 2 und 3 wiederholen.

# **Überlegungen um die Wertvorgaben und Verschleißwerten.**

Man muss eingeben, dass die Wertvorgabe für ein Werkzeug auf einer Achse die Entfernung zwischen der Basis des Werkzeugs und dem Ende desselben ist. Dies bedeutet, dass dieser Radius, wenn man die Wertvorgabe eines Fräswerkzeugs auf einer Achse berechnet, wozu auch die Größe des Radiuses gehört, in die Wertvorgabe aufgenommen wird. Dasselbe gilt für die Länge.

Wenn man die Wertvorgaben eines Werkzeugs für eine Fräsmaschine kalibriert, wird in der Tabelle der Werkzeuge der Wert für die Länge gelöscht, aber nicht der Wert für den Radius.

#### **Kriterium der Zeichen um die Wertvorgaben und Verschleißwerten.**

Das Kriterium der Zeichen, die relativ zu den Wertvorgaben und Verschleißwerten stehen, werden durch den Maschinenparameter TOOLOFSG definiert.

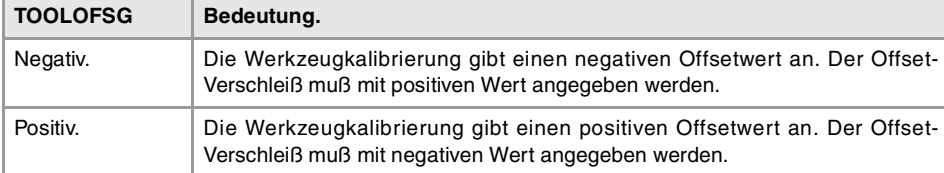

**2. OPERATIONEN IM HANDBETRIEB** Eichung des Werkzeugs **6065 TCPERATIONEN IM HANDBETRIEB<br>Eichung des Werkzeugs<br>COR TC**  $\bf{OR}$   $\bf{N}$   $\bf{65}$   $\bf{F}$ . 12<br> $\bf{49}$ 

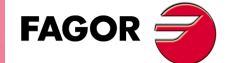

**CNC** 8065 TC

## **Eingabe der inkrementalen oder absoluten Werte für den Verschleiß.**

In der Tabelle der Werkzeuge kann man festlegen, ob der Verschleiß mit dem inkrementalen oder dem absoluten Wert eingegeben wird.

Mit inkrementalen Verschleiß wird der Wert, den der Nutzer eingibt, zum absoluten Wert, den der Verschleiß hatte, summiert (oder davon abgezogen, im Fall, dass der Wert negativ ist). Nach dem Betätigen von [ENTER], um den neuen Wert zu übernehmen, wird im Feld für den Verschleiß der resultierende absolute Wert angezeigt.

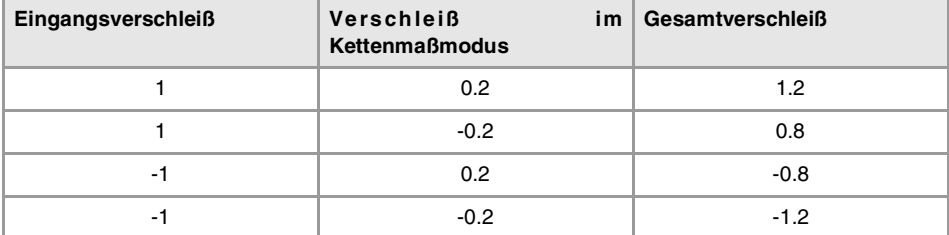

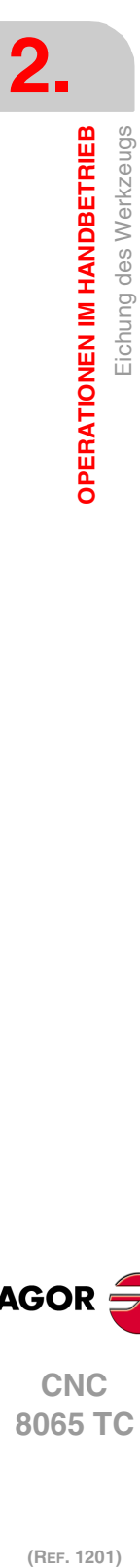

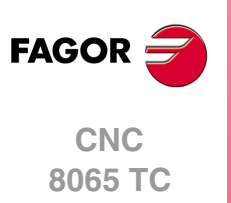

# **2.7.2 Halbautomatische Kalibrierung. Kalibrierung mit Messtaster**

Diese Option ist nur verfügbar, wenn ein an der Maschine installierter Tischmesstaster vorhanden ist. Bei einem Modell einer Drehmaschine ist es gestattet, die Wertvorgaben jedes Werkzeugs zu kalibrieren.

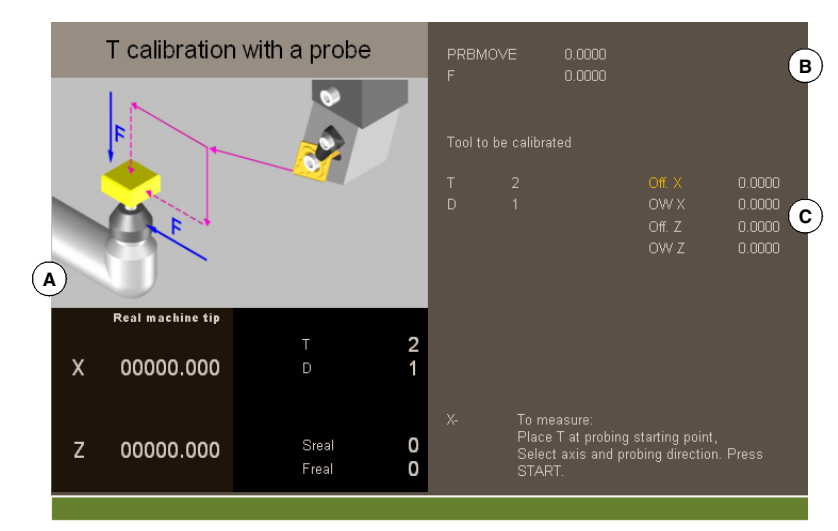

- **A** Maschinendaten. Position der Achsen, Werkzeug und der aktiven Korrektur, tatsächliche Drehzahl der Spindel und tatsächlicher Vorschub der Achsen.
- **B** Daten bei Meßtaster-Bewegung.
- **C** Notwendige Daten für die Kalibrierung.

Das Werkzeug ist in der Spindel eingespannt. Nach der Kalibrierung wird der Längenverschleiß auf Null initialisiert.

Werden die Werkzeugdaten geändert, werden die Daten der Werkzeugtabelle nach der Kalibrierung aktualisiert.

# <span id="page-50-0"></span>**Kalibrierung des Werkzeugs**

Die Kalibrierung besteht aus der manuellen Annäherung des Werkzeugs an den Messtaster, und danach wird der CNC der Befehl erteilt, dass sie die Bewegung der Abtastung ausführt. Die CNC verfährt das Werkzeug auf der ausgewählten Achse, bis der Kontakt mit dem Messtaster hergestellt ist. Nach dem Kontakt mit dem Messtaster wird die Kalibrierung auf dieser Achse beendet und die Werte werden aktualisiert.

#### **Anwahl eines Werkzeugs.**

Direkt vom Kalibrierungsmodus kann man das Werkzeug und die aktive Korrektur ändern. Nach dem Festlegen des neuen Werkzeugs oder der Korrektur in den Daten des Zyklus betätigen Sie die Taste [START] und die CNC führt den Werkzeugwechsel aus.

Berücksichtigen Sie, dass in diesem Modus der Kalibrierung die Taste [START] zwei Funktionen hat. Wenn man ein neues Werkzeug ausgewählt hat, erfolgt der Werkzeugwechsel. Wenn das ausgewählte Werkzeug das aktivierte ist, beginnt beim Betätigen der Taste [START] die Kalibrierung.

#### **Eichung des Werkzeugs**

Bei den Dreh- und Fräswerkzeugen werden die Wertvorgaben jeder einzelnen Achse kalibriert. Wenn die Kalibrierung in eine der Wertvorgaben validiert wird, wird der Verschleiß für die Vorgabe auf Null gesetzt.

#### **Validierung der Kalibrierung**

Vom horizontalen Menü der Schaltflächen werden die Achse und die Vorschubrichtung zur Kalibrierung ausgewählt. Sobald erst einmal das Werkzeug ausgewählt wurde und nachdem das Werkzeug in die Spindel eingesetzt wurde, drücken Sie die Taste [START], um die Kalibrierung zu starten. Das Werkzeug bewegt sich in der angegebenen Richtung, bis es Kontakt mit dem Messtaster hergestellt hat, danach erfolgt als Abschluss die Kalibrierung auf dieser Achse, und die Daten des Werkzeugs werden mit den gemessenen Werten aktualisiert.

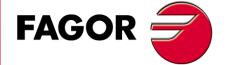

**CNC** 8065 TC

Sobald erst einmal das Werkzeug kalibriert ist, zeigt die CNC eine Meldung an, die dazu auffordert, die Taste [START] betätigen, um die neuen Werte des Korrektors zu übernehmen. Wenn man die Taste [START] betätigt, wenn diese Meldung angezeigt wird, übernimmt die CNC die neuen Werte vom Korrektor; wenn diese Meldung nicht erscheint, wird wiederum beim Betätigen der Taste [START] die Bewegung der Abtastung ausgeführt.

Als Hilfe wird im Fenster, sobald ein Verfahren der Maschine ausgewählt wurde, eine Informationszeichnung angezeigt, woraus die Art der auszuführenden Kalibrierung hervorgehen.

## **Festlegung der Daten**

Zur Definition der Daten auf die entsprechende Angabe gehen, den gewünschten Wert eintippen und die Taste [ENTER drücken.

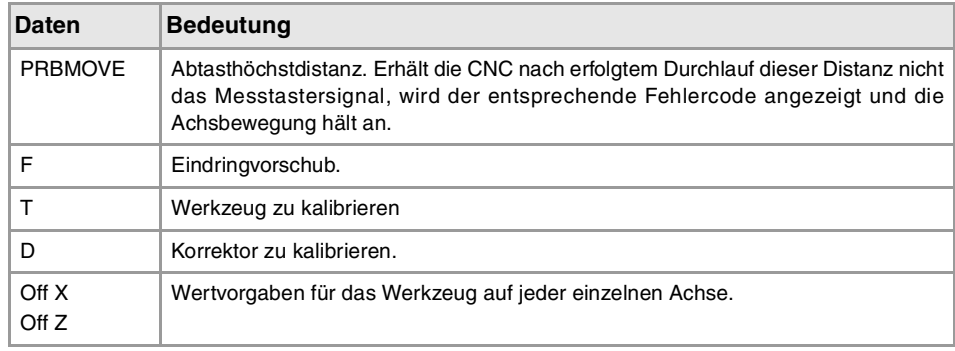

## **Schritte, in denen bei der kalibrierung eines Werkzeugs vorzugehen ist**

Für seine Kalibrierung ist folgendermaßen vorzugehen:

- **1** Abstand und Vorschub des Messtasterbetriebs definieren. Ist keinerlei Vorschub definiert, wird die Messtastung in dem vom Maschinenhersteller definierten Messtasterbetrieb ausgeführt.
- **2** Wählt das Werkzeug und den Korrektor zu kalibrieren aus. Nach der Auswahl zeigt die CNC die Abmessungen, die in der Tabelle der Werkzeuge für diese Korrektur festgelegt wurden.

Für das Kalibrieren eines Werkzeugs muss dieses aktiv sein. Wenn man ein Werkzeug auswählt, und die Taste [ENTER] betätigt, zeigt die CNC nur die Daten dieses Werkzeugs an. Damit die CNC einen Werkzeugwechsel ausführt und dieses dann zum aktiven Werkzeug macht, muss man die Teste [START] drücken. Siehe ["Kalibrierung des](#page-50-0) Werkzeugs" [auf Seite 51.](#page-50-0)

- **3** Manuelle Annäherung des Werkzeugs an den Messtaster, bis dieses sich auf der Bahn befindet, die für die Abtastung verwendet wird.
- **4** Werkzeug kalibrieren Achse und Messtasterrichtung im Softkeymenü anwählen und [START] drücken.

Der Messtaster wird parallel zur Achse und in der ausgewählten Richtung verfahren, bis der Messtaster berührt wird. Aktualisierung des gemessenen Werts und Initialisierung des Verschleißwerts auf Null. Die Daten werden auf der Werzeugmagazintabelle gespeichert.

**5** Wenn es gewünscht wird, dass die CNC die neuen Werte vom Korrektor übernimmt, wird nochmals die Taste [START] betätigt. Um die neuen Werte zu übernehmen, muss man die Taste [START] drücken, während die Meldung im unteren Teil sichtbar ist; sonst wird nochmals die Bewegung der Abtastung ausgeführt.

# **Überlegungen um die Wertvorgaben und Verschleißwerten.**

Man muss eingeben, dass die Wertvorgabe für ein Werkzeug auf einer Achse die Entfernung zwischen der Basis des Werkzeugs und dem Ende desselben ist. Dies bedeutet, dass dieser Radius, wenn man die Wertvorgabe eines Fräswerkzeugs auf einer Achse berechnet, wozu auch die Größe des Radiuses gehört, in die Wertvorgabe aufgenommen wird. Dasselbe gilt für die Länge.

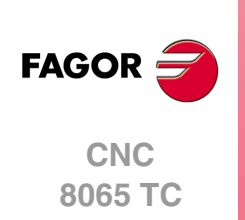

Wenn man die Wertvorgaben eines Werkzeugs für eine Fräsmaschine kalibriert, wird in der Tabelle der Werkzeuge der Wert für die Länge gelöscht, aber nicht der Wert für den Radius.

#### **Kriterium der Zeichen um die Wertvorgaben und Verschleißwerten.**

Das Kriterium der Zeichen, die relativ zu den Wertvorgaben und Verschleißwerten stehen, werden durch den Maschinenparameter TOOLOFSG definiert.

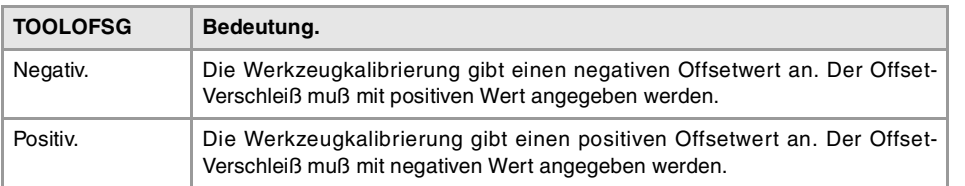

#### **Eingabe der inkrementalen oder absoluten Werte für den Verschleiß.**

In der Tabelle der Werkzeuge kann man festlegen, ob der Verschleiß mit dem inkrementalen oder dem absoluten Wert eingegeben wird.

Mit inkrementalen Verschleiß wird der Wert, den der Nutzer eingibt, zum absoluten Wert, den der Verschleiß hatte, summiert (oder davon abgezogen, im Fall, dass der Wert negativ ist). Nach dem Betätigen von [ENTER], um den neuen Wert zu übernehmen, wird im Feld für den Verschleiß der resultierende absolute Wert angezeigt.

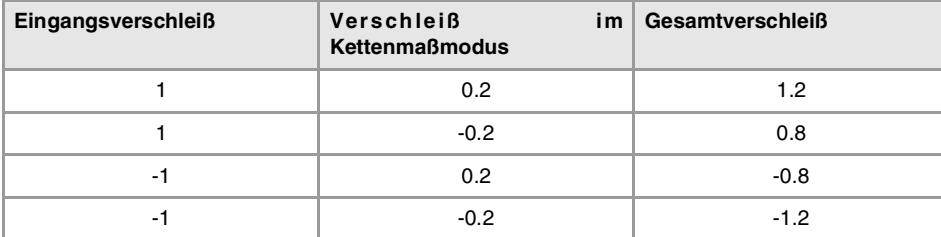

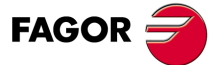

**CNC** 8065 TC

# **2.7.3 Die automatische Kalibrierung mit dem Messtaster und Festzyklus (geometrische Einstellung "Ebene")**

Diese Option ist nur verfügbar, wenn ein an der Maschine installierter Tischmesstaster vorhanden ist. Dieser Modus gestattet sowohl das Kalibrieren von Fräswerkzeugen als auch von Drehmaschinenwerkzeugen. Die CNC zeigt alle notwendigen Angaben an und aktualisiert die Hilfegrafik in Abhängigkeit vom ausgewählten Werkzeug.

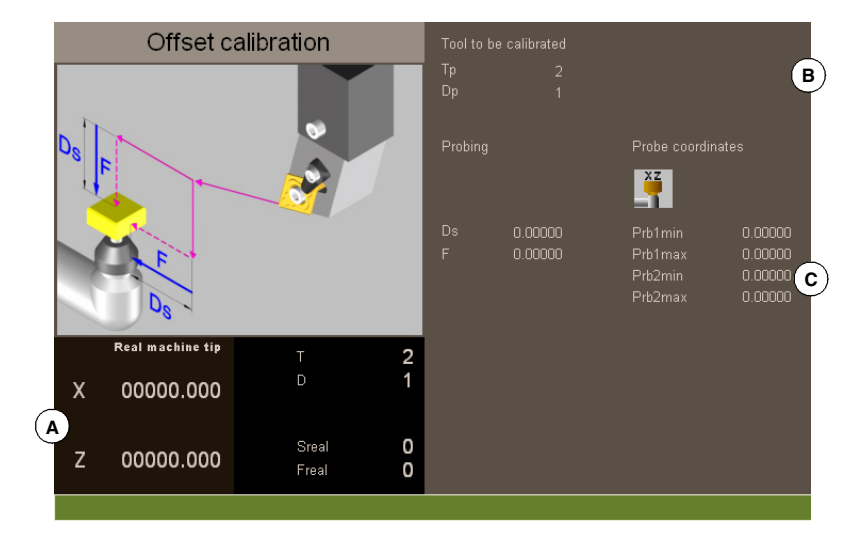

- **A** Maschinendaten. Position der Achsen, Werkzeug und der aktiven Korrektur, tatsächliche Drehzahl der Spindel und tatsächlicher Vorschub der Achsen.
- **B** Werkzeug zu kalibrieren
- **C** Daten für die Kalibrierung und Meßtasterposition.

## **Kalibrierung des Werkzeugs**

Die Kalibrierung erfolgt mit Hilfe eines Festzyklus des Messtasters. Die CNC verfährt das Werkzeug, bis der Kontakt mit dem Messtaster hergestellt ist, und die Kalibrierung wird für jede einzelne Achse validiert. Das Werkzeug wird auf die zwei Achsen der Ebene kalibriert.

Die Kalibrierung beginnt bei Betätigung der Taste [START]. Sobald die CNC die Kalibrierung auf den ausgewählten Achsen beendet, werden die Werte für die Abmessungen und den Verschleiß aktualisiert. Die neuen Werte werden in der Tabelle der Werkzeuge gespeichert.

#### **Anwahl eines Werkzeugs**

In diesem Modus der Kalibrierung ist es der Zyklus selbst, der den Werkzeugwechsel und die Korrektur ausführt. Das Werkzeug muss nicht vorher in die Spindel eingesetzt werden.

Berücksichtigen Sie, dass beim Betätigen der Taste [START], der Kalibrierungszyklus gestartet wird.

## **Eine alternative Position für den Messtaster anwählen.**

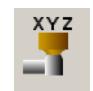

Für die Kalibrierung verwendet man die Messtasterposition, die in den Maschinenparametern festgelegt wurde. Wahlweise kann man eine alternative Position für den Messtaster festlegen, die nicht nur für die festgelegte Kalibrierung gültig ist. Die neue Position beeinträchtigt die festgelegten Werte in den Maschinenparametern nicht.

#### **Eichung des Werkzeugs**

Sowohl bei den Fräswerkzeugen als auch bei Drehwerkzeugen werden die Wertvorgaben jeder einzelnen Achse kalibriert. Die Abnutzungen der Wertvorgaben werden mit Null initialisiert.

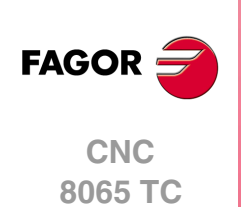

# **Festlegung der Daten**

Zur Definition der Daten auf die entsprechende Angabe gehen, den gewünschten Wert eintippen und die Taste [ENTER drücken. Um die Bildschirmsymbole zu ändern, werden diese markiert und man drückt die Taste [SPACE].

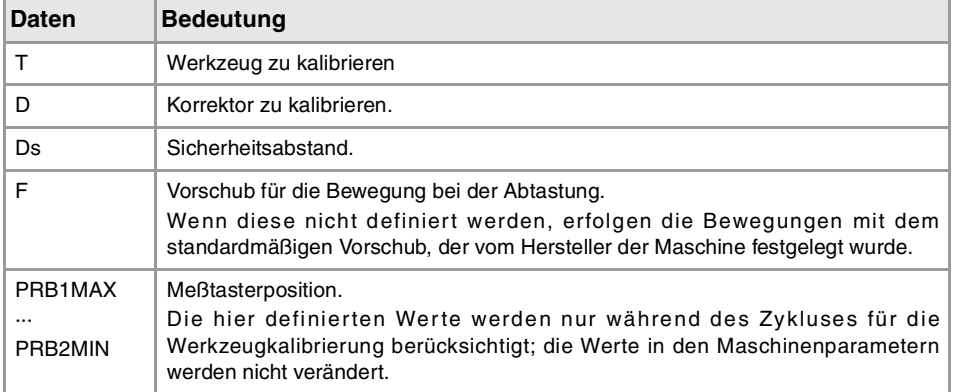

# **Schritte, in denen bei der kalibrierung eines Werkzeugs vorzugehen ist**

Für die Kalibrierung der Länge ist folgendermaßen vorzugehen.

- **1** Wählt das Werkzeug und den Korrektor zu kalibrieren aus. Das Werkzeug braucht nicht in die Spindel gesetzt zu werden; die CNC übernimmt diesen Arbeitsgang, falls erforderlich.
- **2** Festlegung der Daten, die zur Kalibrierung verwendet werden.
- **3** Die Taste [START] drücken um die Kalibrierung zu beginnen. Die CNC kalibriert das Werkzeug, wobei alle notwendigen Bewegungen ausgeführt werden; es ist nicht notwendig, das Werkzeug manuell heranzufahren. Falls nötig, nimmt die CNC den Werkzeugwechsel vor.
- **4** Nach der Kalibrierung werden die Daten der Werkzeugtabelle aktualisiert.

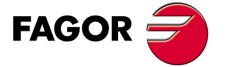

**CNC** 8065 TC

# **2.7.4 Die automatische Kalibrierung mit dem Messtaster und Festzyklus (geometrische Einstellung "Dreiflächner")**

Diese Option ist nur verfügbar, wenn ein an der Maschine installierter Tischmesstaster vorhanden ist. Dieser Modus gestattet sowohl das Kalibrieren von Fräswerkzeugen als auch von Drehmaschinenwerkzeugen. Die CNC zeigt alle notwendigen Angaben an und aktualisiert die Hilfegrafik in Abhängigkeit vom ausgewählten Werkzeug.

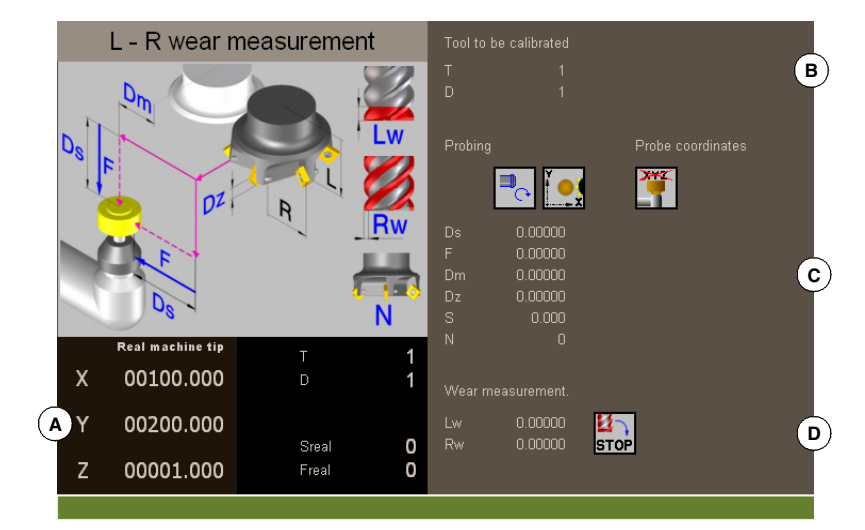

- **A** Maschinendaten. Position der Achsen, Werkzeug und der aktiven Korrektur, tatsächliche Drehzahl der Spindel und tatsächlicher Vorschub der Achsen.
- **B** Werkzeug zu kalibrieren
- **C** Daten für die Kalibrierung und Meßtasterposition.
- **D** Daten für die Messung der Abnutzung:

## **Kalibrierung des Werkzeugs**

Die Kalibrierung erfolgt mit Hilfe eines Festzyklus des Messtasters. Die CNC verfährt das Werkzeug, bis der Kontakt mit dem Messtaster hergestellt ist, und die Kalibrierung wird für jede einzelne Achse validiert. Das Werkzeug kann man auf zwei Achsen der Ebene oder den drei Achsen des Dreiflächners kalibrieren.

Die Kalibrierung beginnt bei Betätigung der Taste [START]. Sobald die CNC die Kalibrierung auf den ausgewählten Achsen beendet, werden die Werte für die Abmessungen und den Verschleiß aktualisiert. Außerdem übernimmt die CNC die neuen Werte.

#### **Anwahl eines Werkzeugs**

In diesem Modus der Kalibrierung ist es der Zyklus selbst, der den Werkzeugwechsel und die Korrektur ausführt. Das Werkzeug muss nicht vorher in die Spindel eingesetzt werden.

Berücksichtigen Sie, dass beim Betätigen der Taste [START], der Kalibrierungszyklus gestartet wird.

### **Eine alternative Position für den Messtaster anwählen.**

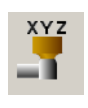

Für die Kalibrierung verwendet man die Messtasterposition, die in den Maschinenparametern festgelegt wurde. Wahlweise kann man eine alternative Position für den Messtaster festlegen, die nicht nur für die festgelegte Kalibrierung gültig ist. Die neue Position beeinträchtigt die festgelegten Werte in den Maschinenparametern nicht.

#### **Eichung des Werkzeugs**

Bei den Fräswerkzeugen werden zwei Optionen angeboten, die mit Hilfe der folgenden Bildschirmsymbole ausgewählt werden können.

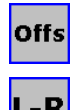

- Kalibrieren der Wertvorgaben und Initialisierung des Verschleißes auf Null.
- 
- Kalibrieren der Länge und des Radiuses sowie die Messung des Verschleißes.

**CNC 8065 TC**

(REF. 1201)

**FAGOR** 

Bei den Drehwerkzeugen werden die Wertvorgaben jeder einzelnen Achse kalibriert. Die Abnutzungen der Wertvorgaben werden mit Null initialisiert.

# **Festlegung der Daten**

Zur Definition der Daten auf die entsprechende Angabe gehen, den gewünschten Wert eintippen und die Taste [ENTER drücken. Um die Bildschirmsymbole zu ändern, werden diese markiert und man drückt die Taste [SPACE].

## **Zur Kalibrierung von Radius, Länge und Abnutzung eines Fräswerkzeugs.**

Die Daten, die angezeigt werden, hängen von der Kalibrierungsoption ab, die aus dem horizontalen Menü der Schaltflächen gewählt wurde. Von diesem Menü kann man wählen, ob man eine Kalibrierung der Länge und/oder des Radiuses wünscht und ob eine Berechnung des Verschleißes gewünscht ist oder nicht. Wenn keine Berechnung des Verschleißes gemacht wird, erfolgt nach der Kalibrierung eine Initialisierung mit Null.

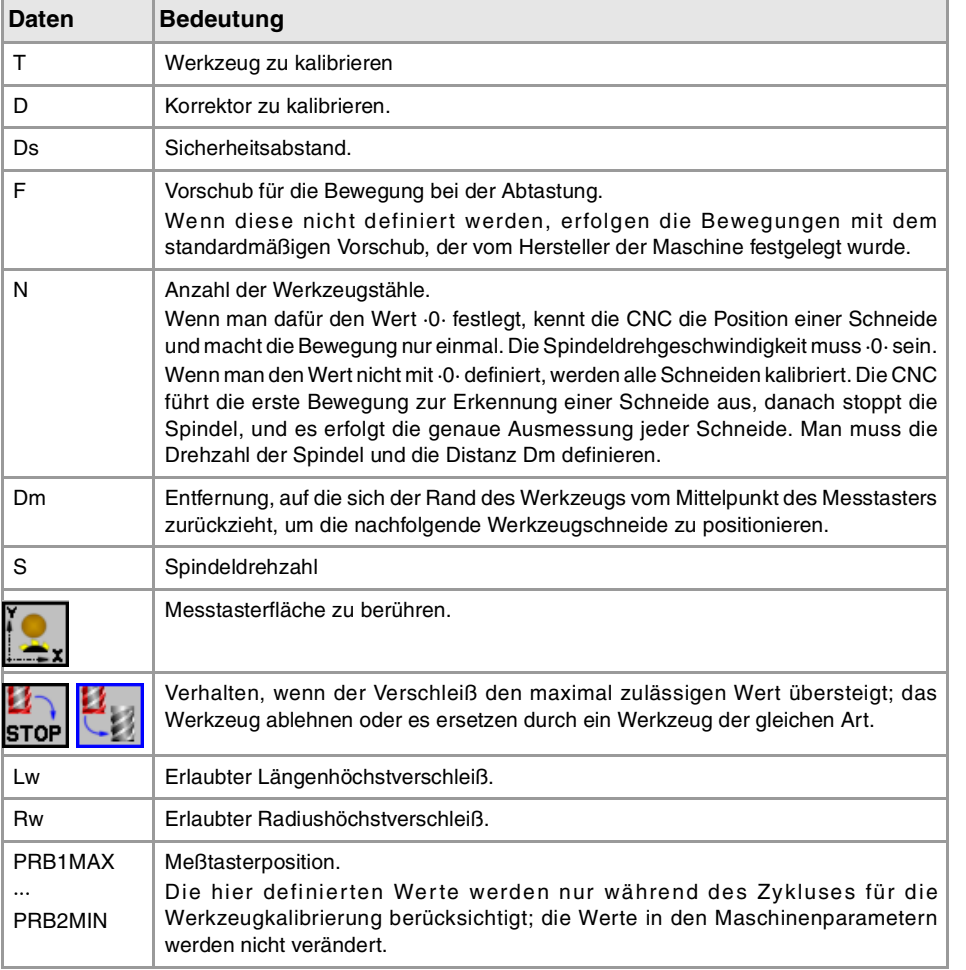

## **Für das Kalibrieren der Wertvorgaben eines Fräswerkzeugs oder eines Drehwerkzeugs.**

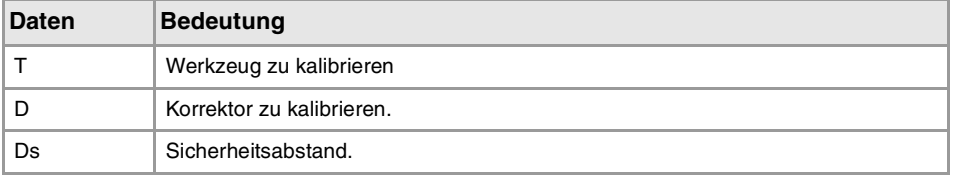

**FAGOR**  $\equiv$ 

**CNC** 8065 TC

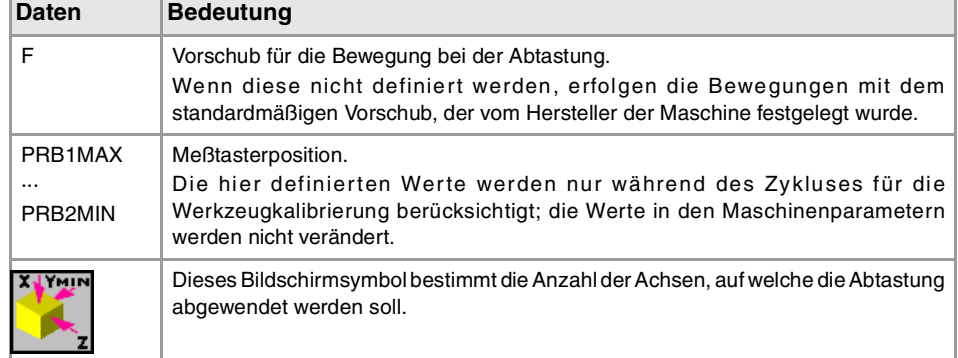

# **Schritte, in denen bei der kalibrierung eines Werkzeugs vorzugehen ist**

Für die Kalibrierung der Länge ist folgendermaßen vorzugehen.

- **1** Wählt das Werkzeug und den Korrektor zu kalibrieren aus. Das Werkzeug braucht nicht in die Spindel gesetzt zu werden; die CNC übernimmt diesen Arbeitsgang, falls erforderlich.
- **2** Festlegung der Daten, die zur Kalibrierung verwendet werden. Wenn man ein Fräswerkzeug kalibrieren will, wählen Sie im horizontalen Menü der Schaltflächen den auszuführenden Arbeitsgang aus.
- **3** Die Taste [START] drücken um die Kalibrierung zu beginnen. Die CNC kalibriert das Werkzeug, wobei alle notwendigen Bewegungen ausgeführt werden; es ist nicht notwendig, das Werkzeug manuell heranzufahren. Falls nötig, nimmt die CNC den Werkzeugwechsel vor.
- **4** Nach der Kalibrierung werden die Daten der Werkzeugtabelle aktualisiert.

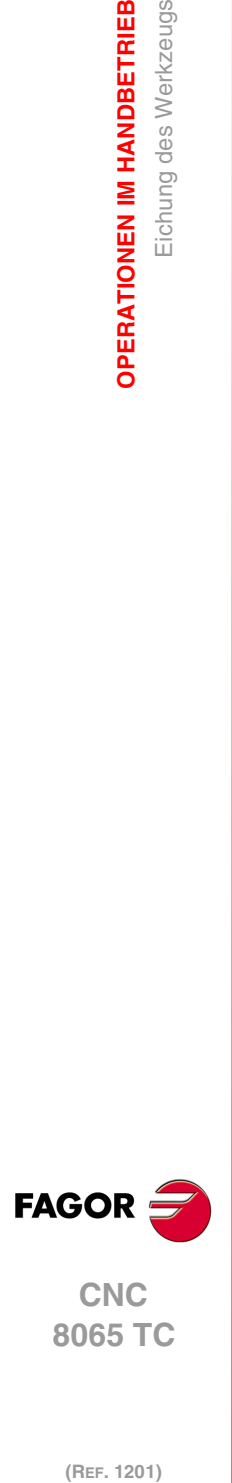

**2.**

**OPERATIONEN IM HANDBETRIEB**

**OPERATIONEN IM HANDBETRIEB<br>Eichung des Werkzeugs** 

(REF. 1201)

**·58·**

# **ARBEIT MIT ARBEITSOPERATIONEN ODER ZYKLEN**

# **3.1 Feste Zyklen, die im Editor verfügbar sind.**

## **Auswahl der Bearbeitungszyklen.**

Die Bearbeitungszyklen, die im Editor integriert sind, lassen sich wie folgt gruppieren. Beim Drücken eine dieser Tasten, zeigt der Editor den zuletzt benutzten Zyklus in dieser Gruppe an. Wenn die gleiche Softkey-Taste das zweite Mal gedrückt wurde, zeigt das Menü alle Zyklen der Gruppe an.

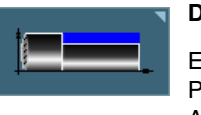

## **Drehen.**

Einfaches Drehen, Längsdrehen mit Abrundung des Scheitels, Einfaches Plandrehen, Plandrehen mit Rundung des Scheitels, Scheitelabfasung, Abfasungen zwischen Punkten, Abrundung des Scheitels und Abrundung zwischen Punkten.

**3**

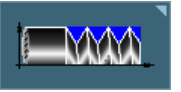

#### **Gewindeschneiden.**

Längsgewindeschneiden, konisches Gewindeschneiden, Frontal-Gewindeschneiden, Gewindenachbearbeitung, Gewindeschneiden mit n Eingängen.

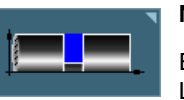

# **Nutenfräsen.**

Einfaches Längsnutfräsen, frontales Nutenfräsen, geneigtes Längsnutfräsen, frontales geneigtes Nutenfräsen, Abstechen.

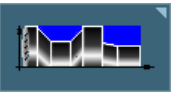

## **Profile.**

Punktdrehen, Profildrehen, Profil in der Ebene ZC, Zyklen der Taschen ZC/YZ, Profil in der Ebene XC und Zyklen der Taschen XC/XY.

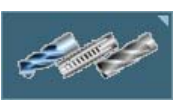

## **Bearbeitungen auf Z.**

Bohren, Gewindeschneiden mit Gewindebohrer, Mehrfachbohrungen, Mehrfach-Gewindebohren und Keilnuten.

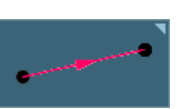

## **Positionierungen.**

Positionierung und Positionierung mit M-Funktionen.

## **Aktivieren des Moduses Teach-in.**

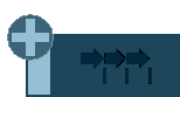

Die Softkey "+" zeigt gleichzeitig die Softkey-Taste an, die zur Aktivierung des Modus Teach-in dient, welcher erlaubt, dass die Achsen der Maschine manuell verschoben werden und dass die Daten des Zyklus in der realen Position der Achsen eingegeben werden. Siehe "3.1.2 [Modus Teach-in."](#page-60-0) [auf Seite 61.](#page-60-0)

## **Profileditor konfigurieren.**

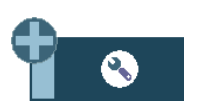

Die Softkey "+" zeigt gleichzeitig die Softkey-Taste an, die zur Konfiguration einiger Optionen der Editorzyklen dient.

## **Zugang zu den Zyklen des Messtasters.**

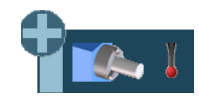

Die Softkey "+" zeigt gleichzeitig die Softkey an, die dazu dient, um auf die Zyklen des Messtasters oder auf die Zyklen des Fräsmodells (wenn vorhanden) zuzugreifen.

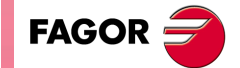

**CNC 8065 TC**

# **3.1.1 Profileditor konfigurieren.**

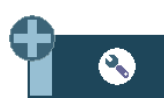

Die Softkey "+" zeigt gleichzeitig die Softkey-Taste an, die zur Konfiguration einiger Optionen der Editorzyklen dient.

## **Programmierung der M-Funktionen für jeden Arbeitsschritt**

Aktivieren der Programmierung der M-Funktionen bei den Festzyklen für die Ausführung vor den Operationen zur Bearbeitung. Dies gestattet, zum Beispiel, das Ausführen von Subroutinen, die mit M-Funktionen in Verbindung stehen, bevor die verschiedenen Arbeitsgänge ausgeführt werden.

Wenn diese Option aktiv ist, bietet der Editor, bei jedem Vorgang des Zyklus, die Option an, bei der bis zu 4 M-Funktionen editiert werden können.

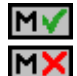

Auf den Bildschirmen für die Zyklen muss man, um die M-Funktionen zu sehen und festzulegen, die Anzeige aktivieren; sonst sind die Daten nicht sichtbar.

# **Auswählen der graphischen Darstellungen für die Vertikaldrehmaschine.**

Aktivierung der Zyklen für das Vertikaldrehen.

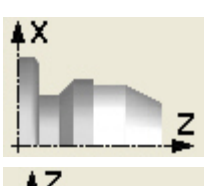

Zykluseditor konfiguriert für die waagerechte Drehmaschine.

Zykluseditor konfiguriert für die senkrechte Drehmaschine.

## **Die Konfiguration der Achsen auswählen.**

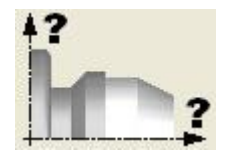

Stellen Sie die Konfiguration der Achsen für den Zykluseditor ein. Die Konfiguration der definierten Achsen ist nur gültig, um die Zykluseditierung zu erleichtern, da die Daten angezeigt werden, die mit den Koordinaten zusammenhängen, gemäß den ausgewählten Achskonfigurationen.

Den Festzyklen ist keinerlei Arbeitsebene zugeordnet, sie werden in der zu diesem Zeitpunkt aktiven Arbeitsebene ausgeführt.

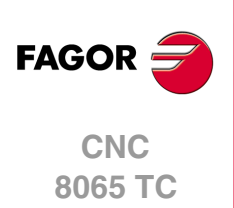

# <span id="page-60-0"></span>**3.1.2 Modus Teach-in.**

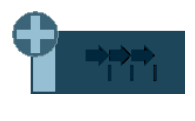

Die Softkey "+" zeigt gleichzeitig die Softkey-Taste an, die zur Aktivierung des Modus Teach-in dient, welcher erlaubt, dass die Achsen der Maschine manuell verschoben werden und dass die Daten des Zyklus in der realen Position der Achsen eingegeben werden. Die restlichen Zyklusdaten müssen manuell editiert werden.

Wenn dieser Modus aktiv ist, zeigt der Zykluseditor im unteren Teil ein Fenster an, mit den realen Positionen der Achsen, sowie die Bedingungen für die aktiven Bearbeitungen. Die Informationen des Fensters ist nicht konfigurierbar und ist nicht für die Konfiguration im Modus EDISIMU für den Modus teach-in geeignet.

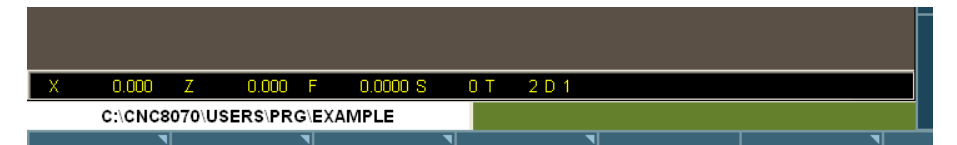

Bei aktiver Betriebsart teach-in, die Koordinaten der Achsen können durch direkte Edition von der Tastatur aus verfolgt werden oder ihnen kann die Position zugeordnet werden, die die Maschinenachsen einnehmen. Beide Editionsweisen können unterschiedslos und selbst während der Definition eines gleichen Zykluses benutzt werden. Um der Position seiner Achse Angaben zuzuordnen, befolgen Sie die folgenden Schritte.

- **1** Wählen Sie eine der Angaben, anhand des Cursors, aus.
- **2** Achsen mit JOG-Tastatur, Steuerrädern oder MDI/MDA in die gewünschte Position verfahren.
- **3** Taste [RECALL] drücken. Der Editor gibt die Daten, die anhand des Cursors ausgewählt wurden, in die reale entsprechende Achsposition ein.

**3.** ARBEIT MIT ARBEITSOPERATIONEN ODER ZYKLEN **8066 TCC CONDUM ARBEIT MIT ARBEITSOPERATIONEN ODER ZYKLEN<br>606 TCC CONDUCT Feste Zyklen, die im Editor verfügbar sind.<br>7 TCC CONDUCT CONDUCT CONDUCT CONDUCT CONDUCT CONDUCT CONDUCT SIND.** Feste Zyklen, die im Editor verfügbar sind.

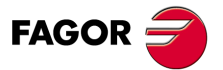

**•61**<br>•61<br>•61<br>•61<br>•61<br>•61 **CNC** 8065 TC

# **3.1.3 Daten-, Profil und Symbolauswahl**

#### **Daten-Anwahl.**

Um Daten einzugeben oder zu ändern, ist es notwendig, dass diese ausgewählt werden diese müssen dafür markiert sein.

Die Parameter für die Zyklen kann man mit Hilfe der Tasten [♦] [♦] [♦] [♦] für den direkten Zugriff auswählen. Man kann auch die erste vorgegebene Größe aus jeder Gruppe wählen, indem man die Pfeiltasten für die Seite [nach oben] oder [nach unten] betätigt.

Die Tasten für den direkten Zugriff tragen den Namen des Parameters; [F] für die Vorschübe, [T] für die Werkzeuge, usw. Jedes Mal, wenn die gleiche Taste betätigt wird, wird die folgende vorgegebene Größe vom gleichen Typ gewählt.

#### **Dateneingabe.**

In das entsprechende Fenster gehen, den gewünschten Wert eintippen und die Taste [ENTER] drücken. Wenn die Taste [ENTER] nicht gedrückt wird, wird der neue Wert nicht übernommen.

Ist der Teach-in-Betrieb angewählt, kann die derzeitige Position der Maschine einer Position zugeordnet werden. Sich im entsprechenden Fenster bewegen und Drücken der Taste [RECALL].

Bei dem Parameter für die X-Achse übernimmt man den Koordinatenwert der ersten Achse des Kanals, für den der Modus Bearbeitung-Simulation aktiv ist. Bei den Parametern für die Y-Achse den Koordinatenwert der zweiten Achse, und bei den Parametern der Z-Achse den Koordinatenwert der dritten.

#### **Zustandsänderung eines Symbols.**

Auf das gewünschte Symbol gehen und die Leertaste drücken.

#### **Zugriff auf die Werkzeugstabelle.**

Beim Drücken der Taste [RECALL] auf einem Werkzeug, kann auf die Werkzeugtabelle und auf die Daten dieses Werkzeugs zugegriffen werden.

#### **Auswahl - Definition eines Profils.**

Zur Auswahl und Änderung eines Profils ist es notwendig das der entsprechende Wert dafür ausgewählt wird, und den Bearbeitungsfokus besitzt.

- Zur Auswahl eines vorhandenen Profils, drücken Sie die Taste [ª] zum Aufklappen der definierten Profilliste und wählen Sie einen Namen oder schreiben Sie dessen Namen.
- Zur Definition eines neuen Profils schreiben Sie bitte den gewünschten Namen und drücken Sie die Taste [RECALL] damit Sie auf die Profilbearbeitung zugreifen können.
- Zur Änderung eines vorhandenen Profils wählen Sie die Liste aus oder schreiben Sie deren Namen und drücken Sie auf die Taste [RECALL] damit Sie auf die Profilbearbeitung zugreifen können.
- Zur Löschung eines Profils, drücken Sie die Taste [ª] zum Aufklappen der definierten Profilliste und wählen einen Namen aus. Drücken Sie die Taste [DEL], um diese zu löschen.

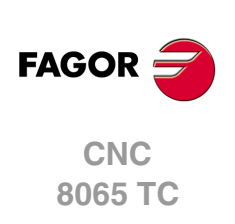

(REF. 1201)

**3.**

# **3.1.4 Festlegung der Arbeitsbedingungen für die Spindel**

## **Arbeitsart (UPM) oder (VCC)**

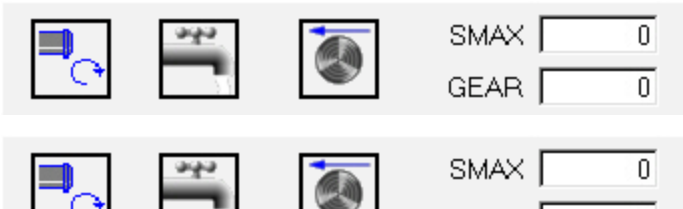

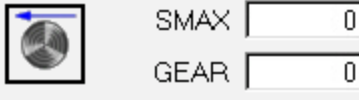

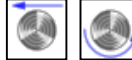

Unter Verwendung der Tasten [←][→][↑][↓], zur Modusänderung auf dieses Symbol gehen und die Taste [SPACE] drücken.

#### **Spindelpalette**

Auf diese Angabe gehen, den gewünschten Wert eintippen und die Taste [ENTER] drücken.

#### **Spindelhöchstdrehgeschwindigkeit in Upm (S).**

Auf diese Angabe gehen, den gewünschten Wert eintippen und die Taste [ENTER] drücken.

#### **Spindeldrehsinn.**

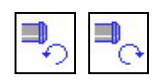

Unter Verwendung der Tasten [♥][♥][♦][♦], zur Modusänderung auf dieses Symbol gehen und die Taste [SPACE] drücken.

Die CNC startet die Spindel und übernimmt die besagte Drehrichtung als vorgegebene Größe für die Drehzahl der Spindel für den Zyklus.

## **Kühlmittel**

Unter Verwendung der Tasten [←][→][↑][↓], zur Symboländerung auf das Symbol gehen und die Taste [SPACE] drücken.

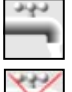

Beinhaltet die Aktivierung der Kühlung. Die CNC sendet die Funktion M8 zur SPS-Steuerung.

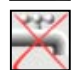

Beinhaltet die Deaktivierung der Kühlung. Die CNC sendet die Funktion M9 zur SPS-Steuerung.

Sobald erst einmal der Arbeitsgang oder Zyklus beendet ist, oder der dem Werkstückprogramm dazugehört, die CNC sendet die Funktion M9 zur SPS-Steuerung..

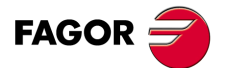

**CNC** 8065 TC

# **3.1.5 Festlegung der Bearbeitungsbedingungen**

Bei einigen Zyklen werden die gleichen Bearbeitungsbedingungen während der gesamten Programmausführung (Zyklus der Positionierung, Zyklus des Bohrens, usw.) beibehalten.

Andere Zyklen verwenden die einen Bearbeitungsbedingungen für die Grobbearbeitung und andere Bedingungen für die Fertigstellung (Langdrehzyklus, Abrundungszyklus, usw.)

In diesem Abschnitt wird gezeigt, wie man alle diese Daten festlegen muss.

#### **Vorschub der Achsen (F)**

Auf diese Angabe gehen, den gewünschten Wert eintippen und die Taste [ENTER] drücken.

#### **Spindeldrehgeschwindigkeit (S)**

Auf diese Angabe gehen, den gewünschten Wert eintippen und die Taste [ENTER] drücken.

#### **Werkzeug für die Bearbeitung (T)**

Auf diese Angabe gehen, den gewünschten Wert eintippen und die Taste [ENTER] drücken.

Die CNC aktualisiert die damit in Verbindung stehende Korrektur (D), frischt das benachbarte Bildschirmsymbol auf und zeigt die graphische Darstellung, die dem Formfaktor des neuen Werkzeugs entspricht.

#### **Korrektornummer (D)**

Auf diese Angabe gehen, den gewünschten Wert eintippen und die Taste [ENTER] drücken.

#### **Schruppdurchgang (**∆**)**

Auf diese Angabe gehen, den gewünschten Wert eintippen und die Taste [ENTER] drücken.

#### **Schlichtaufmaß (**δ**)**

Auf diese Angabe gehen, den gewünschten Wert eintippen und die Taste [ENTER] drücken.

#### **Bearbeitungsrichtung**

Bei einigen Zyklen ist es gestattet, die Bearbeitungsrichtung (Drehrichtung beim Langdrehen oder Plandrehen) auszuwählen.

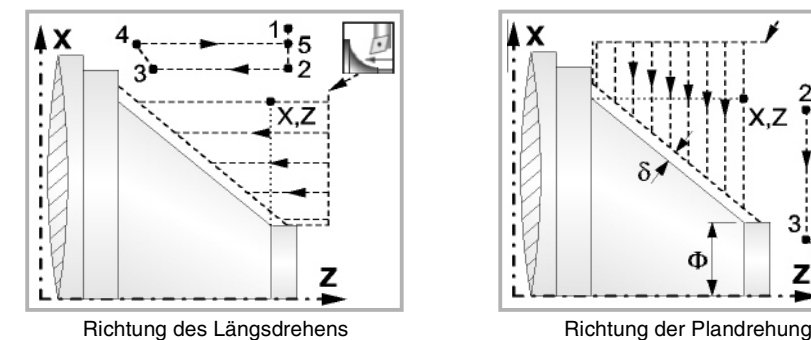

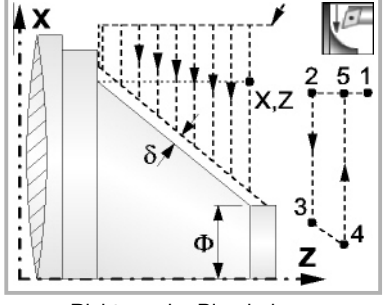

Dafür wird dieses Bildschirmsymbol markiert, und dann drückt man die Taste [SPACE]. Das Bildschirmsymbol ändert sich und Hilfegrafik wird aufgefrischt.

#### **Aktiviert oder deaktiviert die Grobbearbeitung, Halbbearbeitung, Fertigstellung oder Messung von Verschleiß.**

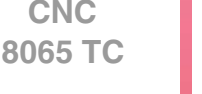

Aktiviert oder deaktivieren die Arbeitsgänge zur Grobbearbeitung oder Fertigstellung.

Bei der deaktivierten Bearbeitung zur Fertigstellung, wenn man nicht ein Aufmaß lassen will, muss man in den entsprechenden Kästchen den Wert 0 einsetzen.

(REF. 1201)

**FAGOR** 

# **3.2 Zyklus der Positionierung.**

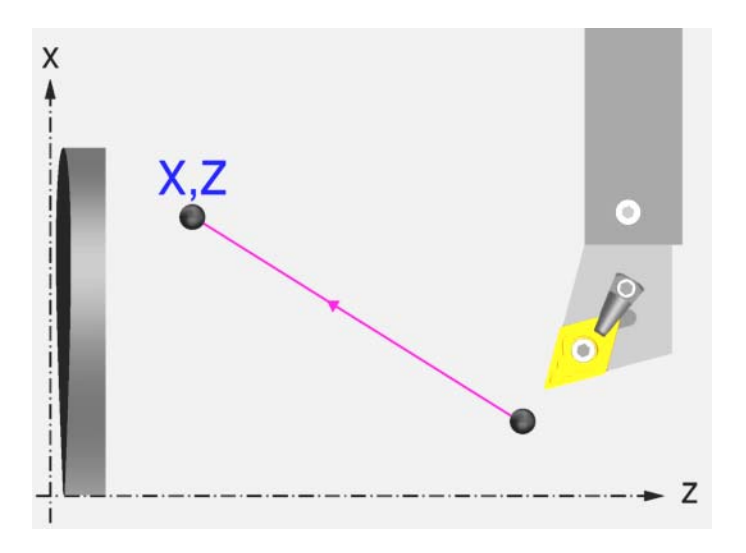

# **Festlegung der Daten**

### **Verschiebungstyp:**

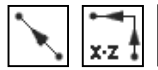

Auswählen der Art des Verfahrens  $Z - X$ 

# **Vorschubtyp:**

Vorschub mit dem einprogrammierten F-Wert

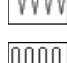

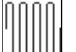

**Schnellvorlauf** 

# **Spindeldrehung:**

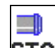

Angehaltene Spindel.

**STOP** 

Man kann die Drehrichtung der Spindel auswählen oder den Zyklus bei gestoppter Spindel ausführen.

## **Koordinatenwerte des Zielpunktes (X, Z):**

Man kann dies in zwei Formen definieren:

• Manuelles Eingeben des Wertes.

X, Z Zielpunkt

• Zuweisen der tatsächlichen Stellung der Maschine.

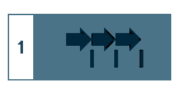

Aktivieren des Moduses Teach-in Das Fenster in Unterteil des Bildschirms zeigt die Werkzeugposition.

Verfahren der Achse mit dem Handrad oder JOG-Tippbetrieb bis zum gewünschten Punkt Betätigen der Taste [RECALL], um den auf dem Bildschirm angezeigten Wert zu übernehmen.

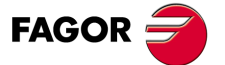

**CNC** 8065 TC

# **3.3 Positionierungszyklus mit M-Funktionen.**

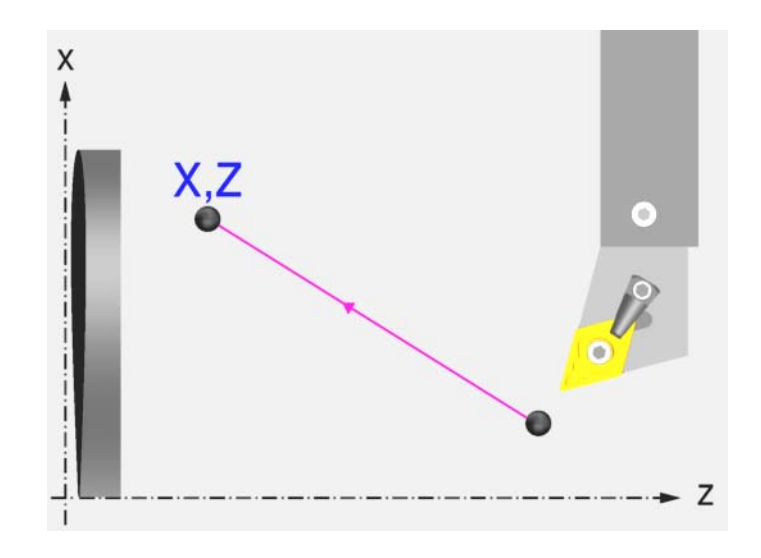

# **Festlegung der Daten**

#### **Verschiebungstyp:**

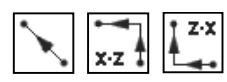

Auswählen der Art des Verfahrens

### **Vorschubtyp:**

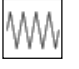

Vorschub mit dem einprogrammierten F-Wert

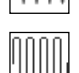

**Schnellvorlauf** 

# **Spindeldrehung:**

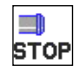

Angehaltene Spindel.

Man kann die Drehrichtung der Spindel auswählen oder den Zyklus bei gestoppter Spindel ausführen.

## **Koordinatenwerte des Zielpunktes (X, Z):**

Man kann dies in zwei Formen definieren:

• Manuelles Eingeben des Wertes.

X, Z Zielpunkt

• Zuweisen der tatsächlichen Stellung der Maschine.

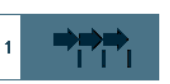

Aktivieren des Moduses Teach-in Das Fenster in Unterteil des Bildschirms zeigt die Werkzeugposition.

Verfahren der Achse mit dem Handrad oder JOG-Tippbetrieb bis zum gewünschten Punkt Betätigen der Taste [RECALL], um den auf dem Bildschirm angezeigten Wert zu übernehmen.

#### **Die Hilfsfunktionen "M", die vor und nach dem Verfahren ausgeführt werden:**

Man bezeichnet sie als Hilfsfunktionen "M" für jene Funktionen, die vom Hersteller festgelegt sind und die es gestatten, dass die verschiedenen Zusatzgeräte der Maschine gesteuert werden.

Es ist möglich, bis zu 12 Hilfsfunktionen zu definieren, 6 vor dem Verfahren und 6 nach dem Ausführen des Verfahrens.

Die Funktionen werden in der gleichen Reihenfolge ausgeführt, in der sie in der Liste eingetragen sind.

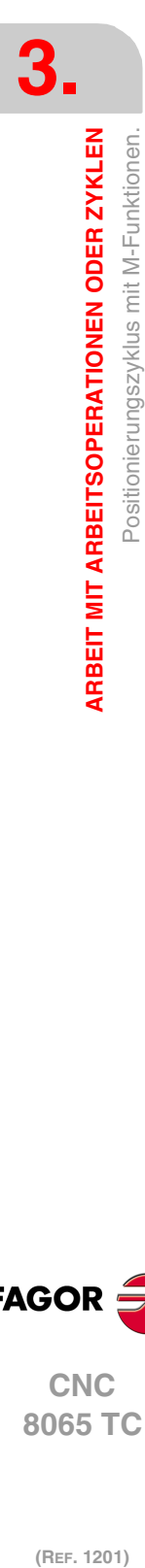

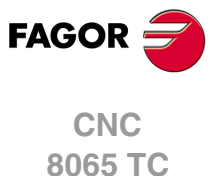

# **3.4 Einfacher Zylinderdrehzyklus.**

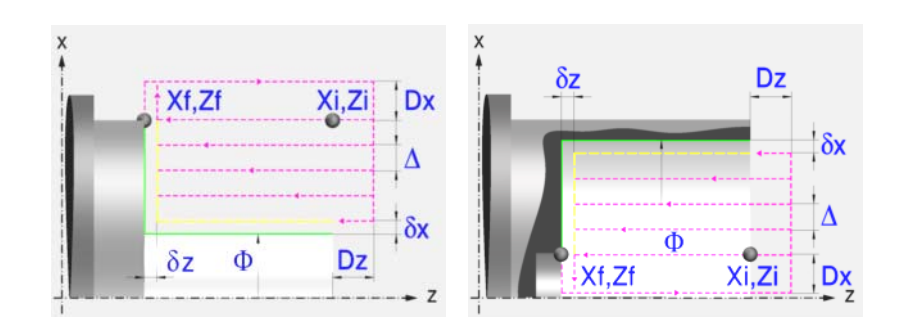

# **Festlegung der Geometrie**

#### **Art des Längsdrehens: Inneres oder äußeres Längsdrehen:**

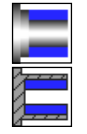

Außen-Zylinderdrehen.

Innen-Zylinderdrehen.

Jedes Mal, wenn die Art des Langdrehens verändert wird, erscheint ein anderes Bildschirmsymbol in der CNC und der entsprechende geometrische Hilfebildschirm wird angezeigt.

## **Koordinatenwerte des Anfangspunktes (Xi, Zi) und die des Endpunktes (Xf, Zf):**

Man kann dies in zwei Formen definieren:

- Manuelles Eingeben des Wertes.
	- Xi, Zi Ausgangspunkt.
	- Xf, Zf Endpunkt. Xf übernimmt voreingestellt den festgelegten Xi-Wert.
- Zuweisen der tatsächlichen Stellung der Maschine.

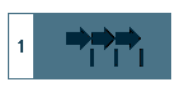

Aktivieren des Moduses Teach-in Das Fenster in Unterteil des Bildschirms zeigt die Werkzeugposition.

Verfahren der Achse mit dem Handrad oder JOG-Tippbetrieb bis zum gewünschten Punkt Betätigen der Taste [RECALL], um den auf dem Bildschirm angezeigten Wert zu übernehmen.

#### **Enddurchmesser (**Φ**):**

Φ Enddurchmesser.

#### **Sicherheitsabstand:**

Wenn man Kollisionen mit dem Werkstück vermeiden will, erlaubt die CNC, dass ein Annäherungspunkt zum Werkstück festgelegt wird. Der Sicherheitsabstand zeigt die Position vom Annäherungspunkt in Bezug auf Anfangspunkt (Xi, Zi) an.

DX, DZ Sicherheitsabstand.

Für den Wert des Sicherheitsabstands auf X wird immer in Radien definiert.

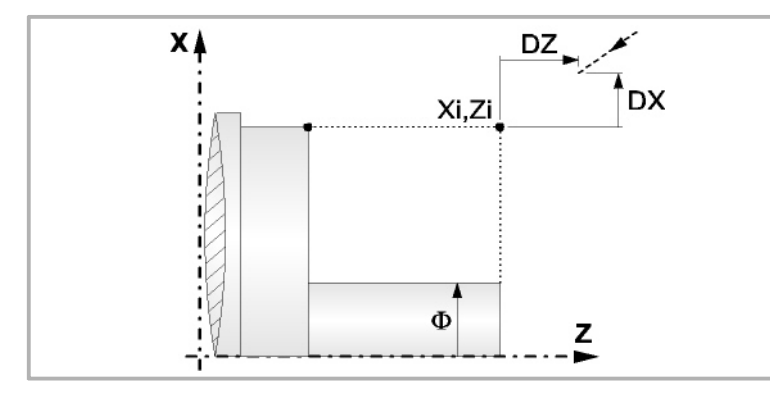

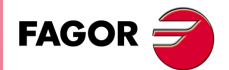

**CNC** 8065 TC

# **Bearbeitungsparameter**

# **Bearbeitungsvorschub (F):**

F Bearbeitungsvorschub.

# **Spindeldrehgeschwindigkeit (S):**

S Spindeldrehgeschwindigkeit.

# **Höchstbearbeitungsschritte (**∆**):**

∆ Schrupphöchststeigung.

# **Schlichtaufmasse (**δ**x**,δ**z):**

- δx Schlichtaufmaß in X.
- δz Schlichtaufmaß in Z.

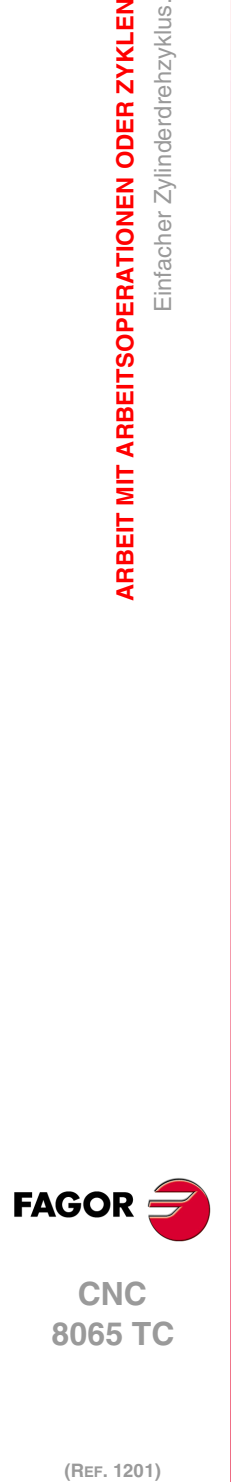

**3.**

**ARBEIT MIT ARBEITSOPERATIONEN ODER ZYKLEN**

Einfacher Zylinderdrehzyklus.

ARBEIT MIT ARBEITSOPERATIONEN ODER ZYKLEN

# **3.4.1 Grundlegende Funktionsweise**

Die Schritte zur Bearbeitung dieses Zyklus sind folgende:

- **1** Wenn der Arbeitsgang zum Schruppen für ein anderes Werkzeug programmiert worden ist, führt die CNC den Werkzeugwechsel aus, indem sie den Werkzeugwechselpunkt anfährt, so wie es für die Maschine notwendig ist.
- **2** Die Spindel startet mit der gewählten Drehzahl und mit der angezeigten Drehrichtung.
- **3** Das Werkzeug nähert sich im Schnellvorlauf an den Ausgangspunkt (Xi, Zi), wobei auf den Achsen X und Z der gewählte Sicherheitsabstand eingehalten wird.

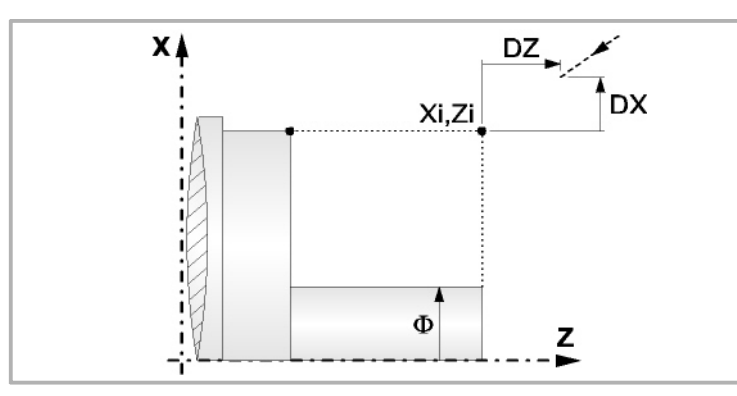

**4** Arbeitsgang Grobbearbeitung, mit Hilfe von hintereinander folgenden Durchläufen des Zylinderdrehens, bis die gewählte Entfernung zum endgültigen Durchmesser gleich dem Schlichtaufmaß ist. Diesen Arbeitsgang führt man unter den festgelegten Bedingungen für die Grobbearbeitung durch.

Wenn ∆ positive ist, berechnet die CNC den wahren Schritt, damit alle Durchläufe des Zylinderdrehens gleich sind. Dieser Übergang ist gleich oder kleiner als der festgelegte ∆.

Wenn ∆ negativ ist, erfolgen die Durchläufe mit dem einprogrammierten Wert, mit Ausnahme des letzten Durchlauf, bei dem die noch fehlende Bearbeitung erfolgt.

Jeder Arbeitsschritt beim Langdrehen wird, wie in der Abbildung ersichtlich, ausgeführt; es beginnt beim Punkt "1" und nach dem Durchlauf an den Punkten "2", "3" und 4 endet die Bearbeitung am Punkt "5".

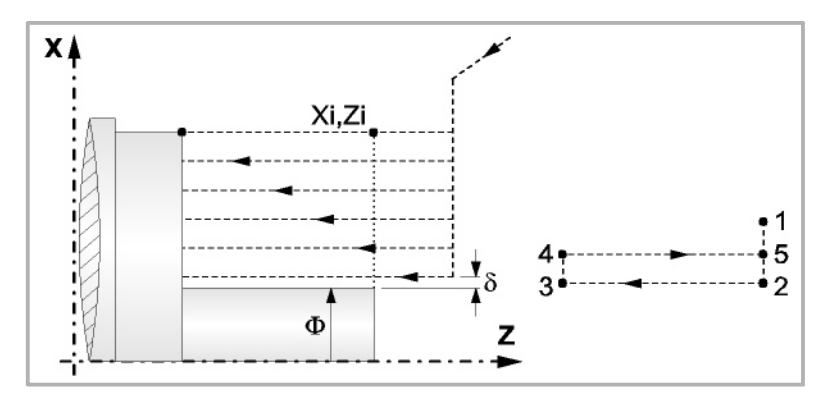

**5** Schlichtvorgang.

Wenn der Arbeitsgang zur Fertigstellung für ein anderes Werkzeug programmiert worden ist, führt die CNC den Werkzeugwechsel aus, indem sie den Werkzeugwechselpunkt anfährt, so wie es für die Maschine notwendig ist.

Die Fertigstellung des Werkstücks erfolgt unter den Bearbeitungsbedingungen, die für die Fertigstellung festgelegt wurden: Achsvorschub (F), Spindeldrehzahl (S), Drehrichtung.

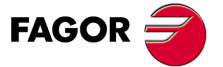

**CNC** 8065 TC

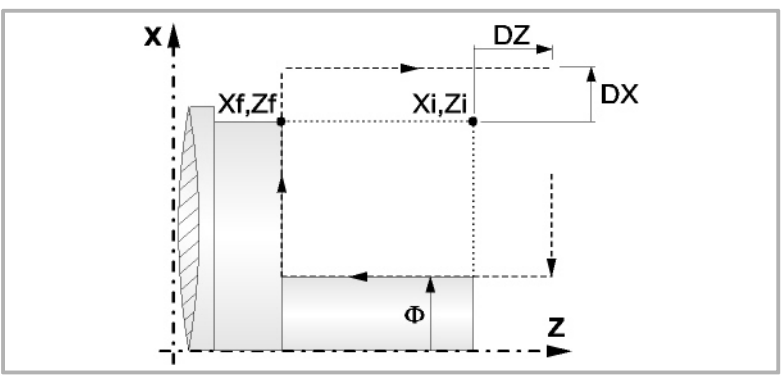

- **6** Sobald erst einmal der Arbeitsgang oder Zyklus beendet ist, kehrt das Werkzeug in die Sicherheitsposition zurück.
- **7** Die CNC stoppt Spindel nicht und behält die Auswahl der Bearbeitungsbedingungen bei, die für die Fertigstellung festgelegt wurden; Werkzeug (T), Achsvorschub (F) und Spindeldrehzahl (S)

# **Überlegungen**

Wenn man T0 als Schruppwerkzeug auswählt, führt der Zyklus den Arbeitsgang zum Schruppen nicht aus. Das heißt, dass nach der Annäherung die Fertigstellungsbearbeitung durchgeführt wird.

Wenn man T0 als Fertigstellungswerkzeug auswählt, führt der Zyklus den Arbeitsgang zur Fertigstellung nicht aus. Das heißt, dass nach der Grobbearbeitung das Werkzeug zum Annäherungspunkt verfahren wird, wobei der Sicherheitsabstand in Bezug auf den Anfangspunkt (Xi, Zi) eingehalten wird.

Wenn die zu bearbeitenden Oberfläche nicht völlig zylindrisch ist, analysiert die CNC die X-Koordinatenwerte der Anfangs- und Endpunkte, und nimmt als X-Anfangspunkt den fernsten Koordinatenwert zum endgültigen Durchmesser.

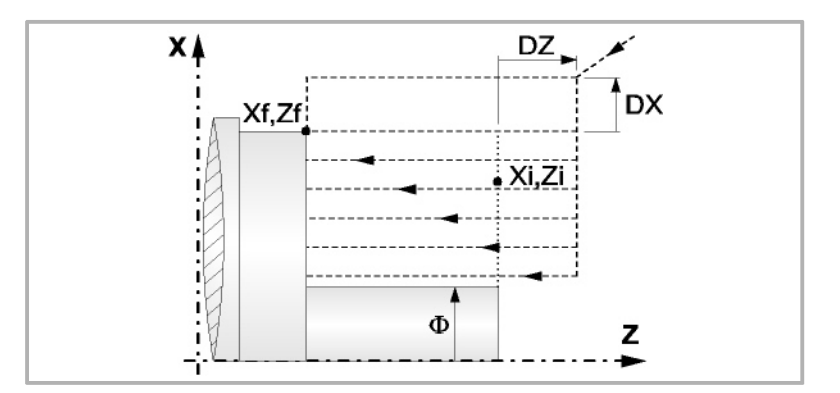

Der Arbeitsgang Grobbearbeitung erfolgt mit der G05, wobei der Radius der Abrundung für die Kanten mit Hilfe der Programmzeile #ROUNDPAR veränderlich ist. Wenn man ihn nicht einprogrammiert, wird der Radius der Abrundung übernommen, der standardmäßig in den Maschinenparametern festgelegt ist.

Der Arbeitsgang Fertigstellung erfolgt mit der Funktion G07.

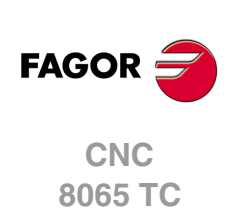

# **3.5 Zylinderdrehzyklus mit Rundung der Scheitel.**

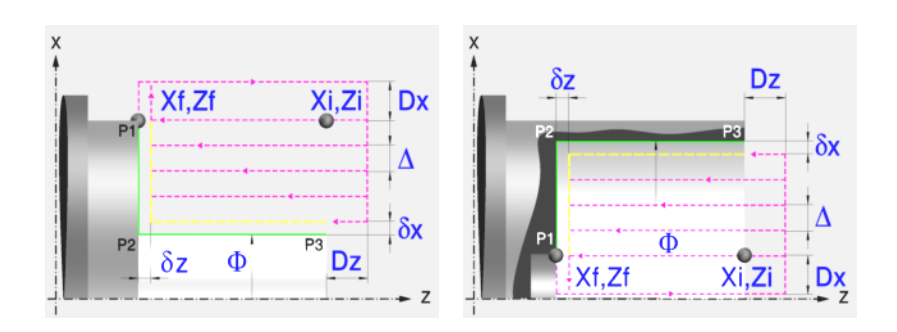

# **Festlegung der Geometrie**

#### **Art des Längsdrehens: Inneres oder äußeres Längsdrehen:**

Außen-Zylinderdrehen.

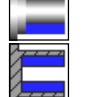

Innen-Zylinderdrehen.

Jedes Mal, wenn die Art des Langdrehens verändert wird, erscheint ein anderes Bildschirmsymbol in der CNC und der entsprechende geometrische Hilfebildschirm wird angezeigt.

### **Koordinatenwerte des Anfangspunktes (Xi, Zi) und die des Endpunktes (Xf, Zf):**

Man kann dies in zwei Formen definieren:

- Manuelles Eingeben des Wertes.
	- Xi, Zi Ausgangspunkt.

Xf, Zf Endpunkt. Xf übernimmt voreingestellt den festgelegten Xi-Wert.

• Zuweisen der tatsächlichen Stellung der Maschine.

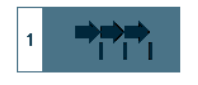

Aktivieren des Moduses Teach-in Das Fenster in Unterteil des Bildschirms zeigt die Werkzeugposition.

Verfahren der Achse mit dem Handrad oder JOG-Tippbetrieb bis zum gewünschten Punkt Betätigen der Taste [RECALL], um den auf dem Bildschirm angezeigten Wert zu übernehmen.

#### **Enddurchmesser (**Φ**):**

Φ Enddurchmesser.

## **Kanten (P1, P2, P3):**

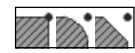

Ändern der Kantenform mit der Taste [SPACE] und Eingeben des Radiuses oder der Entfernung von der Abfassung.

#### **Sicherheitsabstand:**

Wenn man Kollisionen mit dem Werkstück vermeiden will, erlaubt die CNC, dass ein Annäherungspunkt zum Werkstück festgelegt wird. Der Sicherheitsabstand zeigt die Position vom Annäherungspunkt in Bezug auf Anfangspunkt (Xi, Zi) an.

DX, DZ Sicherheitsabstand.

Für den Wert des Sicherheitsabstands auf X wird immer in Radien definiert.

**3.**

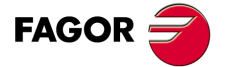

**CNC** 8065 TC

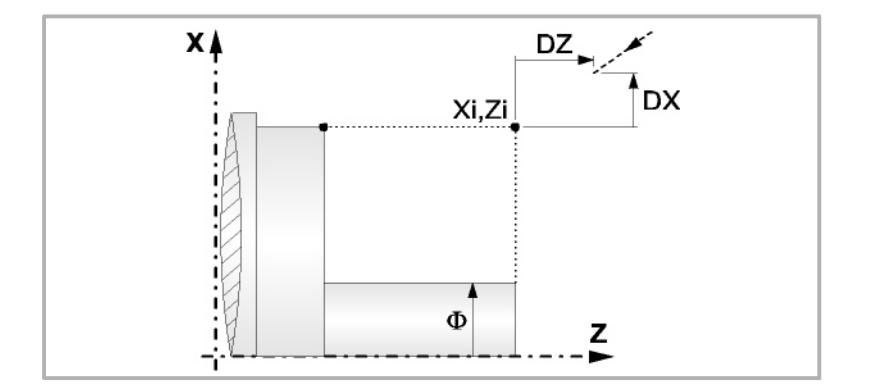

# **Bearbeitungsparameter**

# **Bearbeitungsvorschub (F):**

F Bearbeitungsvorschub.

# **Spindeldrehgeschwindigkeit (S):**

S Spindeldrehgeschwindigkeit.

## **Höchstbearbeitungsschritte (**∆**):**

∆ Schrupphöchststeigung.

# **Schlichtaufmasse (**δ**x**,δ**z):**

- δx Schlichtaufmaß in X.
- δz Schlichtaufmaß in Z.

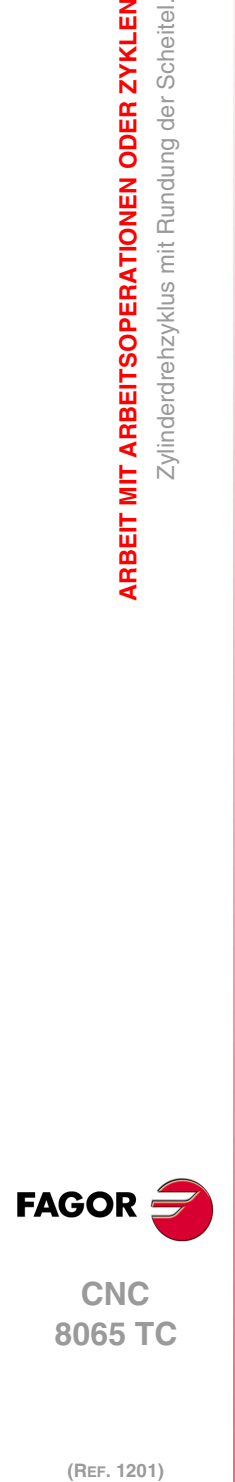

**3.**

**ARBEIT MIT ARBEITSOPERATIONEN ODER ZYKLEN**

Zylinderdrehzyklus mit Rundung der Scheitel.

ARBEIT MIT ARBEITSOPERATIONEN ODER ZYKLEN
## **3.5.1 Grundlegende Funktionsweise**

Die Schritte zur Bearbeitung dieses Zyklus sind folgende:

- **1** Wenn der Arbeitsgang zum Schruppen für ein anderes Werkzeug programmiert worden ist, führt die CNC den Werkzeugwechsel aus, indem sie den Werkzeugwechselpunkt anfährt, so wie es für die Maschine notwendig ist.
- **2** Die Spindel startet mit der gewählten Drehzahl und mit der angezeigten Drehrichtung.
- **3** Das Werkzeug nähert sich im Schnellvorlauf an den Ausgangspunkt (Xi, Zi), wobei auf den Achsen X und Z der gewählte Sicherheitsabstand eingehalten wird.

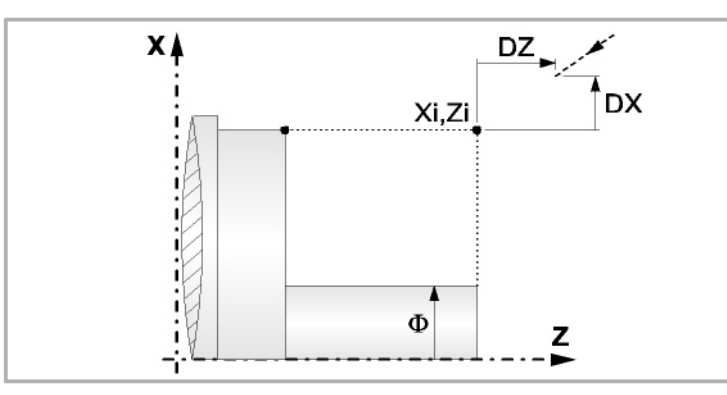

**4** Arbeitsgang Grobbearbeitung, mit Hilfe von hintereinander folgenden Durchläufen des Zylinderdrehens, bis die gewählte Entfernung zum endgültigen Durchmesser gleich dem Schlichtaufmaß ist. Diesen Arbeitsgang führt man unter den festgelegten Bedingungen für die Grobbearbeitung durch.

Wenn ∆ positive ist, berechnet die CNC den wahren Schritt, damit alle Durchläufe des Zylinderdrehens gleich sind. Dieser Übergang ist gleich oder kleiner als der festgelegte ∆.

Wenn ∆ negativ ist, erfolgen die Durchläufe mit dem einprogrammierten Wert, mit Ausnahme des letzten Durchlauf, bei dem die noch fehlende Bearbeitung erfolgt.

Jeder Arbeitsschritt beim Langdrehen wird, wie in der Abbildung ersichtlich, ausgeführt; es beginnt beim Punkt "1" und nach dem Durchlauf an den Punkten "2", "3" und 4 endet die Bearbeitung am Punkt "5".

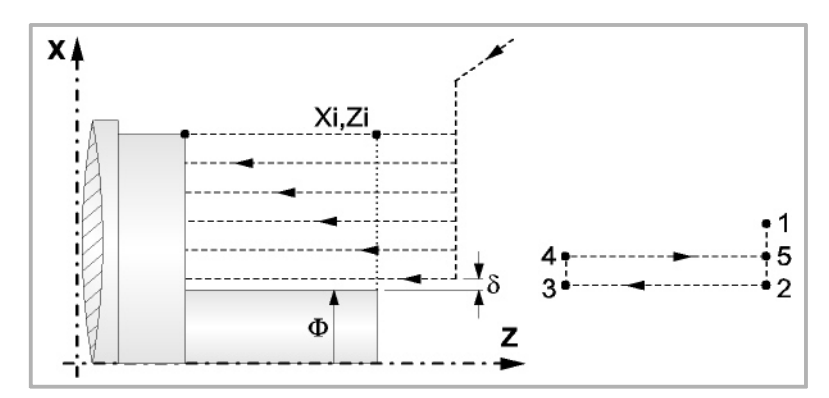

**5** Schlichtvorgang.

Wenn der Arbeitsgang zur Fertigstellung für ein anderes Werkzeug programmiert worden ist, führt die CNC den Werkzeugwechsel aus, indem sie den Werkzeugwechselpunkt anfährt, so wie es für die Maschine notwendig ist.

Die Fertigstellung des Werkstücks erfolgt unter den Bearbeitungsbedingungen, die für die Fertigstellung festgelegt wurden: Achsvorschub (F), Spindeldrehzahl (S), Drehrichtung.

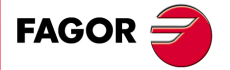

**CNC** 8065 TC

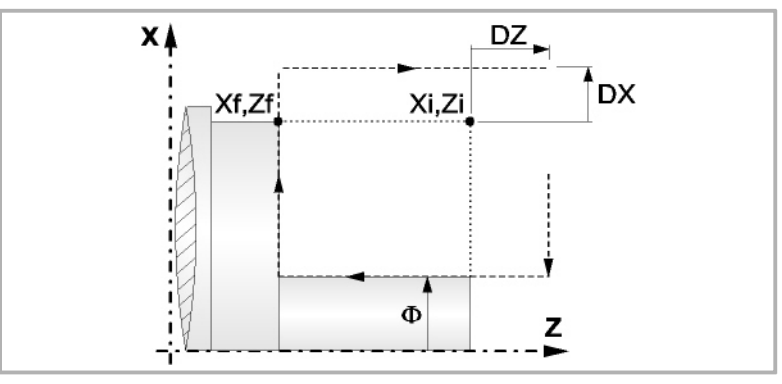

- **6** Sobald erst einmal der Arbeitsgang oder Zyklus beendet ist, kehrt das Werkzeug in die Sicherheitsposition zurück.
- **7** Die CNC stoppt Spindel nicht und behält die Auswahl der Bearbeitungsbedingungen bei, die für die Fertigstellung festgelegt wurden; Werkzeug (T), Achsvorschub (F) und Spindeldrehzahl (S)

Wenn man T0 als Schruppwerkzeug auswählt, führt der Zyklus den Arbeitsgang zum Schruppen nicht aus. Das heißt, dass nach der Annäherung die Fertigstellungsbearbeitung durchgeführt wird.

Wenn man T0 als Fertigstellungswerkzeug auswählt, führt der Zyklus den Arbeitsgang zur Fertigstellung nicht aus. Das heißt, dass nach der Grobbearbeitung das Werkzeug zum Annäherungspunkt verfahren wird, wobei der Sicherheitsabstand in Bezug auf den Anfangspunkt (Xi, Zi) eingehalten wird.

Wenn die zu bearbeitenden Oberfläche nicht völlig zylindrisch ist, analysiert die CNC die X-Koordinatenwerte der Anfangs- und Endpunkte, und nimmt als X-Anfangspunkt den fernsten Koordinatenwert zum endgültigen Durchmesser.

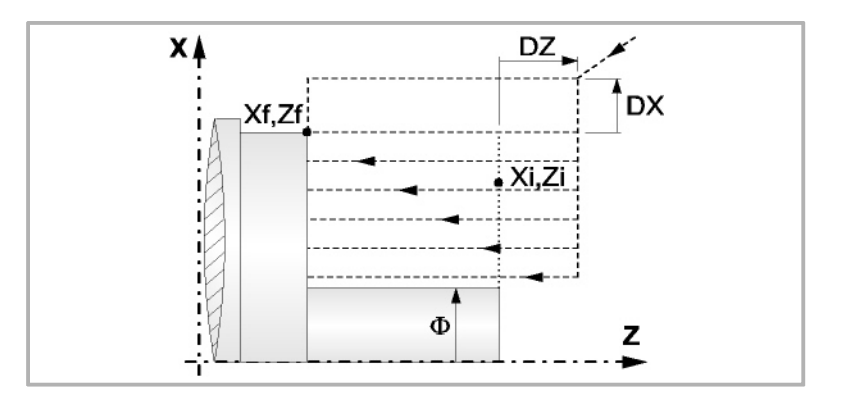

Der Arbeitsgang Grobbearbeitung erfolgt mit der G05, wobei der Radius der Abrundung für die Kanten mit Hilfe der Programmzeile #ROUNDPAR veränderlich ist. Wenn man ihn nicht einprogrammiert, wird der Radius der Abrundung übernommen, der standardmäßig in den Maschinenparametern festgelegt ist.

Der Arbeitsgang Fertigstellung erfolgt mit der Funktion G07, abzüglich der tangentialen Bahnen, die mit G05 erfolgen.

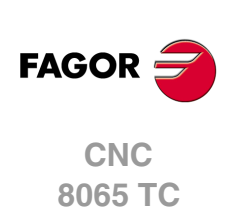

# **3.6 Einfacher Plandrehzyklus.**

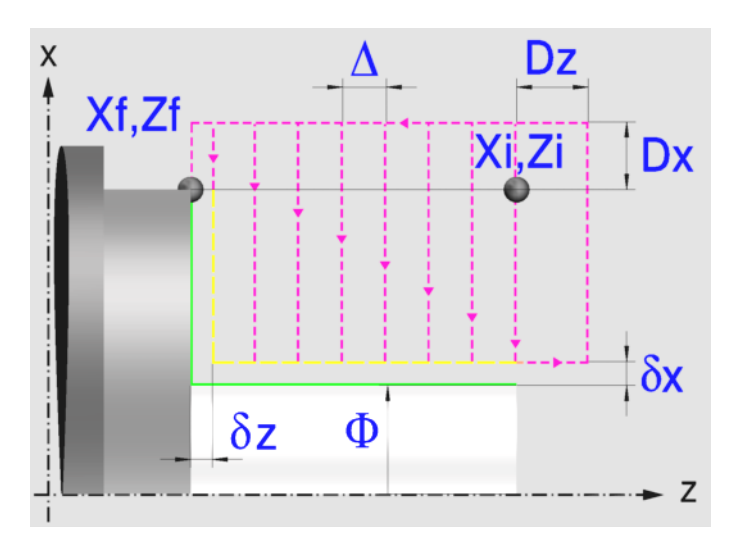

## **Festlegung der Geometrie**

## **Koordinatenwerte des Anfangspunktes (Xi, Zi) und die des Endpunktes (Xf, Zf):**

Man kann dies in zwei Formen definieren:

- Manuelles Eingeben des Wertes.
	- Xi, Zi Ausgangspunkt.
	- Xf, Zf Endpunkt. Xf übernimmt voreingestellt den festgelegten Xi-Wert.
- Zuweisen der tatsächlichen Stellung der Maschine.

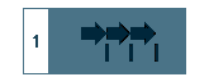

Aktivieren des Moduses Teach-in Das Fenster in Unterteil des Bildschirms zeigt die Werkzeugposition.

Verfahren der Achse mit dem Handrad oder JOG-Tippbetrieb bis zum gewünschten Punkt Betätigen der Taste [RECALL], um den auf dem Bildschirm angezeigten Wert zu übernehmen.

#### **Enddurchmesser (**Φ**):**

Φ Endgültiger Durchmesser (lässt negative Werte zu).

#### **Sicherheitsabstand:**

Wenn man Kollisionen mit dem Werkstück vermeiden will, erlaubt die CNC, dass ein Annäherungspunkt zum Werkstück festgelegt wird. Der Sicherheitsabstand zeigt die Position vom Annäherungspunkt in Bezug auf Anfangspunkt (Xi, Zi) an.

DX, DZ Sicherheitsabstand.

Für den Wert des Sicherheitsabstands auf X wird immer in Radien definiert.

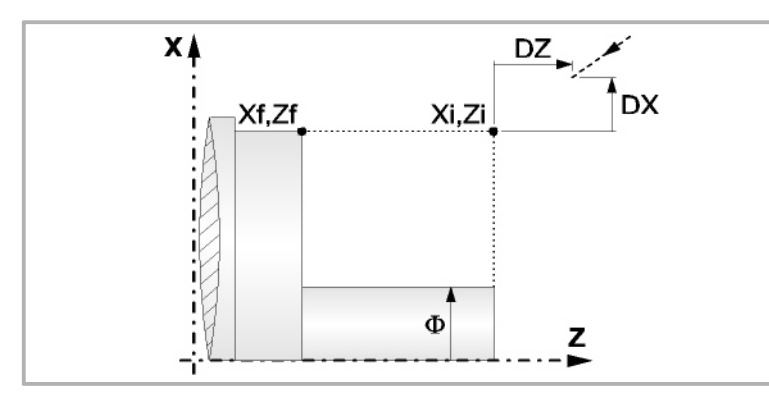

**FAGOR** 

**CNC** 8065 TC

# **Bearbeitungsparameter**

## **Bearbeitungsvorschub (F):**

F Bearbeitungsvorschub.

## **Spindeldrehgeschwindigkeit (S):**

S Spindeldrehgeschwindigkeit.

## **Höchstbearbeitungsschritte (**∆**):**

∆ Schrupphöchststeigung.

## **Schlichtaufmasse (**δ**x**,δ**z):**

- δx Schlichtaufmaß in X.
- δz Schlichtaufmaß in Z.

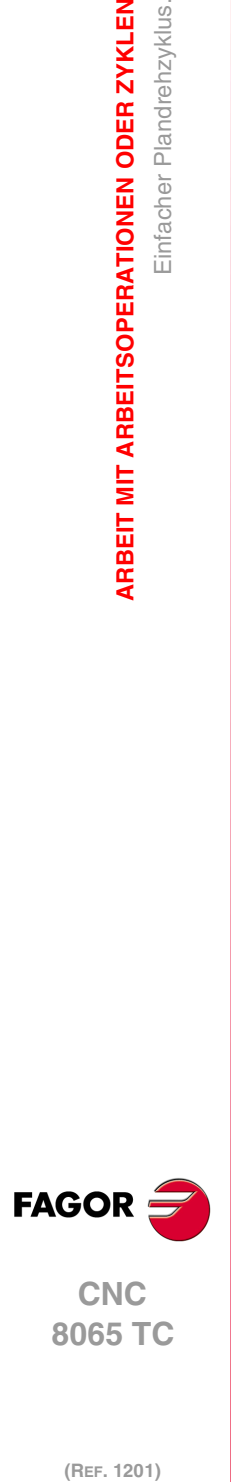

**3.**

**ARBEIT MIT ARBEITSOPERATIONEN ODER ZYKLEN**

ARBEIT MIT ARBEITSOPERATIONEN ODER ZYKLEN<br>Einfacher Plandrehzyklus.

## **3.6.1 Grundlegende Funktionsweise**

Die Schritte zur Bearbeitung dieses Zyklus sind folgende:

- **1** Wenn der Arbeitsgang zum Schruppen für ein anderes Werkzeug programmiert worden ist, führt die CNC den Werkzeugwechsel aus, indem sie den Werkzeugwechselpunkt anfährt, so wie es für die Maschine notwendig ist.
- **2** Die Spindel startet mit der gewählten Drehzahl und mit der angezeigten Drehrichtung.
- **3** Das Werkzeug nähert sich im Schnellvorlauf an den Ausgangspunkt (Xi, Zi), wobei auf den Achsen X und Z der gewählte Sicherheitsabstand eingehalten wird.

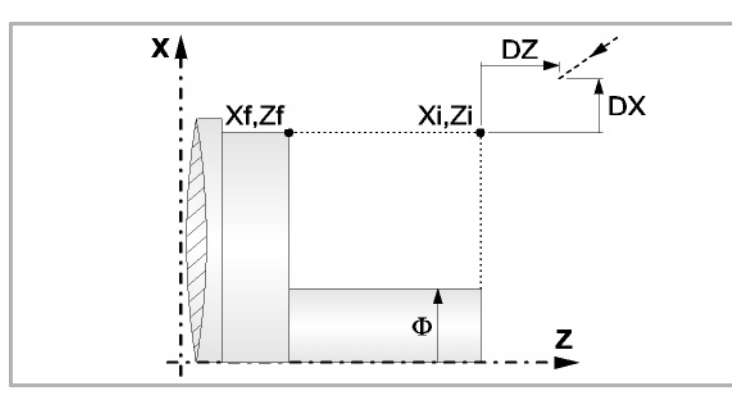

**4** Arbeitsgang Schruppen, mit Hilfe von hintereinander folgenden Durchläufen des Plandrehens, bis die gewählte Entfernung zur endgültigen Z-Position (Zf) gleich dem Schlichtaufmaß ist. Dieser Arbeitsgang zum Schruppen wird unter folgenden Bedingungen durchgeführt:

Wenn ∆ positive ist, die CNC berechnet den wahren Schritt, damit alle Durchläufe zum Plandrehen gleich sind. Dieser Übergang ist gleich oder kleiner als der festgelegte ∆.

Wenn ∆ negativ ist, erfolgen die Durchläufe mit dem einprogrammierten Wert, mit Ausnahme des letzten Durchlauf, bei dem die noch fehlende Bearbeitung erfolgt.

Jeder Arbeitsschritt beim Plandrehen wird, wie in der Abbildung ersichtlich, ausgeführt; es beginnt beim Punkt "1" und nach dem Durchlauf an den Punkten "2", "3" und "4" endet die Bearbeitung am Punkt "5".

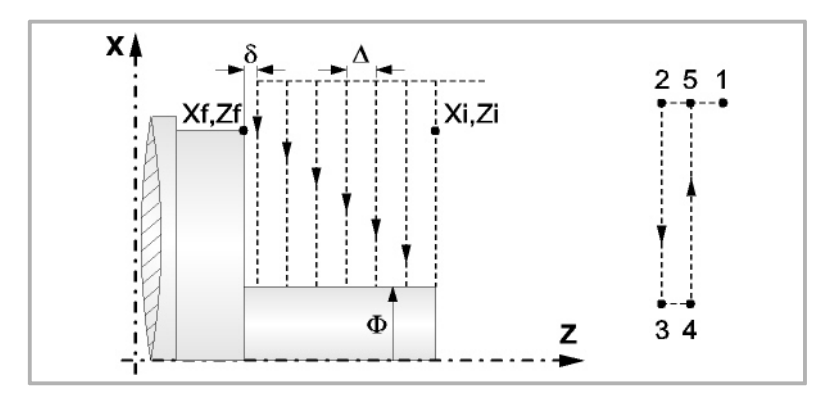

**5** Schlichtvorgang.

Wenn der Arbeitsgang zur Fertigstellung für ein anderes Werkzeug programmiert worden ist, führt die CNC den Werkzeugwechsel aus, indem sie den Werkzeugwechselpunkt anfährt, so wie es für die Maschine notwendig ist.

Die Fertigstellung des Werkstücks erfolgt unter den Bearbeitungsbedingungen, die für die Fertigstellung festgelegt wurden: Achsvorschub (F), Spindeldrehzahl (S), Drehrichtung.

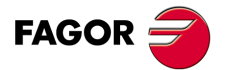

**CNC** 8065 TC

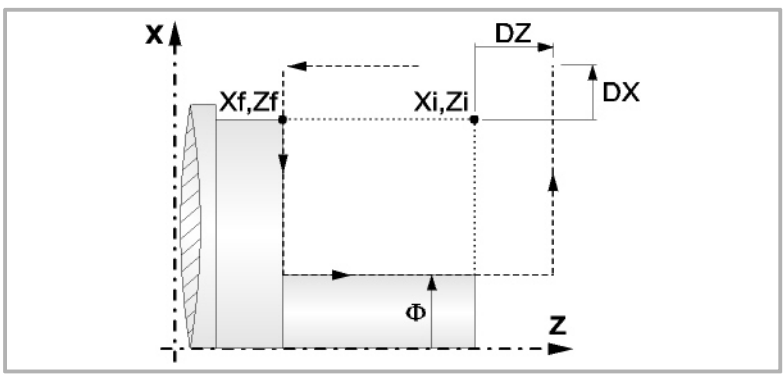

- **6** Sobald erst einmal der Arbeitsgang oder Zyklus beendet ist, kehrt das Werkzeug in die Sicherheitsposition zurück.
- **7** Die CNC stoppt Spindel nicht und behält die Auswahl der Bearbeitungsbedingungen bei, die für die Fertigstellung festgelegt wurden; Werkzeug (T), Achsvorschub (F) und Spindeldrehzahl (S)

Wenn man T0 als Schruppwerkzeug auswählt, führt der Zyklus den Arbeitsgang zum Schruppen nicht aus. Das heißt, dass nach der Annäherung die Fertigstellungsbearbeitung durchgeführt wird.

Wenn man T0 als Fertigstellungswerkzeug auswählt, führt der Zyklus den Arbeitsgang zur Fertigstellung nicht aus. Das heißt, dass nach der Grobbearbeitung das Werkzeug zum Annäherungspunkt verfahren wird, wobei der Sicherheitsabstand in Bezug auf den Anfangspunkt (Xi, Zi) eingehalten wird.

Wenn die zu bearbeitenden Oberfläche nicht völlig zylindrisch ist, analysiert die CNC die X-Koordinatenwerte der Anfangs- und Endpunkte, und nimmt als X-Anfangspunkt den fernsten Koordinatenwert zum endgültigen Durchmesser.

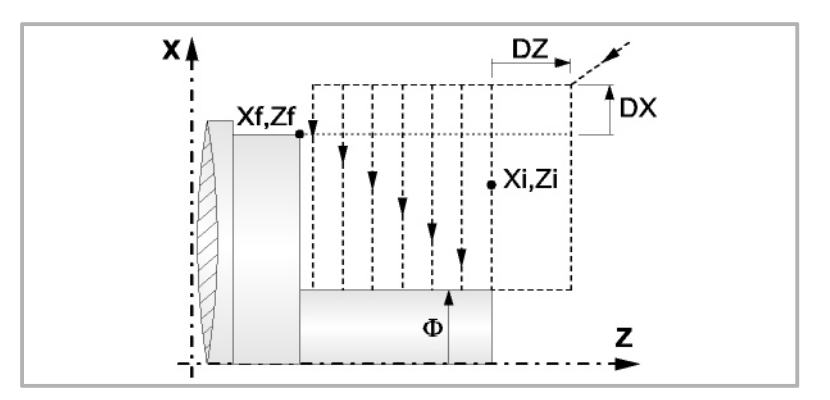

Der Arbeitsgang Grobbearbeitung erfolgt mit der G05, wobei der Radius der Abrundung für die Kanten mit Hilfe der Programmzeile #ROUNDPAR veränderlich ist. Wenn man ihn nicht einprogrammiert, wird der Radius der Abrundung übernommen, der standardmäßig in den Maschinenparametern festgelegt ist.

Der Arbeitsgang Fertigstellung erfolgt mit der Funktion G07.

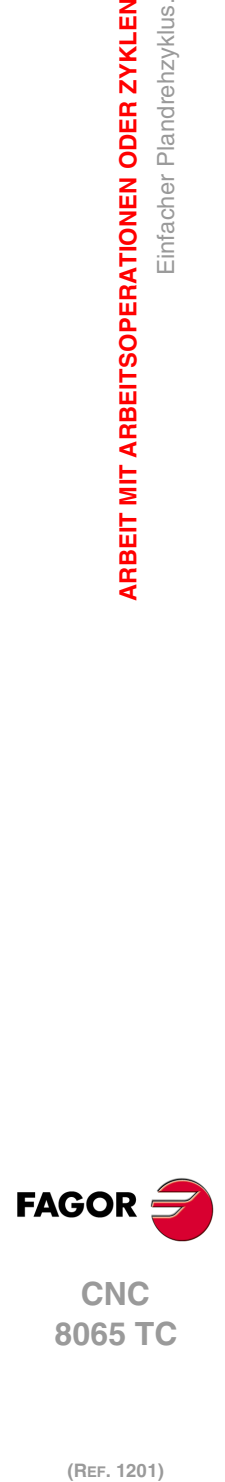

**3.**

**ARBEIT MIT ARBEITSOPERATIONEN ODER ZYKLEN**

Einfacher Plandrehzyklus.

**ARBEIT MIT ARBEITSOPERATIONEN ODER ZYKLEN** 

# **3.7 Plandrehzyklus mit Rundung der Scheitel.**

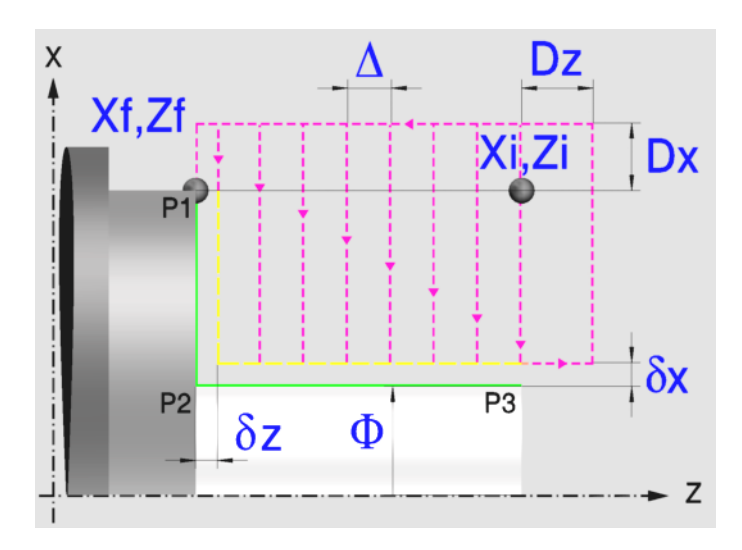

## **Festlegung der Geometrie**

#### **Koordinatenwerte des Anfangspunktes (Xi, Zi) und die des Endpunktes (Xf, Zf):**

Man kann dies in zwei Formen definieren:

- Manuelles Eingeben des Wertes.
	- Xi, Zi Ausgangspunkt.
	- Xf, Zf Endpunkt. Xf übernimmt voreingestellt den festgelegten Xi-Wert.
- Zuweisen der tatsächlichen Stellung der Maschine.

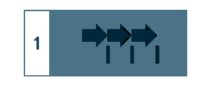

Aktivieren des Moduses Teach-in Das Fenster in Unterteil des Bildschirms zeigt die Werkzeugposition.

Verfahren der Achse mit dem Handrad oder JOG-Tippbetrieb bis zum gewünschten Punkt Betätigen der Taste [RECALL], um den auf dem Bildschirm angezeigten Wert zu übernehmen.

#### **Enddurchmesser (**Φ**):**

Φ Endgültiger Durchmesser (lässt negative Werte zu).

#### **Kanten (P1, P2, P3):**

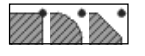

Ändern der Kantenform mit der Taste [SPACE] und Eingeben des Radiuses oder der Entfernung von der Abfassung.

## **Sicherheitsabstand:**

Wenn man Kollisionen mit dem Werkstück vermeiden will, erlaubt die CNC, dass ein Annäherungspunkt zum Werkstück festgelegt wird. Der Sicherheitsabstand zeigt die Position vom Annäherungspunkt in Bezug auf Anfangspunkt (Xi, Zi) an.

DX, DZ Sicherheitsabstand.

Für den Wert des Sicherheitsabstands auf X wird immer in Radien definiert.

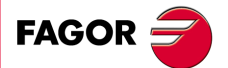

**CNC** 8065 TC

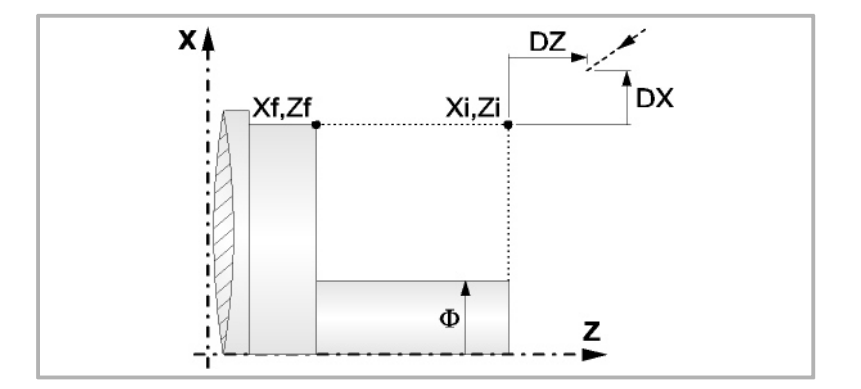

# **Bearbeitungsparameter**

#### **Bearbeitungsvorschub (F):**

F Bearbeitungsvorschub.

## **Spindeldrehgeschwindigkeit (S):**

S Spindeldrehgeschwindigkeit.

## **Höchstbearbeitungsschritte (**∆**):**

∆ Schrupphöchststeigung.

## **Schlichtaufmasse (**δ**x**,δ**z):**

- δx Schlichtaufmaß in X.
- δz Schlichtaufmaß in Z.

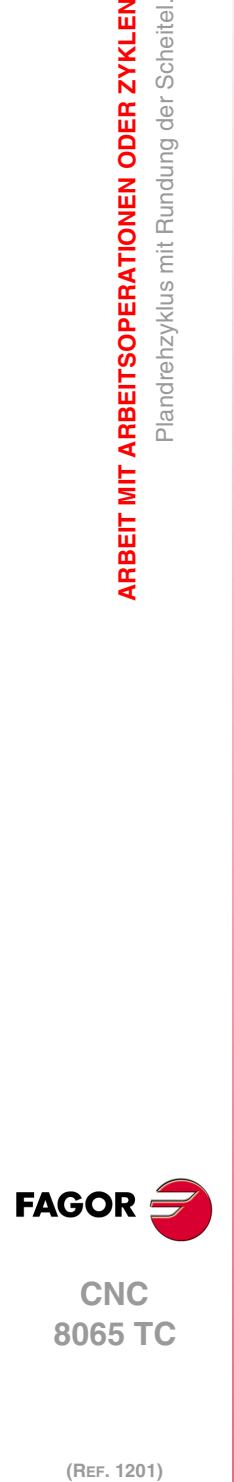

**3.**

**ARBEIT MIT ARBEITSOPERATIONEN ODER ZYKLEN**

Plandrehzyklus mit Rundung der Scheitel.

ARBEIT MIT ARBEITSOPERATIONEN ODER ZYKLEN

## **3.7.1 Grundlegende Funktionsweise**

Die Schritte zur Bearbeitung dieses Zyklus sind folgende:

- **1** Wenn der Arbeitsgang zum Schruppen für ein anderes Werkzeug programmiert worden ist, führt die CNC den Werkzeugwechsel aus, indem sie den Werkzeugwechselpunkt anfährt, so wie es für die Maschine notwendig ist.
- **2** Die Spindel startet mit der gewählten Drehzahl und mit der angezeigten Drehrichtung.
- **3** Das Werkzeug nähert sich im Schnellvorlauf an den Ausgangspunkt (Xi, Zi), wobei auf den Achsen X und Z der gewählte Sicherheitsabstand eingehalten wird.

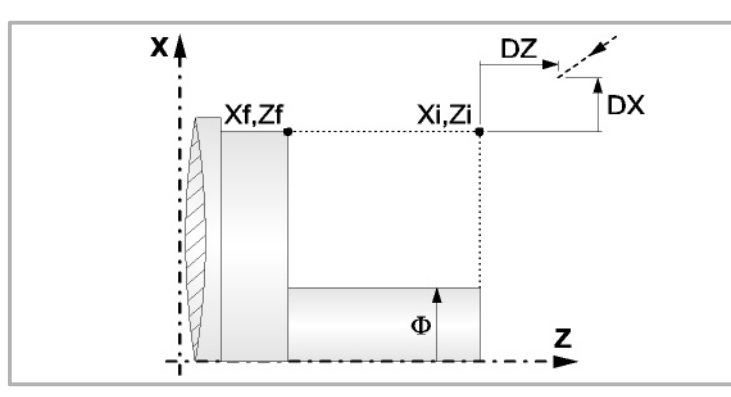

**4** Arbeitsgang Schruppen, mit Hilfe von hintereinander folgenden Durchläufen des Plandrehens, bis die gewählte Entfernung zur endgültigen Z-Position (Zf) gleich dem Schlichtaufmaß ist. Dieser Arbeitsgang zum Schruppen wird unter folgenden Bedingungen durchgeführt:

Wenn ∆ positive ist, die CNC berechnet den wahren Schritt, damit alle Durchläufe zum Plandrehen gleich sind. Dieser Übergang ist gleich oder kleiner als der festgelegte ∆.

Wenn ∆ negativ ist, erfolgen die Durchläufe mit dem einprogrammierten Wert, mit Ausnahme des letzten Durchlauf, bei dem die noch fehlende Bearbeitung erfolgt.

Jeder Arbeitsschritt beim Plandrehen wird, wie in der Abbildung ersichtlich, ausgeführt; es beginnt beim Punkt "1" und nach dem Durchlauf an den Punkten "2", "3" und "4" endet die Bearbeitung am Punkt "5".

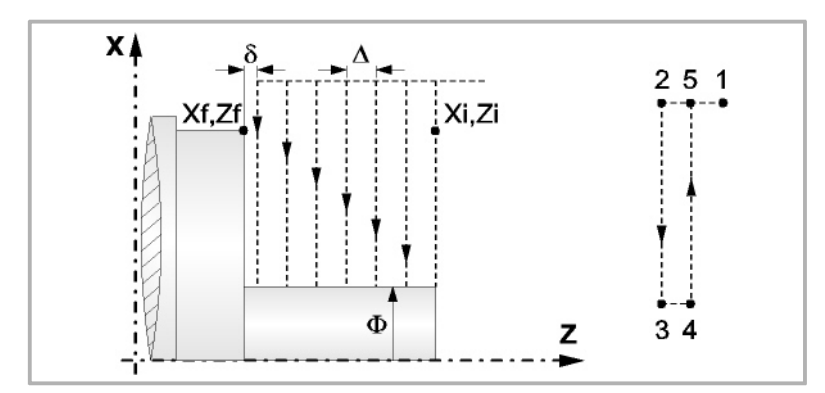

**5** Schlichtvorgang.

Wenn der Arbeitsgang zur Fertigstellung für ein anderes Werkzeug programmiert worden ist, führt die CNC den Werkzeugwechsel aus, indem sie den Werkzeugwechselpunkt anfährt, so wie es für die Maschine notwendig ist.

Die Fertigstellung des Werkstücks erfolgt unter den Bearbeitungsbedingungen, die für die Fertigstellung festgelegt wurden: Achsvorschub (F), Spindeldrehzahl (S), Drehrichtung.

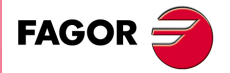

**CNC** 8065 TC

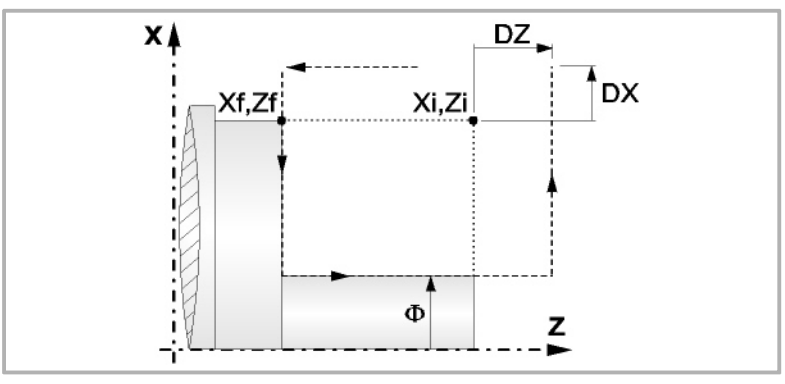

- **6** Sobald erst einmal der Arbeitsgang oder Zyklus beendet ist, kehrt das Werkzeug in die Sicherheitsposition zurück.
- **7** Die CNC stoppt Spindel nicht und behält die Auswahl der Bearbeitungsbedingungen bei, die für die Fertigstellung festgelegt wurden; Werkzeug (T), Achsvorschub (F) und Spindeldrehzahl (S)

Wenn man T0 als Schruppwerkzeug auswählt, führt der Zyklus den Arbeitsgang zum Schruppen nicht aus. Das heißt, dass nach der Annäherung die Fertigstellungsbearbeitung durchgeführt wird.

Wenn man T0 als Fertigstellungswerkzeug auswählt, führt der Zyklus den Arbeitsgang zur Fertigstellung nicht aus. Das heißt, dass nach der Grobbearbeitung das Werkzeug zum Annäherungspunkt verfahren wird, wobei der Sicherheitsabstand in Bezug auf den Anfangspunkt (Xi, Zi) eingehalten wird.

Wenn die zu bearbeitenden Oberfläche nicht völlig zylindrisch ist, analysiert die CNC die X-Koordinatenwerte der Anfangs- und Endpunkte, und nimmt als X-Anfangspunkt den fernsten Koordinatenwert zum endgültigen Durchmesser.

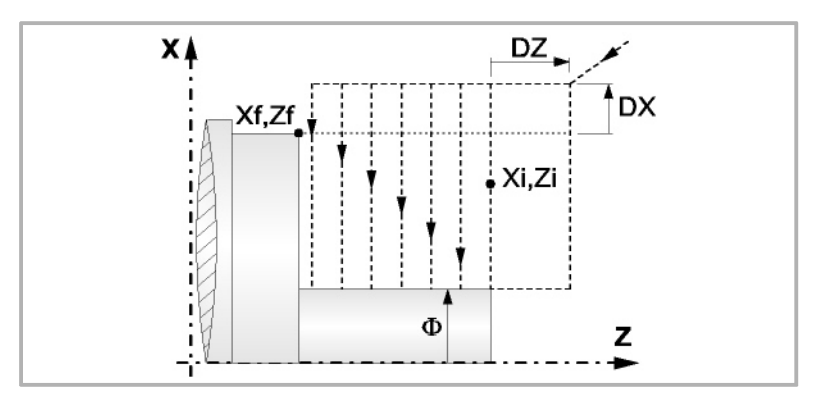

Der Arbeitsgang Grobbearbeitung erfolgt mit der G05, wobei der Radius der Abrundung für die Kanten mit Hilfe der Programmzeile #ROUNDPAR veränderlich ist. Wenn man ihn nicht einprogrammiert, wird der Radius der Abrundung übernommen, der standardmäßig in den Maschinenparametern festgelegt ist.

Der Arbeitsgang Fertigstellung erfolgt mit der Funktion G07, abzüglich der tangentialen Bahnen, die mit G05 erfolgen.

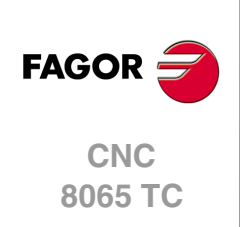

# **3.8 Zyklus der Scheitelabfasung.**

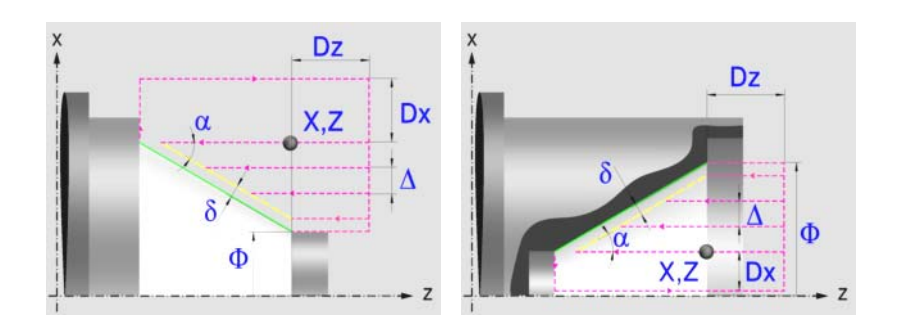

# **Festlegung der Geometrie**

## **Konizitätstyp: Inneres oder äußeres Längsdrehen:**

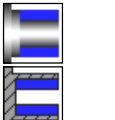

Außenkonizität.

Innenkonizität.

Jedes Mal, wenn die Art der Konizität verändert wird, erscheint ein anderes Bildschirmsymbol in der CNC und der entsprechende geometrische Hilfebildschirm wird angezeigt.

## **Form des Werkstücks vor und nach der konischen Strecke:**

Typ der vorherigen Strecke im Vergleich zur konischen Strecke.

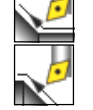

Typ der späteren Strecke zur konischen Strecke.

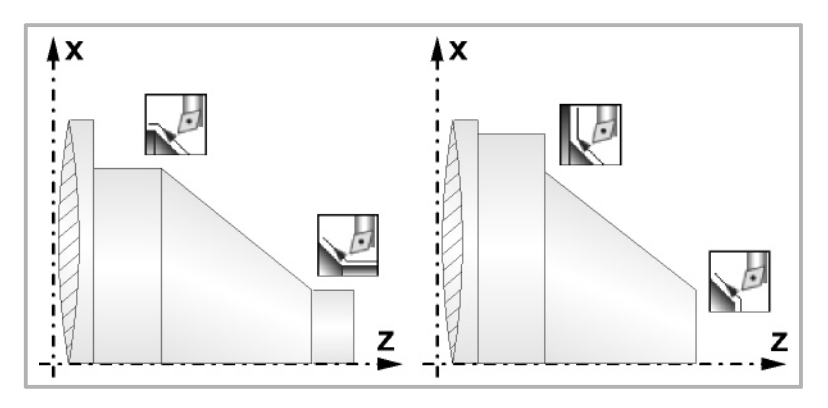

## **Quadrant der Arbeit:**

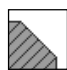

Definiert den Typ der Ecke, die bearbeitet werden soll.

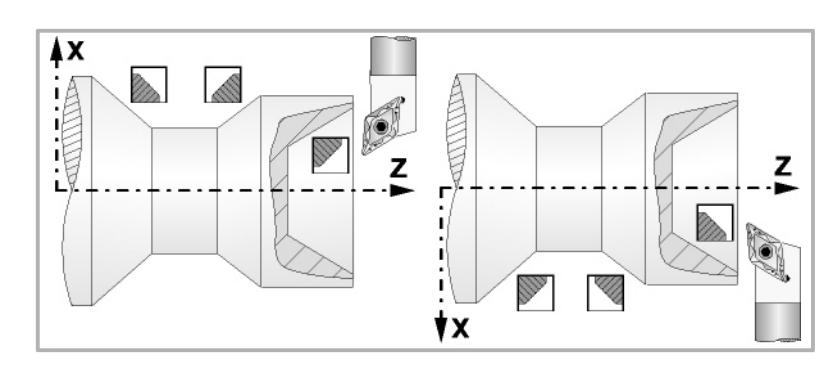

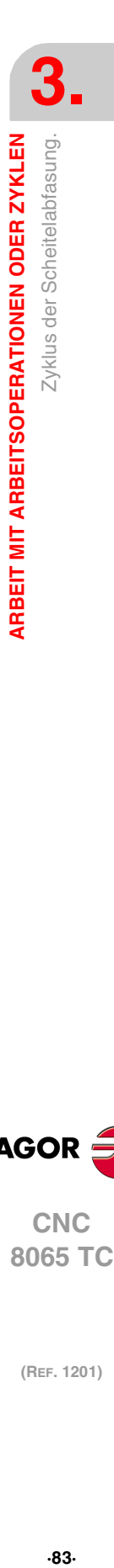

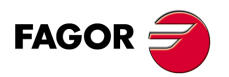

**CNC** 8065 TC

#### **Koordinatenwerte der theoretischen Ecke (X, Z):**

Man kann dies in zwei Formen definieren:

- Manuelles Eingeben des Wertes.
	- X, Z Koordinatenwert der theoretischen Ecke.
- Zuweisen der tatsächlichen Stellung der Maschine.

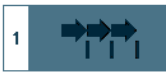

Aktivieren des Moduses Teach-in Das Fenster in Unterteil des Bildschirms zeigt die Werkzeugposition.

Verfahren der Achse mit dem Handrad oder JOG-Tippbetrieb bis zum gewünschten Punkt Betätigen der Taste [RECALL], um den auf dem Bildschirm angezeigten Wert zu übernehmen.

#### **Enddurchmesser (**Φ**):**

Φ Enddurchmesser.

#### **Winkel (**α**):**

α Konuswinkel.

#### **Sicherheitsabstand:**

Wenn man Kollisionen mit dem Werkstück vermeiden will, erlaubt die CNC, dass ein Annäherungspunkt zum Werkstück festgelegt wird. Der Sicherheitsabstand zeigt die Position vom Annäherungspunkt in Bezug auf der theoretischen Ecke an.

DX, DZ Sicherheitsabstand.

Für den Wert des Sicherheitsabstands auf X wird immer in Radien definiert.

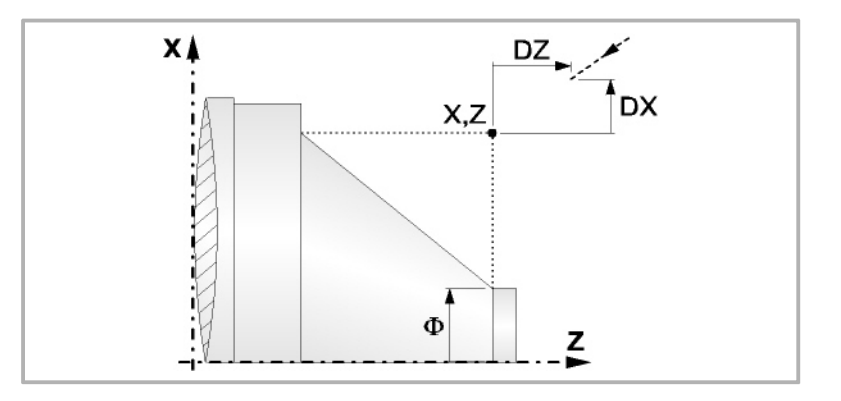

## **Bearbeitungsparameter**

#### **Bearbeitungsvorschub (F):**

F Bearbeitungsvorschub.

#### **Spindeldrehgeschwindigkeit (S):**

S Spindeldrehgeschwindigkeit.

#### **Höchstbearbeitungsschritte (**∆**):**

∆ Schrupphöchststeigung.

Zyklus der Scheitelabfasung.

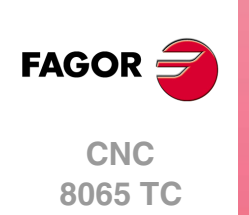

## **Bearbeitungsrichtung:**

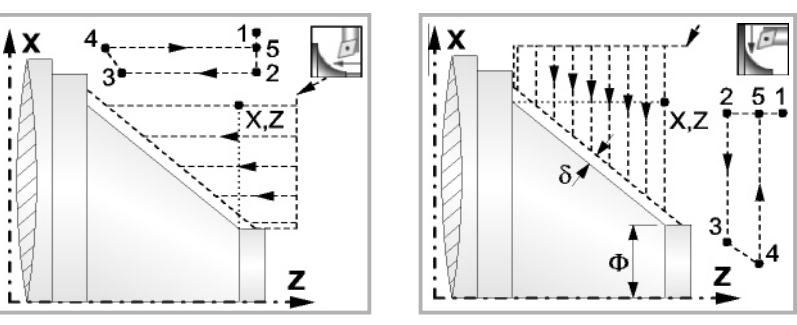

Richtung des Längsdrehens Richtung der Plandrehung

#### **Schlichtaufmasse (**δ **oder** δ**x**,δ**z):**

Man kann ein einziges Aufmaß definieren, das je nach Stahlschneide angewandt wird oder 2 Aufmaße und damit eines pro Achse (X, Z). Das neue Symbol des Schlichtbereichs zur Anwahl des Aufmaßtyps benutzen.

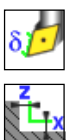

δ Aufmaß in Abhängigkeit von der Schneidkante der Schneide. Das Aufmaß wird auf der Schnittlinie des Werkzeugs (Schneide) gemessen.

δx, δz Gestattet es, 2 Aufmaße festzulegen: ein Aufmaß für jede Achse, und zwar unabhängig vom Typ des verwendeten Werkzeugs.

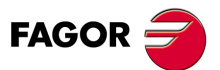

**85·**  $\frac{1}{2}$   $\frac{1}{2}$   $\frac{1}{$ **CNC** 8065 TC

## **3.8.1 Grundlegende Funktionsweise**

Die Schritte zur Bearbeitung dieses Zyklus sind folgende:

- **1** Wenn der Arbeitsgang zum Schruppen für ein anderes Werkzeug programmiert worden ist, führt die CNC den Werkzeugwechsel aus, indem sie den Werkzeugwechselpunkt anfährt, so wie es für die Maschine notwendig ist.
- **2** Die Spindel startet mit der gewählten Drehzahl und mit der angezeigten Drehrichtung.
- **3** Das Werkzeug nähert sich im Schnellvorlauf der theoretischen Ecke, wobei auf den Achsen X und Z der gewählte Sicherheitsabstand eingehalten wird.

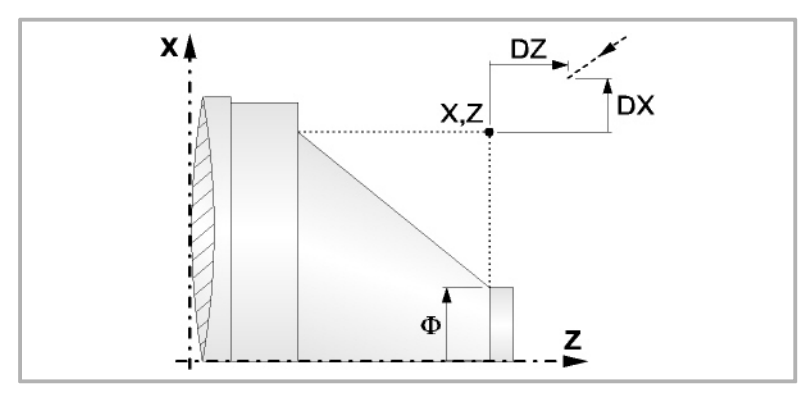

**4** Arbeitsgang Grobbearbeitung, mit Hilfe von hintereinander folgenden Durchläufen des Zylinderdrehens, bis die gewählte Entfernung zum endgültigen Durchmesser gleich dem Schlichtaufmaß ist. Diesen Arbeitsgang führt man unter den festgelegten Bedingungen für die Grobbearbeitung durch.

Wenn ∆ positive ist, die CNC berechnet den wahren Schritt, damit alle Durchläufe zum Plandrehen gleich sind. Dieser Übergang ist gleich oder kleiner als der festgelegte ∆.

Wenn ∆ negativ ist, erfolgen die Durchläufe mit dem einprogrammierten Wert, mit Ausnahme des letzten Durchlauf, bei dem die noch fehlende Bearbeitung erfolgt.

Jeder Arbeitsschritt beim Langdrehen wird, wie in der Abbildung ersichtlich, ausgeführt; es beginnt beim Punkt "1" und nach dem Durchlauf an den Punkten "2", "3" und 4 endet die Bearbeitung am Punkt "5".

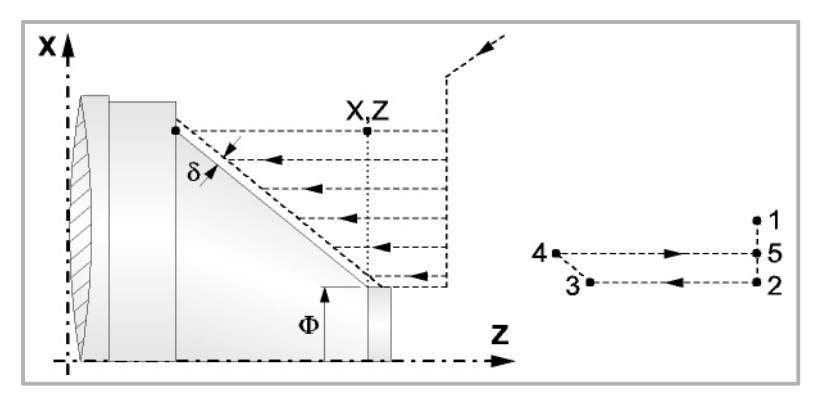

**5** Schlichtvorgang.

Wenn der Arbeitsgang zur Fertigstellung für ein anderes Werkzeug programmiert worden ist, führt die CNC den Werkzeugwechsel aus, indem sie den Werkzeugwechselpunkt anfährt, so wie es für die Maschine notwendig ist.

Die Fertigstellung des Werkstücks erfolgt unter den Bearbeitungsbedingungen, die für die Fertigstellung festgelegt wurden: Achsvorschub (F), Spindeldrehzahl (S), Drehrichtung.

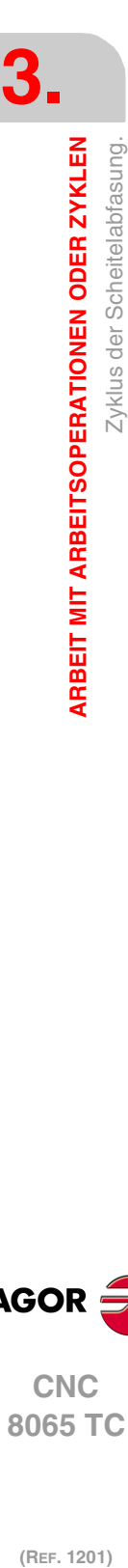

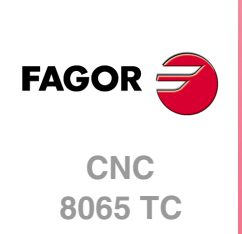

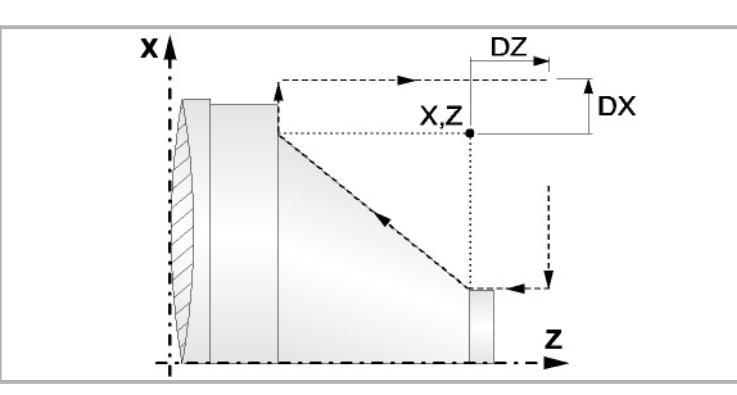

- **6** Sobald erst einmal der Arbeitsgang oder Zyklus beendet ist, kehrt das Werkzeug in die Sicherheitsposition zurück. Wenn man die Bearbeitung eines ganzen Werkstücks ausführt (Kombination aus Arbeitsgängen oder Zyklen), kehrt das Werkzeug nach der Ausführung jedes Zykluses nicht zum besagten Punkt zurück.
- **7** Die CNC stoppt Spindel nicht und behält die Auswahl der Bearbeitungsbedingungen bei, die für die Fertigstellung festgelegt wurden; Werkzeug (T), Achsvorschub (F) und Spindeldrehzahl (S)

Wenn man T0 als Schruppwerkzeug auswählt, führt der Zyklus den Arbeitsgang zum Schruppen nicht aus. Das heißt, dass nach der Annäherung die Fertigstellungsbearbeitung durchgeführt wird.

Wenn man T0 als Fertigstellungswerkzeug auswählt, führt der Zyklus den Arbeitsgang zur Fertigstellung nicht aus. Das heißt, dass nach der Grobbearbeitung das Werkzeug zum Annäherungspunkt verfahren wird, wobei der Sicherheitsabstand in Bezug auf den Anfangspunkt (Xi, Zi) eingehalten wird.

Der Arbeitsgang Grobbearbeitung erfolgt mit der G05, wobei der Radius der Abrundung für die Kanten mit Hilfe der Programmzeile #ROUNDPAR veränderlich ist. Wenn man ihn nicht einprogrammiert, wird der Radius der Abrundung übernommen, der standardmäßig in den Maschinenparametern festgelegt ist.

Der Arbeitsgang Fertigstellung erfolgt mit der Funktion G07, abzüglich der tangentialen Bahnen, die mit G05 erfolgen.

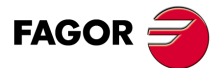

**CNC** 8065 TC

# **3.9 Abfasungszyklus zwischen Punkten.**

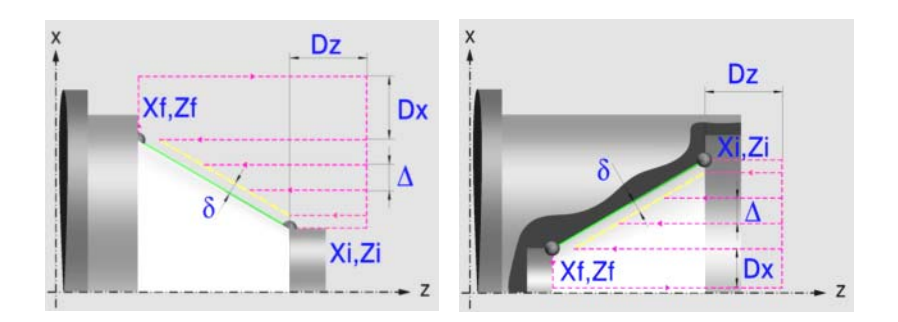

## **Festlegung der Geometrie**

#### **Konizitätstyp: Inneres oder äußeres Längsdrehen:**

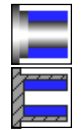

Außenkonizität.

Innenkonizität.

Jedes Mal, wenn die Art der Konizität verändert wird, erscheint ein anderes Bildschirmsymbol in der CNC und der entsprechende geometrische Hilfebildschirm wird angezeigt.

Typ der vorherigen Strecke im Vergleich zur konischen Strecke.

## **Form des Werkstücks vor und nach der konischen Strecke:**

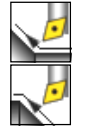

Typ der späteren Strecke zur konischen Strecke.

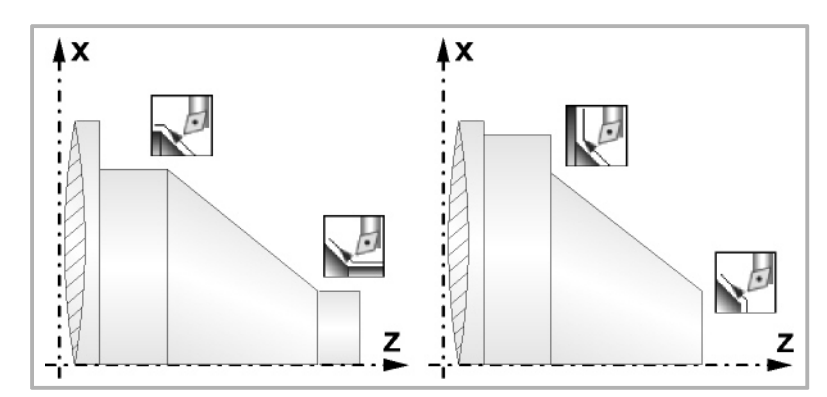

## **Quadrant der Arbeit:**

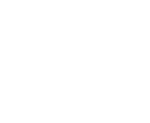

Definiert den Typ der Ecke, die bearbeitet werden soll.

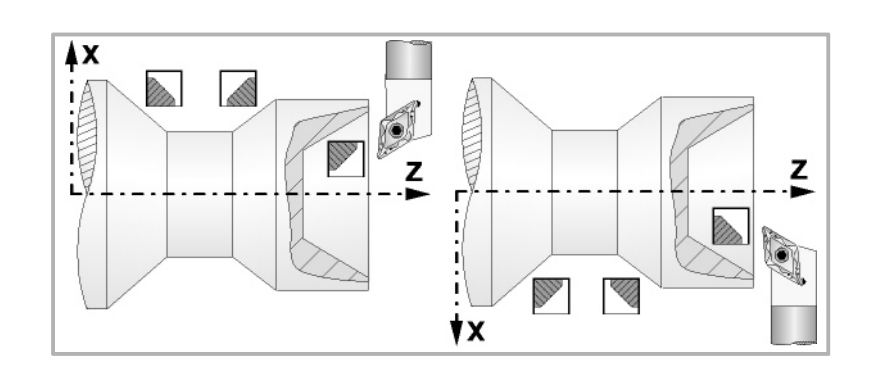

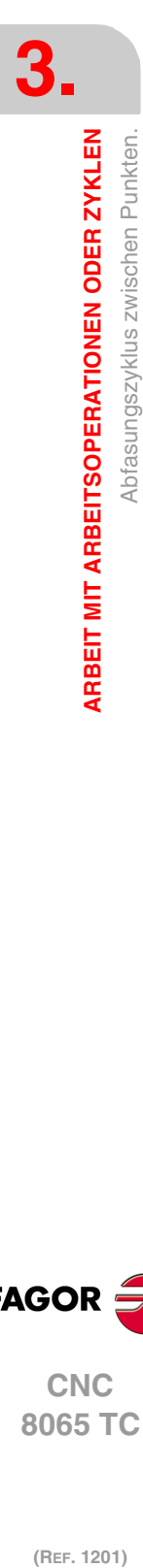

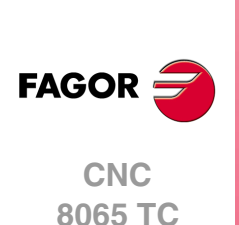

## **Koordinatenwerte des Anfangspunktes (Xi, Zi) und die des Endpunktes (Xf, Zf):**

Man kann dies in zwei Formen definieren:

- Manuelles Eingeben des Wertes.
	- Xi, Zi Ausgangspunkt.

Xf, Zf Endpunkt. Xf übernimmt voreingestellt den festgelegten Xi-Wert.

• Zuweisen der tatsächlichen Stellung der Maschine.

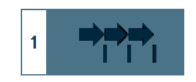

Aktivieren des Moduses Teach-in Das Fenster in Unterteil des Bildschirms zeigt die Werkzeugposition.

Verfahren der Achse mit dem Handrad oder JOG-Tippbetrieb bis zum gewünschten Punkt Betätigen der Taste [RECALL], um den auf dem Bildschirm angezeigten Wert zu übernehmen.

#### **Sicherheitsabstand:**

Wenn man Kollisionen mit dem Werkstück vermeiden will, erlaubt die CNC, dass ein Annäherungspunkt zum Werkstück festgelegt wird. Der Sicherheitsabstand zeigt die Position vom Annäherungspunkt in Bezug auf Anfangspunkt (Xi, Zi) an.

DX, DZ Sicherheitsabstand.

Für den Wert des Sicherheitsabstands auf X wird immer in Radien definiert.

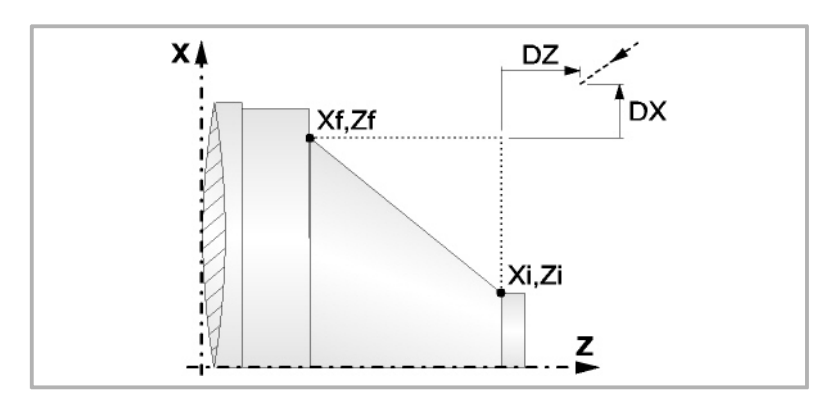

#### **Bearbeitungsparameter**

#### **Bearbeitungsvorschub (F):**

F Bearbeitungsvorschub.

#### **Spindeldrehgeschwindigkeit (S):**

S Spindeldrehgeschwindigkeit.

#### **Höchstbearbeitungsschritte (**∆**):**

∆ Schrupphöchststeigung.

#### **Bearbeitungsrichtung:**

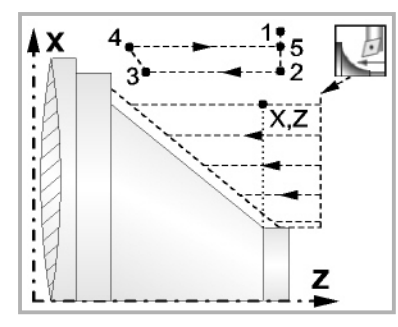

Richtung des Längsdrehens Richtung der Plandrehung

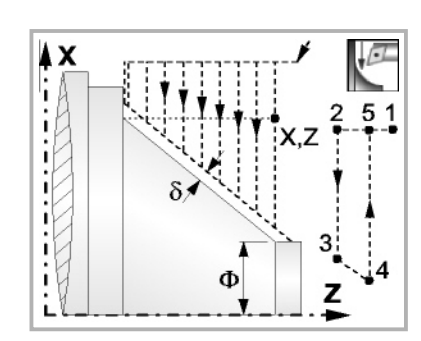

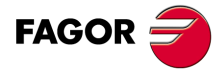

**CNC** 8065 TC

#### **Schlichtaufmasse (**δ **oder** δ**x**,δ**z):**

Man kann ein einziges Aufmaß definieren, das je nach Stahlschneide angewandt wird oder 2 Aufmaße und damit eines pro Achse (X, Z). Das neue Symbol des Schlichtbereichs zur Anwahl des Aufmaßtyps benutzen.

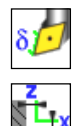

- δ Aufmaß in Abhängigkeit von der Schneidkante der Schneide. Das Aufmaß wird auf der Schnittlinie des Werkzeugs (Schneide) gemessen.
- δx, δz Gestattet es, 2 Aufmaße festzulegen: ein Aufmaß für jede Achse, und zwar unabhängig vom Typ des verwendeten Werkzeugs.

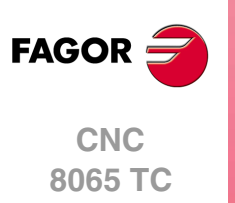

## **3.9.1 Grundlegende Funktionsweise**

Die Schritte zur Bearbeitung dieses Zyklus sind folgende:

- **1** Wenn der Arbeitsgang zum Schruppen für ein anderes Werkzeug programmiert worden ist, führt die CNC den Werkzeugwechsel aus, indem sie den Werkzeugwechselpunkt anfährt, so wie es für die Maschine notwendig ist.
- **2** Die Spindel startet mit der gewählten Drehzahl und mit der angezeigten Drehrichtung.
- **3** Das Werkzeug nähert sich im Schnellvorlauf der theoretischen Ecke, wobei auf den Achsen X und Z der gewählte Sicherheitsabstand eingehalten wird.

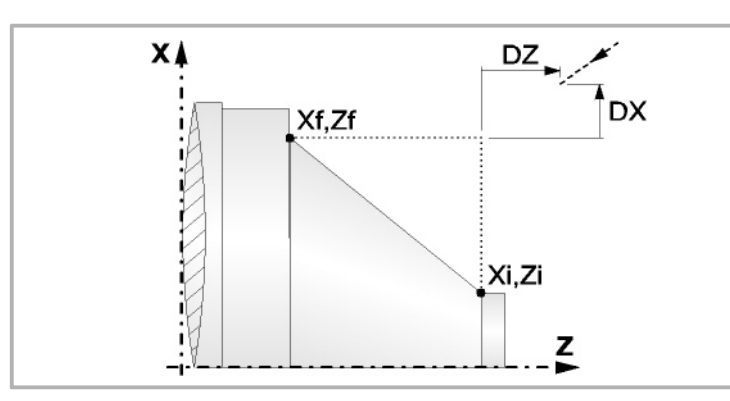

**4** Arbeitsgang Grobbearbeitung, mit Hilfe von hintereinander folgenden Durchläufen des Zylinderdrehens, bis die gewählte Entfernung zum endgültigen Durchmesser gleich dem Schlichtaufmaß ist. Diesen Arbeitsgang führt man unter den festgelegten Bedingungen für die Grobbearbeitung durch.

Wenn ∆ positive ist, die CNC berechnet den wahren Schritt, damit alle Durchläufe zum Plandrehen gleich sind. Dieser Übergang ist gleich oder kleiner als der festgelegte ∆.

Wenn ∆ negativ ist, erfolgen die Durchläufe mit dem einprogrammierten Wert, mit Ausnahme des letzten Durchlauf, bei dem die noch fehlende Bearbeitung erfolgt.

Jeder Arbeitsschritt beim Langdrehen wird, wie in der Abbildung ersichtlich, ausgeführt; es beginnt beim Punkt "1" und nach dem Durchlauf an den Punkten "2", "3" und 4 endet die Bearbeitung am Punkt "5".

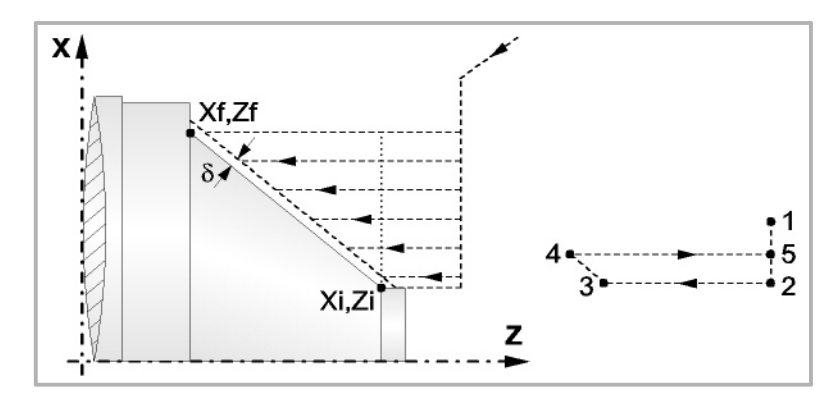

**5** Schlichtvorgang.

Wenn der Arbeitsgang zur Fertigstellung für ein anderes Werkzeug programmiert worden ist, führt die CNC den Werkzeugwechsel aus, indem sie den Werkzeugwechselpunkt anfährt, so wie es für die Maschine notwendig ist.

Die Fertigstellung des Werkstücks erfolgt unter den Bearbeitungsbedingungen, die für die Fertigstellung festgelegt wurden: Achsvorschub (F), Spindeldrehzahl (S), Drehrichtung.

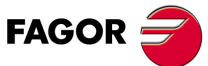

**CNC** 8065 TC

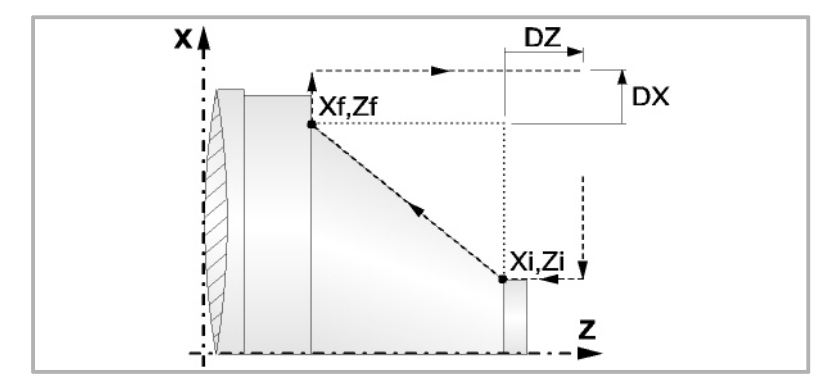

- **6** Sobald erst einmal der Arbeitsgang oder Zyklus beendet ist, kehrt das Werkzeug in die Sicherheitsposition zurück. Wenn man die Bearbeitung eines ganzen Werkstücks ausführt (Kombination aus Arbeitsgängen oder Zyklen), kehrt das Werkzeug nach der Ausführung jedes Zykluses nicht zum besagten Punkt zurück.
- **7** Die CNC stoppt Spindel nicht und behält die Auswahl der Bearbeitungsbedingungen bei, die für die Fertigstellung festgelegt wurden; Werkzeug (T), Achsvorschub (F) und Spindeldrehzahl (S)

Wenn man T0 als Schruppwerkzeug auswählt, führt der Zyklus den Arbeitsgang zum Schruppen nicht aus. Das heißt, dass nach der Annäherung die Fertigstellungsbearbeitung durchgeführt wird.

Wenn man T0 als Fertigstellungswerkzeug auswählt, führt der Zyklus den Arbeitsgang zur Fertigstellung nicht aus. Das heißt, dass nach der Grobbearbeitung das Werkzeug zum Annäherungspunkt verfahren wird, wobei der Sicherheitsabstand in Bezug auf den Anfangspunkt (Xi, Zi) eingehalten wird.

Der Arbeitsgang Grobbearbeitung erfolgt mit der G05, wobei der Radius der Abrundung für die Kanten mit Hilfe der Programmzeile #ROUNDPAR veränderlich ist. Wenn man ihn nicht einprogrammiert, wird der Radius der Abrundung übernommen, der standardmäßig in den Maschinenparametern festgelegt ist.

Der Arbeitsgang Fertigstellung erfolgt mit der Funktion G07, abzüglich der tangentialen Bahnen, die mit G05 erfolgen.

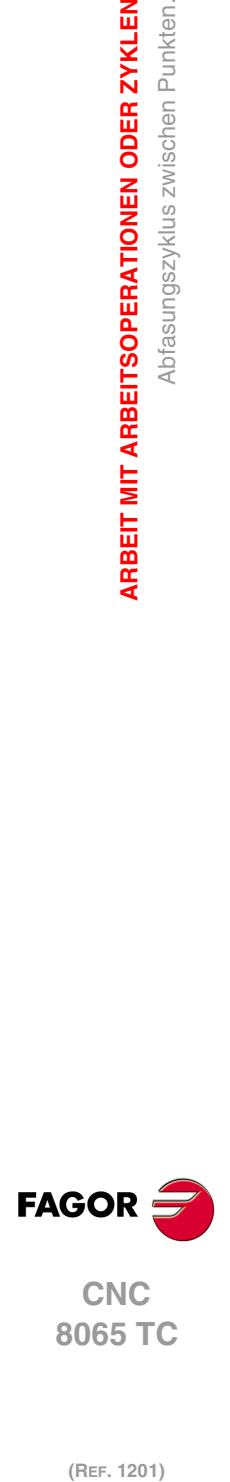

**3.**

**ARBEIT MIT ARBEITSOPERATIONEN ODER ZYKLEN**

Abfasungszyklus zwischen Punkten.

**ARBEIT MIT ARBEITSOPERATIONEN ODER ZYKLEN** 

# **3.10 Zyklus der Scheitelabfasung 2.**

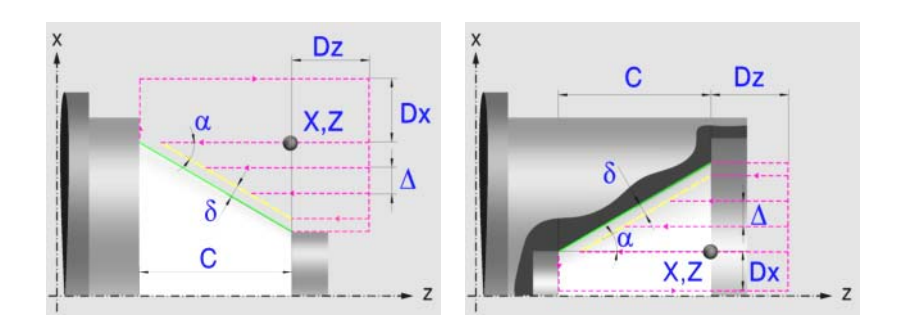

# **Festlegung der Geometrie**

## **Konizitätstyp: Inneres oder äußeres Längsdrehen:**

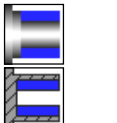

Außenkonizität.

Innenkonizität.

Jedes Mal, wenn die Art der Konizität verändert wird, erscheint ein anderes Bildschirmsymbol in der CNC und der entsprechende geometrische Hilfebildschirm wird angezeigt.

## **Form des Werkstücks vor und nach der konischen Strecke:**

Typ der vorherigen Strecke im Vergleich zur konischen Strecke.

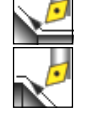

Typ der späteren Strecke zur konischen Strecke.

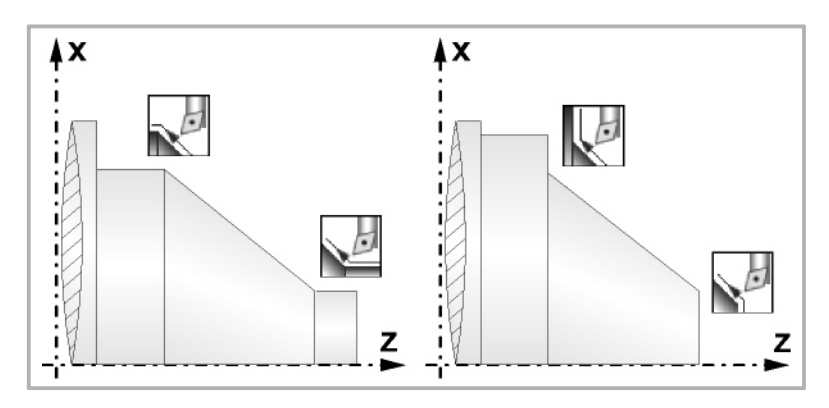

## **Quadrant der Arbeit:**

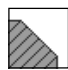

Definiert den Typ der Ecke, die bearbeitet werden soll.

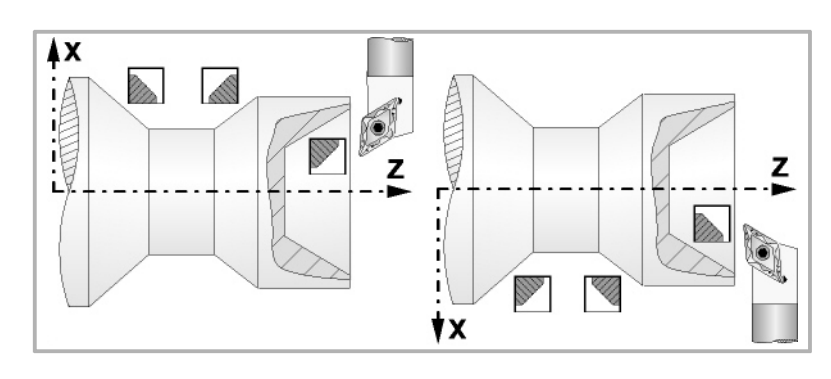

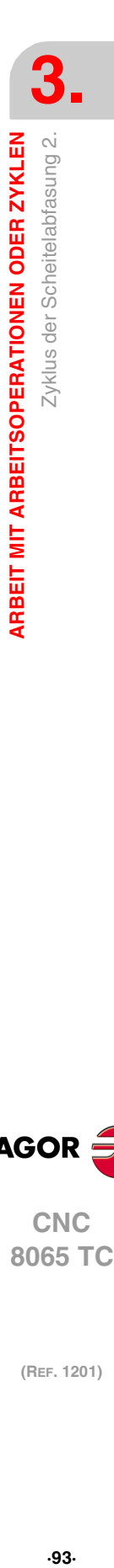

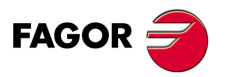

**CNC** 8065 TC

#### **Koordinatenwerte der theoretischen Ecke (X, Z):**

Man kann dies in zwei Formen definieren:

- Manuelles Eingeben des Wertes.
	- X, Z Koordinatenwert der theoretischen Ecke.
- Zuweisen der tatsächlichen Stellung der Maschine.

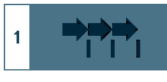

Aktivieren des Moduses Teach-in Das Fenster in Unterteil des Bildschirms zeigt die Werkzeugposition.

Verfahren der Achse mit dem Handrad oder JOG-Tippbetrieb bis zum gewünschten Punkt Betätigen der Taste [RECALL], um den auf dem Bildschirm angezeigten Wert zu übernehmen.

#### **Länge des Kegels (C):**

C Länge des Kegels.

#### **Winkel (**α**):**

α Konuswinkel.

#### **Sicherheitsabstand:**

Wenn man Kollisionen mit dem Werkstück vermeiden will, erlaubt die CNC, dass ein Annäherungspunkt zum Werkstück festgelegt wird. Der Sicherheitsabstand zeigt die Position vom Annäherungspunkt in Bezug auf der theoretischen Ecke an.

DX, DZ Sicherheitsabstand.

Für den Wert des Sicherheitsabstands auf X wird immer in Radien definiert.

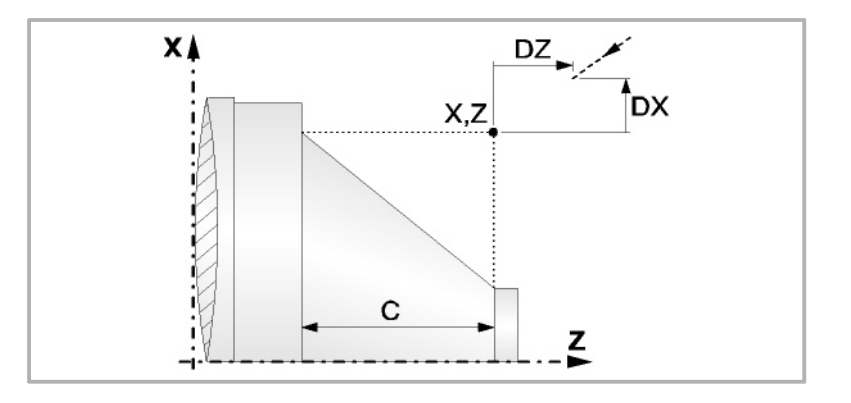

## **Bearbeitungsparameter**

**Bearbeitungsvorschub (F):** 

F Bearbeitungsvorschub.

#### **Spindeldrehgeschwindigkeit (S):**

S Spindeldrehgeschwindigkeit.

#### **Höchstbearbeitungsschritte (**∆**):**

∆ Schrupphöchststeigung.

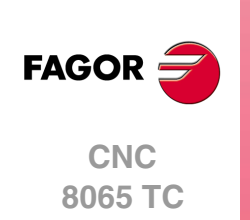

## **Bearbeitungsrichtung:**

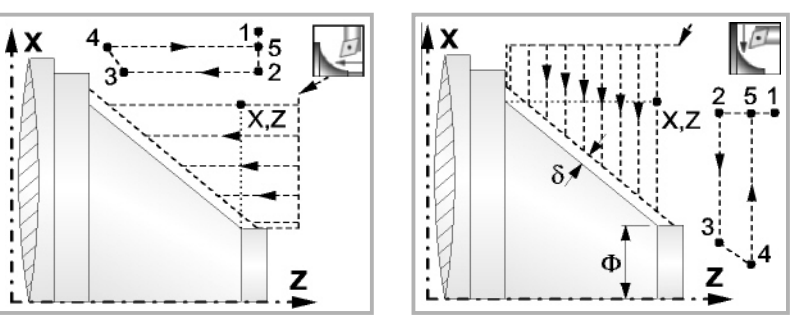

Richtung des Längsdrehens Richtung der Plandrehung

#### **Schlichtaufmasse (**δ **oder** δ**x**,δ**z):**

Man kann ein einziges Aufmaß definieren, das je nach Stahlschneide angewandt wird oder 2 Aufmaße und damit eines pro Achse (X, Z). Das neue Symbol des Schlichtbereichs zur Anwahl des Aufmaßtyps benutzen.

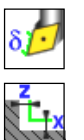

δ Aufmaß in Abhängigkeit von der Schneidkante der Schneide. Das Aufmaß wird auf der Schnittlinie des Werkzeugs (Schneide) gemessen.

δx, δz Gestattet es, 2 Aufmaße festzulegen: ein Aufmaß für jede Achse, und zwar unabhängig vom Typ des verwendeten Werkzeugs.

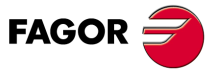

 $\bf{2.7}$   $\bf{2.7}$   $\bf{2.7}$   $\bf{2.7}$   $\bf{3.7}$   $\bf{4.7}$   $\bf{5.7}$   $\bf{6.5}$   $\bf{5.7}$   $\bf{6.7}$   $\bf{6.7}$   $\bf{6.8}$   $\bf{6.9}$   $\bf{6.9}$   $\bf{6.1}$   $\bf{6.1}$   $\bf{6.1}$   $\bf{6.1}$   $\bf{6.1}$   $\bf{6.1}$   $\bf{6.1}$   $\bf{6.1}$  **CNC** 8065 TC

## **3.10.1 Grundlegende Funktionsweise**

Die Schritte zur Bearbeitung dieses Zyklus sind folgende:

- **1** Wenn der Arbeitsgang zum Schruppen für ein anderes Werkzeug programmiert worden ist, führt die CNC den Werkzeugwechsel aus, indem sie den Werkzeugwechselpunkt anfährt, so wie es für die Maschine notwendig ist.
- **2** Die Spindel startet mit der gewählten Drehzahl und mit der angezeigten Drehrichtung.
- **3** Das Werkzeug nähert sich im Schnellvorlauf der theoretischen Ecke, wobei auf den Achsen X und Z der gewählte Sicherheitsabstand eingehalten wird.

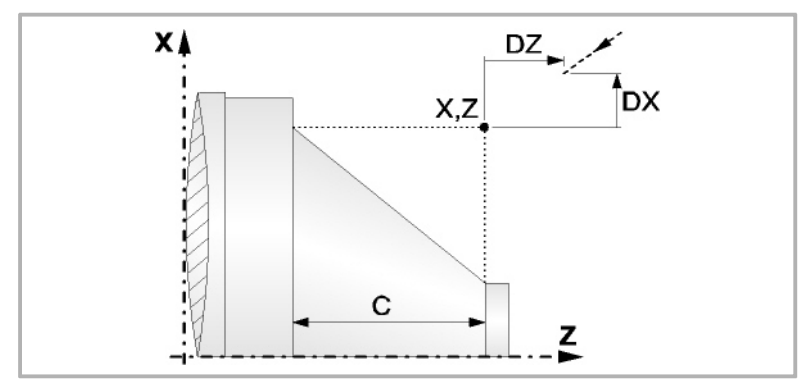

**4** Arbeitsgang Grobbearbeitung, mit Hilfe von hintereinander folgenden Durchläufen des Zylinderdrehens, bis die gewählte Entfernung zum endgültigen Durchmesser gleich dem Schlichtaufmaß ist. Diesen Arbeitsgang führt man unter den festgelegten Bedingungen für die Grobbearbeitung durch.

Wenn ∆ positive ist, die CNC berechnet den wahren Schritt, damit alle Durchläufe zum Plandrehen gleich sind. Dieser Übergang ist gleich oder kleiner als der festgelegte ∆.

Wenn ∆ negativ ist, erfolgen die Durchläufe mit dem einprogrammierten Wert, mit Ausnahme des letzten Durchlauf, bei dem die noch fehlende Bearbeitung erfolgt.

Jeder Arbeitsschritt beim Langdrehen wird, wie in der Abbildung ersichtlich, ausgeführt; es beginnt beim Punkt "1" und nach dem Durchlauf an den Punkten "2", "3" und 4 endet die Bearbeitung am Punkt "5".

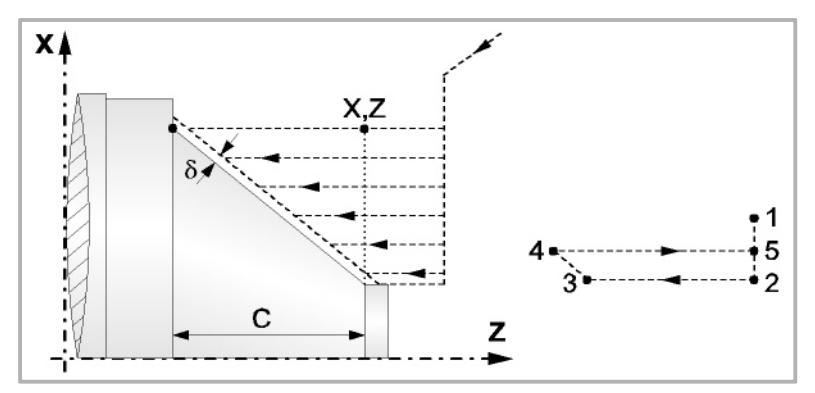

**5** Schlichtvorgang.

Wenn der Arbeitsgang zur Fertigstellung für ein anderes Werkzeug programmiert worden ist, führt die CNC den Werkzeugwechsel aus, indem sie den Werkzeugwechselpunkt anfährt, so wie es für die Maschine notwendig ist.

Die Fertigstellung des Werkstücks erfolgt unter den Bearbeitungsbedingungen, die für die Fertigstellung festgelegt wurden: Achsvorschub (F), Spindeldrehzahl (S), Drehrichtung.

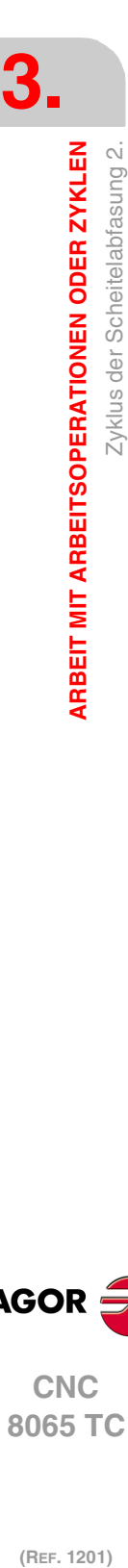

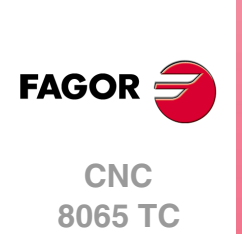

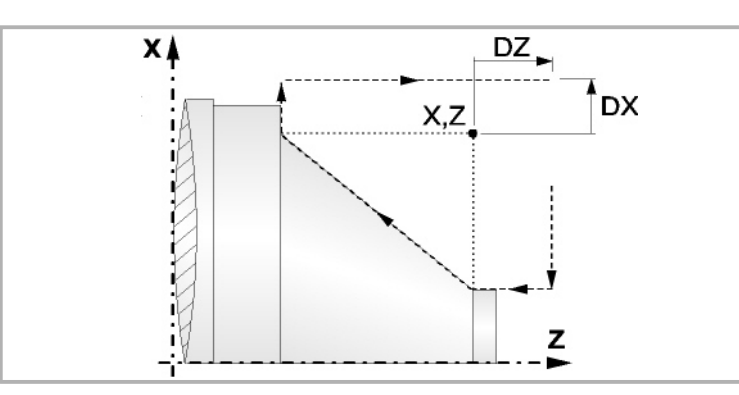

- **6** Sobald erst einmal der Arbeitsgang oder Zyklus beendet ist, kehrt das Werkzeug in die Sicherheitsposition zurück. Wenn man die Bearbeitung eines ganzen Werkstücks ausführt (Kombination aus Arbeitsgängen oder Zyklen), kehrt das Werkzeug nach der Ausführung jedes Zykluses nicht zum besagten Punkt zurück.
- **7** Die CNC stoppt Spindel nicht und behält die Auswahl der Bearbeitungsbedingungen bei, die für die Fertigstellung festgelegt wurden; Werkzeug (T), Achsvorschub (F) und Spindeldrehzahl (S)

Wenn man T0 als Schruppwerkzeug auswählt, führt der Zyklus den Arbeitsgang zum Schruppen nicht aus. Das heißt, dass nach der Annäherung die Fertigstellungsbearbeitung durchgeführt wird.

Wenn man T0 als Fertigstellungswerkzeug auswählt, führt der Zyklus den Arbeitsgang zur Fertigstellung nicht aus. Das heißt, dass nach der Grobbearbeitung das Werkzeug zum Annäherungspunkt verfahren wird, wobei der Sicherheitsabstand in Bezug auf den Anfangspunkt (Xi, Zi) eingehalten wird.

Der Arbeitsgang Grobbearbeitung erfolgt mit der G05, wobei der Radius der Abrundung für die Kanten mit Hilfe der Programmzeile #ROUNDPAR veränderlich ist. Wenn man ihn nicht einprogrammiert, wird der Radius der Abrundung übernommen, der standardmäßig in den Maschinenparametern festgelegt ist.

Der Arbeitsgang Fertigstellung erfolgt mit der Funktion G07, abzüglich der tangentialen Bahnen, die mit G05 erfolgen.

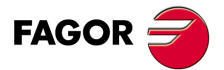

**CNC** 8065 TC

# **3.11 Zyklus der Abrundung des Scheitels.**

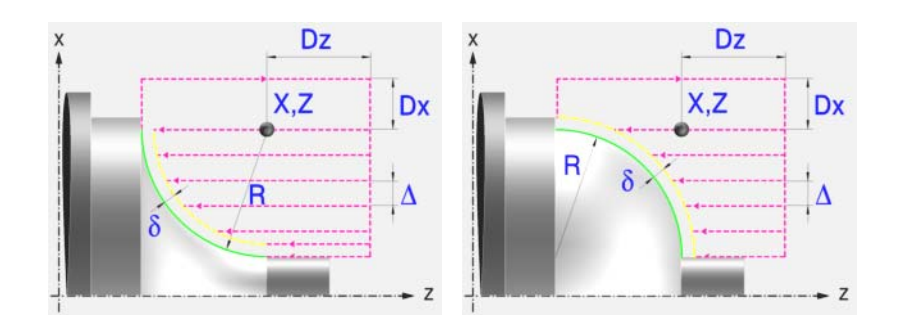

## **Festlegung der Geometrie**

#### **Abrundungstyp: Inneres oder äußeres Längsdrehen:**

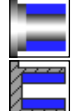

Außenabrundung.

Innenabrundung.

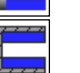

Jedes Mal, wenn die Art der Abrundung verändert wird, erscheint ein anderes Bildschirmsymbol in der CNC und der entsprechende geometrische Hilfebildschirm wird angezeigt.

## **Konkave und konvexe Abrundung:**

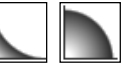

Definieren den Typ der Abrundung, die man ausführen will.

Jedes Mal, wenn eine davon verändert wird, erscheint ein anderes Bildschirmsymbol in der CNC und der entsprechende geometrische Hilfebildschirm wird angezeigt.

## **Form des Werkstücks vor und nach dem Verrundungsabschnitt:**

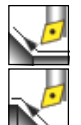

Typ des vorigen Abschnitts dem Verrundungsabschnitt.

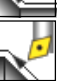

Typ des späteren Abschnitts dem Verrundungsabschnitt.

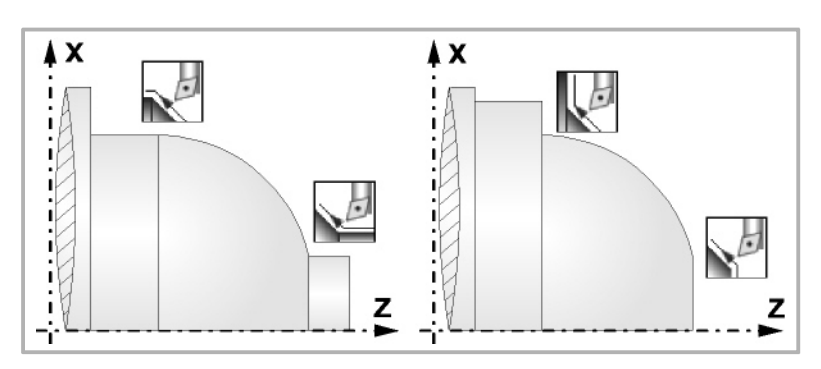

## **Quadrant der Arbeit:**

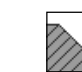

Definiert den Typ der Ecke, die bearbeitet werden soll.

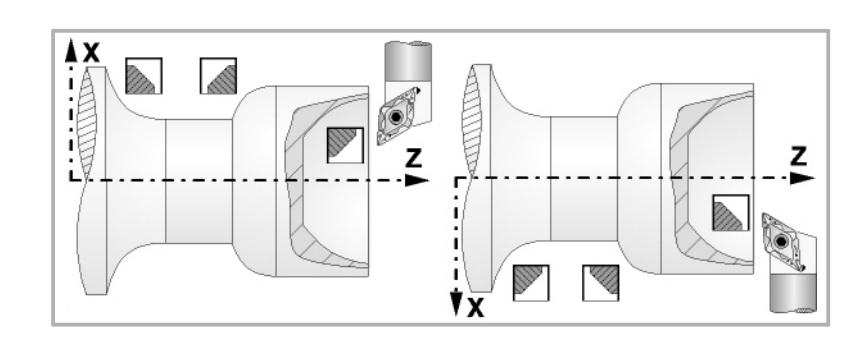

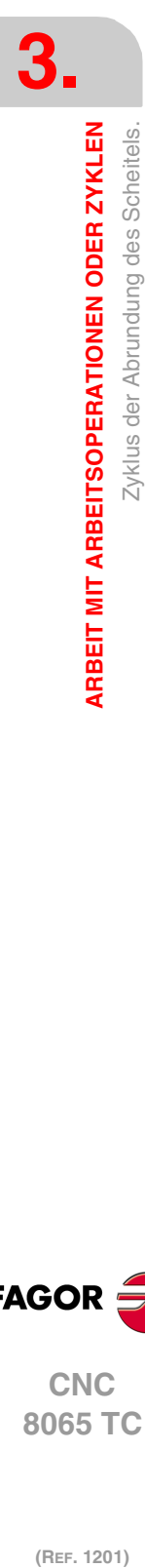

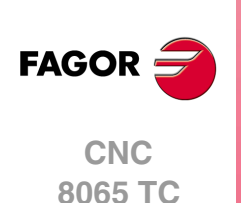

#### **Koordinatenwerte der theoretischen Ecke (X, Z):**

Man kann dies in zwei Formen definieren:

- Manuelles Eingeben des Wertes.
	- X, Z Koordinatenwert der theoretischen Ecke.
- Zuweisen der tatsächlichen Stellung der Maschine.

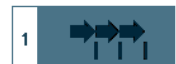

Aktivieren des Moduses Teach-in Das Fenster in Unterteil des Bildschirms zeigt die Werkzeugposition.

Verfahren der Achse mit dem Handrad oder JOG-Tippbetrieb bis zum gewünschten Punkt Betätigen der Taste [RECALL], um den auf dem Bildschirm angezeigten Wert zu übernehmen.

#### **Radius der Abrundung (R):**

R Verrundungsradius

#### **Sicherheitsabstand:**

Wenn man Kollisionen mit dem Werkstück vermeiden will, erlaubt die CNC, dass ein Annäherungspunkt zum Werkstück festgelegt wird. Der Sicherheitsabstand zeigt die Position vom Annäherungspunkt in Bezug auf der theoretischen Ecke an.

DX, DZ Sicherheitsabstand.

Für den Wert des Sicherheitsabstands auf X wird immer in Radien definiert.

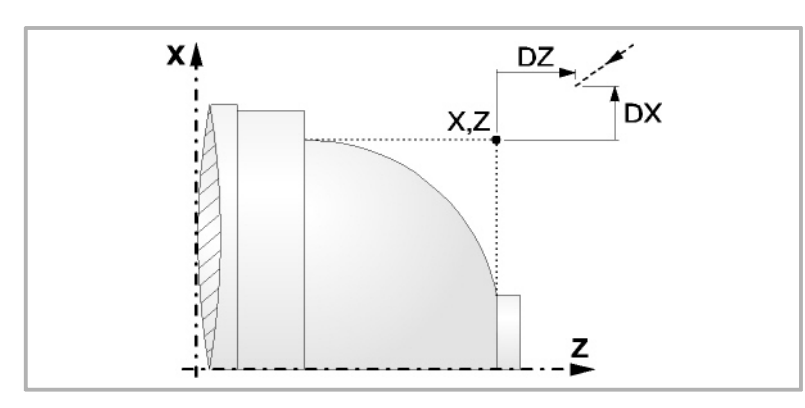

## **Bearbeitungsparameter**

#### **Bearbeitungsvorschub (F):**

F Bearbeitungsvorschub.

## **Spindeldrehgeschwindigkeit (S):**

S Spindeldrehgeschwindigkeit.

#### **Höchstbearbeitungsschritte (**∆**):**

∆ Schrupphöchststeigung.

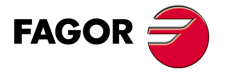

**CNC** 8065 TC

**(REF. 1201)**

**3.**

#### **Bearbeitungsrichtung:**

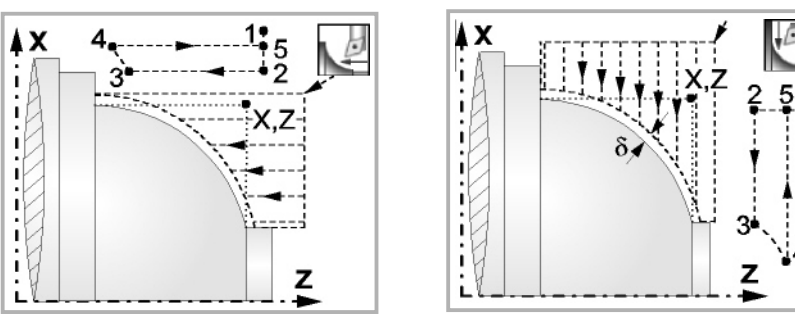

Richtung des Längsdrehens Richtung der Plandrehung

**Schlichtaufmasse (**δ **oder** δ**x**,δ**z):**

Man kann ein einziges Aufmaß definieren, das je nach Stahlschneide angewandt wird oder 2 Aufmaße und damit eines pro Achse (X, Z). Das neue Symbol des Schlichtbereichs zur Anwahl des Aufmaßtyps benutzen.

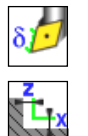

- δ Aufmaß in Abhängigkeit von der Schneidkante der Schneide. Das Aufmaß wird auf der Schnittlinie des Werkzeugs (Schneide) gemessen.
- δx, δz Gestattet es, 2 Aufmaße festzulegen: ein Aufmaß für jede Achse, und zwar unabhängig vom Typ des verwendeten Werkzeugs.

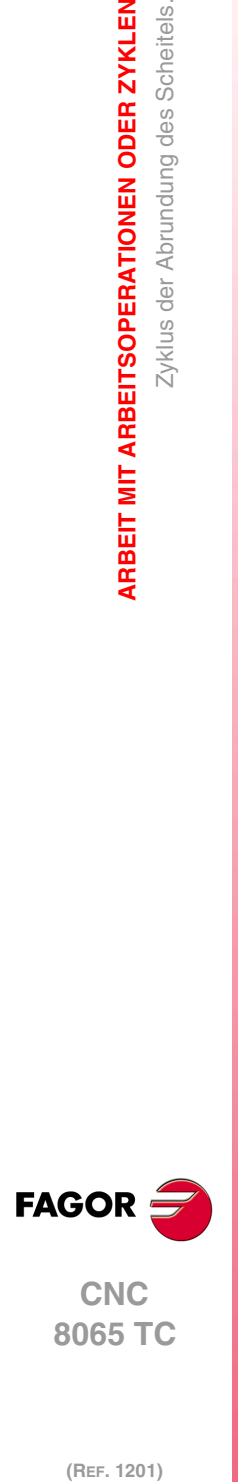

**3.**

**ARBEIT MIT ARBEITSOPERATIONEN ODER ZYKLEN**

Zyklus der Abrundung des Scheitels.

ARBEIT MIT ARBEITSOPERATIONEN ODER ZYKLEN

## **3.11.1 Grundlegende Funktionsweise**

Die Schritte zur Bearbeitung dieses Zyklus sind folgende:

- **1** Wenn der Arbeitsgang zum Schruppen für ein anderes Werkzeug programmiert worden ist, führt die CNC den Werkzeugwechsel aus, indem sie den Werkzeugwechselpunkt anfährt, so wie es für die Maschine notwendig ist.
- **2** Die Spindel startet mit der gewählten Drehzahl und mit der angezeigten Drehrichtung.
- **3** Das Werkzeug nähert sich im Schnellvorlauf der theoretischen Ecke, wobei auf den Achsen X und Z der gewählte Sicherheitsabstand eingehalten wird.

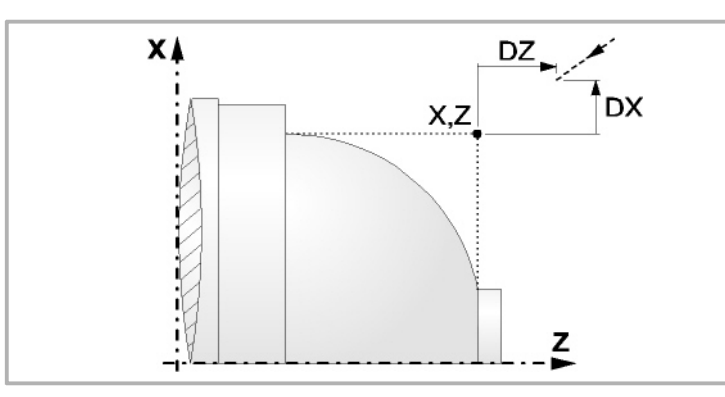

**4** Arbeitsgang Grobbearbeitung, mit Hilfe von hintereinander folgenden Durchläufen des Zylinderdrehens, bis die gewählte Entfernung zum endgültigen Durchmesser gleich dem Schlichtaufmaß ist. Diesen Arbeitsgang führt man unter den festgelegten Bedingungen für die Grobbearbeitung durch.

Wenn ∆ positive ist, die CNC berechnet den wahren Schritt, damit alle Durchläufe zum Plandrehen gleich sind. Dieser Übergang ist gleich oder kleiner als der festgelegte ∆.

Wenn ∆ negativ ist, erfolgen die Durchläufe mit dem einprogrammierten Wert, mit Ausnahme des letzten Durchlauf, bei dem die noch fehlende Bearbeitung erfolgt.

Jeder Arbeitsschritt beim Langdrehen wird, wie in der Abbildung ersichtlich, ausgeführt; es beginnt beim Punkt "1" und nach dem Durchlauf an den Punkten "2", "3" und 4 endet die Bearbeitung am Punkt "5".

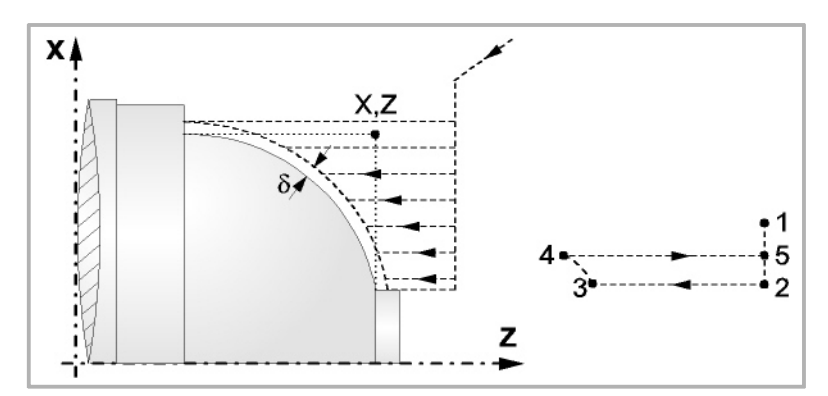

**5** Schlichtvorgang.

Wenn der Arbeitsgang zur Fertigstellung für ein anderes Werkzeug programmiert worden ist, führt die CNC den Werkzeugwechsel aus, indem sie den Werkzeugwechselpunkt anfährt, so wie es für die Maschine notwendig ist.

Die Fertigstellung des Werkstücks erfolgt unter den Bearbeitungsbedingungen, die für die Fertigstellung festgelegt wurden: Achsvorschub (F), Spindeldrehzahl (S), Drehrichtung.

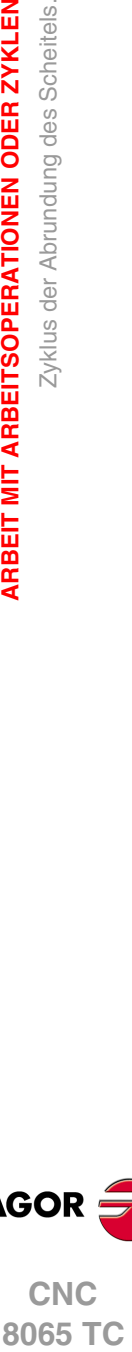

**CNC** 8065 TC

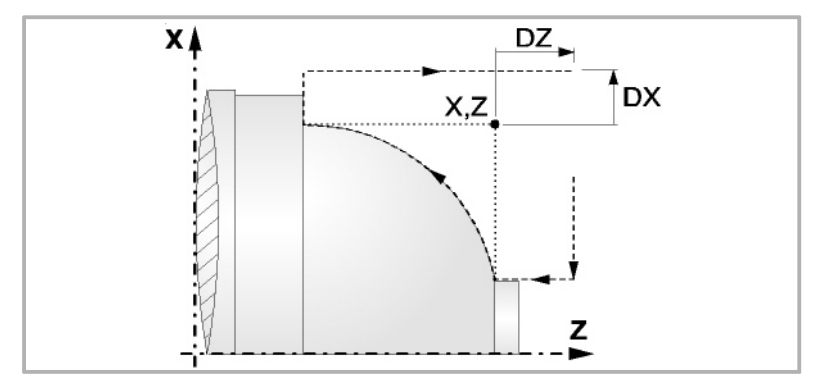

- **6** Sobald erst einmal der Arbeitsgang oder Zyklus beendet ist, kehrt das Werkzeug in die Sicherheitsposition zurück. Wenn man die Bearbeitung eines ganzen Werkstücks ausführt (Kombination aus Arbeitsgängen oder Zyklen), kehrt das Werkzeug nach der Ausführung jedes Zykluses nicht zum besagten Punkt zurück.
- **7** Die CNC stoppt Spindel nicht und behält die Auswahl der Bearbeitungsbedingungen bei, die für die Fertigstellung festgelegt wurden; Werkzeug (T), Achsvorschub (F) und Spindeldrehzahl (S)

Wenn man T0 als Schruppwerkzeug auswählt, führt der Zyklus den Arbeitsgang zum Schruppen nicht aus. Das heißt, dass nach der Annäherung die Fertigstellungsbearbeitung durchgeführt wird.

Wenn man T0 als Fertigstellungswerkzeug auswählt, führt der Zyklus den Arbeitsgang zur Fertigstellung nicht aus. Das heißt, dass nach der Grobbearbeitung das Werkzeug zum Annäherungspunkt verfahren wird, wobei der Sicherheitsabstand in Bezug auf den Anfangspunkt (Xi, Zi) eingehalten wird.

Der Arbeitsgang Grobbearbeitung erfolgt mit der G05, wobei der Radius der Abrundung für die Kanten mit Hilfe der Programmzeile #ROUNDPAR veränderlich ist. Wenn man ihn nicht einprogrammiert, wird der Radius der Abrundung übernommen, der standardmäßig in den Maschinenparametern festgelegt ist.

Der Arbeitsgang Fertigstellung erfolgt mit der Funktion G07, abzüglich der tangentialen Bahnen, die mit G05 erfolgen.

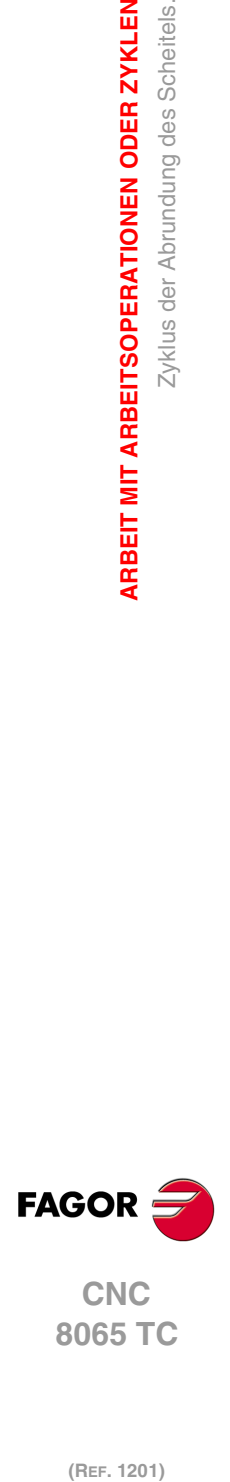

**3.**

**ARBEIT MIT ARBEITSOPERATIONEN ODER ZYKLEN**

Zyklus der Abrundung des Scheitels.

**ARBEIT MIT ARBEITSOPERATIONEN ODER ZYKLEN** 

(REF. 1201)

**·102·**

# **3.12 Rundungszyklus zwischen Punkten.**

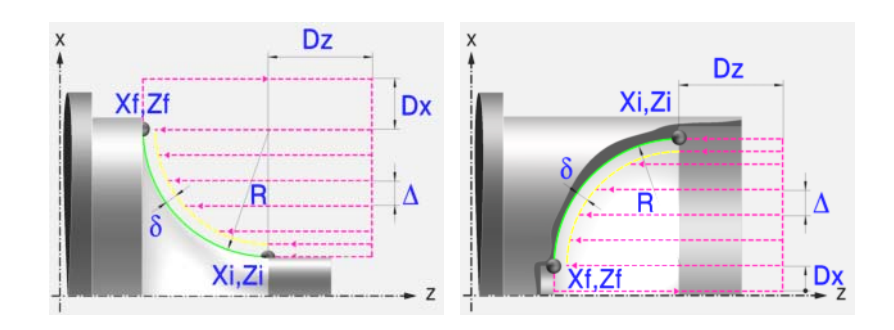

# **Festlegung der Geometrie**

#### **Abrundungstyp: Inneres oder äußeres Längsdrehen:**

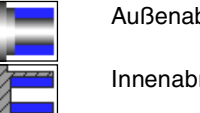

Außenabrundung.

Innenabrundung.

Jedes Mal, wenn die Art der Abrundung verändert wird, erscheint ein anderes Bildschirmsymbol in der CNC und der entsprechende geometrische Hilfebildschirm wird angezeigt.

## **Konkave und konvexe Abrundung:**

Definieren den Typ der Abrundung, die man ausführen will.

Jedes Mal, wenn eine davon verändert wird, erscheint ein anderes Bildschirmsymbol in der CNC und der entsprechende geometrische Hilfebildschirm wird angezeigt.

## **Form des Werkstücks vor und nach dem Verrundungsabschnitt:**

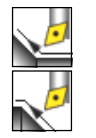

Typ des späteren Abschnitts dem Verrundungsabschnitt.

Typ des vorigen Abschnitts dem Verrundungsabschnitt.

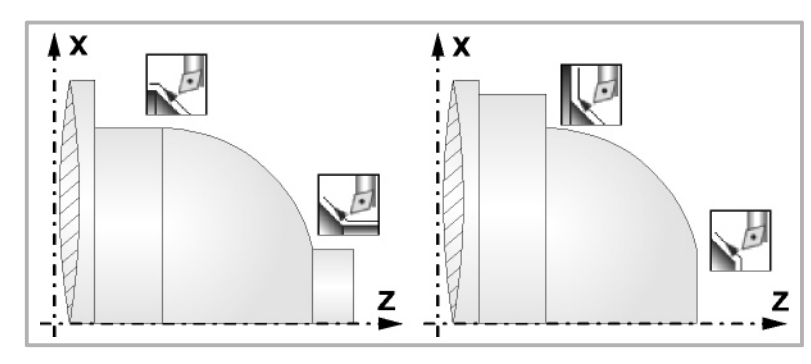

## **Quadrant der Arbeit:**

Definiert den Typ der Ecke, die bearbeitet werden soll.

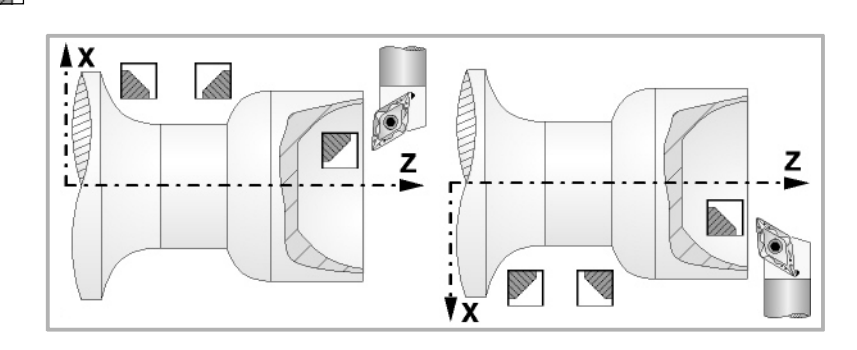

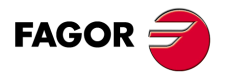

**CNC** 8065 TC

#### **Koordinatenwerte des Anfangspunktes (Xi, Zi) und die des Endpunktes (Xf, Zf):**

Man kann dies in zwei Formen definieren:

- Manuelles Eingeben des Wertes.
	- Xi, Zi Ausgangspunkt.
	- Xf, Zf Endpunkt. Xf übernimmt voreingestellt den festgelegten Xi-Wert.
- Zuweisen der tatsächlichen Stellung der Maschine.

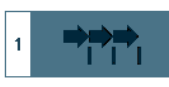

Aktivieren des Moduses Teach-in Das Fenster in Unterteil des Bildschirms zeigt die Werkzeugposition.

Verfahren der Achse mit dem Handrad oder JOG-Tippbetrieb bis zum gewünschten Punkt Betätigen der Taste [RECALL], um den auf dem Bildschirm angezeigten Wert zu übernehmen.

## **Radius der Abrundung (R):**

R Verrundungsradius

#### **Sicherheitsabstand:**

Wenn man Kollisionen mit dem Werkstück vermeiden will, erlaubt die CNC, dass ein Annäherungspunkt zum Werkstück festgelegt wird. Der Sicherheitsabstand zeigt die Position vom Annäherungspunkt in Bezug auf Anfangspunkt (Xi, Zi) an.

DX, DZ Sicherheitsabstand.

Für den Wert des Sicherheitsabstands auf X wird immer in Radien definiert.

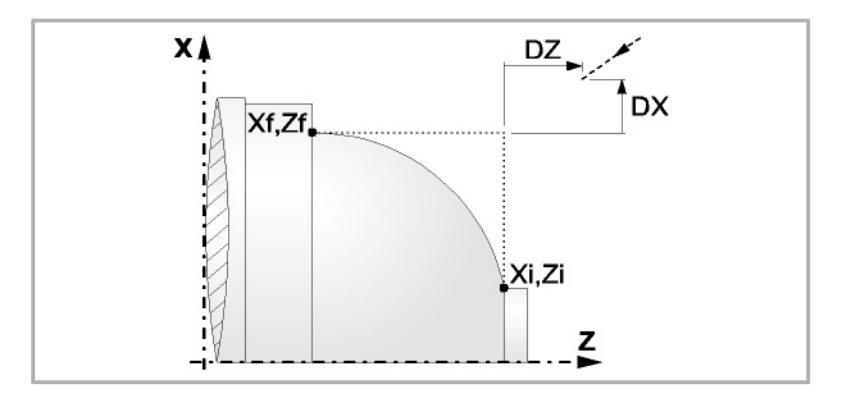

## **Bearbeitungsparameter**

#### **Bearbeitungsvorschub (F):**

F Bearbeitungsvorschub.

#### **Spindeldrehgeschwindigkeit (S):**

S Spindeldrehgeschwindigkeit.

#### **Höchstbearbeitungsschritte (**∆**):**

∆ Schrupphöchststeigung.

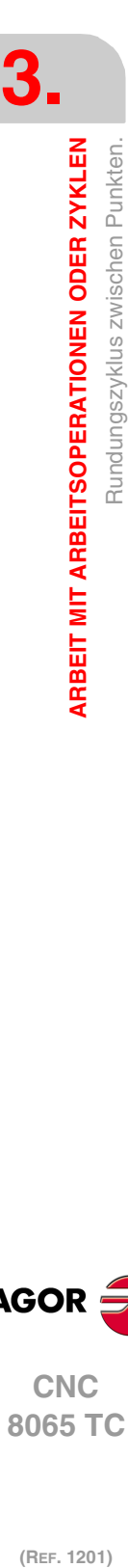

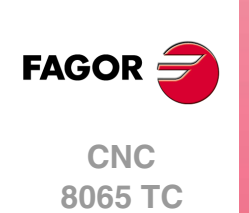

#### **Bearbeitungsrichtung:**

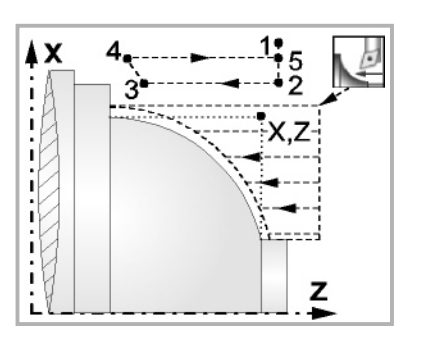

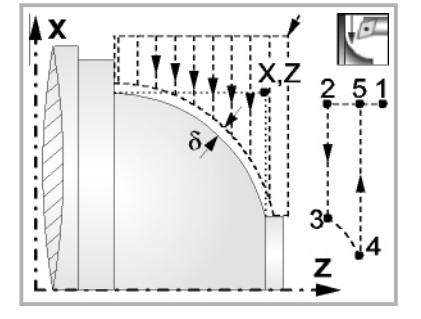

Richtung des Längsdrehens Richtung der Plandrehung

#### **Schlichtaufmasse (**δ **oder** δ**x**,δ**z):**

Man kann ein einziges Aufmaß definieren, das je nach Stahlschneide angewandt wird oder 2 Aufmaße und damit eines pro Achse (X, Z). Das neue Symbol des Schlichtbereichs zur Anwahl des Aufmaßtyps benutzen.

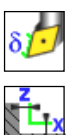

- δ Aufmaß in Abhängigkeit von der Schneidkante der Schneide. Das Aufmaß wird auf der Schnittlinie des Werkzeugs (Schneide) gemessen.
- δx, δz Gestattet es, 2 Aufmaße festzulegen: ein Aufmaß für jede Achse, und zwar unabhängig vom Typ des verwendeten Werkzeugs.

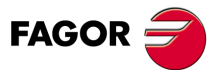

**••** Rundungszyklus zwischen Punkten.<br>•• 125<br>•• 125<br>•• 125<br>•• 125<br>•• 125<br>•• 125<br>•• 125<br>•• 125<br>105<br>• 125<br>105<br>125<br>2021 **CNC** 8065 TC

## **3.12.1 Grundlegende Funktionsweise**

Die Schritte zur Bearbeitung dieses Zyklus sind folgende:

- **1** Wenn der Arbeitsgang zum Schruppen für ein anderes Werkzeug programmiert worden ist, führt die CNC den Werkzeugwechsel aus, indem sie den Werkzeugwechselpunkt anfährt, so wie es für die Maschine notwendig ist.
- **2** Die Spindel startet mit der gewählten Drehzahl und mit der angezeigten Drehrichtung.
- **3** Das Werkzeug nähert sich im Schnellvorlauf der theoretischen Ecke, wobei auf den Achsen X und Z der gewählte Sicherheitsabstand eingehalten wird.

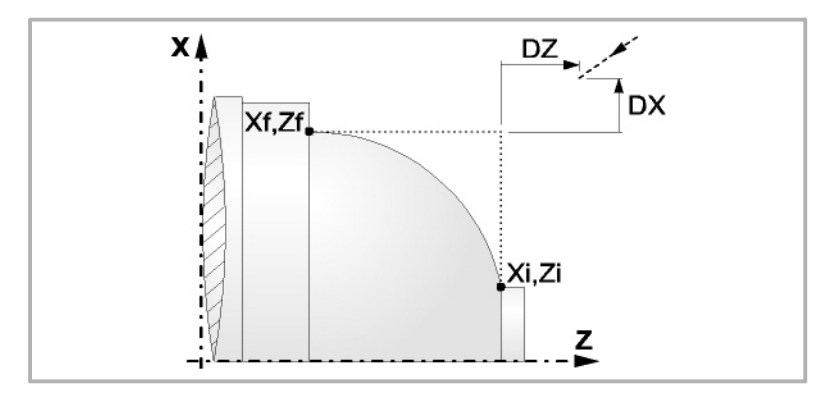

**4** Arbeitsgang Grobbearbeitung, mit Hilfe von hintereinander folgenden Durchläufen des Zylinderdrehens, bis die gewählte Entfernung zum endgültigen Durchmesser gleich dem Schlichtaufmaß ist. Diesen Arbeitsgang führt man unter den festgelegten Bedingungen für die Grobbearbeitung durch.

Wenn ∆ positive ist, die CNC berechnet den wahren Schritt, damit alle Durchläufe zum Plandrehen gleich sind. Dieser Übergang ist gleich oder kleiner als der festgelegte ∆.

Wenn ∆ negativ ist, erfolgen die Durchläufe mit dem einprogrammierten Wert, mit Ausnahme des letzten Durchlauf, bei dem die noch fehlende Bearbeitung erfolgt.

Jeder Arbeitsschritt beim Langdrehen wird, wie in der Abbildung ersichtlich, ausgeführt; es beginnt beim Punkt "1" und nach dem Durchlauf an den Punkten "2", "3" und 4 endet die Bearbeitung am Punkt "5".

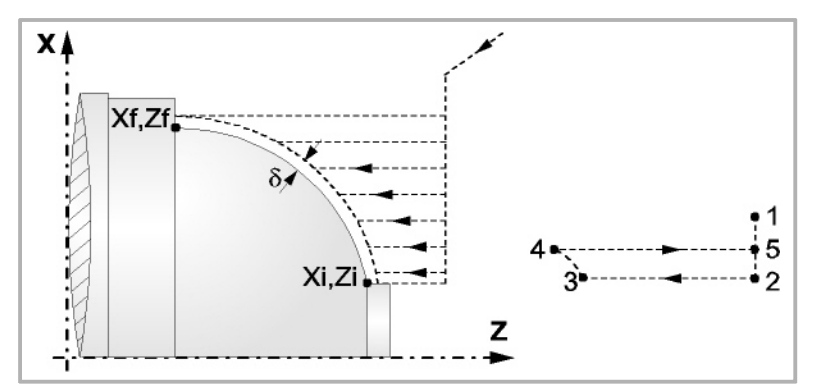

**5** Schlichtvorgang.

Wenn der Arbeitsgang zur Fertigstellung für ein anderes Werkzeug programmiert worden ist, führt die CNC den Werkzeugwechsel aus, indem sie den Werkzeugwechselpunkt anfährt, so wie es für die Maschine notwendig ist.

Die Fertigstellung des Werkstücks erfolgt unter den Bearbeitungsbedingungen, die für die Fertigstellung festgelegt wurden: Achsvorschub (F), Spindeldrehzahl (S), Drehrichtung.

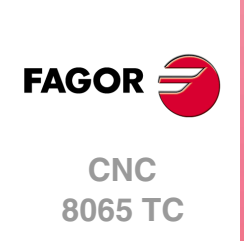

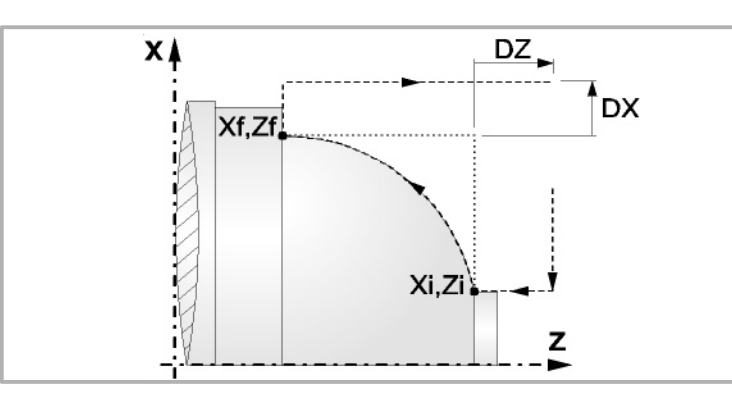

- **6** Sobald erst einmal der Arbeitsgang oder Zyklus beendet ist, kehrt das Werkzeug in die Sicherheitsposition zurück. Wenn man die Bearbeitung eines ganzen Werkstücks ausführt (Kombination aus Arbeitsgängen oder Zyklen), kehrt das Werkzeug nach der Ausführung jedes Zykluses nicht zum besagten Punkt zurück.
- **7** Die CNC stoppt Spindel nicht und behält die Auswahl der Bearbeitungsbedingungen bei, die für die Fertigstellung festgelegt wurden; Werkzeug (T), Achsvorschub (F) und Spindeldrehzahl (S)

Wenn man T0 als Schruppwerkzeug auswählt, führt der Zyklus den Arbeitsgang zum Schruppen nicht aus. Das heißt, dass nach der Annäherung die Fertigstellungsbearbeitung durchgeführt wird.

Wenn man T0 als Fertigstellungswerkzeug auswählt, führt der Zyklus den Arbeitsgang zur Fertigstellung nicht aus. Das heißt, dass nach der Grobbearbeitung das Werkzeug zum Annäherungspunkt verfahren wird, wobei der Sicherheitsabstand in Bezug auf den Anfangspunkt (Xi, Zi) eingehalten wird.

Der Arbeitsgang Grobbearbeitung erfolgt mit der G05, wobei der Radius der Abrundung für die Kanten mit Hilfe der Programmzeile #ROUNDPAR veränderlich ist. Wenn man ihn nicht einprogrammiert, wird der Radius der Abrundung übernommen, der standardmäßig in den Maschinenparametern festgelegt ist.

Der Arbeitsgang Fertigstellung erfolgt mit der Funktion G07, abzüglich der tangentialen Bahnen, die mit G05 erfolgen.

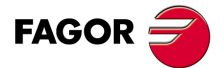

**·107·** Rundungszyklus zwischen Punkten. **CNC** 8065 TC

## **3.13 Längsgewindeschneidzyklus.**

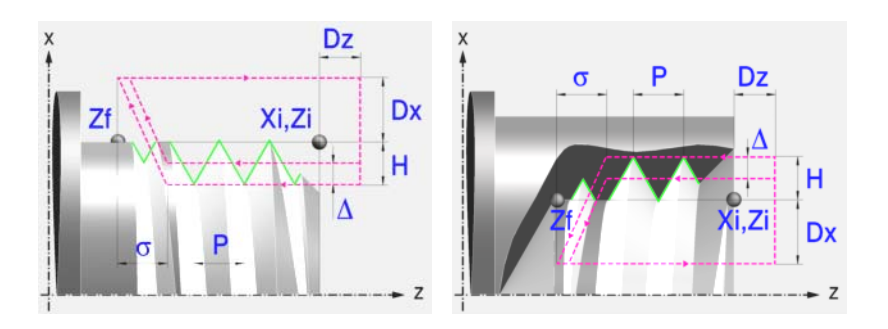

## **Festlegung der Geometrie**

#### **Art des Aufschneides: Inneres oder äußeres Längsdrehen:**

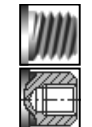

Außengewindeschneiden.

Innengewindeschneiden.

Jedes Mal, wenn die Gewindeschneidart verändert wird, erscheint ein anderes Bildschirmsymbol in der CNC und der entsprechende geometrische Hilfebildschirm wird angezeigt.

#### **Koordinatenwerte des Anfangspunktes (Xi, Zi) und auf der Z-Achse die des Endpunktes (Zf):**

Man kann dies in zwei Formen definieren:

- Manuelles Eingeben des Wertes.
	- Xi, Zi Koordinaten des Ausgangspunkts.
- Zf Koordinate auf Z des Endpunkts.
- Zuweisen der tatsächlichen Stellung der Maschine.

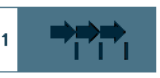

Aktivieren des Moduses Teach-in Das Fenster in Unterteil des Bildschirms zeigt die Werkzeugposition.

Verfahren der Achse mit dem Handrad oder JOG-Tippbetrieb bis zum gewünschten Punkt Betätigen der Taste [RECALL], um den auf dem Bildschirm angezeigten Wert zu übernehmen.

#### **Normgewinde:**

Man kann zwischen 7 Normalgewinden auswählen. Siehe Kapitel "4 [Normgewinde"](#page-206-0).

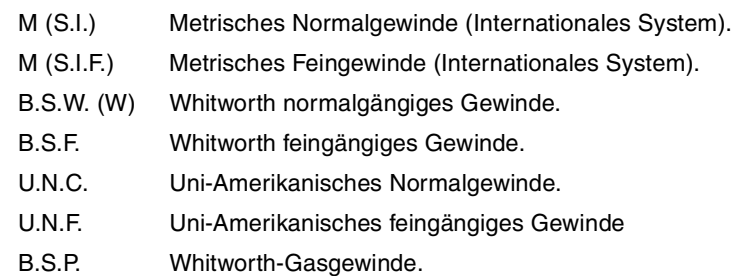

Wenn man davon eines auswählt, werden die Ganghöhe und Tiefe des Gewindes automatisch berechnet. Wenn man P.H. auswählt (Gewinde mit Freigang), werden die Ganghöhe und die Tiefe des Gewindes direkt vom Anwender ausgewählt. Normalgewinde sind zylindrische Gewinde mit einem Eingang.

#### **Messeinheiten:**

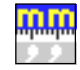

Gestattet die Auswahl von Maßeinheiten, in denen die Daten (Millimeter oder Zoll) eingegeben werden.

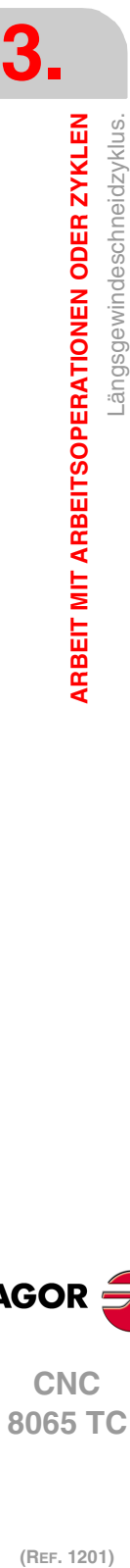

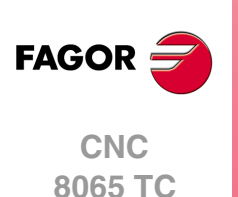
# **Gewindesteigung (P):**

Im Fall eines geraden Gewindes ist im Unterschied zu konischen Gewinden das Vorzeichen egal.

P Gewindesteigung.

# **Die Entfernung zum Gewindeende (**σ**):**

Zeigt an, in welcher Entfernung vom Ende des Gewindes der Rücklauf vom Gewinde beginnt. Bei dieser Rückzugsbewegung geht das Gewindeschneiden weiter.

σ Entfernung zum Gewindeende.

## **Gesamtgewindetiefe (H):**

Die Gesamttiefe des Gewindes wird mit einem positiven Wert und in Radien programmiert.

H Gesamtgewindetiefe

## **Winkelposition der Spindel:**

Gibt die Winkelposition des Spindelstocks oder den Winkel bezüglich des Io an, wo das Gewindeschneiden beginnen soll. Ermöglicht die Durchführung von Gewinde mit verschiedenen Eingängen, ohne den Anfangspunkt zurücklegen zu müssen.

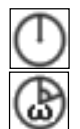

Ohne Programmierung des Eintrittswinkels.

Mit Programmierung des Eintrittswinkels.

## **Sicherheitsabstand.**

Wenn man Kollisionen mit dem Werkstück vermeiden will, erlaubt die CNC, dass ein Annäherungspunkt zum Werkstück festgelegt wird. Der Sicherheitsabstand zeigt die Position vom Annäherungspunkt in Bezug auf Anfangspunkt (Xi, Zi) an.

DX, DZ Sicherheitsabstand.

Für den Wert des Sicherheitsabstands auf X wird immer in Radien definiert.

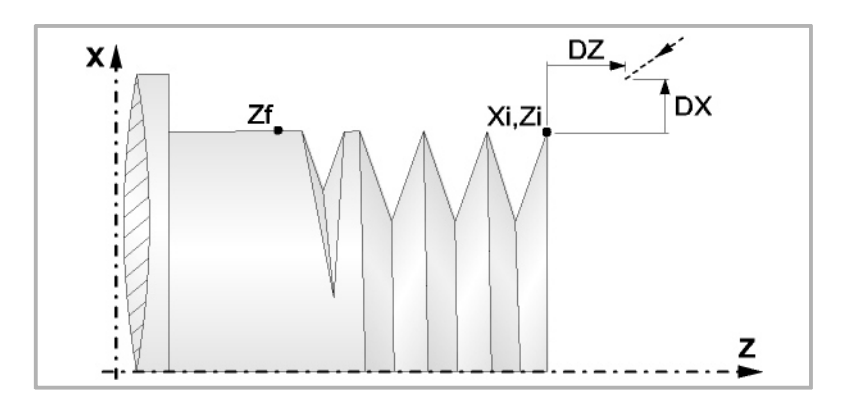

# **Bearbeitungsparameter**

## **Bearbeitungsvorschub (F):**

F Bearbeitungsvorschub.

### **Spindeldrehgeschwindigkeit (S):**

S Spindeldrehgeschwindigkeit.

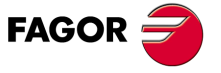

**CNC** 8065 TC

# **Tiefe der hintereinander folgenden Durchläufe zum Gewindeschneiden (**∆, δ**):**

- ∆ Definiert die maximale Tiefenbohrung.
- δ Mindeststeigung der abnehmende Eindringung

Die Tiefe bei jedem Durchlauf bleibt von der entsprechenden Anzahl der Durchläufe abhängig.

Die Vertiefungen sind:

 $\Delta$ ,  $\Delta\sqrt{2}$ ,  $\Delta\sqrt{3}$ ,  $\Delta\sqrt{4}$ ...

Wenn der Inkrement zur Vertiefung (Differenz zwischen den Vertiefungen), der von der CNC berechnet wurde, kleiner als der Mindestarbeitsschritt zur Vertiefung ist, übernimmt die CNC diesen letzten Wert.

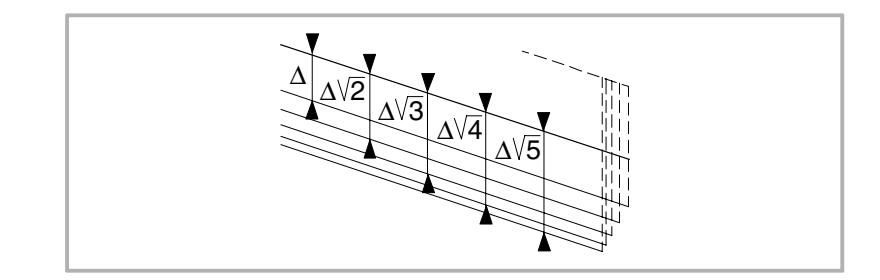

# **Wiederholung des letzten Durchlaufs:**

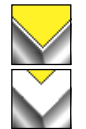

Wiederholen des letzten Durchlaufs.

Kein Wiederholen des letzten Durchlaufs.

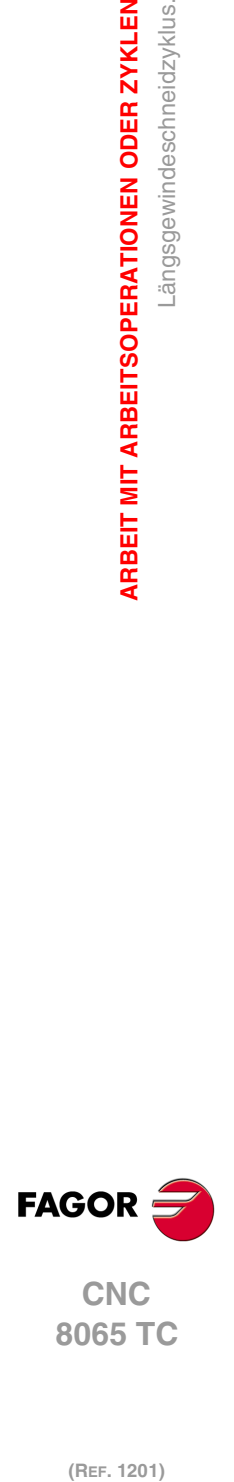

**3.**

**ARBEIT MIT ARBEITSOPERATIONEN ODER ZYKLEN**

Längsgewindeschneidzyklus.

**ARBEIT MIT ARBEITSOPERATIONEN ODER ZYKLEN** 

# **3.13.1 Grundlegende Funktionsweise**

Die Schritte zur Bearbeitung dieses Zyklus sind folgende:

- **1** Wenn der Arbeitsgang für ein anderes Werkzeug programmiert worden ist, führt die CNC den Werkzeugwechsel aus, indem sie den Werkzeugwechselpunkt anfährt, so wie es für die Maschine notwendig ist.
- **2** Die Spindel startet mit der gewählten Drehzahl und mit der angezeigten Drehrichtung. In Abhängigkeit von der Drehrichtung der Spindel wird ein Rechts- oder Linksgewinde geschnitten.
- **3** Das Werkzeug nähert sich im Schnellvorlauf an den Ausgangspunkt, wobei auf den Achsen X und Z der gewählte Sicherheitsabstand eingehalten wird.

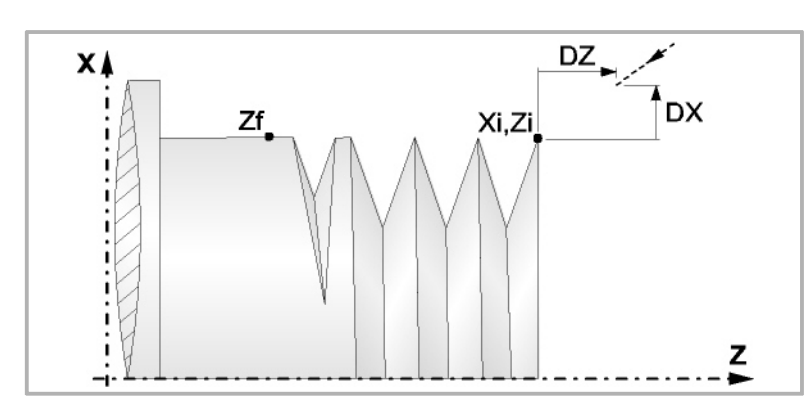

**4** Gewindeschneiden. Dies erfolgt durch radiale Eindringung und mit Hilfe von hintereinander folgenden Durchläufen, bis die Gesamttiefe erreicht ist. Die Tiefe bei jedem Durchlauf bleibt von der entsprechenden Anzahl der Durchläufe abhängig. Jeder Arbeitsschritt beim Gewindeschneiden wird wie folgt ausgeführt:

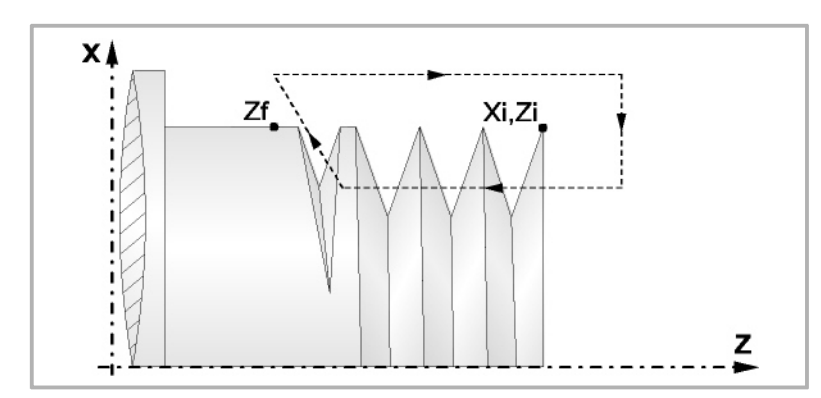

In erster Linie, verfahren im Schnellgang bis zum Koordinatenwert für die entsprechende Tiefe. Anschließend, Gewindeschneiden auf der einprogrammierten Strecke entlang der Z-Achse bis zur Entfernung zum Gewindeende (σ) und danach das Gewindeschneiden am Auslauf bis zum entgültigen Koordinatenwert. Zur Beendigung, Rücklauf bis zur ersten Zustellbewegung.

Das elektronische Gewindeschneiden wird mit 100% des programmierten Vorschubs "F" ausgeführt, wobei diese Werte weder vom Bedienteil noch von der SPS aus zu ändern sind. Wenn der Hersteller ihn (Parameter THREADOVR) zulässt, kann der Anwender den Override für die Geschwindigkeit vom Bedienpult aus modifizieren; in dem Fall passt die CNC den Vorschub automatisch an und beachtet dabei den Gewindedurchmesserschritt. Um den Override zu modifizieren, muss der aktive Feed-Forward größer als 90 % sein.

Beim letzten Durchgang ist es nicht möglich, den Override des Vorschubs oder die Geschwindigkeit zu verändern; dieser Schritt wird mit dem Override ausgeführt, der beim vorherigen Durchlauf vorgegeben worden ist.

- **5** Sobald erst einmal der Arbeitsgang oder Zyklus beendet ist, kehrt das Werkzeug in die Sicherheitsposition zurück. Wenn man die Bearbeitung eines ganzen Werkstücks ausführt (Kombination aus Arbeitsgängen oder Zyklen), kehrt das Werkzeug nach der Ausführung jedes Zykluses nicht zum besagten Punkt zurück.
- **6** Die CNC stoppt Spindel nicht und behält die Auswahl der Bearbeitungsbedingungen bei, die für die Fertigstellung festgelegt wurden; Werkzeug (T), Achsvorschub (F) und Spindeldrehzahl (S)

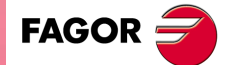

**·111·** Längsgewindeschneidzyklus. **CNC** 8065 TC

# **3.14 Konisches Gewindeschneidzyklus.**

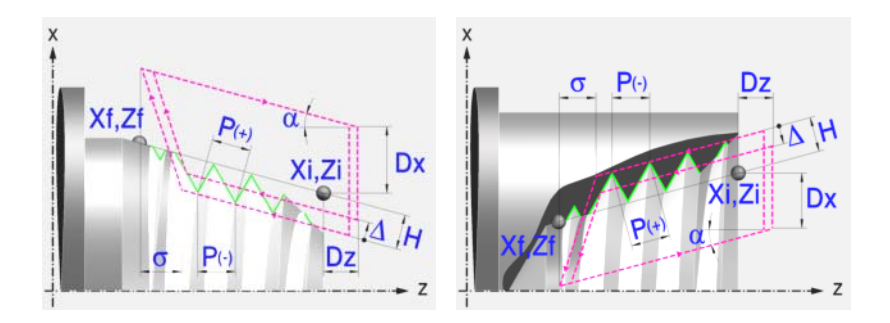

# **Festlegung der Geometrie**

### **Art des Aufschneides: Inneres oder äußeres Längsdrehen:**

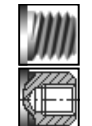

Außengewindeschneiden.

Innengewindeschneiden.

Jedes Mal, wenn die Gewindeschneidart verändert wird, erscheint ein anderes Bildschirmsymbol in der CNC und der entsprechende geometrische Hilfebildschirm wird angezeigt.

## **Koordinatenwerte des Anfangspunktes (Xi, Zi) und die des Endpunktes (Xf, Zf):**

Man kann dies in zwei Formen definieren:

- Manuelles Eingeben des Wertes.
	- Xi, Zi Ausgangspunkt.
	- Xf, Zf Endpunkt. Xf übernimmt voreingestellt den festgelegten Xi-Wert.
- Zuweisen der tatsächlichen Stellung der Maschine.

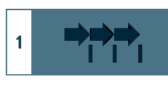

Aktivieren des Moduses Teach-in Das Fenster in Unterteil des Bildschirms zeigt die Werkzeugposition.

Verfahren der Achse mit dem Handrad oder JOG-Tippbetrieb bis zum gewünschten Punkt Betätigen der Taste [RECALL], um den auf dem Bildschirm angezeigten Wert zu übernehmen.

#### **Normgewinde:**

Man kann zwischen 7 Normalgewinden auswählen. Siehe Kapitel "4 [Normgewinde"](#page-206-0).

Wenn man davon eines auswählt, werden die Ganghöhe und Tiefe des Gewindes automatisch berechnet. Wenn man P.H. auswählt (Gewinde mit Freigang), werden die Ganghöhe und die Tiefe des Gewindes direkt vom Anwender ausgewählt. Normalgewinde sind zylindrische Gewinde mit einem Eingang.

Es ist möglich, ein konisches Gewinde und auch ein Normgewinde auszuwählen; in diesem Fall erfolgt die Berechnung der Ganghöhe und Tiefe, die dem zylindrischen Normgewinde entsprechen würde, und wendet diese auf das konische Gewinde an.

#### **Messeinheiten:**

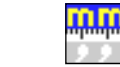

Gestattet die Auswahl von Maßeinheiten, in denen die Daten (Millimeter oder Zoll) eingegeben werden.

**CNC 8065 TC**

(REF. 1201)

**FAGOR** 

# **Gewindesteigung (P):**

Die Gewindeganghöhe kann man gemäß Neigung des Gewindes oder gemäß der dazugehörigen Achse definieren.

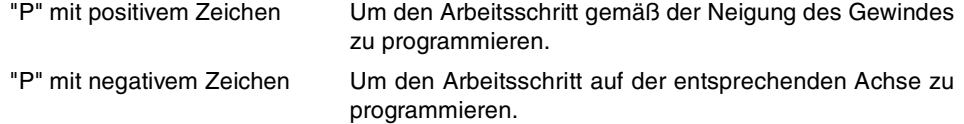

# **Die Entfernung zum Gewindeende (**σ**):**

Zeigt an, in welcher Entfernung vom Ende des Gewindes der Rücklauf vom Gewinde beginnt. Bei dieser Rückzugsbewegung geht das Gewindeschneiden weiter.

σ Entfernung zum Gewindeende.

### **Gesamtgewindetiefe (H):**

Die Gesamttiefe des Gewindes wird mit einem positiven Wert und in Radien programmiert.

H Gesamtgewindetiefe

## **Winkelposition der Spindel:**

Gibt die Winkelposition des Spindelstocks oder den Winkel bezüglich des Io an, wo das Gewindeschneiden beginnen soll. Ermöglicht die Durchführung von Gewinde mit verschiedenen Eingängen, ohne den Anfangspunkt zurücklegen zu müssen.

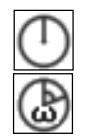

Ohne Programmierung des Eintrittswinkels.

Mit Programmierung des Eintrittswinkels.

#### **Sicherheitsabstand.**

Wenn man Kollisionen mit dem Werkstück vermeiden will, erlaubt die CNC, dass ein Annäherungspunkt zum Werkstück festgelegt wird. Der Sicherheitsabstand zeigt die Position vom Annäherungspunkt in Bezug auf Anfangspunkt (Xi, Zi) an.

DX, DZ Sicherheitsabstand.

Für den Wert des Sicherheitsabstands auf X wird immer in Radien definiert.

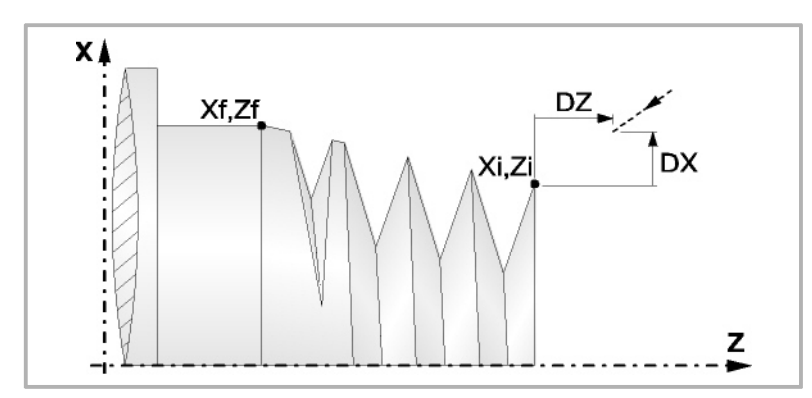

# **Bearbeitungsparameter**

### **Bearbeitungsvorschub (F):**

F Bearbeitungsvorschub.

### **Spindeldrehgeschwindigkeit (S):**

S Spindeldrehgeschwindigkeit.

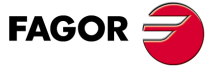

**CNC** 8065 TC

#### **Tiefe der hintereinander folgenden Durchläufe zum Gewindeschneiden (**∆**):**

∆ Definiert die maximale Tiefenbohrung.

δ Mindeststeigung der abnehmende Eindringung

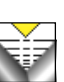

Durchläufe abhängig. Die Vertiefungen sind:  $\Delta$ ,  $\Delta$  $\sqrt{2}$ ,  $\Delta$  $\sqrt{3}$ ,  $\Delta$  $\sqrt{4}$  ...

Die Tiefe bei jedem Durchlauf bleibt von der entsprechenden Anzahl der

Wenn der Inkrement zur Vertiefung (Differenz zwischen den Vertiefungen), der von der CNC berechnet wurde, kleiner als der Mindestarbeitsschritt zur Vertiefung ist, übernimmt die CNC diesen letzten Wert.

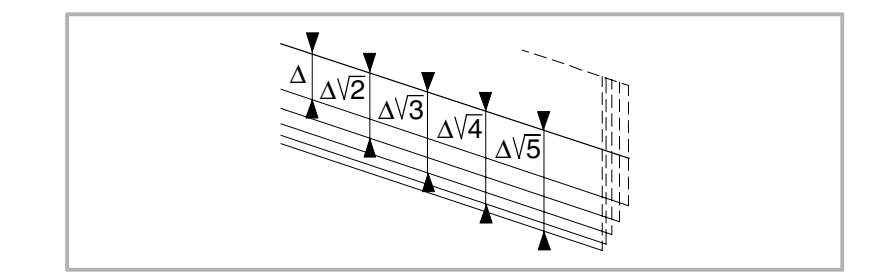

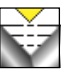

Die Erhöhung der Vertiefung zwischen den Durchläufen bleibt konstant, wobei der Wert kleiner oder gleich dem einprogrammierten ist ∆.

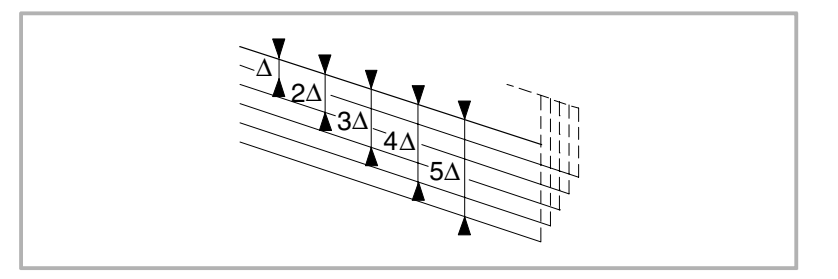

## **Typ des Einstichwerkzeugs:**

Radial

An der Flanke. Die CNC ruft den Einstechwinkel  $(\alpha)$  der Schneide auf.

Im Zickzack. Die CNC ruft den Einstechwinkel (α) der Schneide auf.

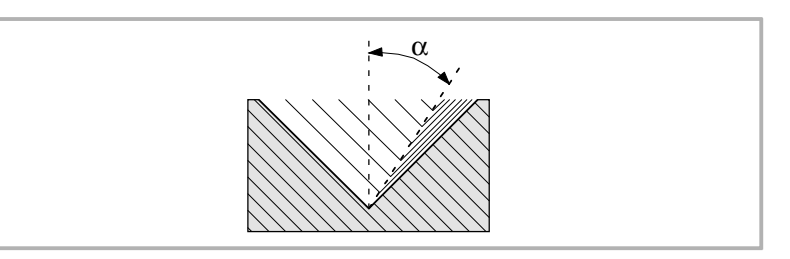

Es wird empfohlen, dass der Einstechwinkel weniger als die Hälfte des Werkzeugwinkels und nie höher wird. Wenn der Einstechwinkel größer als die Hälfte des Werkzeugswinkels ist, wird die Bearbeitung des Gewindes nicht möglich. Wenn der Einstechwinkel gleich dem halben Winkel des Werkzeugs ist, reibt es an der Flanke des Gewindes bei jedem Durchlauf

### **Wiederholung des letzten Durchlaufs:**

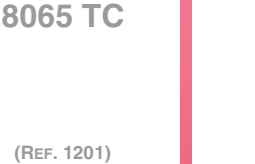

Kein Wiederholen des letzten Durchlaufs.

Wiederholen des letzten Durchlaufs.

**CNC**

**FAGOR** 

# **3.14.1 Grundlegende Funktionsweise**

Die Schritte zur Bearbeitung dieses Zyklus sind folgende:

- **1** Wenn der Arbeitsgang für ein anderes Werkzeug programmiert worden ist, führt die CNC den Werkzeugwechsel aus, indem sie den Werkzeugwechselpunkt anfährt, so wie es für die Maschine notwendig ist.
- **2** Die Spindel startet mit der gewählten Drehzahl und mit der angezeigten Drehrichtung. In Abhängigkeit von der Drehrichtung der Spindel wird ein Rechts- oder Linksgewinde geschnitten.
- **3** Das Werkzeug nähert sich im Schnellvorlauf an den Ausgangspunkt, wobei auf den Achsen X und Z der gewählte Sicherheitsabstand eingehalten wird.

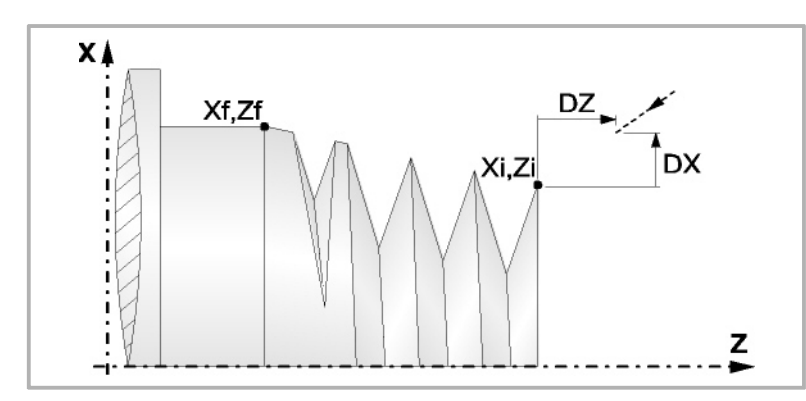

**4** Gewindeschneiden. Dies erfolgt mit hintereinander folgenden Durchläufe, bis die Gesamttiefe erreicht ist. Die Tiefe bei jedem Durchlauf ist Abhängigkeit vom gewählten Modell; Abhängigkeit von der Nummer des entsprechenden Durchlaufs oder wenn der Inkrement zwischen den Durchläufen konstant bleibt.

∆ es werden nur positive Werte zugelassen, die CNC berechnet den wahren Inkrement, damit alle Durchläufe zum Plandrehen gleich sind. Dieser Übergang ist gleich oder kleiner als der festgelegte.

Jeder Arbeitsschritt beim Gewindeschneiden wird wie folgt ausgeführt:

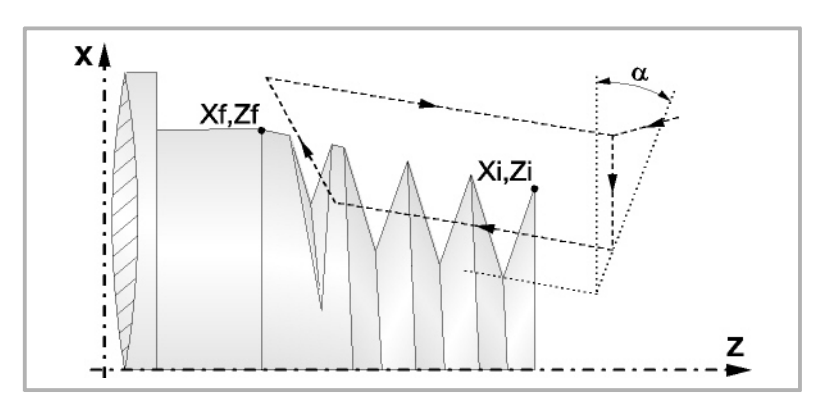

In erster Linie, verfahren im Schnellgang bis zum Koordinatenwert für die entsprechende Tiefe. Dieses Verfahren der Maschine erfolgt gemäß dem Einstechwinkel des ausgewählten Werkzeugs (α). Anschließend, Gewindeschneiden auf der einprogrammierten Strecke entlang der Z-Achse bis zur Entfernung zum Gewindeende (σ) und Gewindeschneiden am Auslauf bis zum entgültigen Koordinatenwert. Zur Beendigung, Rücklauf bis zur ersten Zustellbewegung.

Das elektronische Gewindeschneiden wird mit 100% des programmierten Vorschubs "F" ausgeführt, wobei diese Werte weder vom Bedienteil noch von der SPS aus zu ändern sind. Wenn der Hersteller ihn (Parameter THREADOVR) zulässt, kann der Anwender den Override für die Geschwindigkeit vom Bedienpult aus modifizieren; in dem Fall passt die CNC den Vorschub automatisch an und beachtet dabei den Gewindedurchmesserschritt. Um den Override zu modifizieren, muss der aktive Feed-Forward größer als 90 % sein. Es wird nicht empfohlen, den Override der Geschwindigkeit bei Gewinden mit Bohrungen an der Flanke zu modifizieren.

Beim letzten Durchgang ist es nicht möglich, den Override des Vorschubs oder die Geschwindigkeit zu verändern; dieser Schritt wird mit dem Override ausgeführt, der beim vorherigen Durchlauf vorgegeben worden ist.

**FAGOR** 

**••** Konisches Gewinder Scheep die Scheep Gewinder Scheep Gewinder Scheep Gewinder Scheep Gewinder Scheep Gewinder Scheep Gewinder Scheep Gewinder Scheep Gewinder Scheep Gewinder Scheep Gewinder Scheep Gewinder Scheep Gewi **CNC** 8065 TC

- **5** Sobald erst einmal der Arbeitsgang oder Zyklus beendet ist, kehrt das Werkzeug in die Sicherheitsposition zurück. Wenn man die Bearbeitung eines ganzen Werkstücks ausführt (Kombination aus Arbeitsgängen oder Zyklen), kehrt das Werkzeug nach der Ausführung jedes Zykluses nicht zum besagten Punkt zurück.
- **6** Die CNC stoppt Spindel nicht und behält die Auswahl der Bearbeitungsbedingungen bei, die für die Fertigstellung festgelegt wurden; Werkzeug (T), Achsvorschub (F) und Spindeldrehzahl (S)

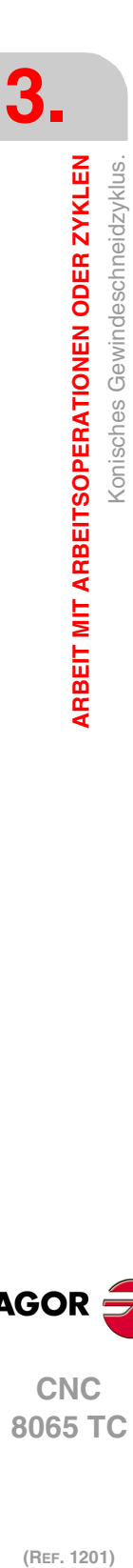

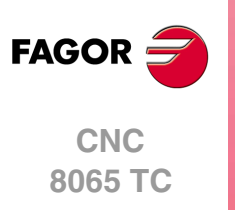

# **3.15 Plangewindeschneidzyklus.**

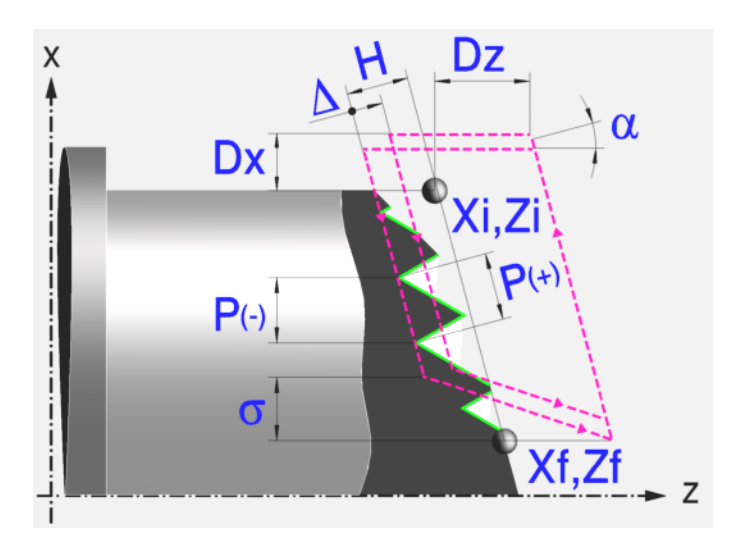

# **Festlegung der Geometrie**

## **Koordinatenwerte des Anfangspunktes (Xi, Zi) und die des Endpunktes (Xf, Zf):**

Man kann dies in zwei Formen definieren:

- Manuelles Eingeben des Wertes.
	- Xi, Zi Ausgangspunkt.
	- Xf, Zf Endpunkt. Xf übernimmt voreingestellt den festgelegten Xi-Wert.
- Zuweisen der tatsächlichen Stellung der Maschine.

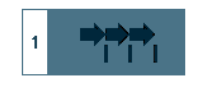

Aktivieren des Moduses Teach-in Das Fenster in Unterteil des Bildschirms zeigt die Werkzeugposition.

Verfahren der Achse mit dem Handrad oder JOG-Tippbetrieb bis zum gewünschten Punkt Betätigen der Taste [RECALL], um den auf dem Bildschirm angezeigten Wert zu übernehmen.

# **Gewindesteigung (P):**

Die Gewindeganghöhe kann man gemäß Neigung des Gewindes oder gemäß der dazugehörigen Achse definieren.

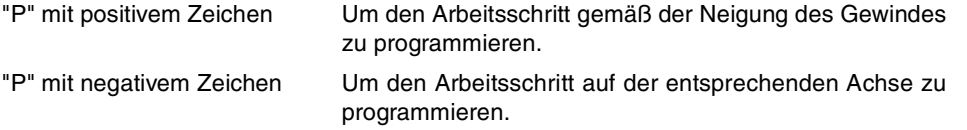

### **Die Entfernung zum Gewindeende (**σ**):**

Zeigt an, in welcher Entfernung vom Ende des Gewindes der Rücklauf vom Gewinde beginnt. Bei dieser Rückzugsbewegung geht das Gewindeschneiden weiter.

σ Entfernung zum Gewindeende.

## **Gesamtgewindetiefe (H):**

Die Gesamttiefe des Gewindes wird mit einem positiven Wert und in Radien programmiert.

H Gesamtgewindetiefe

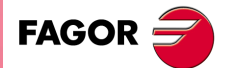

**CNC** 8065 TC

### **Winkelposition der Spindel:**

Gibt die Winkelposition des Spindelstocks oder den Winkel bezüglich des Io an, wo das Gewindeschneiden beginnen soll. Ermöglicht die Durchführung von Gewinde mit verschiedenen Eingängen, ohne den Anfangspunkt zurücklegen zu müssen.

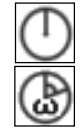

Ohne Programmierung des Eintrittswinkels.

Mit Programmierung des Eintrittswinkels.

### **Sicherheitsabstand.**

Wenn man Kollisionen mit dem Werkstück vermeiden will, erlaubt die CNC, dass ein Annäherungspunkt zum Werkstück festgelegt wird. Der Sicherheitsabstand zeigt die Position vom Annäherungspunkt in Bezug auf Anfangspunkt (Xi, Zi) an.

DX, DZ Sicherheitsabstand.

Für den Wert des Sicherheitsabstands auf X wird immer in Radien definiert.

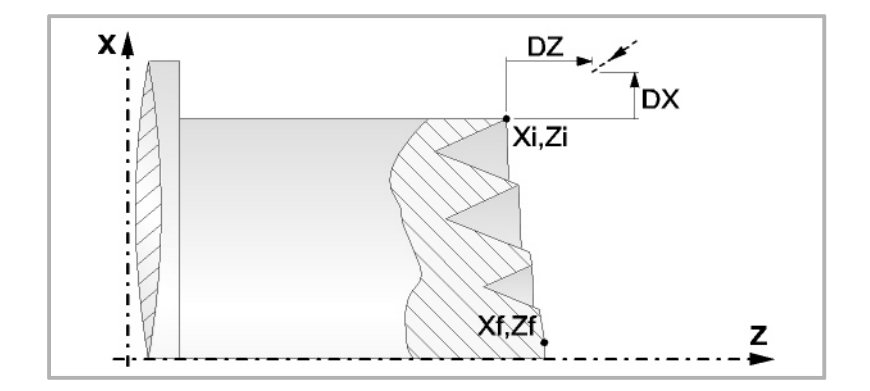

## **Bearbeitungsparameter**

#### **Bearbeitungsvorschub (F):**

F Bearbeitungsvorschub.

### **Spindeldrehgeschwindigkeit (S):**

S Spindeldrehaeschwindigkeit.

## **Tiefe der hintereinander folgenden Durchläufe zum Gewindeschneiden (**∆**):**

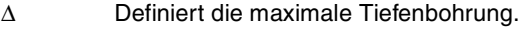

δ Mindeststeigung der abnehmende Eindringung

Durchläufe abhängig. Die Vertiefungen sind:

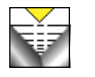

$$
\Delta, \Delta\sqrt{2}, \Delta\sqrt{3}, \Delta\sqrt{4} \dots
$$

Die Tiefe bei jedem Durchlauf bleibt von der entsprechenden Anzahl der

Wenn der Inkrement zur Vertiefung (Differenz zwischen den Vertiefungen), der von der CNC berechnet wurde, kleiner als der Mindestarbeitsschritt zur Vertiefung ist, übernimmt die CNC diesen letzten Wert.

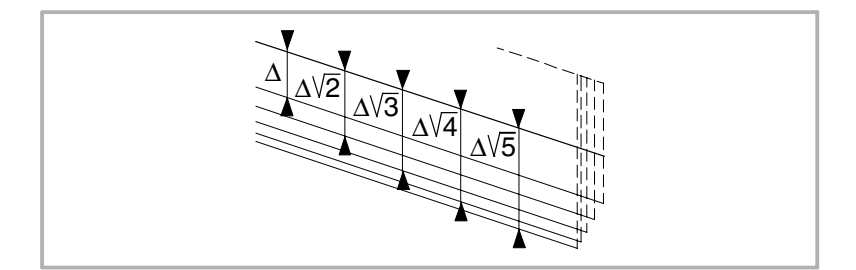

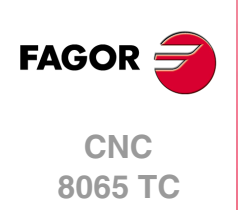

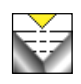

Die Erhöhung der Vertiefung zwischen den Durchläufen bleibt konstant, wobei der Wert kleiner oder gleich dem einprogrammierten ist ∆.

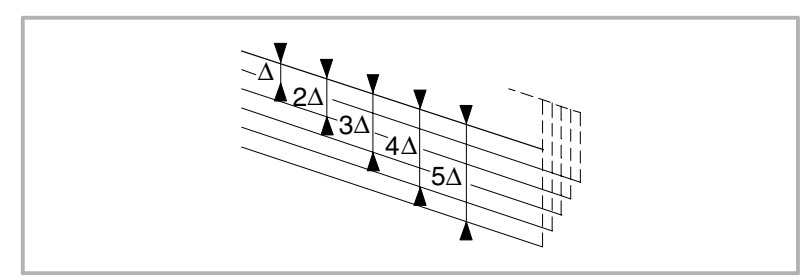

# **Typ des Einstichwerkzeugs:**  Radial

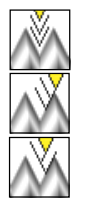

An der Flanke. Die CNC ruft den Einstechwinkel  $(\alpha)$  der Schneide auf.

Im Zickzack. Die CNC ruft den Einstechwinkel (α) der Schneide auf.

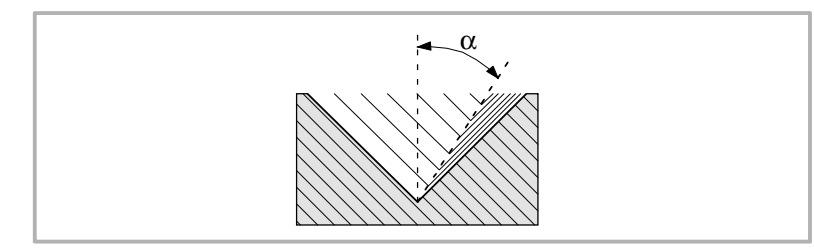

Es wird empfohlen, dass der Einstechwinkel weniger als die Hälfte des Werkzeugwinkels und nie höher wird. Wenn der Einstechwinkel größer als die Hälfte des Werkzeugswinkels ist, wird die Bearbeitung des Gewindes nicht möglich. Wenn der Einstechwinkel gleich dem halben Winkel des Werkzeugs ist, reibt es an der Flanke des Gewindes bei jedem Durchlauf

# **Wiederholung des letzten Durchlaufs:**

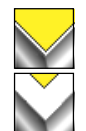

Wiederholen des letzten Durchlaufs.

Kein Wiederholen des letzten Durchlaufs.

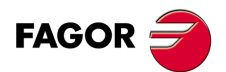

**CNC** 8065 TC

# **3.15.1 Grundlegende Funktionsweise**

Die Schritte zur Bearbeitung dieses Zyklus sind folgende:

- **1** Wenn der Arbeitsgang für ein anderes Werkzeug programmiert worden ist, führt die CNC den Werkzeugwechsel aus, indem sie den Werkzeugwechselpunkt anfährt, so wie es für die Maschine notwendig ist.
- **2** Die Spindel startet mit der gewählten Drehzahl und mit der angezeigten Drehrichtung. In Abhängigkeit von der Drehrichtung der Spindel wird ein Rechts- oder Linksgewinde geschnitten.
- **3** Das Werkzeug nähert sich im Schnellvorlauf an den Ausgangspunkt, wobei auf den Achsen X und Z der gewählte Sicherheitsabstand eingehalten wird.

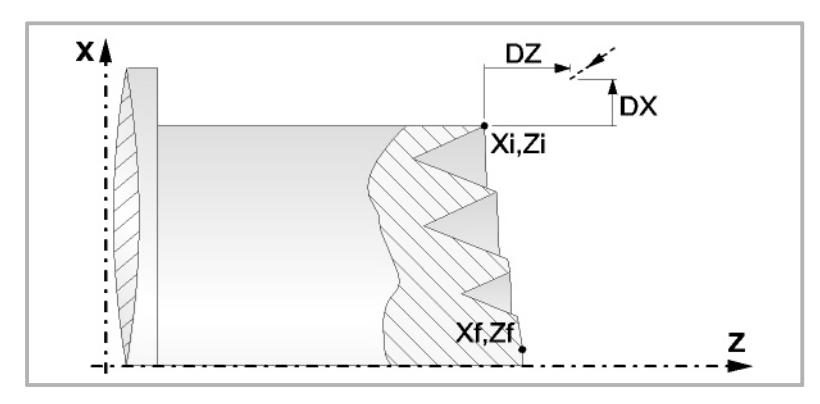

**4** Gewindeschneiden. Dies erfolgt mit hintereinander folgenden Durchläufe, bis die Gesamttiefe erreicht ist. Die Tiefe bei jedem Durchlauf ist Abhängigkeit vom gewählten Modell; Abhängigkeit von der Nummer des entsprechenden Durchlaufs oder wenn der Inkrement zwischen den Durchläufen konstant bleibt.

∆ es werden nur positive Werte zugelassen, die CNC berechnet den wahren Inkrement, damit alle Durchläufe zum Plandrehen gleich sind. Dieser Übergang ist gleich oder kleiner als der festgelegte. Jeder Arbeitsschritt beim Gewindeschneiden wird wie folgt ausgeführt:

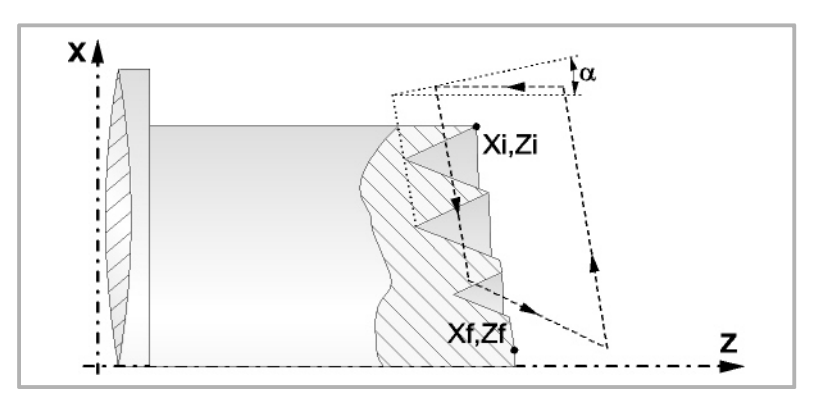

In erster Linie, verfahren im Schnellgang bis zum Koordinatenwert für die entsprechende Tiefe. Dieses Verfahren der Maschine erfolgt gemäß dem Einstechwinkel des ausgewählten Werkzeugs (α). Anschließend, Gewindeschneiden auf der einprogrammierten Strecke entlang der Z-Achse bis zur Entfernung zum Gewindeende (σ) und Gewindeschneiden am Auslauf bis zum entgültigen Koordinatenwert. Zur Beendigung, Rücklauf bis zur ersten Zustellbewegung.

Das elektronische Gewindeschneiden wird mit 100% des programmierten Vorschubs "F" ausgeführt, wobei diese Werte weder vom Bedienteil noch von der SPS aus zu ändern sind. Wenn der Hersteller ihn (Parameter THREADOVR) zulässt, kann der Anwender den Override für die Geschwindigkeit vom Bedienpult aus modifizieren; in dem Fall passt die CNC den Vorschub automatisch an und beachtet dabei den Gewindedurchmesserschritt. Um den Override zu modifizieren, muss der aktive Feed-Forward größer als 90 % sein. Es wird nicht empfohlen, den Override der Geschwindigkeit bei Gewinden mit Bohrungen an der Flanke zu modifizieren.

Beim letzten Durchgang ist es nicht möglich, den Override des Vorschubs oder die Geschwindigkeit zu verändern; dieser Schritt wird mit dem Override ausgeführt, der beim vorherigen Durchlauf vorgegeben worden ist.

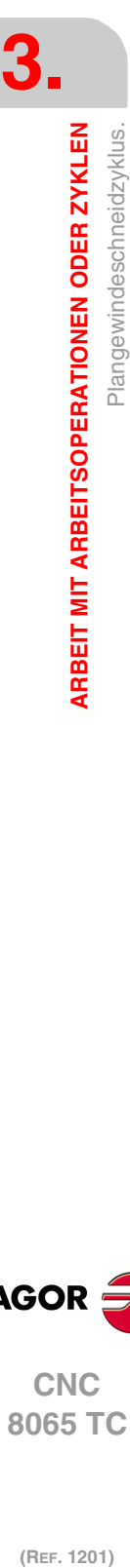

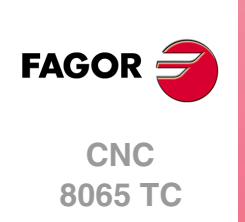

- **5** Sobald erst einmal der Arbeitsgang oder Zyklus beendet ist, kehrt das Werkzeug in die Sicherheitsposition zurück. Wenn man die Bearbeitung eines ganzen Werkstücks ausführt (Kombination aus Arbeitsgängen oder Zyklen), kehrt das Werkzeug nach der Ausführung jedes Zykluses nicht zum besagten Punkt zurück.
- **6** Die CNC stoppt Spindel nicht und behält die Auswahl der Bearbeitungsbedingungen bei, die für die Fertigstellung festgelegt wurden; Werkzeug (T), Achsvorschub (F) und Spindeldrehzahl (S)

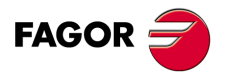

**CNC** 8065 TC

# **3.16 Arbeitszyklus zur Gewindenachbearbeitung.**

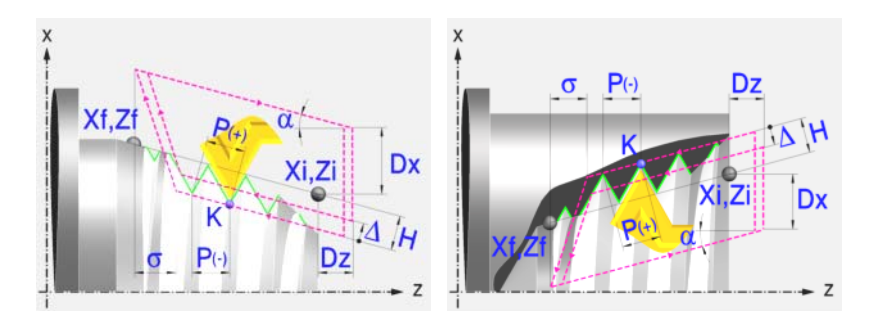

# **Festlegung der Geometrie**

#### **Art des Aufschneides: Inneres oder äußeres Längsdrehen:**

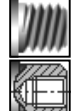

Außengewindeschneiden.

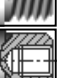

Innengewindeschneiden.

Jedes Mal, wenn die Gewindeschneidart verändert wird, erscheint ein anderes Bildschirmsymbol in der CNC und der entsprechende geometrische Hilfebildschirm wird angezeigt.

## **Koordinatenwerte des Anfangspunktes (Xi, Zi) und die des Endpunktes (Xf, Zf):**

Man kann dies in zwei Formen definieren:

• Manuelles Eingeben des Wertes.

- Xi, Zi Ausgangspunkt.
- Xf, Zf Endpunkt. Xf übernimmt voreingestellt den festgelegten Xi-Wert.
- Zuweisen der tatsächlichen Stellung der Maschine.

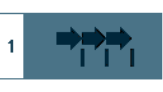

Aktivieren des Moduses Teach-in Das Fenster in Unterteil des Bildschirms zeigt die Werkzeugposition.

Verfahren der Achse mit dem Handrad oder JOG-Tippbetrieb bis zum gewünschten Punkt Betätigen der Taste [RECALL], um den auf dem Bildschirm angezeigten Wert zu übernehmen.

#### **Normgewinde:**

Man kann zwischen 7 Normalgewinden auswählen. Siehe Kapitel "4 [Normgewinde"](#page-206-0).

Wenn man davon eines auswählt, werden die Ganghöhe und Tiefe des Gewindes automatisch berechnet. Wenn man P.H. auswählt (Gewinde mit Freigang), werden die Ganghöhe und die Tiefe des Gewindes direkt vom Anwender ausgewählt. Normalgewinde sind zylindrische Gewinde mit einem Eingang.

Es ist möglich, ein konisches Gewinde und auch ein Normgewinde auszuwählen; in diesem Fall erfolgt die Berechnung der Ganghöhe und Tiefe, die dem zylindrischen Normgewinde entsprechen würde, und wendet diese auf das konische Gewinde an.

### **Messeinheiten:**

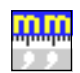

Gestattet die Auswahl von Maßeinheiten, in denen die Daten (Millimeter oder Zoll) eingegeben werden.

#### **Die Entfernung zum Gewindeende (**σ**):**

Zeigt an, in welcher Entfernung vom Ende des Gewindes der Rücklauf vom Gewinde beginnt. Bei dieser Rückzugsbewegung geht das Gewindeschneiden weiter.

σ Entfernung zum Gewindeende.

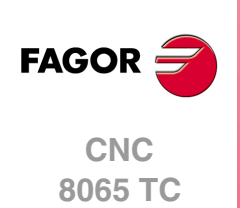

# **Gewindesteigung (P):**

Die Gewindeganghöhe kann man gemäß Neigung des Gewindes oder gemäß der dazugehörigen Achse definieren.

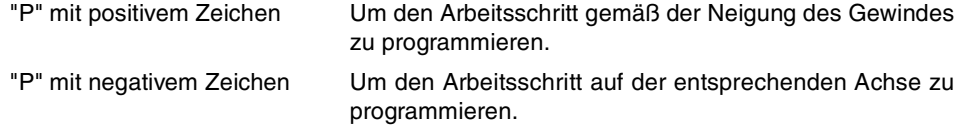

## **Gesamtgewindetiefe (H):**

Die Gesamttiefe des Gewindes wird mit einem positiven Wert und in Radien programmiert.

H Gesamtgewindetiefe

#### **Winkelposition der Spindel**

Gibt die Winkelposition des Spindelstocks oder den Winkel bezüglich des Io an, wo das Gewindeschneiden beginnen soll. Ermöglicht die Durchführung von Gewinde mit verschiedenen Eingängen, ohne den Anfangspunkt zurücklegen zu müssen. Es gibt zwei Arten.

- Manuelles Eingeben des Wertes.
	- K Koordinate Z des Gewindegrunds.
	- W Spindel-Winkelposition auf Position K
- Zuweisen der tatsächlichen Stellung der Maschine.

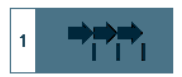

Aktivieren des Moduses Teach-in Das Fenster in Unterteil des Bildschirms zeigt die Werkzeugposition.

Verfahren der Achse mit dem Handrad oder JOG-Tippbetrieb bis zum gewünschten Punkt Betätigen der Taste [RECALL], um den auf dem Bildschirm angezeigten Wert zu übernehmen.

#### **Sicherheitsabstand.**

Wenn man Kollisionen mit dem Werkstück vermeiden will, erlaubt die CNC, dass ein Annäherungspunkt zum Werkstück festgelegt wird. Der Sicherheitsabstand zeigt die Position vom Annäherungspunkt in Bezug auf Anfangspunkt (Xi, Zi) an.

DX, DZ Sicherheitsabstand.

Für den Wert des Sicherheitsabstands auf X wird immer in Radien definiert.

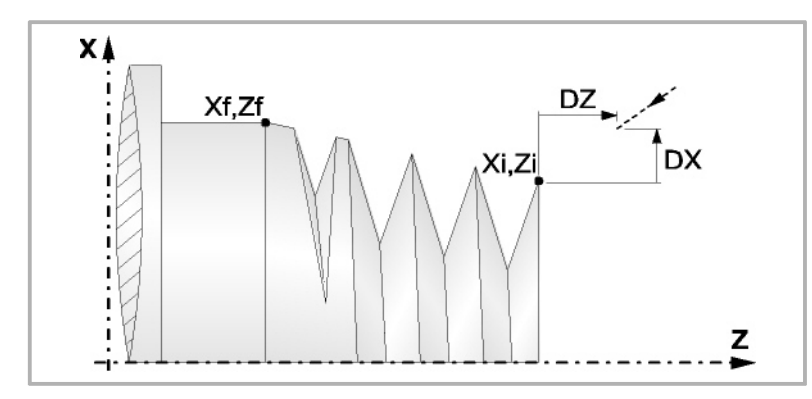

# **Bearbeitungsparameter**

#### **Bearbeitungsvorschub (F):**

F Bearbeitungsvorschub.

# **Spindeldrehgeschwindigkeit (S):**

S Spindeldrehgeschwindigkeit.

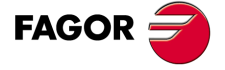

**CNC** 8065 TC

#### **Tiefe der hintereinander folgenden Durchläufe zum Gewindeschneiden (**∆**):**

- ∆ Definiert die maximale Tiefenbohrung.
- δ Mindeststeigung der abnehmende Eindringung

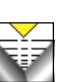

Die Tiefe bei jedem Durchlauf bleibt von der entsprechenden Anzahl der Durchläufe abhängig. Die Vertiefungen sind:

$$
\Delta, \Delta\sqrt{2}, \Delta\sqrt{3}, \Delta\sqrt{4} \dots
$$

Wenn der Inkrement zur Vertiefung (Differenz zwischen den Vertiefungen), der von der CNC berechnet wurde, kleiner als der Mindestarbeitsschritt zur Vertiefung ist, übernimmt die CNC diesen letzten Wert.

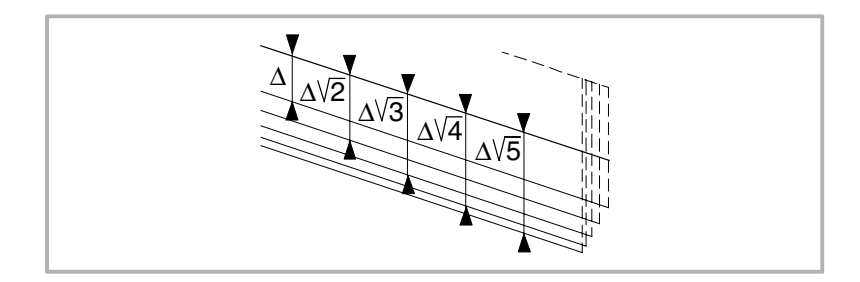

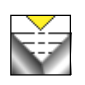

Die Erhöhung der Vertiefung zwischen den Durchläufen bleibt konstant, wobei der Wert kleiner oder gleich dem einprogrammierten ist ∆.

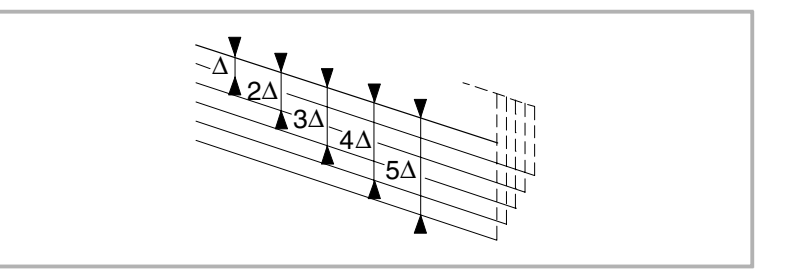

# **Typ des Einstichwerkzeugs:**

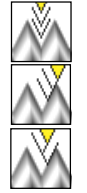

Radial

An der Flanke. Die CNC ruft den Einstechwinkel  $(\alpha)$  der Schneide auf.

Im Zickzack. Die CNC ruft den Einstechwinkel (α) der Schneide auf.

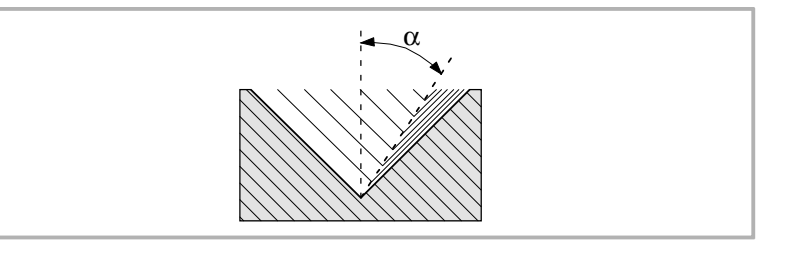

Es wird empfohlen, dass der Einstechwinkel weniger als die Hälfte des Werkzeugwinkels und nie höher wird. Wenn der Einstechwinkel größer als die Hälfte des Werkzeugswinkels ist, wird die Bearbeitung des Gewindes nicht möglich. Wenn der Einstechwinkel gleich dem halben Winkel des Werkzeugs ist, reibt es an der Flanke des Gewindes bei jedem Durchlauf

### **Wiederholung des letzten Durchlaufs:**

Wiederholen des letzten Durchlaufs.

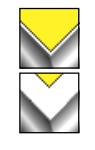

Kein Wiederholen des letzten Durchlaufs.

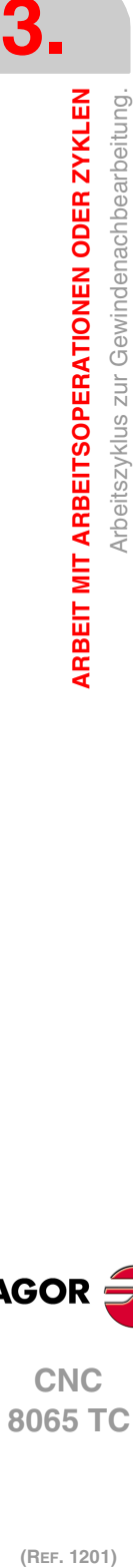

Arbeitszyklus zur Gewindenachbearbeitung.

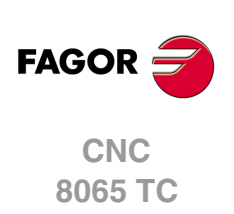

# **3.16.1 Grundlegende Funktionsweise**

## **Festlegung des Zykluses**

**1** Festlegen der Abmessungen des Gewindes sowie auf den restlichen Ebenen und die entsprechenden Koordinatenwerte für den Gewindegrund. Um die Koordinatenwerte des Gewindegrunds zu definieren, muss die CNC die Spindelposition kennen.

Es ist ausreichend, den Arbeitsgang der Ausrichtung der Spindel einmal nach dem Einschalten der Maschine durchzuführen, damit die CNC die Spindelposition kennt.

- **2** Bei gestoppter Spindel wird das Werkzeug, welches man bei der Nachbearbeitung einsetzen wird, bis zum Gewindegrund herangeführt. Sobald erst einmal dieser Punkt erreicht ist, muss man diese 2 Werte nehmen:
	- Coordenada en Z del valle.
	- Winkelstellung der Spindel im Gewindegrund.

Die CNC übernimmt diese 2 notwendigen Angaben für die Nachbearbeitung.

**3** Die CNC führt erneut das Gewindeschneiden im vorhandenen Gewinde durch, aber dabei bleiben der Gewindegrund und die Winkel des vorhandenen Gewinde erhalten. So wie auf der Abbildung ersichtlich.

Die Bearbeitungsschritte in diesem Zyklus sind mit denen für das konische Gewindeschneiden identisch, welches zuvor beschrieben wurde.

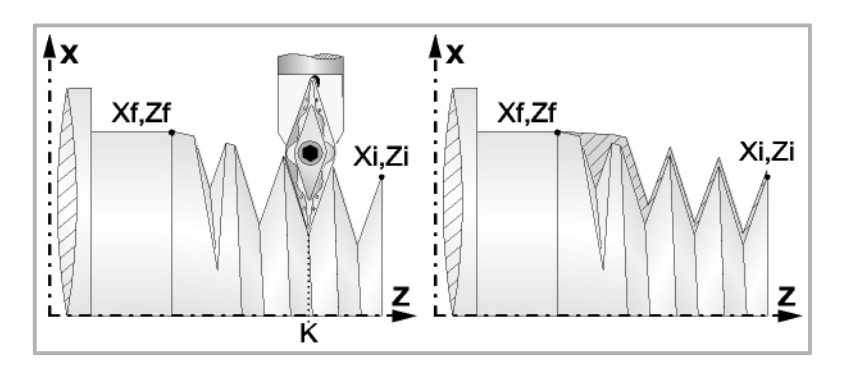

### **Gewindeüberholung**

Um die Gewindenachbearbeitung durchzuführen, muss man folgende Arbeitsschritte ausführen:

- **1** Nachdem die Spindel nach dem Einschalten der CNC erst einmal ausgerichtet (M19) wurde.
- **2** Eingeben der Werte (Teach-in) der Koordinate auf der Z-Achse und der Winkelstellung der Spindel im Gewindegrund (Parameter K W), und das Werkzeug befindet sich im Gewindegrund eines der nachzubearbeitenden Gewinde.
- **3** Festlegen des Zykluses der Gewindenachbearbeitung.
- **4** Führt den Zyklus aus.

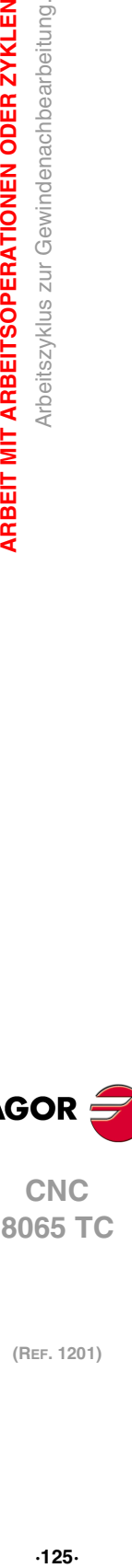

**3.**

**ARBEIT MIT ARBEITSOPERATIONEN ODER ZYKLEN** 

Arbeitszyklus zur Gewindenachbearbeitung.

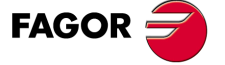

**CNC** 8065 TC

# **3.17 Gewindeschneidzyklus mit n Eingängen.**

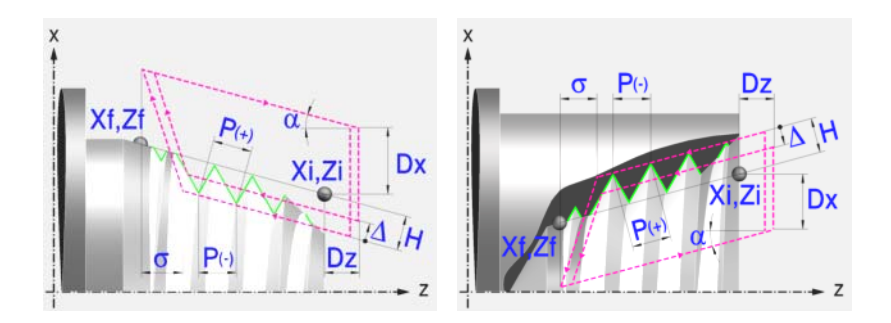

# **Festlegung der Geometrie**

#### **Art des Aufschneides: Inneres oder äußeres Längsdrehen:**

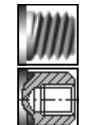

Außengewindeschneiden.

Innengewindeschneiden.

Jedes Mal, wenn die Gewindeschneidart verändert wird, erscheint ein anderes Bildschirmsymbol in der CNC und der entsprechende geometrische Hilfebildschirm wird angezeigt.

## **Koordinatenwerte des Anfangspunktes (Xi, Zi) und die des Endpunktes (Xf, Zf):**

Man kann dies in zwei Formen definieren:

- Manuelles Eingeben des Wertes.
	- Xi, Zi Ausgangspunkt.

Xf, Zf Endpunkt. Xf übernimmt voreingestellt den festgelegten Xi-Wert.

• Zuweisen der tatsächlichen Stellung der Maschine.

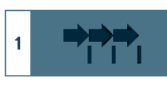

Aktivieren des Moduses Teach-in Das Fenster in Unterteil des Bildschirms zeigt die Werkzeugposition.

Verfahren der Achse mit dem Handrad oder JOG-Tippbetrieb bis zum gewünschten Punkt Betätigen der Taste [RECALL], um den auf dem Bildschirm angezeigten Wert zu übernehmen.

#### **Normgewinde:**

Man kann zwischen 7 Normalgewinden auswählen. Siehe Kapitel "4 [Normgewinde"](#page-206-0).

Wenn man davon eines auswählt, werden die Ganghöhe und Tiefe des Gewindes automatisch berechnet. Wenn man P.H. auswählt (Gewinde mit Freigang), werden die Ganghöhe und die Tiefe des Gewindes direkt vom Anwender ausgewählt. Normalgewinde sind zylindrische Gewinde mit einem Eingang.

Es ist möglich, ein konisches Gewinde und auch ein Normgewinde auszuwählen; in diesem Fall erfolgt die Berechnung der Ganghöhe und Tiefe, die dem zylindrischen Normgewinde entsprechen würde, und wendet diese auf das konische Gewinde an.

#### **Messeinheiten:**

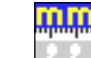

Gestattet die Auswahl von Maßeinheiten, in denen die Daten (Millimeter oder Zoll) eingegeben werden.

# **Die Entfernung zum Gewindeende (**σ**):**

Zeigt an, in welcher Entfernung vom Ende des Gewindes der Rücklauf vom Gewind e beginnt. Bei dieser Rückzugsbewegung geht das Gewindeschneiden weiter.

σ Entfernung zum Gewindeende.

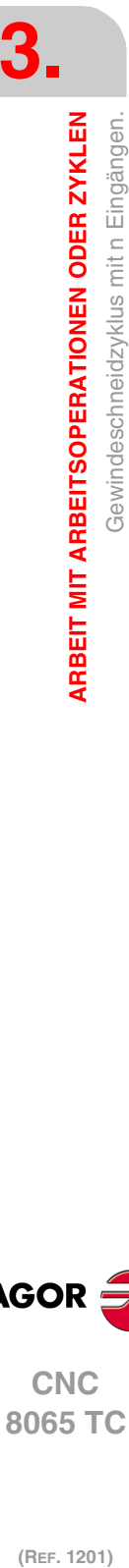

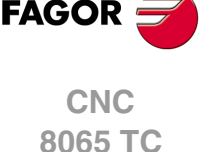

# **Gewindesteigung (P):**

Die Gewindeganghöhe kann man gemäß Neigung des Gewindes oder gemäß der dazugehörigen Achse definieren.

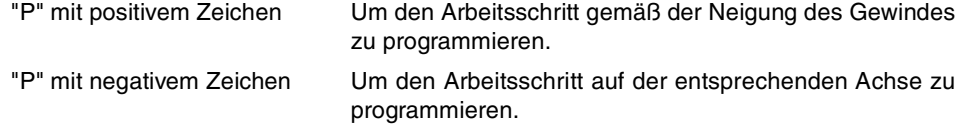

## **Gesamtgewindetiefe (H):**

Die Gesamttiefe des Gewindes wird mit einem positiven Wert und in Radien programmiert.

H Gesamtgewindetiefe

### **Anzahl der Eingänge des Gewindes (N)**

N Eingängeanzahl des Gewindes

#### **Winkelposition der Spindel:**

Gibt die Winkelposition des Spindelstocks oder den Winkel bezüglich des Io an, wo das Gewindeschneiden beginnen soll. Ermöglicht die Durchführung von Gewinde mit verschiedenen Eingängen, ohne den Anfangspunkt zurücklegen zu müssen.

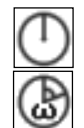

Ohne Programmierung des Eintrittswinkels.

Mit Programmierung des Eintrittswinkels.

# **Sicherheitsabstand.**

Wenn man Kollisionen mit dem Werkstück vermeiden will, erlaubt die CNC, dass ein Annäherungspunkt zum Werkstück festgelegt wird. Der Sicherheitsabstand zeigt die Position vom Annäherungspunkt in Bezug auf Anfangspunkt (Xi, Zi) an.

DX, DZ Sicherheitsabstand.

Für den Wert des Sicherheitsabstands auf X wird immer in Radien definiert.

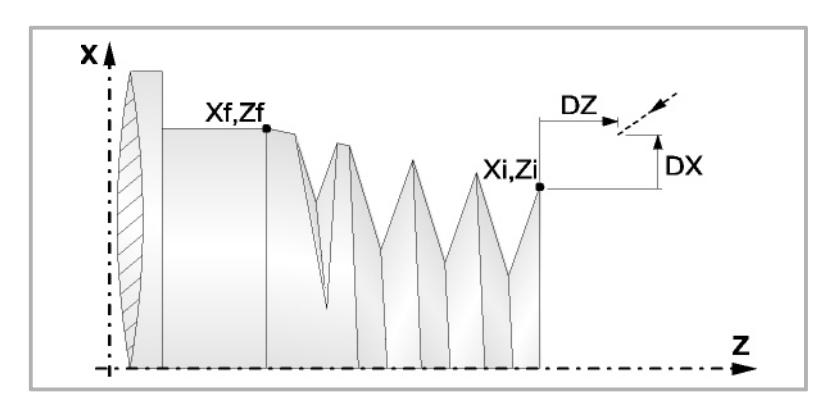

## **Bearbeitungsparameter**

#### **Bearbeitungsvorschub (F):**

F Bearbeitungsvorschub.

# **Spindeldrehgeschwindigkeit (S):**

S Spindeldrehgeschwindigkeit.

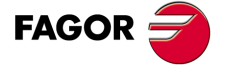

**CNC** 8065 TC

#### **Tiefe der hintereinander folgenden Durchläufe zum Gewindeschneiden (**∆**):**

∆ Definiert die maximale Tiefenbohrung.

δ Mindeststeigung der abnehmende Eindringung

Durchläufe abhängig. Die Vertiefungen sind:

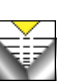

 $\Delta$ ,  $\Delta\sqrt{2}$ ,  $\Delta\sqrt{3}$ ,  $\Delta\sqrt{4}$ ...

Die Tiefe bei jedem Durchlauf bleibt von der entsprechenden Anzahl der

Wenn der Inkrement zur Vertiefung (Differenz zwischen den Vertiefungen), der von der CNC berechnet wurde, kleiner als der Mindestarbeitsschritt zur Vertiefung ist, übernimmt die CNC diesen letzten Wert.

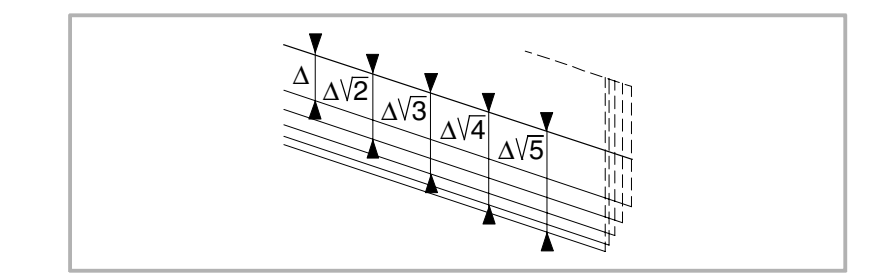

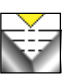

Die Erhöhung der Vertiefung zwischen den Durchläufen bleibt konstant, wobei der Wert kleiner oder gleich dem einprogrammierten ist ∆.

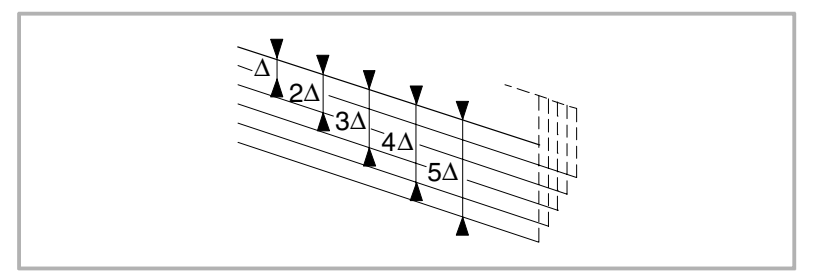

# **Typ des Einstichwerkzeugs:**  Radial

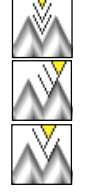

An der Flanke. Die CNC ruft den Einstechwinkel  $(\alpha)$  der Schneide auf.

Im Zickzack. Die CNC ruft den Einstechwinkel (α) der Schneide auf.

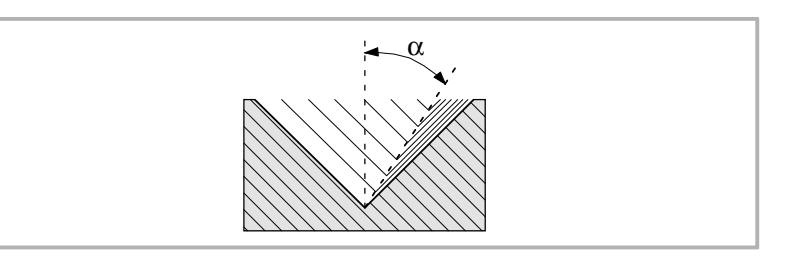

Es wird empfohlen, dass der Einstechwinkel weniger als die Hälfte des Werkzeugwinkels und nie höher wird. Wenn der Einstechwinkel größer als die Hälfte des Werkzeugswinkels ist, wird die Bearbeitung des Gewindes nicht möglich. Wenn der Einstechwinkel gleich dem halben Winkel des Werkzeugs ist, reibt es an der Flanke des Gewindes bei jedem Durchlauf

### **Wiederholung des letzten Durchlaufs:**

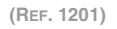

**CNC 8065 TC**

**FAGOR** 

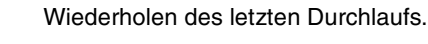

Kein Wiederholen des letzten Durchlaufs.

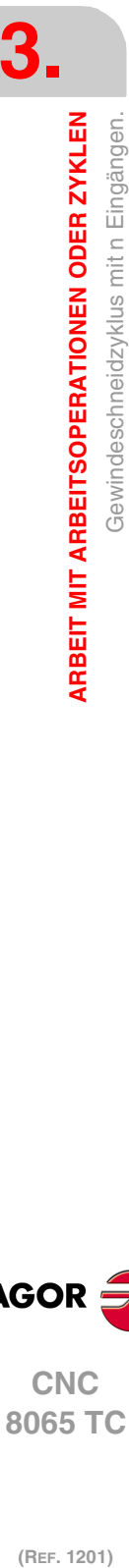

# **3.17.1 Grundlegende Funktionsweise**

Die Schritte zur Bearbeitung dieses Zyklus sind folgende:

- **1** Wenn der Arbeitsgang für ein anderes Werkzeug programmiert worden ist, führt die CNC den Werkzeugwechsel aus, indem sie den Werkzeugwechselpunkt anfährt, so wie es für die Maschine notwendig ist.
- **2** Die Spindel startet mit der gewählten Drehzahl und mit der angezeigten Drehrichtung. In Abhängigkeit von der Drehrichtung der Spindel wird ein Rechts- oder Linksgewinde geschnitten.
- **3** Das Werkzeug nähert sich im Schnellvorlauf an den Ausgangspunkt, wobei auf den Achsen X und Z der gewählte Sicherheitsabstand eingehalten wird.

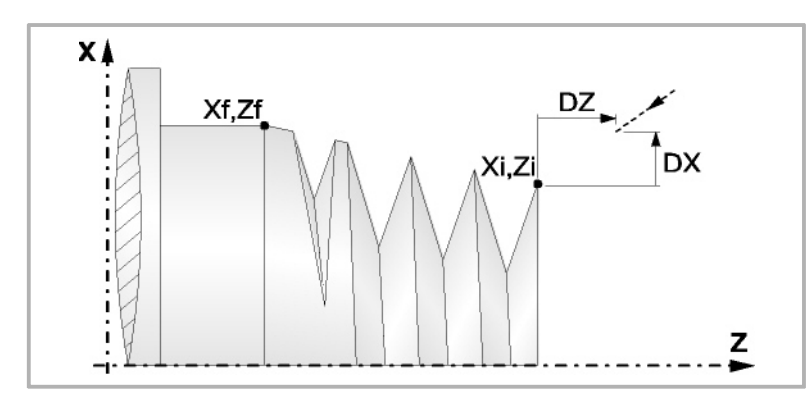

**4** Gewindeschneiden. Dies erfolgt mit hintereinander folgenden Durchläufe, bis die Gesamttiefe erreicht ist. Die Tiefe bei jedem Durchlauf ist Abhängigkeit vom gewählten Modell; Abhängigkeit von der Nummer des entsprechenden Durchlaufs oder wenn der Inkrement zwischen den Durchläufen konstant bleibt.

∆ es werden nur positive Werte zugelassen, die CNC berechnet den wahren Inkrement, damit alle Durchläufe zum Plandrehen gleich sind. Dieser Übergang ist gleich oder kleiner als der festgelegte.

Jeder Arbeitsschritt beim Gewindeschneiden wird wie folgt ausgeführt:

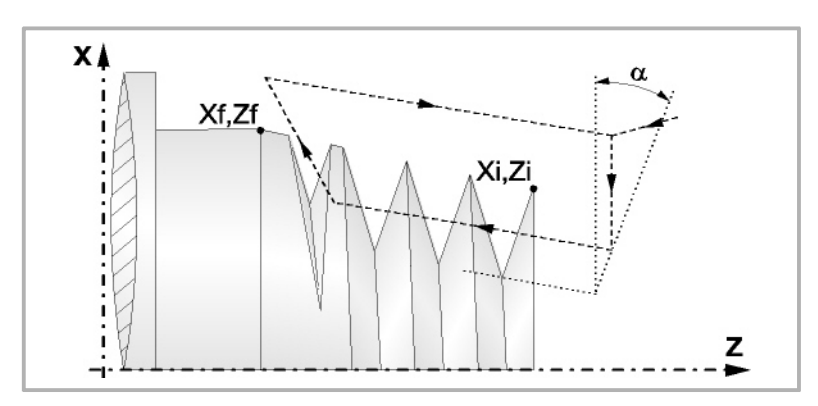

In erster Linie, verfahren im Schnellgang bis zum Koordinatenwert für die entsprechende Tiefe. Dieses Verfahren der Maschine erfolgt gemäß dem Einstechwinkel des ausgewählten Werkzeugs (α). Anschließend, Gewindeschneiden auf der einprogrammierten Strecke entlang der Z-Achse bis zur Entfernung zum Gewindeende (σ) und Gewindeschneiden am Auslauf bis zum entgültigen Koordinatenwert. Zur Beendigung, Rücklauf bis zur ersten Zustellbewegung.

Das elektronische Gewindeschneiden wird mit 100% des programmierten Vorschubs "F" ausgeführt, wobei diese Werte weder vom Bedienteil noch von der SPS aus zu ändern sind. Wenn der Hersteller ihn (Parameter THREADOVR) zulässt, kann der Anwender den Override für die Geschwindigkeit vom Bedienpult aus modifizieren; in dem Fall passt die CNC den Vorschub automatisch an und beachtet dabei den Gewindedurchmesserschritt. Um den Override zu modifizieren, muss der aktive Feed-Forward größer als 90 % sein. Es wird nicht empfohlen, den Override der Geschwindigkeit bei Gewinden mit Bohrungen an der Flanke zu modifizieren.

Beim letzten Durchgang ist es nicht möglich, den Override des Vorschubs oder die Geschwindigkeit zu verändern; dieser Schritt wird mit dem Override ausgeführt, der beim vorherigen Durchlauf vorgegeben worden ist.

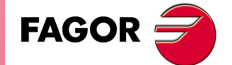

**•** 129<br>• 129<br>• 129<br>• 129<br>• 129<br>• 129<br>• 129<br>• 129 **CNC** 8065 TC

- **5** Sobald erst einmal der Arbeitsgang oder Zyklus beendet ist, kehrt das Werkzeug in die Sicherheitsposition zurück. Wenn man die Bearbeitung eines ganzen Werkstücks ausführt (Kombination aus Arbeitsgängen oder Zyklen), kehrt das Werkzeug nach der Ausführung jedes Zykluses nicht zum besagten Punkt zurück.
- **6** Die CNC stoppt Spindel nicht und behält die Auswahl der Bearbeitungsbedingungen bei, die für die Fertigstellung festgelegt wurden; Werkzeug (T), Achsvorschub (F) und Spindeldrehzahl (S)

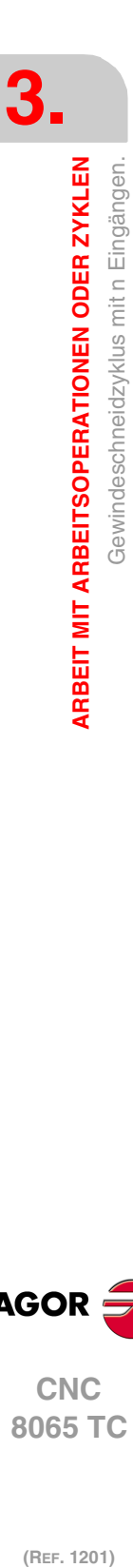

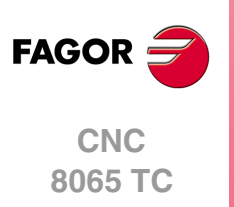

# **3.18 Einfacher Längsnutfräszyklus.**

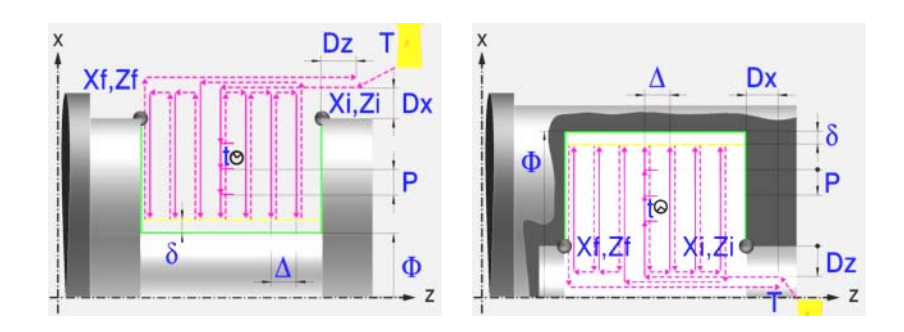

# **Kalibrierung des Nutwerkzeugs**

Im Moment der Kalibrierung des Nutwerkzeugs muss man richtigerweise auf den Formfaktor hinweisen, welcher dem Eckenmaß entspricht, das man kalibriert hat. Für diesen Zyklus kann man das gleiche Werkzeug mit drei verschiedenen Methoden, sowohl für die Außenals auch für die Innenbearbeitung, kalibrieren. Siehe "3.18.2 [Kalibrierung des](#page-134-0) Nutwerkzeugs" [auf Seite 135.](#page-134-0)

# **Festlegung der Geometrie**

**Nutentyp (Symbol). Inneres oder äußeres Längsdrehen:** 

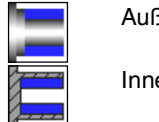

**Außennut** 

Innennut.

Jedes Mal, wenn die Art der Nut verändert wird, erscheint ein anderes Bildschirmsymbol in der CNC und der entsprechende geometrische Hilfebildschirm wird angezeigt.

# **Koordinatenwerte des Anfangspunktes (Xi, Zi) und die des Endpunktes (Xf, Zf):**

Man kann dies in zwei Formen definieren:

- Manuelles Eingeben des Wertes.
	- Xi, Zi Ausgangspunkt.
	- Xf, Zf Endpunkt. Xf übernimmt voreingestellt den festgelegten Xi-Wert.
- Zuweisen der tatsächlichen Stellung der Maschine.

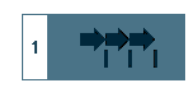

Aktivieren des Moduses Teach-in Das Fenster in Unterteil des Bildschirms zeigt die Werkzeugposition.

Verfahren der Achse mit dem Handrad oder JOG-Tippbetrieb bis zum gewünschten Punkt Betätigen der Taste [RECALL], um den auf dem Bildschirm angezeigten Wert zu übernehmen.

### **Enddurchmesser (**Φ**):**

Φ Enddurchmesser

# **Sicherheitsabstand:**

Wenn man Kollisionen mit dem Werkstück vermeiden will, erlaubt die CNC, dass ein Annäherungspunkt zum Werkstück festgelegt wird. Der Sicherheitsabstand zeigt die Position vom Annäherungspunkt in Bezug auf Anfangspunkt (Xi, Zi) an.

DX, DZ Sicherheitsabstand.

Für den Wert des Sicherheitsabstands auf X wird immer in Radien definiert.

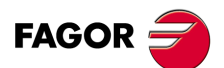

**CNC** 8065 TC

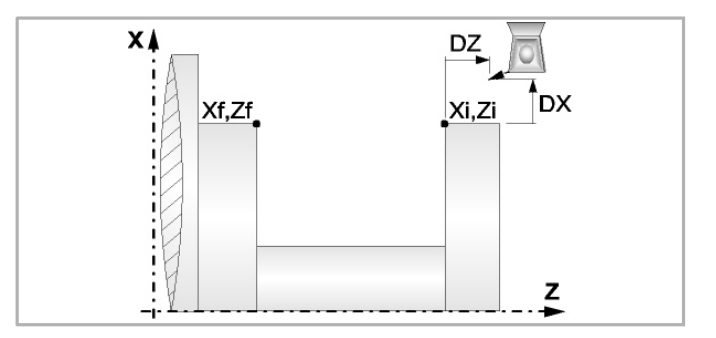

### **Wiederholung des Fugenhobelns:**

- N Anzahl der Nuten. Wenn man den Wert mit 0 oder 1 definiert, wird ein Arbeitsgang des Fugenhobelns durchgeführt.
- l Abstand zwischen Nuten.

Die Angaben für "Anzahl der Nuten" und "Wertvorgabe" gestatten es, mehrere Male die Nutenbearbeitung auf der Z-Achse in zylindrischen Nuten, oder auf der X-Achse die frontale Nutenbearbeitung, zu wiederholen. Wenn die erste Nut konisch ( Xi ungleich Xf) ist, wird die besagte Konizität für die restlichen Nuten beibehalten.

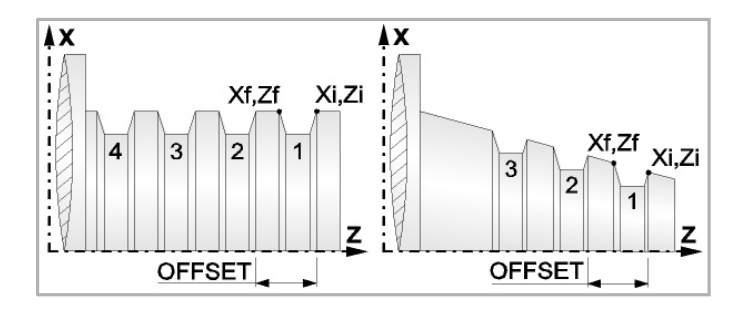

# **Bearbeitungsparameter**

**Bearbeitungsvorschub (F):** 

F Bearbeitungsvorschub.

# **Spindeldrehgeschwindigkeit (S):**

S Spindeldrehgeschwindigkeit.

## **Eindringwinkel:**

Es gibt drei Arbeitsformen, den ersten Durchlauf zur Grobbearbeitung durchzuführen.

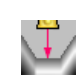

Spanlose Vertiefung.

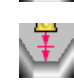

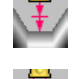

Vertiefung mit Späne.

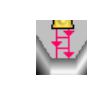

Vertiefung im Zick-Zack mit Spanentfernung.

Sobald der erste Durchlauf mit Spanabhebung erfolgt ist, muss man zwei weitere Maschinenparameter eingeben.

- P Eindringschritt.
- t Wartezeit bei der spanabhebenden Bearbeitung.

## **Höchstbearbeitungsschritte (**∆**):**

∆ Schrupphöchststeigung.

## **Schlichtaufmaß (**δ**):**

δ Schlichtaufmaß.

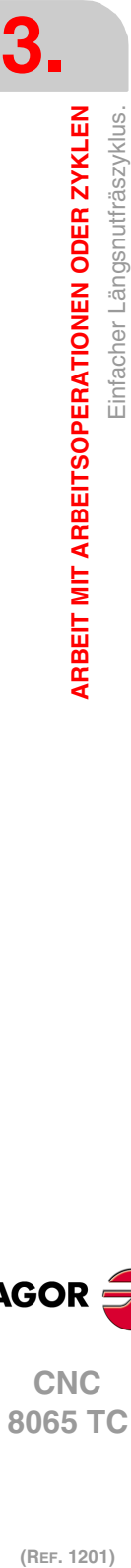

**CNC 8065 TC**

(REF. 1201)

**FAGOR** 

**·132·**

# **3.18.1 Grundlegende Funktionsweise**

Die Schritte zur Bearbeitung dieses Zyklus sind folgende:

- **1** Wenn der Arbeitsgang zum Schruppen für ein anderes Werkzeug programmiert worden ist, führt die CNC den Werkzeugwechsel aus, indem sie den Werkzeugwechselpunkt anfährt, so wie es für die Maschine notwendig ist.
- **2** Die Spindel startet mit der gewählten Drehzahl und mit der angezeigten Drehrichtung.
- **3** Das Werkzeug nähert sich im Schnellvorlauf an den Ausgangspunkt (Xi, Zi), wobei auf den Achsen X und Z der gewählte Sicherheitsabstand eingehalten wird.

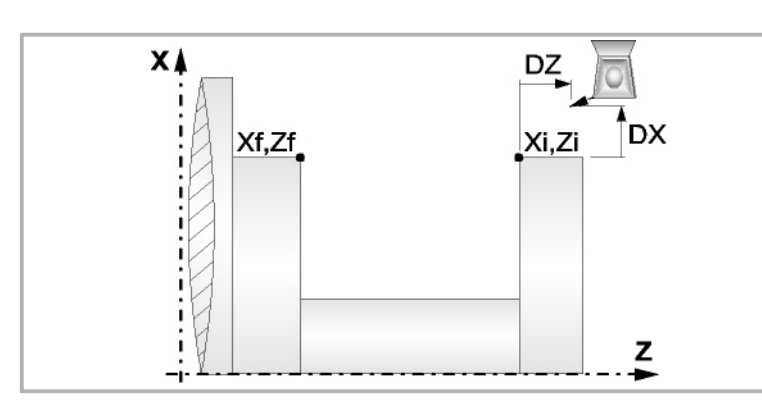

- **4** Arbeitsgang Grobbearbeitung, mit Hilfe von hintereinander folgenden Durchläufen des Fugenhobelns. Der erste Durchlauf zur Vertiefung lässt sich auf zwei Arten durchführen:
	- Stufenlos bis zu einer Entfernung zur endgültigen Tiefe die, genauso wie das Schlichtaufmaß, ausgewählt wurde.
	- Von Zeit zu Zeit, mit Ganghöhe P und Wartezeit t, bis zu einer Entfernung zum endgültigen Tiefenmaß, das genau wie das Schlichtaufmaß gewählt wurde.

Diesen Arbeitsgang führt man unter den festgelegten Bedingungen für die Grobbearbeitung durch.

Wenn ∆ positive ist, die CNC berechnet den wahren Schritt, damit alle Durchläufe zum Plandrehen gleich sind. Dieser Übergang ist gleich oder kleiner als der festgelegte ∆.

Wenn ∆ negativ ist, erfolgen die Durchläufe mit dem einprogrammierten Wert, mit Ausnahme des letzten Durchlauf, bei dem die noch fehlende Bearbeitung erfolgt.

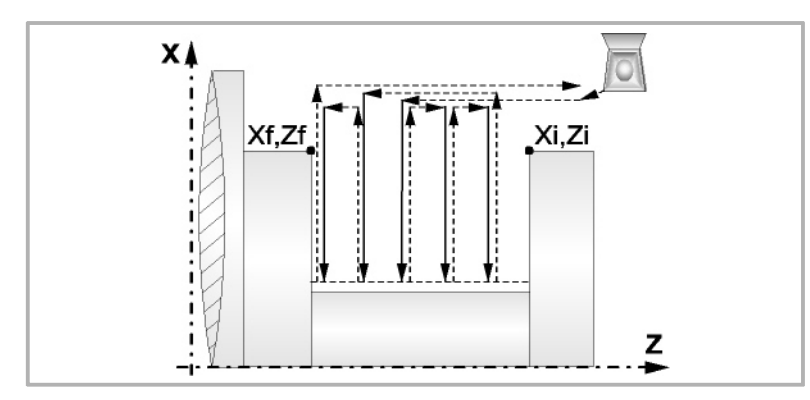

**5** Schlichtvorgang.

Wenn der Arbeitsgang zur Fertigstellung für ein anderes Werkzeug programmiert worden ist, führt die CNC den Werkzeugwechsel aus, indem sie den Werkzeugwechselpunkt anfährt, so wie es für die Maschine notwendig ist.

Die Fertigstellung des Werkstücks erfolgt unter den Bearbeitungsbedingungen, die für die Fertigstellung festgelegt wurden: Achsvorschub (F), Spindeldrehzahl (S), Drehrichtung.

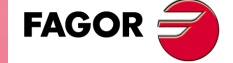

**CNC** 8065 TC

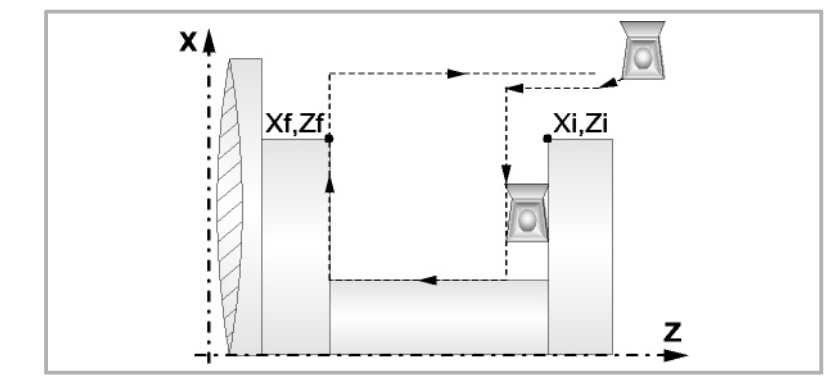

- **6** Sobald erst einmal der Arbeitsgang oder Zyklus beendet ist, kehrt das Werkzeug in die Sicherheitsposition zurück. Wenn man die Bearbeitung eines ganzen Werkstücks ausführt (Kombination aus Arbeitsgängen oder Zyklen), kehrt das Werkzeug nach der Ausführung jedes Zykluses nicht zum besagten Punkt zurück.
- **7** Die CNC stoppt Spindel nicht und behält die Auswahl der Bearbeitungsbedingungen bei, die für die Fertigstellung festgelegt wurden; Werkzeug (T), Achsvorschub (F) und Spindeldrehzahl (S)

# **Überlegungen**

Wenn man T0 als Schruppwerkzeug auswählt, führt der Zyklus den Arbeitsgang zum Schruppen nicht aus. Das heißt, dass nach der Annäherung die Fertigstellungsbearbeitung durchgeführt wird.

Wenn man T0 als Fertigstellungswerkzeug auswählt, führt der Zyklus den Arbeitsgang zur Fertigstellung nicht aus. Das heißt, dass nach der Grobbearbeitung das Werkzeug zum Annäherungspunkt verfahren wird, wobei der Sicherheitsabstand in Bezug auf den Anfangspunkt (Xi, Zi) eingehalten wird.

Wenn die zu bearbeitenden Oberfläche nicht völlig zylindrisch ist, analysiert die CNC die Anfangs- und Endpunkte, und nimmt als Anfangspunkt den fernsten Koordinatenwert zur endgültigen Tiefe.

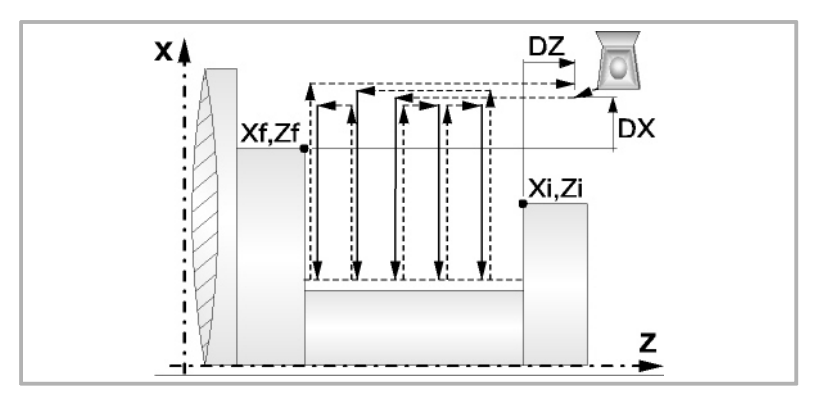

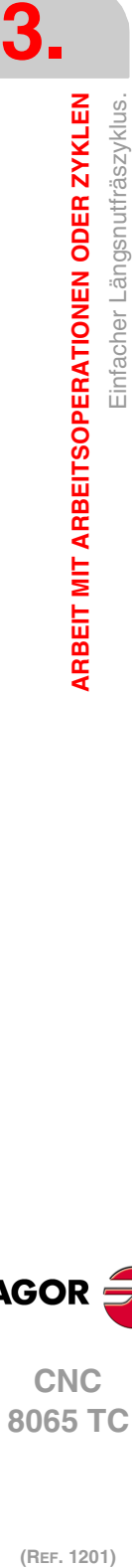

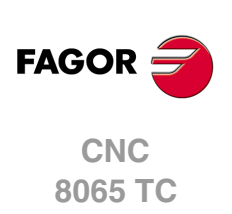

# <span id="page-134-0"></span>**3.18.2 Kalibrierung des Nutwerkzeugs**

Im Moment der Kalibrierung des Nutwerkzeugs muss man richtigerweise auf den Formfaktor hinweisen, welcher dem Eckenmaß entspricht, das man kalibriert hat.

Für diesen Zyklus kann man das gleiche Werkzeug mit drei verschiedenen Methoden, sowohl für die Außen- als auch für die Innenbearbeitung, so wie nachfolgend beschrieben, kalibrieren:

• Man kalibriert an der Kante unten links an der Schneide. Formfaktor F3.

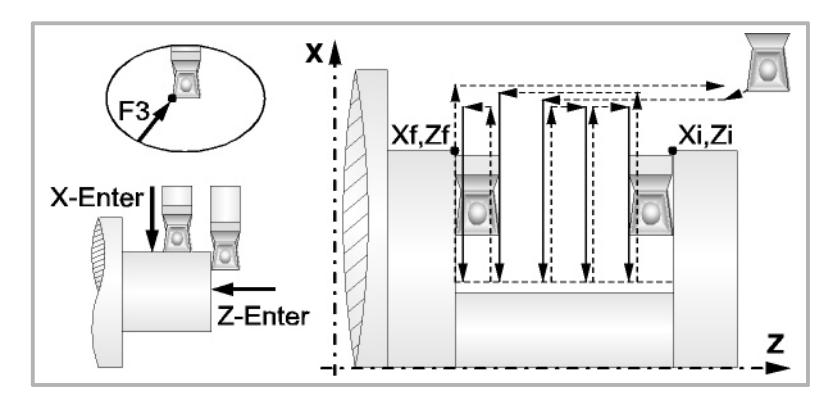

• Man kalibriert an der Ecke unten rechts an der Schneide. Formfaktor F1.

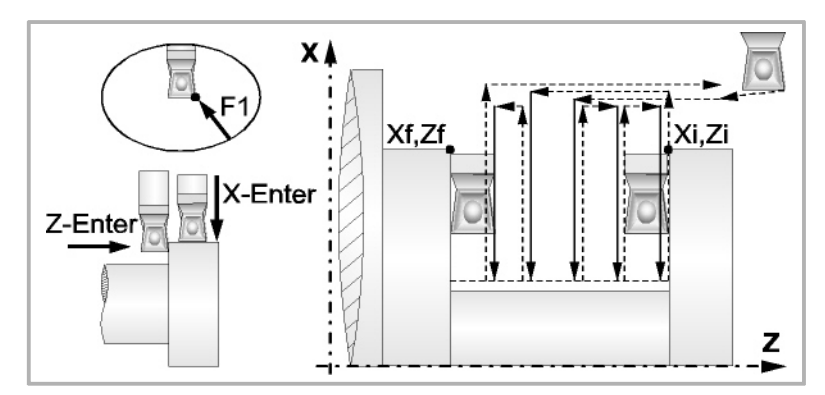

• Man kalibriert nur auf der X-Achse, die CNC übernimmt als Kalibierpunkt den inneren Mittelpunkt der Schneide. Formfaktor F2.

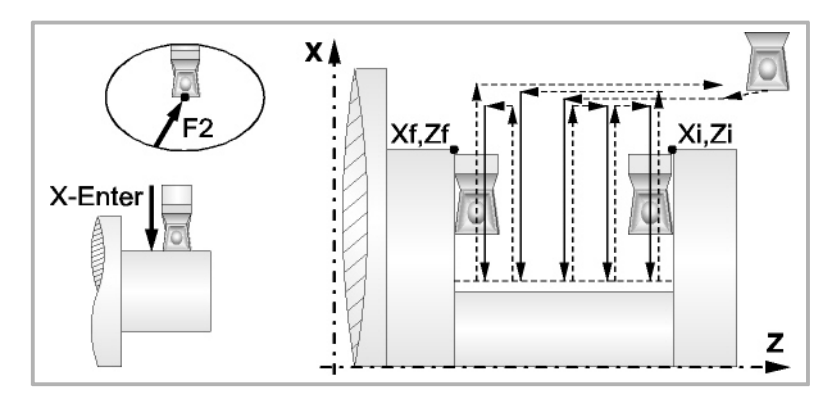

• Man kalibriert an der Ecke oben links an der Schneide. Formfaktor F5.

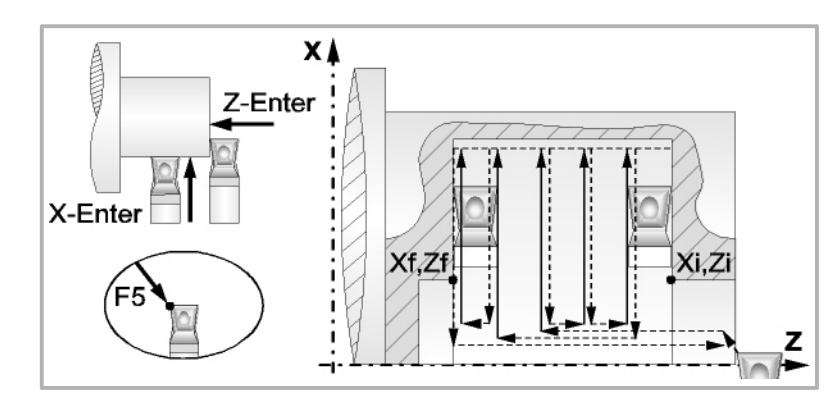

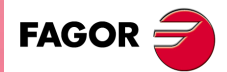

**•** 12<br>135·<sup>1</sup> Einfacher Längsnutfräszyklus.<br>135·<br>135· **CNC** 8065 TC

• Man kalibriert an der Ecke oben rechts an der Schneide. Formfaktor F7.

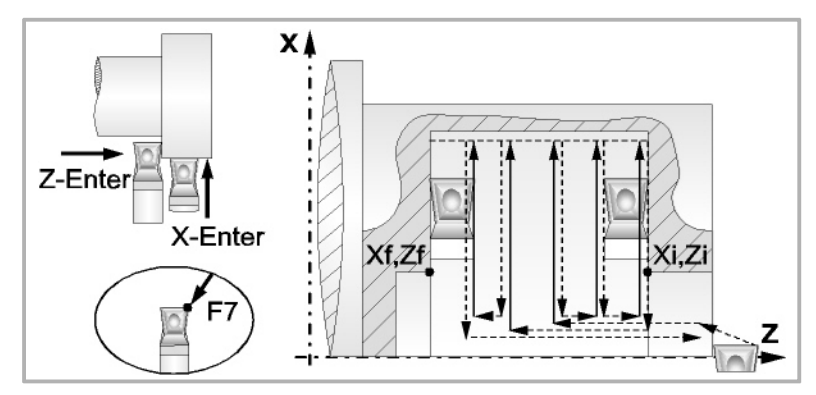

• Man kalibriert nur auf der X-Achse, die CNC übernimmt als Kalibierpunkt den oberen Mittelpunkt der Schneide. Formfaktor F6.

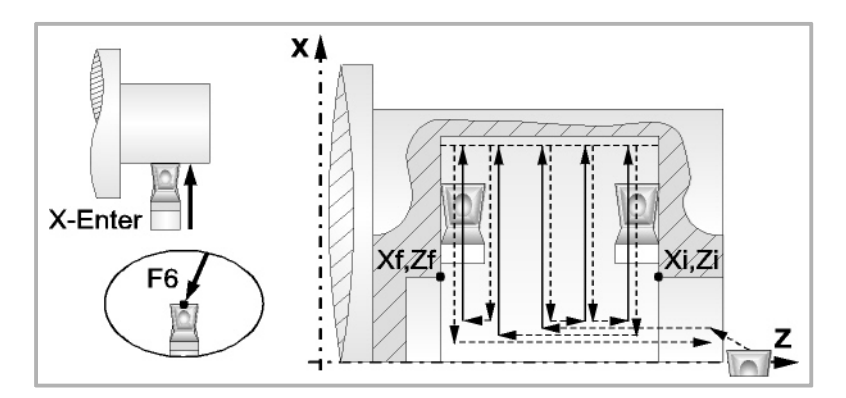

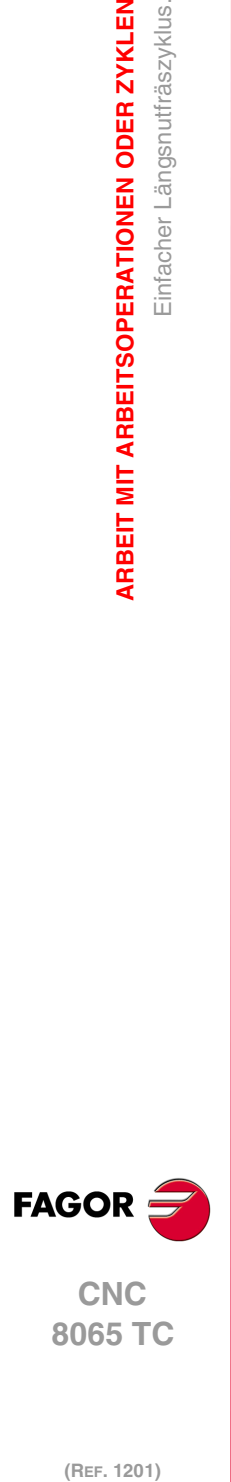

**3.**

**ARBEIT MIT ARBEITSOPERATIONEN ODER ZYKLEN**

Einfacher Längsnutfräszyklus.

ARBEIT MIT ARBEITSOPERATIONEN ODER ZYKLEN

(REF. 1201)

**·136·**

# **3.19 Einfacher Frontal-Längsnutfräszyklus.**

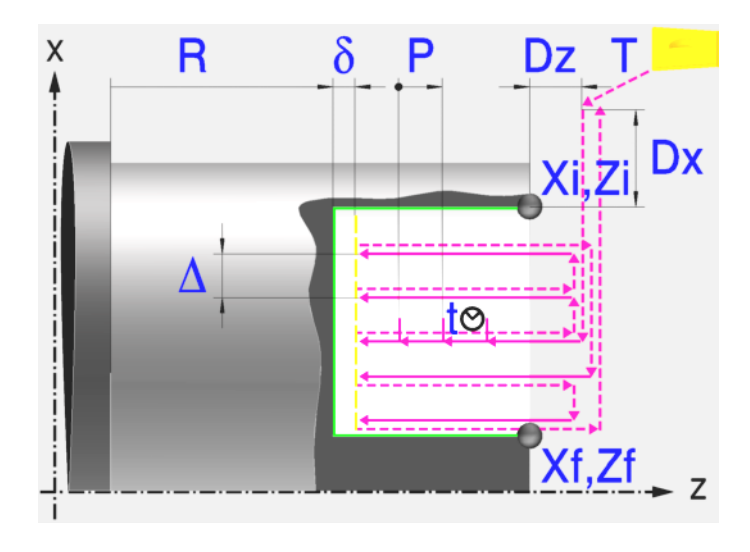

# **Kalibrierung des Nutwerkzeugs**

Im Moment der Kalibrierung des Nutwerkzeugs muss man richtigerweise auf den Formfaktor hinweisen, welcher dem Eckenmaß entspricht, das man kalibriert hat. Für diesen Zyklus kann man das gleiche Werkzeug mit drei verschiedenen Methoden, sowohl für die Außenals auch für die Innenbearbeitung, kalibrieren. Siehe "3.19.2 [Kalibrierung des](#page-140-0) Nutwerkzeugs" [auf Seite 141.](#page-140-0)

# **Festlegung der Geometrie**

## **Koordinatenwerte des Anfangspunktes (Xi, Zi) und die des Endpunktes (Xf, Zf):**

Man kann dies in zwei Formen definieren:

• Manuelles Eingeben des Wertes.

Xi, Zi Ausgangspunkt.

Xf, Zf Endpunkt. Xf übernimmt voreingestellt den festgelegten Xi-Wert.

• Zuweisen der tatsächlichen Stellung der Maschine.

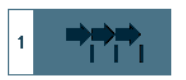

Aktivieren des Moduses Teach-in Das Fenster in Unterteil des Bildschirms zeigt die Werkzeugposition.

Verfahren der Achse mit dem Handrad oder JOG-Tippbetrieb bis zum gewünschten Punkt Betätigen der Taste [RECALL], um den auf dem Bildschirm angezeigten Wert zu übernehmen.

### **Koordinatenwert des Nutengrunds (R):**

R Position des Nutengrunds

## **Sicherheitsabstand:**

Wenn man Kollisionen mit dem Werkstück vermeiden will, erlaubt die CNC, dass ein Annäherungspunkt zum Werkstück festgelegt wird. Der Sicherheitsabstand zeigt die Position vom Annäherungspunkt in Bezug auf Anfangspunkt (Xi, Zi) an.

DX, DZ Sicherheitsabstand.

Für den Wert des Sicherheitsabstands auf X wird immer in Radien definiert.

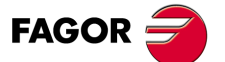

**CNC** 8065 TC

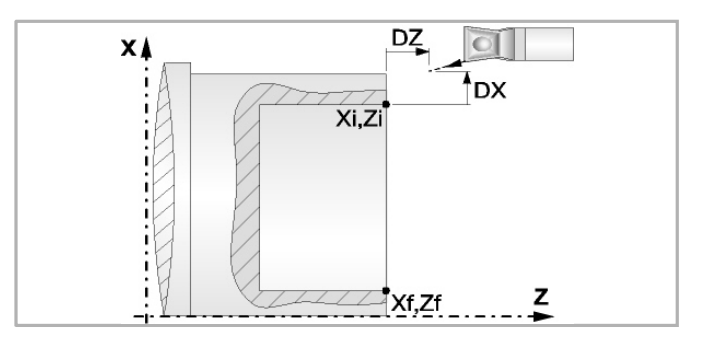

## **Wiederholung des Fugenhobelns:**

- N Anzahl der Nuten. Wenn man den Wert mit 0 oder 1 definiert, wird ein Arbeitsgang des Fugenhobelns durchgeführt.
- l Abstand zwischen Nuten.

Die Angaben für "Anzahl der Nuten" und "Wertvorgabe" gestatten es, mehrere Male die Nutenbearbeitung auf der Z-Achse in zylindrischen Nuten, oder auf der X-Achse die frontale Nutenbearbeitung, zu wiederholen. Wenn die erste Nut konisch ( Xi ungleich Xf) ist, wird die besagte Konizität für die restlichen Nuten beibehalten.

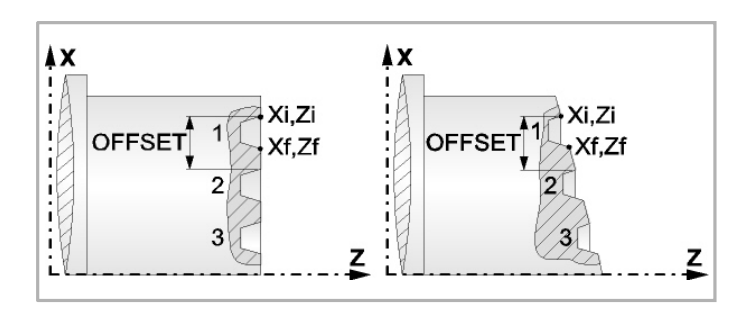

# **Bearbeitungsparameter**

### **Bearbeitungsvorschub (F):**

F Bearbeitungsvorschub.

# **Spindeldrehgeschwindigkeit (S):**

S Spindeldrehgeschwindigkeit.

## **Eindringwinkel:**

Es gibt drei Arbeitsformen, den ersten Durchlauf zur Grobbearbeitung durchzuführen.

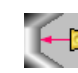

Spanlose Vertiefung.

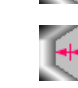

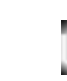

Vertiefung mit Späne.

Vertiefung im Zick-Zack mit Spanentfernung.

Sobald der erste Durchlauf mit Spanabhebung erfolgt ist, muss man zwei weitere Maschinenparameter eingeben.

- P Eindringschritt.
- t Wartezeit bei der spanabhebenden Bearbeitung.

# **Höchstbearbeitungsschritte (**∆**):**

∆ Schrupphöchststeigung.

### **Schlichtaufmaß (**δ**):**

δ Schlichtaufmaß.

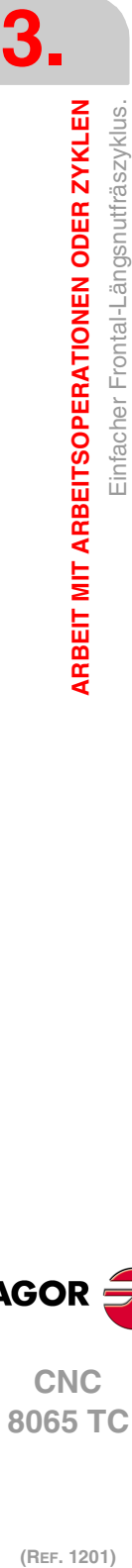

**CNC 8065 TC**

(REF. 1201)

**FAGOR** 

# **3.19.1 Grundlegende Funktionsweise**

Die Schritte zur Bearbeitung dieses Zyklus sind folgende:

- **1** Wenn der Arbeitsgang zum Schruppen für ein anderes Werkzeug programmiert worden ist, führt die CNC den Werkzeugwechsel aus, indem sie den Werkzeugwechselpunkt anfährt, so wie es für die Maschine notwendig ist.
- **2** Die Spindel startet mit der gewählten Drehzahl und mit der angezeigten Drehrichtung.
- **3** Das Werkzeug nähert sich im Schnellvorlauf an den Ausgangspunkt (Xi, Zi), wobei auf den Achsen X und Z der gewählte Sicherheitsabstand eingehalten wird.

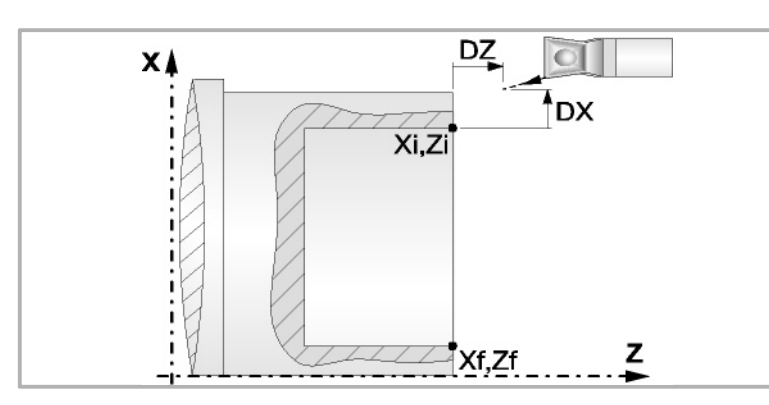

- **4** Arbeitsgang Grobbearbeitung, mit Hilfe von hintereinander folgenden Durchläufen des Fugenhobelns. Der erste Durchlauf zur Vertiefung lässt sich auf zwei Arten durchführen:
	- Stufenlos bis zu einer Entfernung zur endgültigen Tiefe die, genauso wie das Schlichtaufmaß, ausgewählt wurde.
	- Von Zeit zu Zeit, mit Ganghöhe P und Wartezeit t, bis zu einer Entfernung zum endgültigen Tiefenmaß, das genau wie das Schlichtaufmaß gewählt wurde.

Diesen Arbeitsgang führt man unter den festgelegten Bedingungen für die Grobbearbeitung durch.

Wenn ∆ positive ist, die CNC berechnet den wahren Schritt, damit alle Durchläufe zum Plandrehen gleich sind. Dieser Übergang ist gleich oder kleiner als der festgelegte ∆.

Wenn ∆ negativ ist, erfolgen die Durchläufe mit dem einprogrammierten Wert, mit Ausnahme des letzten Durchlauf, bei dem die noch fehlende Bearbeitung erfolgt.

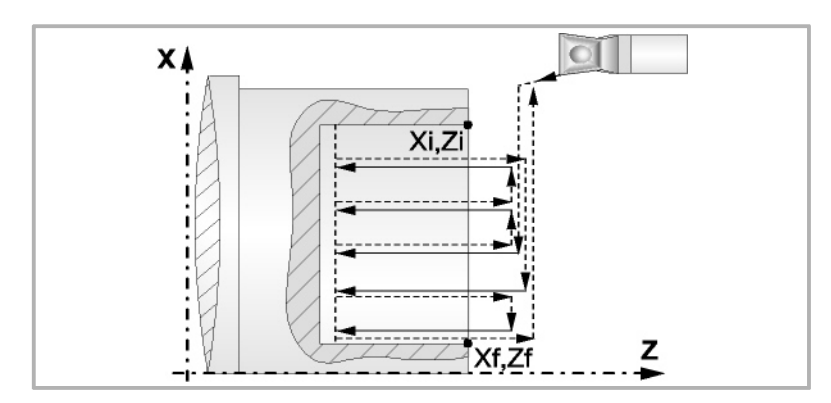

**5** Schlichtvorgang.

Wenn der Arbeitsgang zur Fertigstellung für ein anderes Werkzeug programmiert worden ist, führt die CNC den Werkzeugwechsel aus, indem sie den Werkzeugwechselpunkt anfährt, so wie es für die Maschine notwendig ist.

Die Fertigstellung des Werkstücks erfolgt unter den Bearbeitungsbedingungen, die für die Fertigstellung festgelegt wurden: Achsvorschub (F), Spindeldrehzahl (S), Drehrichtung.

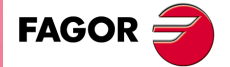

**CNC** 8065 TC

**(REF. 1201)**

**3.**

Einfacher Frontal-Längsnutfräszyklus.

ARBEIT MIT ARBEITSOPERATIONEN ODER ZYKLEN

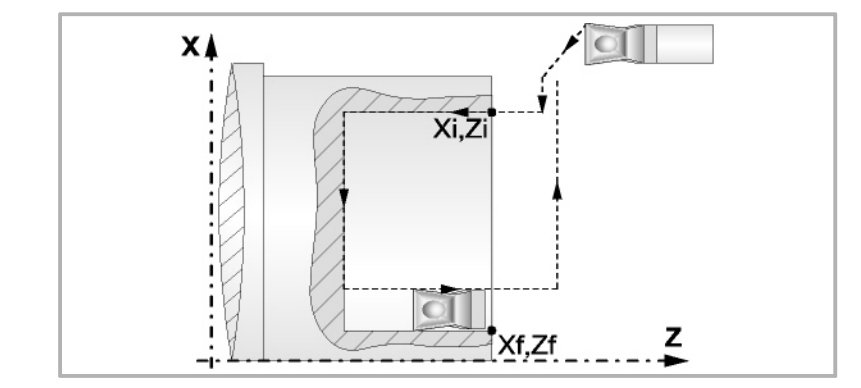

- **6** Sobald erst einmal der Arbeitsgang oder Zyklus beendet ist, kehrt das Werkzeug in die Sicherheitsposition zurück. Wenn man die Bearbeitung eines ganzen Werkstücks ausführt (Kombination aus Arbeitsgängen oder Zyklen), kehrt das Werkzeug nach der Ausführung jedes Zykluses nicht zum besagten Punkt zurück.
- **7** Die CNC stoppt Spindel nicht und behält die Auswahl der Bearbeitungsbedingungen bei, die für die Fertigstellung festgelegt wurden; Werkzeug (T), Achsvorschub (F) und Spindeldrehzahl (S)

# **Überlegungen**

Wenn man T0 als Schruppwerkzeug auswählt, führt der Zyklus den Arbeitsgang zum Schruppen nicht aus. Das heißt, dass nach der Annäherung die Fertigstellungsbearbeitung durchgeführt wird.

Wenn man T0 als Fertigstellungswerkzeug auswählt, führt der Zyklus den Arbeitsgang zur Fertigstellung nicht aus. Das heißt, dass nach der Grobbearbeitung das Werkzeug zum Annäherungspunkt verfahren wird, wobei der Sicherheitsabstand in Bezug auf den Anfangspunkt (Xi, Zi) eingehalten wird.

Wenn die zu bearbeitenden Oberfläche nicht völlig zylindrisch ist, analysiert die CNC die Anfangs- und Endpunkte, und nimmt als Anfangspunkt den fernsten Koordinatenwert zur endgültigen Tiefe.

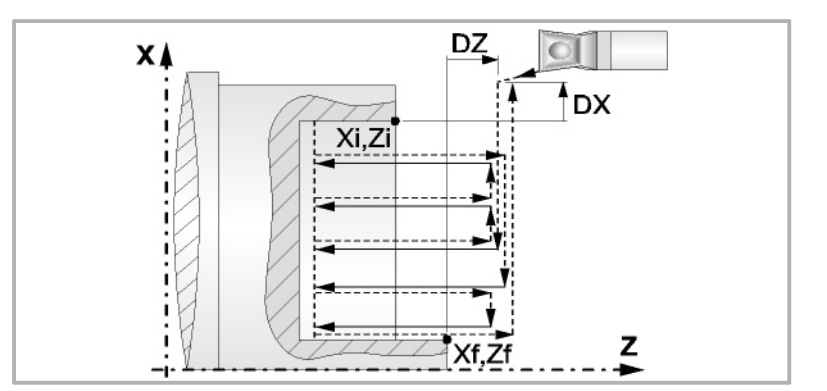

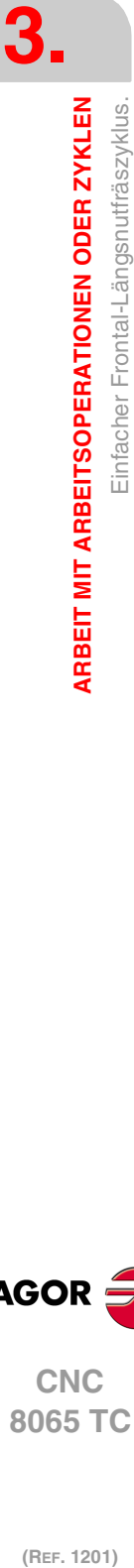

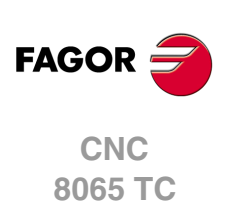

# <span id="page-140-0"></span>**3.19.2 Kalibrierung des Nutwerkzeugs**

Im Moment der Kalibrierung des Nutwerkzeugs muss man richtigerweise auf den Formfaktor hinweisen, welcher dem Eckenmaß entspricht, das man kalibriert hat.

Für diesen Zyklus kann man das gleiche Werkzeug mit drei verschiedenen Methoden, so wie nachfolgend beschrieben, kalibrieren:

• Man kalibriert an der Kante unten links an der Schneide. Formfaktor F3.

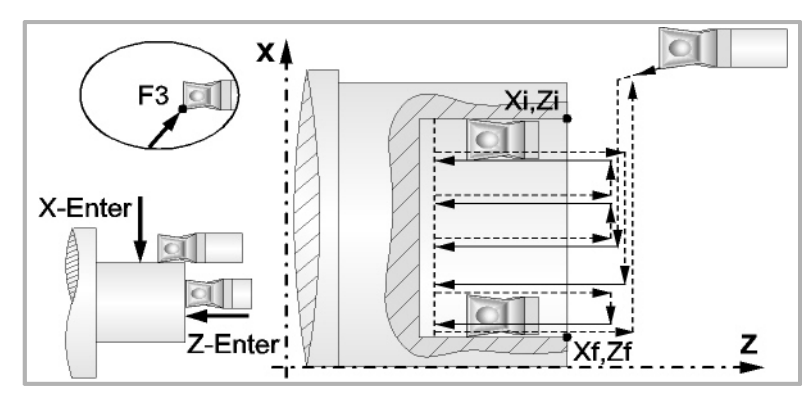

• Man kalibriert nur auf der Z-Achse, die CNC übernimmt als Kalibierpunkt den linken Mittelpunkt der Schneide. Formfaktor F4.

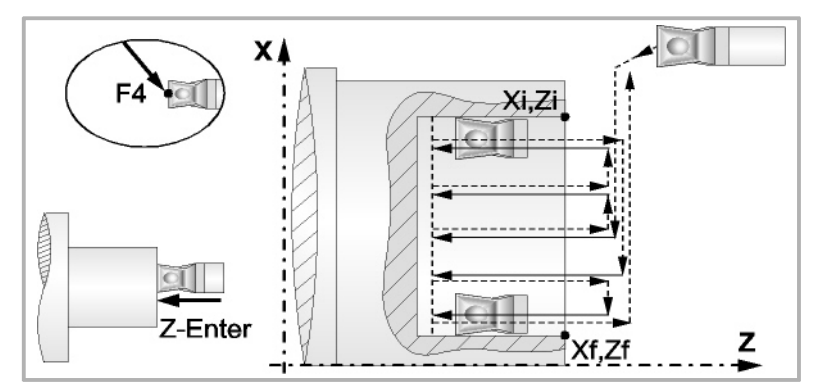

• Man kalibriert an der Ecke oben links an der Schneide. Formfaktor F5.

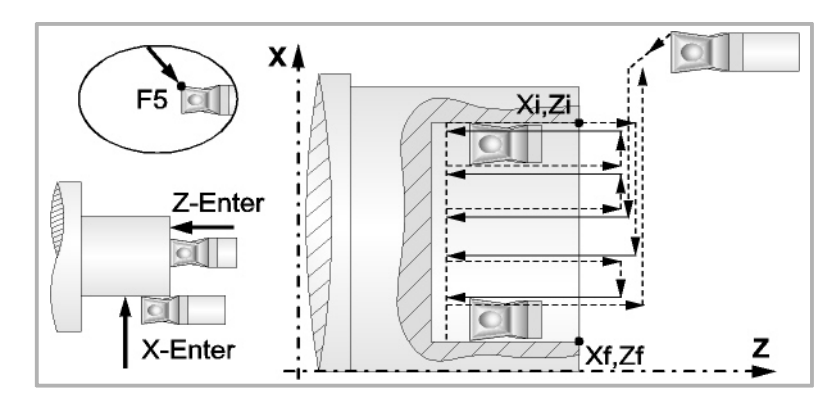

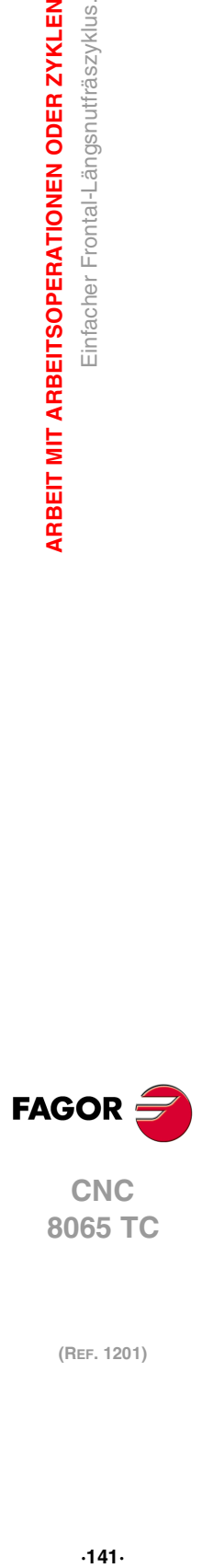

**3.**

ARBEIT MIT ARBEITSOPERATIONEN ODER ZYKLEN

Einfacher Frontal-Längsnutfräszyklus.

**CNC** 8065 TC

# **3.20 Geneigter Längsnutfräszyklus.**

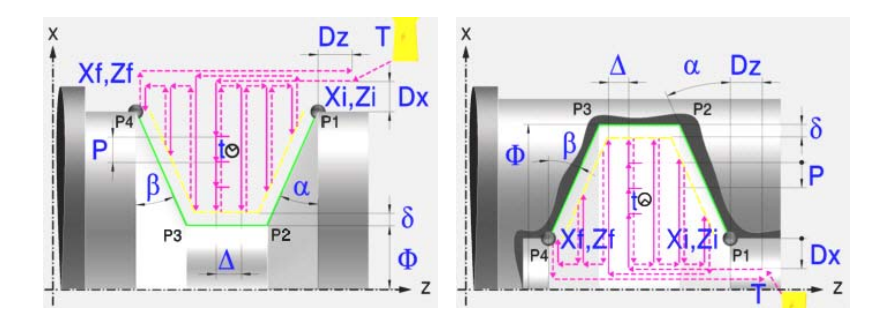

# **Kalibrierung des Nutwerkzeugs**

Im Moment der Kalibrierung des Nutwerkzeugs muss man richtigerweise auf den Formfaktor hinweisen, welcher dem Eckenmaß entspricht, das man kalibriert hat. Für diesen Zyklus kann man das gleiche Werkzeug mit drei verschiedenen Methoden, sowohl für die Außenals auch für die Innenbearbeitung, kalibrieren. Siehe "3.18.2 [Kalibrierung des](#page-134-0) Nutwerkzeugs" [auf Seite 135.](#page-134-0)

# **Festlegung der Geometrie**

#### **Nutentyp (Symbol). Inneres oder äußeres Längsdrehen:**

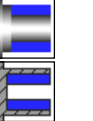

Innennut.

Außennut

Jedes Mal, wenn die Art der Nut verändert wird, erscheint ein anderes Bildschirmsymbol in der CNC und der entsprechende geometrische Hilfebildschirm wird angezeigt.

## **Koordinatenwerte des Anfangspunktes (Xi, Zi) und die des Endpunktes (Xf, Zf):**

Man kann dies in zwei Formen definieren:

- Manuelles Eingeben des Wertes.
	- Xi, Zi Ausgangspunkt.
	- Xf, Zf Endpunkt. Xf übernimmt voreingestellt den festgelegten Xi-Wert.
- Zuweisen der tatsächlichen Stellung der Maschine.

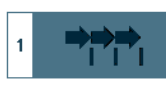

Aktivieren des Moduses Teach-in Das Fenster in Unterteil des Bildschirms zeigt die Werkzeugposition.

Verfahren der Achse mit dem Handrad oder JOG-Tippbetrieb bis zum gewünschten Punkt Betätigen der Taste [RECALL], um den auf dem Bildschirm angezeigten Wert zu übernehmen.

#### **Enddurchmesser (**Φ**):**

Φ Enddurchmesser

## **Neigungswinkel (**α**,** β**):**

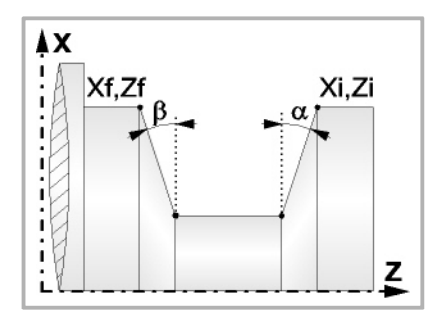

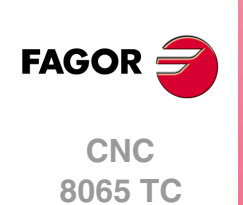

Das folgende Beispiel zeigt Nuten mit α=20º und β=0º.

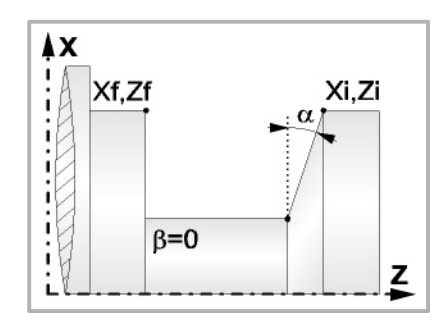

## **Art der Bearbeitung, die man an jeder Ecke ausführen will.**

Bei den vier Ecken der Nut muss man die Art der Bearbeitung definieren, die man ausführen will.

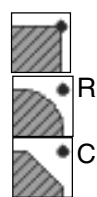

Eine scharfe Kante.

Eine Abrundung. Man muss den Radius der Abrundung (r) festlegen

Eine Fase. Festlegen der Entfernung von der theoretischen Ecke bis zum Punkt, an dem die Abschrägung (r) gemacht werden soll

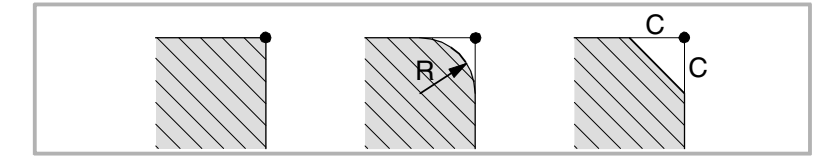

## **Sicherheitsabstand:**

Wenn man Kollisionen mit dem Werkstück vermeiden will, erlaubt die CNC, dass ein Annäherungspunkt zum Werkstück festgelegt wird. Der Sicherheitsabstand zeigt die Position vom Annäherungspunkt in Bezug auf Anfangspunkt (Xi, Zi) an.

DX, DZ Sicherheitsabstand.

Für den Wert des Sicherheitsabstands auf X wird immer in Radien definiert.

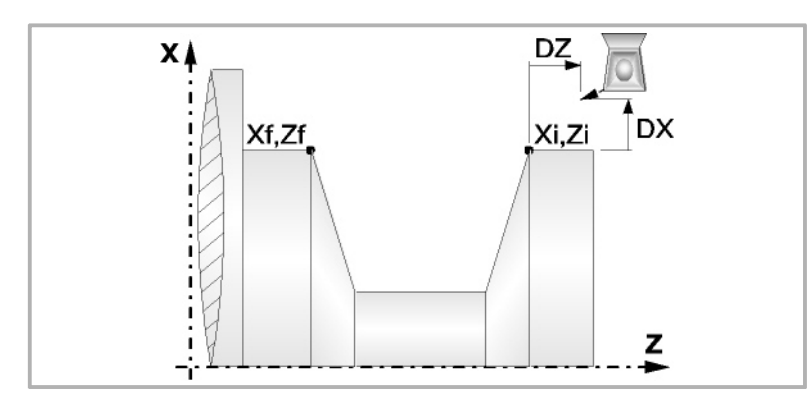

### **Wiederholung des Fugenhobelns:**

N Anzahl der Nuten.

Wenn man den Wert mit 0 oder 1 definiert, wird ein Arbeitsgang des Fugenhobelns durchgeführt.

l Abstand zwischen Nuten.

Die Angaben für "Anzahl der Nuten" und "Wertvorgabe" gestatten es, mehrere Male die Nutenbearbeitung auf der Z-Achse in zylindrischen Nuten, oder auf der X-Achse die frontale Nutenbearbeitung, zu wiederholen. Wenn die erste Nut konisch ( Xi ungleich Xf) ist, wird die besagte Konizität für die restlichen Nuten beibehalten.

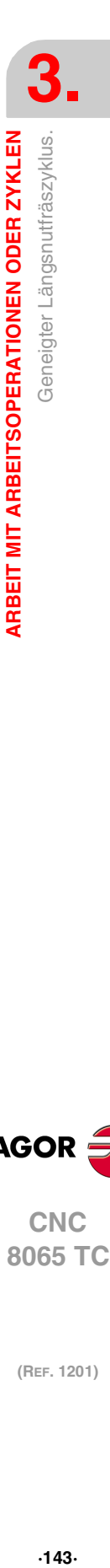

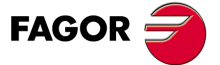

**CNC** 8065 TC

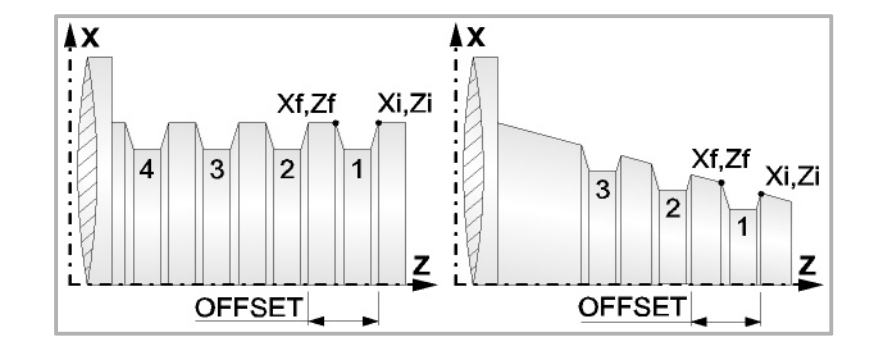

# **Bearbeitungsparameter**

### **Bearbeitungsvorschub (F):**

F Bearbeitungsvorschub.

# **Spindeldrehgeschwindigkeit (S):**

S Spindeldrehgeschwindigkeit.

### **Eindringwinkel:**

Es gibt drei Arbeitsformen, den ersten Durchlauf zur Grobbearbeitung durchzuführen.

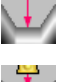

Spanlose Vertiefung.

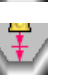

Vertiefung mit Späne.

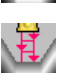

Vertiefung im Zick-Zack mit Spanentfernung.

Sobald der erste Durchlauf mit Spanabhebung erfolgt ist, muss man zwei weitere Maschinenparameter eingeben.

- P Eindringschritt.
- t Wartezeit bei der spanabhebenden Bearbeitung.

# **Höchstbearbeitungsschritte (**∆**):**

∆ Schrupphöchststeigung.

# **Schlichtaufmaß (**δ**):**

δ Schlichtaufmaß.

Art der Bearbeitung für den Durchlauf zur Fertigstellung:

Schlichten nach Profilfolgerung.

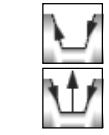

Absteigendes Schlichten.

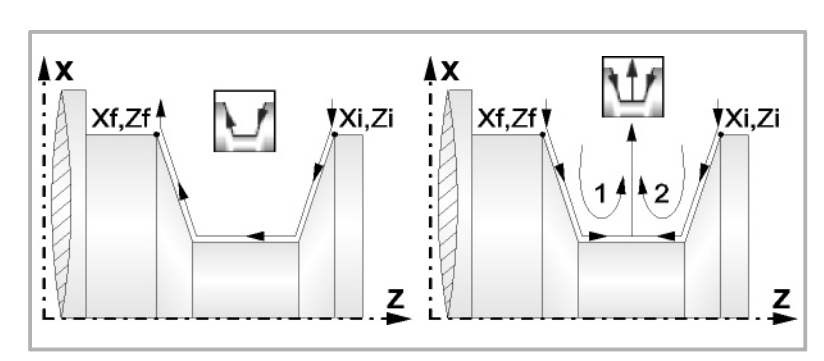

**3. ARBEIT MIT ARBEITSOPERATIONEN ODER ZYKLEN** Geneigter Längsnutfräszyklus. **(Ref. 1201)**<br>Arbeitt Mit Arbeitsoperationen oder zyklen<br>Geneigter Längsnutfräszyklus.<br>Geneigter Längsnutfräszyklus. **ARBEIT MIT ARBEITSOPERATIONEN ODER ZYKLEN**

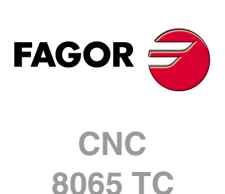
# **3.20.1 Grundlegende Funktionsweise**

Die Schritte zur Bearbeitung dieses Zyklus sind folgende:

- **1** Wenn der Arbeitsgang zum Schruppen für ein anderes Werkzeug programmiert worden ist, führt die CNC den Werkzeugwechsel aus, indem sie den Werkzeugwechselpunkt anfährt, so wie es für die Maschine notwendig ist.
- **2** Die Spindel startet mit der gewählten Drehzahl und mit der angezeigten Drehrichtung.
- **3** Das Werkzeug nähert sich im Schnellvorlauf an den Ausgangspunkt (Xi, Zi), wobei auf den Achsen X und Z der gewählte Sicherheitsabstand eingehalten wird.

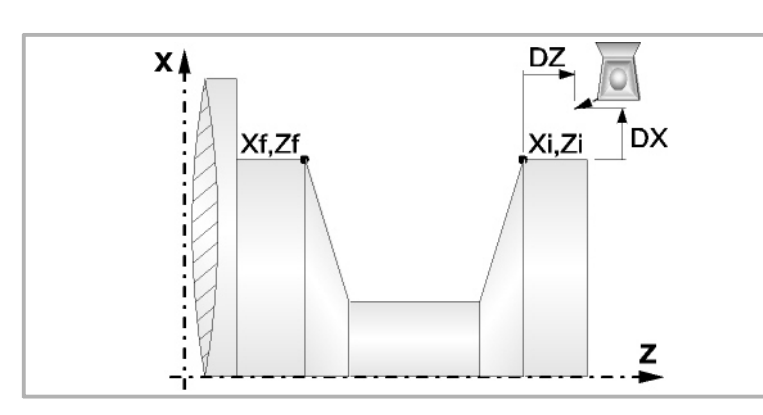

- **4** Arbeitsgang Grobbearbeitung, mit Hilfe von hintereinander folgenden Durchläufen des Fugenhobelns. Der erste Durchlauf zur Vertiefung lässt sich auf zwei Arten durchführen:
	- Stufenlos bis zu einer Entfernung zur endgültigen Tiefe die, genauso wie das Schlichtaufmaß, ausgewählt wurde.
	- Von Zeit zu Zeit, mit Ganghöhe P und Wartezeit t, bis zu einer Entfernung zum endgültigen Tiefenmaß, das genau wie das Schlichtaufmaß gewählt wurde. Bei keiner Schlichtaufmaß-Programmierung wird die Zykluswartezeit in allen Schrupp-Durchgängen angewendet.

Diesen Arbeitsgang führt man unter den festgelegten Bedingungen für die Grobbearbeitung durch.

Wenn ∆ positive ist, die CNC berechnet den wahren Schritt, damit alle Durchläufe zum Plandrehen gleich sind. Dieser Übergang ist gleich oder kleiner als der festgelegte ∆.

Wenn ∆ negativ ist, erfolgen die Durchläufe mit dem einprogrammierten Wert, mit Ausnahme des letzten Durchlauf, bei dem die noch fehlende Bearbeitung erfolgt.

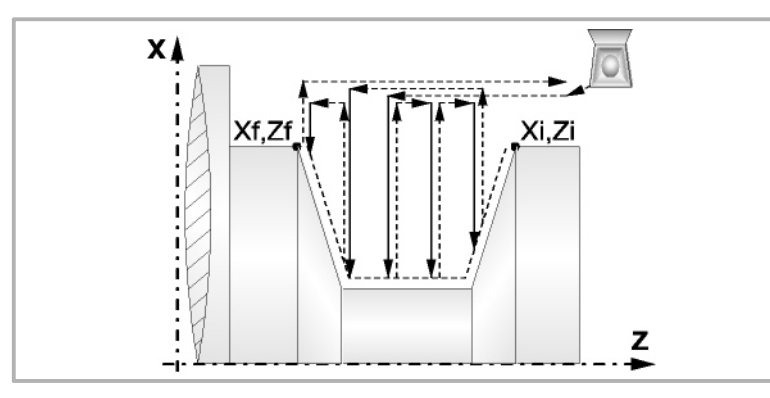

**5** Schlichtvorgang.

Wenn der Arbeitsgang zur Fertigstellung für ein anderes Werkzeug programmiert worden ist, führt die CNC den Werkzeugwechsel aus, indem sie den Werkzeugwechselpunkt anfährt, so wie es für die Maschine notwendig ist.

Die Fertigstellung des Werkstücks erfolgt unter den Bearbeitungsbedingungen, die für die Fertigstellung festgelegt wurden: Achsvorschub (F), Spindeldrehzahl (S), Drehrichtung.

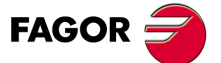

**CNC** 8065 TC

**(REF. 1201)**

**3.**

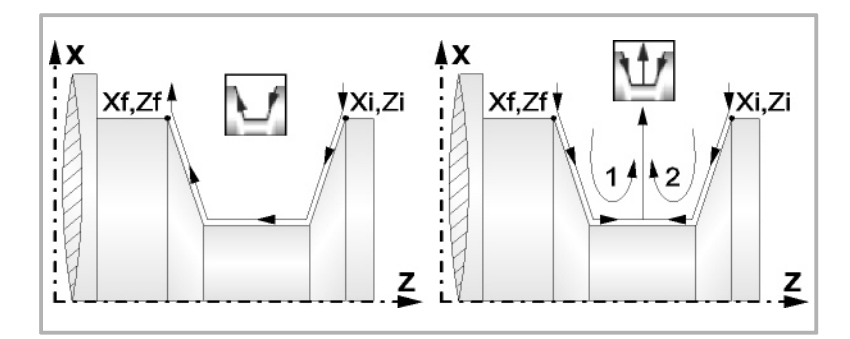

- **6** Sobald erst einmal der Arbeitsgang oder Zyklus beendet ist, kehrt das Werkzeug in die Sicherheitsposition zurück. Wenn man die Bearbeitung eines ganzen Werkstücks ausführt (Kombination aus Arbeitsgängen oder Zyklen), kehrt das Werkzeug nach der Ausführung jedes Zykluses nicht zum besagten Punkt zurück.
- **7** Die CNC stoppt Spindel nicht und behält die Auswahl der Bearbeitungsbedingungen bei, die für die Fertigstellung festgelegt wurden; Werkzeug (T), Achsvorschub (F) und Spindeldrehzahl (S)

# **Überlegungen**

Wenn man T0 als Schruppwerkzeug auswählt, führt der Zyklus den Arbeitsgang zum Schruppen nicht aus. Das heißt, dass nach der Annäherung die Fertigstellungsbearbeitung durchgeführt wird.

Wenn man T0 als Fertigstellungswerkzeug auswählt, führt der Zyklus den Arbeitsgang zur Fertigstellung nicht aus. Das heißt, dass nach der Grobbearbeitung das Werkzeug zum Annäherungspunkt verfahren wird, wobei der Sicherheitsabstand in Bezug auf den Anfangspunkt (Xi, Zi) eingehalten wird.

Wenn die zu bearbeitenden Oberfläche nicht völlig zylindrisch ist, analysiert die CNC die Anfangs- und Endpunkte, und nimmt als Anfangspunkt den fernsten Koordinatenwert zur endgültigen Tiefe.

Der Arbeitsgang Grobbearbeitung erfolgt mit der G05, wobei der Radius der Abrundung für die Kanten mit Hilfe der Programmzeile #ROUNDPAR veränderlich ist. Wenn man ihn nicht einprogrammiert, wird der Radius der Abrundung übernommen, der standardmäßig in den Maschinenparametern festgelegt ist.

Der Arbeitsgang Fertigstellung erfolgt mit der Funktion G07.

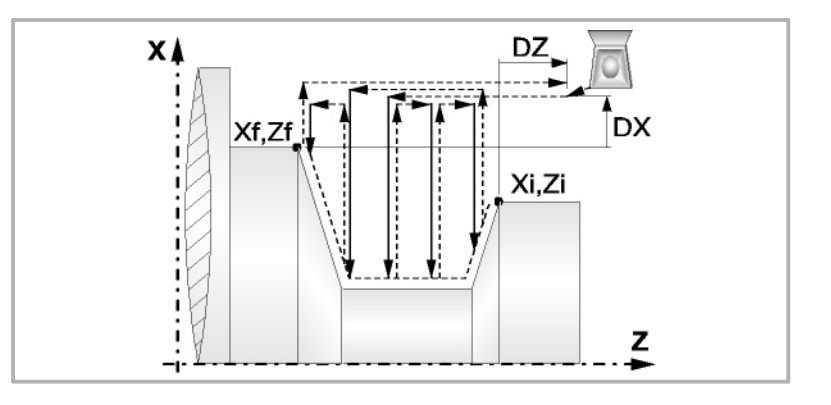

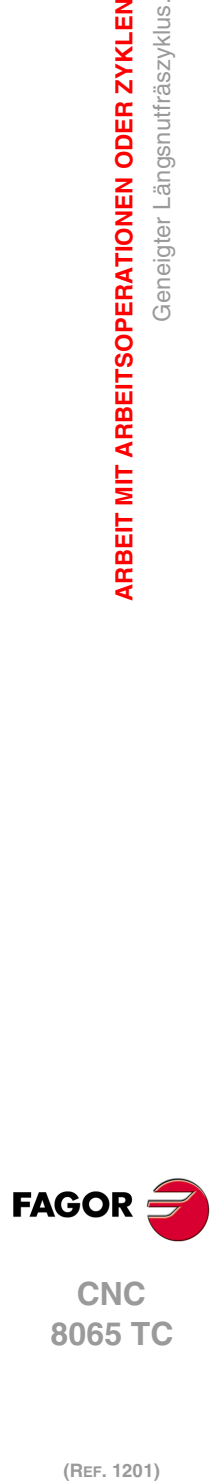

**3.**

**ARBEIT MIT ARBEITSOPERATIONEN ODER ZYKLEN**

Geneigter Längsnutfräszyklus.

**ARBEIT MIT ARBEITSOPERATIONEN ODER ZYKLEN** 

# **3.21 Geneigter Frontal-Längsnutfräszyklus.**

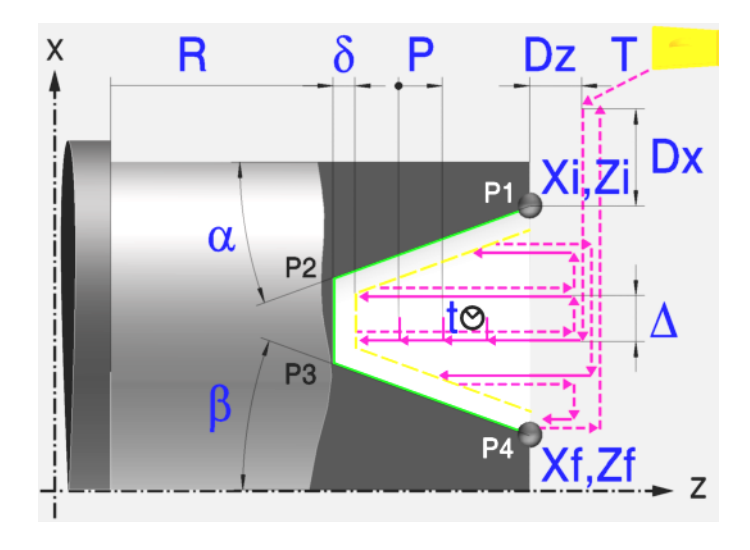

# **Kalibrierung des Nutwerkzeugs**

Im Moment der Kalibrierung des Nutwerkzeugs muss man richtigerweise auf den Formfaktor hinweisen, welcher dem Eckenmaß entspricht, das man kalibriert hat. Für diesen Zyklus kann man das gleiche Werkzeug mit drei verschiedenen Methoden, sowohl für die Außenals auch für die Innenbearbeitung, kalibrieren. Siehe "3.19.2 [Kalibrierung des](#page-140-0) Nutwerkzeugs" [auf Seite 141.](#page-140-0)

# **Festlegung der Geometrie**

### **Koordinatenwerte des Anfangspunktes (Xi, Zi) und die des Endpunktes (Xf, Zf):**

Man kann dies in zwei Formen definieren:

• Manuelles Eingeben des Wertes.

Xi, Zi Ausgangspunkt.

Xf, Zf Endpunkt. Xf übernimmt voreingestellt den festgelegten Xi-Wert.

• Zuweisen der tatsächlichen Stellung der Maschine.

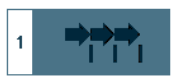

Aktivieren des Moduses Teach-in Das Fenster in Unterteil des Bildschirms zeigt die Werkzeugposition.

Verfahren der Achse mit dem Handrad oder JOG-Tippbetrieb bis zum gewünschten Punkt Betätigen der Taste [RECALL], um den auf dem Bildschirm angezeigten Wert zu übernehmen.

### **Koordinatenwert des Nutengrunds (R):**

R Position des Nutengrunds

## **Neigungswinkel (**α**,** β**):**

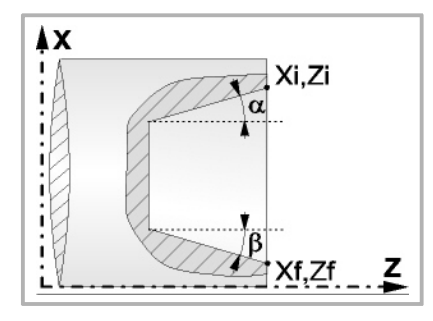

Das folgende Beispiel zeigt Nuten mit α=20º und β=0º.

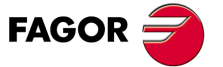

**CNC** 8065 TC

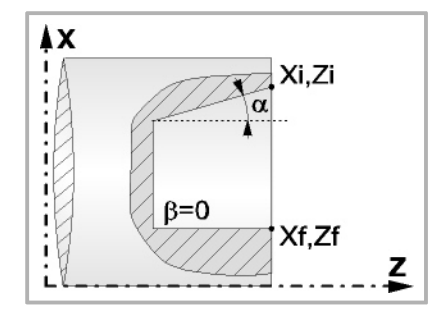

Eine scharfe Kante.

## **Art der Bearbeitung, die man an jeder Ecke ausführen will.**

Bei den vier Ecken der Nut muss man die Art der Bearbeitung definieren, die man ausführen will.

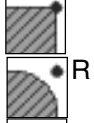

Eine Abrundung. Man muss den Radius der Abrundung (r) festlegen

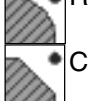

Eine Fase. Festlegen der Entfernung von der theoretischen Ecke bis zum Punkt, an dem die Abschrägung (r) gemacht werden soll

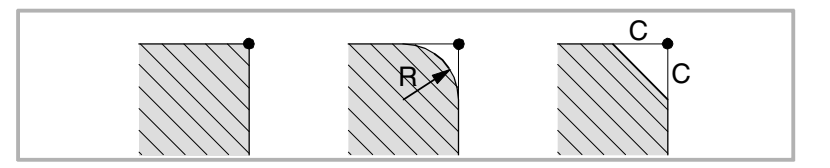

## **Sicherheitsabstand:**

Wenn man Kollisionen mit dem Werkstück vermeiden will, erlaubt die CNC, dass ein Annäherungspunkt zum Werkstück festgelegt wird. Der Sicherheitsabstand zeigt die Position vom Annäherungspunkt in Bezug auf der theoretischen Ecke an.

DX, DZ Sicherheitsabstand.

Für den Wert des Sicherheitsabstands auf X wird immer in Radien definiert.

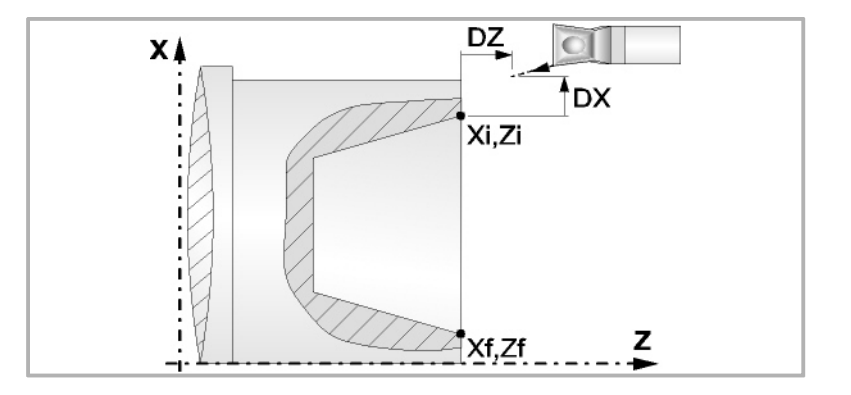

## **Wiederholung des Fugenhobelns:**

- N Anzahl der Nuten.
	- Wenn man den Wert mit 0 oder 1 definiert, wird ein Arbeitsgang des Fugenhobelns durchgeführt.
- l Abstand zwischen Nuten.

Die Angaben für "Anzahl der Nuten" und "Wertvorgabe" gestatten es, mehrere Male die Nutenbearbeitung auf der Z-Achse in zylindrischen Nuten, oder auf der X-Achse die frontale Nutenbearbeitung, zu wiederholen. Wenn die erste Nut konisch ( Xi ungleich Xf) ist, wird die besagte Konizität für die restlichen Nuten beibehalten.

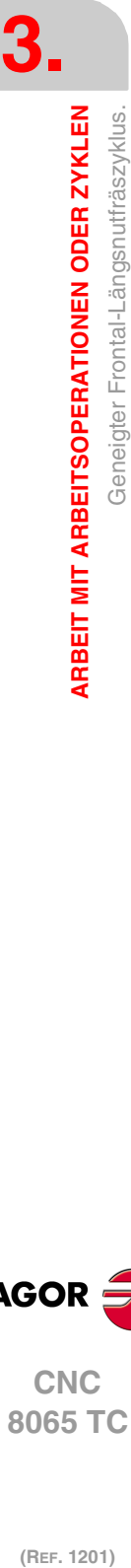

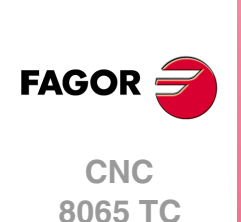

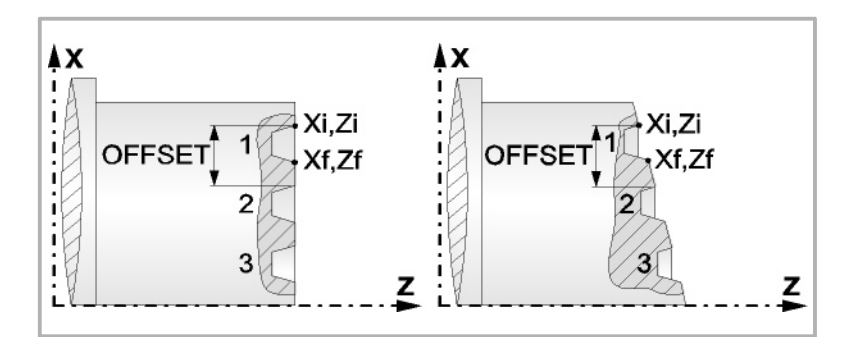

# **Bearbeitungsparameter**

## **Bearbeitungsvorschub (F):**

F Bearbeitungsvorschub.

## **Spindeldrehgeschwindigkeit (S):**

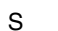

S Spindeldrehgeschwindigkeit.

## **Eindringwinkel:**

Es gibt drei Arbeitsformen, den ersten Durchlauf zur Grobbearbeitung durchzuführen.

 $\mathbb{H}$ 

Spanlose Vertiefung. Vertiefung mit Späne.

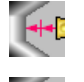

Vertiefung im Zick-Zack mit Spanentfernung.

Sobald der erste Durchlauf mit Spanabhebung erfolgt ist, muss man zwei weitere Maschinenparameter eingeben.

- P Eindringschritt.
- t Wartezeit bei der spanabhebenden Bearbeitung.

## **Höchstbearbeitungsschritte (**∆**):**

∆ Schrupphöchststeigung.

## **Schlichtaufmaß (**δ**):**

δ Schlichtaufmaß.

Art der Bearbeitung für den Durchlauf zur Fertigstellung:

Schlichten nach Profilfolgerung.

Absteigendes Schlichten.

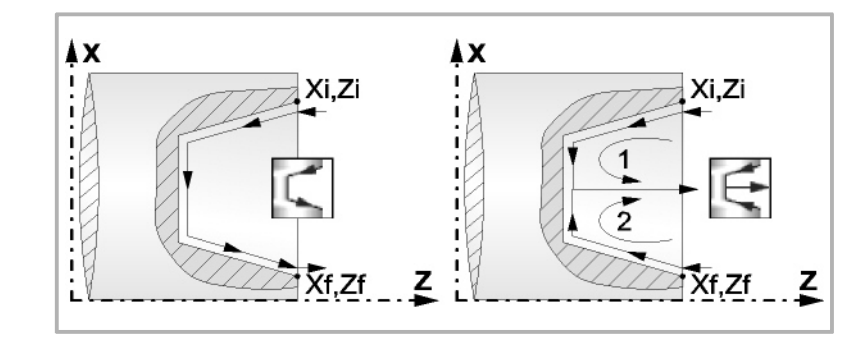

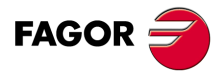

**CNC** 8065 TC

# **3.21.1 Grundlegende Funktionsweise**

Die Schritte zur Bearbeitung dieses Zyklus sind folgende:

- **1** Wenn der Arbeitsgang zum Schruppen für ein anderes Werkzeug programmiert worden ist, führt die CNC den Werkzeugwechsel aus, indem sie den Werkzeugwechselpunkt anfährt, so wie es für die Maschine notwendig ist.
- **2** Die Spindel startet mit der gewählten Drehzahl und mit der angezeigten Drehrichtung.
- **3** Das Werkzeug nähert sich im Schnellvorlauf an den Ausgangspunkt (Xi, Zi), wobei auf den Achsen X und Z der gewählte Sicherheitsabstand eingehalten wird.

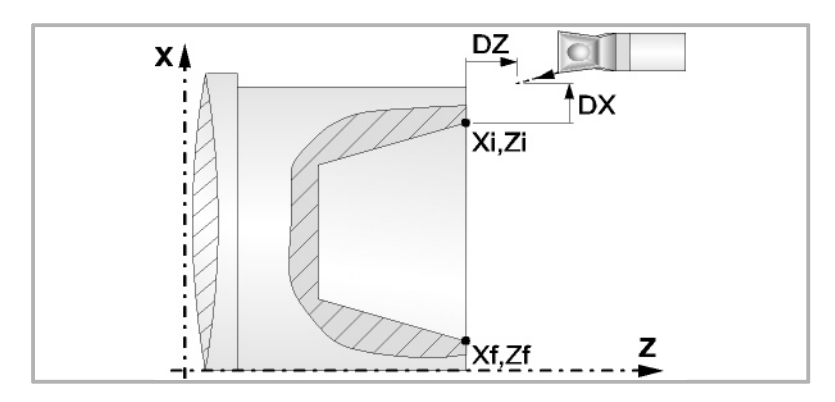

- **4** Arbeitsgang Grobbearbeitung, mit Hilfe von hintereinander folgenden Durchläufen des Fugenhobelns, bis die gewählte Entfernung zur endgültigen Tiefe gleich dem Schlichtaufmaß ist. Der erste Durchlauf zur Vertiefung lässt sich auf zwei Arten durchführen:
	- Stufenlos bis zu einer Entfernung zur endgültigen Tiefe die, genauso wie das Schlichtaufmaß, ausgewählt wurde.
	- Von Zeit zu Zeit, mit Ganghöhe P und Wartezeit t, bis zu einer Entfernung zum endgültigen Tiefenmaß, das genau wie das Schlichtaufmaß gewählt wurde. Bei keiner Schlichtaufmaß-Programmierung wird die Zykluswartezeit in allen Schrupp-Durchgängen angewendet.

Diesen Arbeitsgang führt man unter den festgelegten Bedingungen für die Grobbearbeitung durch.

Wenn ∆ positive ist, die CNC berechnet den wahren Schritt, damit alle Durchläufe zum Plandrehen gleich sind. Dieser Übergang ist gleich oder kleiner als der festgelegte ∆.

Wenn ∆ negativ ist, erfolgen die Durchläufe mit dem einprogrammierten Wert, mit Ausnahme des letzten Durchlauf, bei dem die noch fehlende Bearbeitung erfolgt.

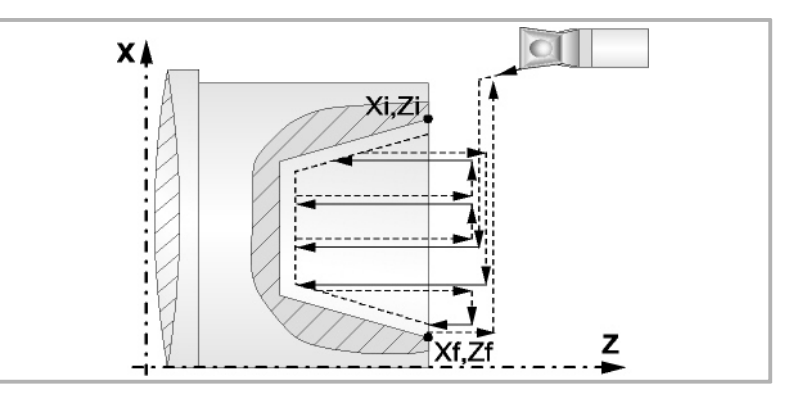

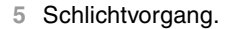

Wenn der Arbeitsgang zur Fertigstellung für ein anderes Werkzeug programmiert worden ist, führt die CNC den Werkzeugwechsel aus, indem sie den Werkzeugwechselpunkt anfährt, so wie es für die Maschine notwendig ist.

Die Fertigstellung des Werkstücks erfolgt unter den Bearbeitungsbedingungen, die für die Fertigstellung festgelegt wurden: Achsvorschub (F), Spindeldrehzahl (S), Drehrichtung.

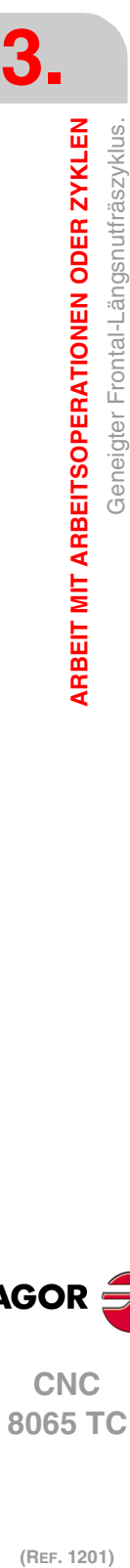

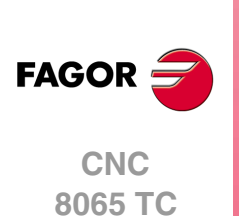

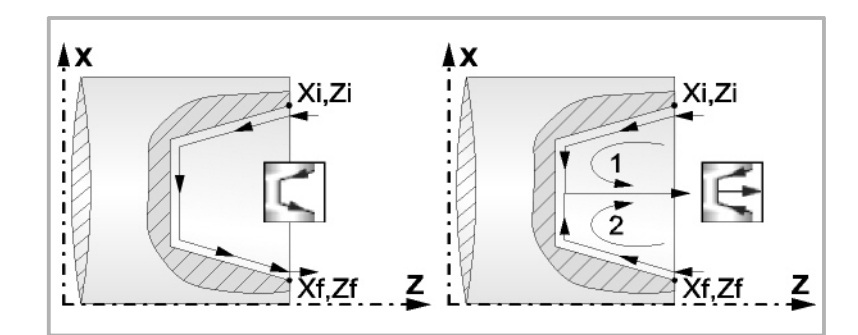

- **6** Sobald erst einmal der Arbeitsgang oder Zyklus beendet ist, kehrt das Werkzeug in die Sicherheitsposition zurück. Wenn man die Bearbeitung eines ganzen Werkstücks ausführt (Kombination aus Arbeitsgängen oder Zyklen), kehrt das Werkzeug nach der Ausführung jedes Zykluses nicht zum besagten Punkt zurück.
- **7** Die CNC stoppt Spindel nicht und behält die Auswahl der Bearbeitungsbedingungen bei, die für die Fertigstellung festgelegt wurden; Werkzeug (T), Achsvorschub (F) und Spindeldrehzahl (S)

# **Überlegungen**

Wenn man T0 als Schruppwerkzeug auswählt, führt der Zyklus den Arbeitsgang zum Schruppen nicht aus. Das heißt, dass nach der Annäherung die Fertigstellungsbearbeitung durchgeführt wird.

Wenn man T0 als Fertigstellungswerkzeug auswählt, führt der Zyklus den Arbeitsgang zur Fertigstellung nicht aus. Das heißt, dass nach der Grobbearbeitung das Werkzeug zum Annäherungspunkt verfahren wird, wobei der Sicherheitsabstand in Bezug auf den Anfangspunkt (Xi, Zi) eingehalten wird.

Wenn die zu bearbeitenden Oberfläche nicht völlig zylindrisch ist, analysiert die CNC die Anfangs- und Endpunkte, und nimmt als Anfangspunkt den fernsten Koordinatenwert zur endgültigen Tiefe.

Der Arbeitsgang Grobbearbeitung erfolgt mit der G05, wobei der Radius der Abrundung für die Kanten mit Hilfe der Programmzeile #ROUNDPAR veränderlich ist. Wenn man ihn nicht einprogrammiert, wird der Radius der Abrundung übernommen, der standardmäßig in den Maschinenparametern festgelegt ist.

Der Arbeitsgang Fertigstellung erfolgt mit der Funktion G07.

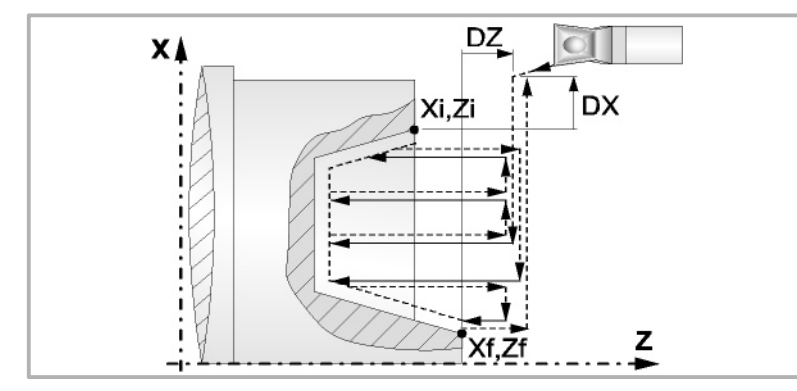

**FAGOR** 

**-151**<br>151·**151·** General-Längsnutfräszyklus.<br>151· 12 **CNC** 8065 TC

# **3.22 Trennzyklus.**

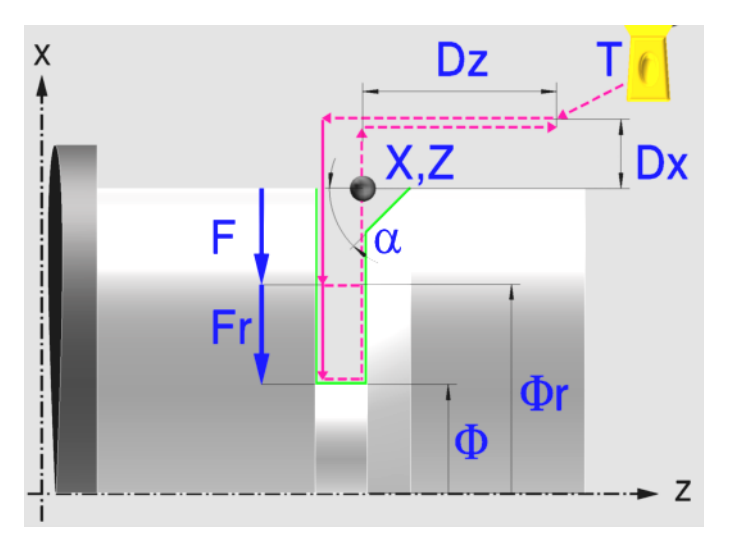

# **Kalibrierung des Nutwerkzeugs**

Im Moment der Kalibrierung des Nutwerkzeugs muss man richtigerweise auf den Formfaktor hinweisen, welcher dem Eckenmaß entspricht, das man kalibriert hat. Für diesen Zyklus kann man das gleiche Werkzeug mit drei verschiedenen Methoden, sowohl für die Außenals auch für die Innenbearbeitung, kalibrieren. Siehe "3.18.2 [Kalibrierung des](#page-134-0) Nutwerkzeugs" [auf Seite 135.](#page-134-0)

## **Festlegung der Geometrie**

## **Koordinatenwerte des Ausgangspunkts (X, Z):**

Man kann dies in zwei Formen definieren:

- Manuelles Eingeben des Wertes.
	- X, Z Koordinaten des Ausgangspunkts.
- Zuweisen der tatsächlichen Stellung der Maschine.

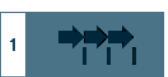

Aktivieren des Moduses Teach-in Das Fenster in Unterteil des Bildschirms zeigt die Werkzeugposition.

Verfahren der Achse mit dem Handrad oder JOG-Tippbetrieb bis zum gewünschten Punkt Betätigen der Taste [RECALL], um den auf dem Bildschirm angezeigten Wert zu übernehmen.

#### **Enddurchmesser (**Φ**):**

Φ Enddurchmesser

#### **Art der Bearbeitung, die man an der Ecke ausführen will.**

Bei der Nutecke muss man die Art der Bearbeitung definieren, die man ausführen will.

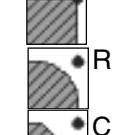

Eine scharfe Kante.

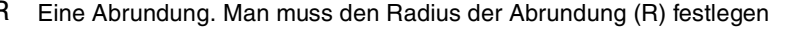

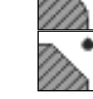

Eine Fase. Man muss die Entfernung von der theoretischen Ecke bis zu dem Punkt festlegen, wo die Abschrägung (R) gemacht werden soll, und der Winkel der Abfasungen  $\alpha$  ist.

**3. ARBEIT MIT ARBEITSOPERATIONEN ODER ZYKLEN** Trennzyklus. **(Ref. 1201)**<br>**Arbeit Mit Arbeitsoperationen oder zyklen**<br>Trennzyklus.<br>Trennzyklus. **ARBEIT MIT ARBEITSOPERATIONEN ODER ZYKLEN**

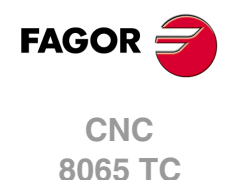

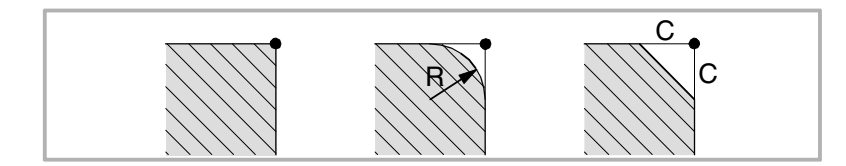

## **Sicherheitsabstand.**

Wenn man Kollisionen mit dem Werkstück vermeiden will, erlaubt die CNC, dass ein Annäherungspunkt zum Werkstück festgelegt wird. Der Sicherheitsabstand zeigt die Position vom Annäherungspunkt in Bezug auf Bohrungsstelle an.

DX, DZ Sicherheitsabstand.

Für den Wert des Sicherheitsabstands auf X wird immer in Radien definiert.

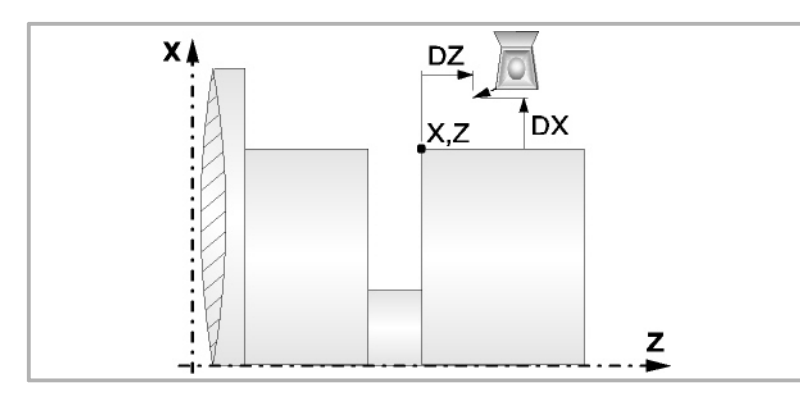

## **Bearbeitungsparameter**

#### **Bearbeitungsvorschub (F):**

F Bearbeitungsvorschub.

### **Spindeldrehgeschwindigkeit (S):**

S Spindeldrehgeschwindigkeit.

## **Geringer Vorschub bei der Endbearbeitung (Fr):**

Es besteht die Möglichkeit, zwei verschiedene Vorschübe des Werkzeugs für den gleichen Arbeitsgang beim Ablängen einzuprogrammieren. Ab einem gewissen Durchmesser (Φr) fängt der Vorschub (F) an, sich progressiv zu verringern und endet mit einem verringerten Vorschub (Fr), wenn der endgültige Durchmesser erreicht ist.

- Fr Geringer Vorschub bei der Endbearbeitung.
- Φr Durchmesser zu dem geringen Vorschub.

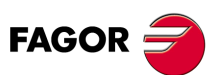

**CNC** 8065 TC

## **3.22.1 Grundlegende Funktionsweise**

Die Schritte zur Bearbeitung dieses Zyklus sind folgende:

- **1** Wenn der Arbeitsgang zum Einstechen für ein anderes Werkzeug programmiert worden ist, führt die CNC den Werkzeugwechsel aus, indem sie den Werkzeugwechselpunkt anfährt, so wie es für die Maschine notwendig ist.
- **2** Die Spindel startet mit der gewählten Drehzahl und mit der angezeigten Drehrichtung.
- **3** Das Werkzeug nähert sich im Schnellvorlauf an den Ausgangspunkt (X, Z), wobei auf den Achsen X und Z der gewählte Sicherheitsabstand eingehalten wird.
- **4** Im Falle, dass Abfasungen oder Abrundung vorhanden sind, erfolgt die erste Bearbeitung der Nut, bis die Tiefe der Abfassungen oder Abrundung ausgeglichen ist. Eine zweite Bearbeitung erfolgt durch Abfasung oder Abrundung und bei der restlichen Nut bis zu einem Durchmesser von Φ.

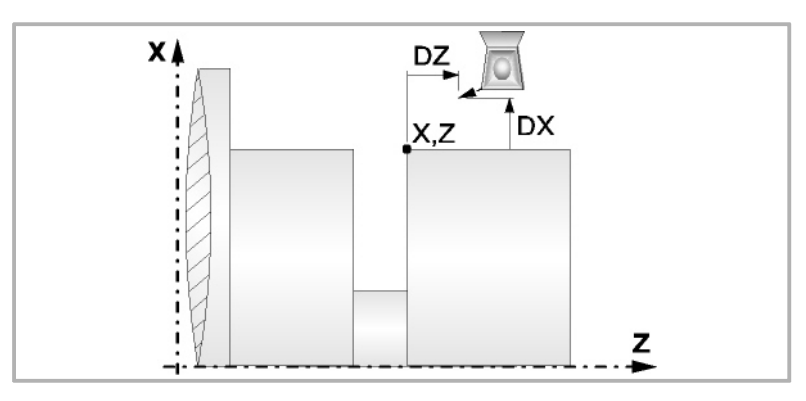

**5** Die Bearbeitung beginnt mit dem Vorschub F bis zur Erreichung des Durchmessers Φr, ab dem der Vorschub des Werkzeugs anfängt sich zu verringern, und endet bei der Spanabnahme für den endgültigen Durchmesser mit dem verringerten Vorschub Fr.

Die Bearbeitung des Werkstücks erfolgt unter den festgelegten Bedingungen Achsvorschub (F), verringerten Vorschub (Fr), Spindeldrehzahl (S), Drehrichtung.

- **6** Sobald erst einmal der Arbeitsgang oder Zyklus beendet ist, kehrt das Werkzeug in die Sicherheitsposition zurück.
- **7** Die CNC stoppt Spindel nicht und behält die Auswahl der Bearbeitungsbedingungen bei, die für die Fertigstellung festgelegt wurden; Werkzeug (T), Achsvorschub (F) und Spindeldrehzahl (S)

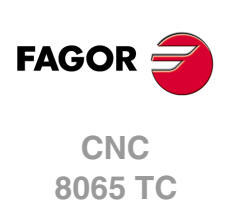

# **3.23 Bohrzyklus.**

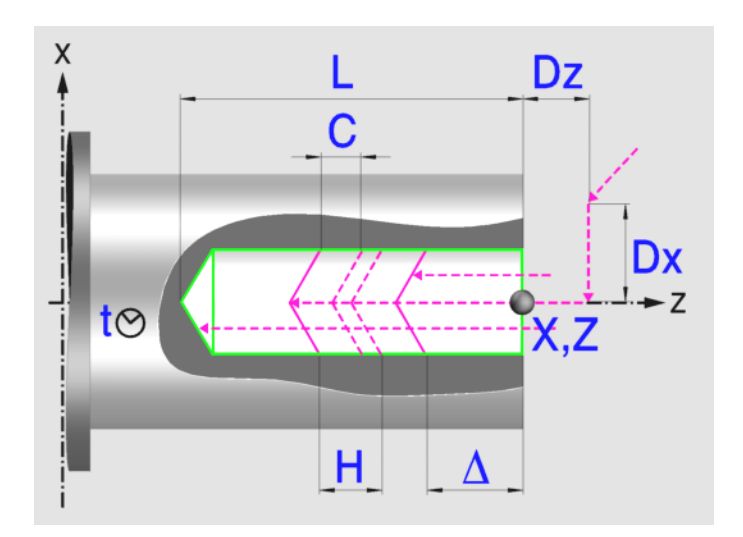

# **Festlegung der Geometrie**

## **Koordinatenwerte des Ausgangspunkts (X, Z):**

Man kann dies in zwei Formen definieren:

- Manuelles Eingeben des Wertes.
	- X, Z Koordinaten des Ausgangspunkts.
- Zuweisen der tatsächlichen Stellung der Maschine.

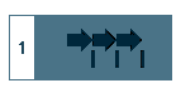

Aktivieren des Moduses Teach-in Das Fenster in Unterteil des Bildschirms zeigt die Werkzeugposition.

Verfahren der Achse mit dem Handrad oder JOG-Tippbetrieb bis zum gewünschten Punkt Betätigen der Taste [RECALL], um den auf dem Bildschirm angezeigten Wert zu übernehmen.

Das Bohren, es wird normalerweise im Mittelpunkt der Drehung ausgeführt; die CNC gestattet, dass X mit einen anderen Wert als X0 festgelegt wird, und dass die Nuten an der Stirnseite des Werkstücks geräumt werden.

## **Gesamttiefe (L):**

L Gesamttiefe

### **Sicherheitsabstand.**

Wenn man Kollisionen mit dem Werkstück vermeiden will, erlaubt die CNC, dass ein Annäherungspunkt zum Werkstück festgelegt wird. Der Sicherheitsabstand zeigt die Position vom Annäherungspunkt in Bezug auf Bohrungsstelle an.

DX, DZ Sicherheitsabstand.

Für den Wert des Sicherheitsabstands auf X wird immer in Radien definiert. Für den Wert des Sicherheitsabstands auf der Z-Achse werden immer positive Werten vorausgesetzt.

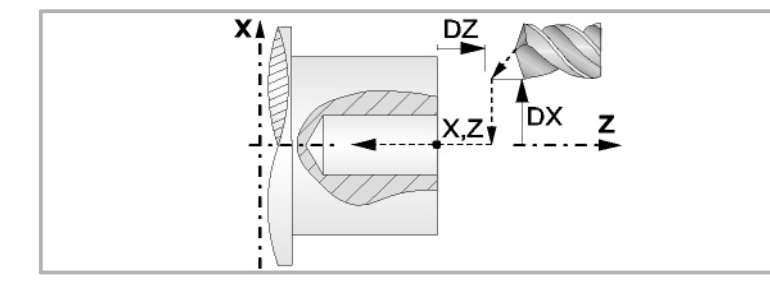

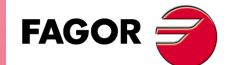

**CNC** 8065 TC

## **Bearbeitungsparameter**

#### **Verweilzeit am Grund (t):**

Definiert die Wartezeit in Sekunden nach dem Bohren, bis der Rücklauf beginnt.

t Verweilzeiit am Grund.

### **Eindringungsvorschub (F):**

F Eindringvorschub.

## **Höchstbohrschritte (**∆**):**

∆ Höchstbohrschritte.

#### **Faktor zur Reduzierung des Bohrens (K**∆**):**

K∆ Faktor zur Reduzierung des Bohrens.

Der erste Bohrdurchgang ist "∆", der zweite "K∆ ∆", der dritte "K∆ (K∆ ∆)", und so weiter, das heißt, ab dem zweiten Durchgang ist der neue das Produkt des Faktors K∆ mal des vorigen Durchgangs.

#### **Mindestbohrschritte (**∆**):**

δ Mindestbohrschritte.

Wenn der Mindestschritt der Bohrung größer als der Maximumschritt (δ > ∆) ist, führt der Zyklus eine Bohrung mit einem konstanten Schritt aus, der gleich dem Mindestschritt "δ"ist. Wenn der Mindestschritt der Bohrung kleiner als der Maximumschritt ( $\delta < \Delta$ ) ist, führt der Zyklus eine Bohrung mit variablem Schritt aus.

#### **Rücklaufabstand (H):**

H Rücklaufabstand.

Wenn man H=0 programmiert, erfolgt der Rücklauf bis zur Koordinate Z des Sicherheitspunktes.

## **Abstand für Eilzustellung (C):**

C Annäherungsabstand in jede Vertiefung.

Wenn man in den Parameter "C" den Wert nicht eingibt oder mit 0 programmiert, gilt als Standartwert 1 mm.

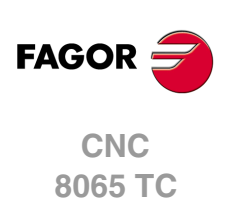

(REF. 1201)

**3.**

Bohrzyklus.

# **3.23.1 Grundlegende Funktionsweise**

Die Schritte zur Bearbeitung dieses Zyklus sind folgende:

- **1** Wenn der Arbeitsgang für ein anderes Werkzeug programmiert worden ist, führt die CNC den Werkzeugwechsel aus, indem sie den Werkzeugwechselpunkt anfährt, so wie es für die Maschine notwendig ist.
- **2** Die Spindel startet mit der gewählten Drehzahl und mit der angezeigten Drehrichtung.
- **3** Das Werkzeug nähert sich im Schnellvorlauf an den Ausgangspunkt, wobei auf den Achsen X und Z der gewählte Sicherheitsabstand eingehalten wird.
- **4** Verschiebung im Schnellgang bis die Position für das Bohren auf X (Näherungspunkt).

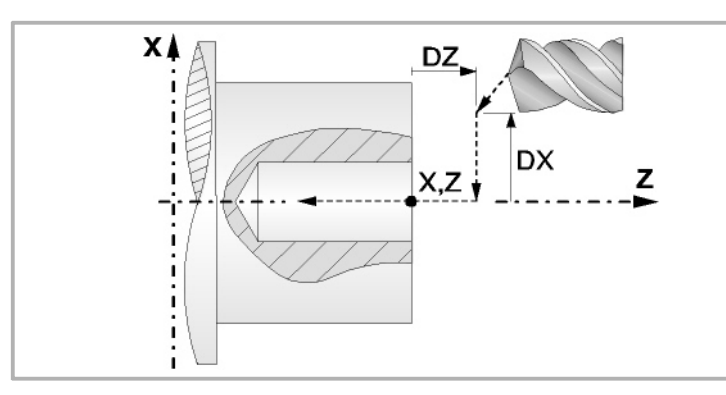

**5** Bohrschleife. In Abhängigkeit vom geringsten und größten festgelegten Schritt bewirkt der Zyklus eine Bohrung mit konstantem oder variablem Schritt.

Wenn der Mindestschritt der Bohrung größer als der Maximumschritt (δ > ∆) ist, führt der Zyklus eine Bohrung mit einem konstanten Schritt aus, der gleich dem Mindestschritt "δ"ist. Wenn der Mindestschritt der Bohrung kleiner als der Maximumschritt (δ < ∆) ist, führt der Zyklus eine Bohrung mit variablem Schritt aus.

Bei einer Bohrung mit variablem Schritt legt der Parameter ∆ den Bohrschritt und K∆ den Verringerungsfaktor des besagten Schritts fest. Der erste Bohrdurchgang ist "∆", der zweite "K∆ ∆", der dritte "K∆ (K∆ ∆)", und so weiter, das heißt, ab dem zweiten Durchgang ist der neue das Produkt des Faktors K∆ mal des vorigen Durchgangs.

In beiden Fällen wiederholt der Zyklus die folgenden Arbeitsschritte, bis die Tiefe L erreicht ist.

In erster Linie, Eilzustellung bis auf die Entfernung des Parameters C vor dem vorherigen Vertiefungsarbeitsgang. Anschließend, Bohren bis zur folgenden Vertiefung. Zur Beendigung, Rücklauf im Schnellgang, die Entfernung vom Parameter H. Wenn man H=0 programmiert, erfolgt der Rücklauf bis zur Koordinate Z des Sicherheitspunktes.

- **6** Wartezeit auf dem Bohrgrund.
- **7** Rücklauf bis zur ersten Zustellbewegung.
- **8** Sobald erst einmal der Arbeitsgang oder Zyklus beendet ist, kehrt das Werkzeug in die Sicherheitsposition zurück.
- **9** Die CNC stoppt Spindel nicht und behält die Auswahl der Bearbeitungsbedingungen bei, die für die Fertigstellung festgelegt wurden; Werkzeug (T), Achsvorschub (F) und Spindeldrehzahl (S)

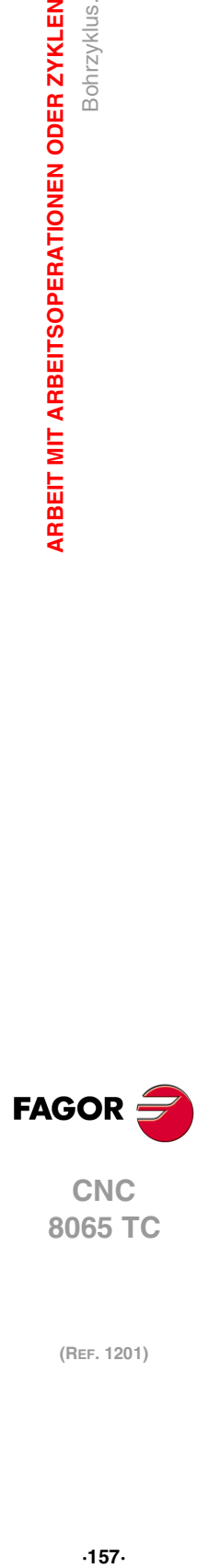

**CNC** 8065 TC

# **3.24 Gewindeschneidzyklus mit Gewindebohrer.**

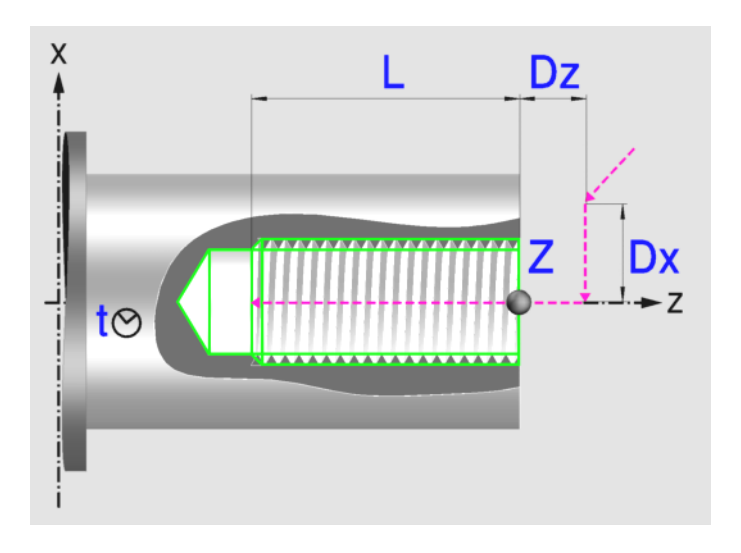

# **Festlegung der Geometrie**

## **Koordinatenwerte des Ausgangspunkts (X, Z):**

Man kann dies in zwei Formen definieren:

- Manuelles Eingeben des Wertes.
	- Z Koordinate des Ausgangspunkts.
- Zuweisen der tatsächlichen Stellung der Maschine.

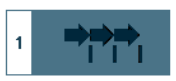

Aktivieren des Moduses Teach-in Das Fenster in Unterteil des Bildschirms zeigt die Werkzeugposition.

Verfahren der Achse mit dem Handrad oder JOG-Tippbetrieb bis zum gewünschten Punkt Betätigen der Taste [RECALL], um den auf dem Bildschirm angezeigten Wert zu übernehmen.

Das Gewindeschneiden mit Gewindebohrer muss immer axial, im Mittelpunkt der Drehung (X0), erfolgen.

### **Gesamttiefe (L):**

L Gesamttiefe

### **Sicherheitsabstand.**

Wenn man Kollisionen mit dem Werkstück vermeiden will, erlaubt die CNC, dass ein Annäherungspunkt zum Werkstück festgelegt wird. Der Sicherheitsabstand zeigt die Position vom Annäherungspunkt in Bezug auf Anfangspunkt (Xi, Zi) an.

DX, DZ Sicherheitsabstand.

Für den Wert des Sicherheitsabstands auf X wird immer in Radien definiert. Für den Wert des Sicherheitsabstands auf der Z-Achse werden immer positive Werten vorausgesetzt.

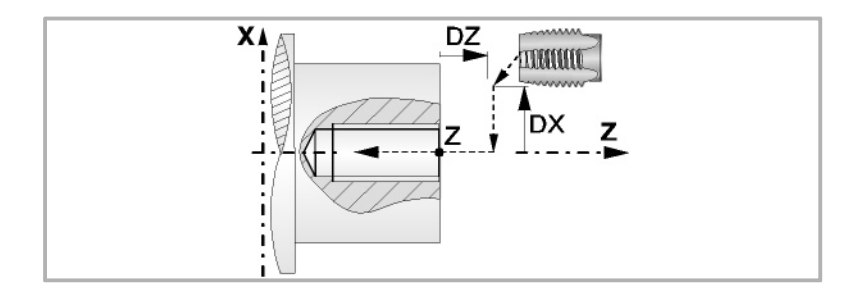

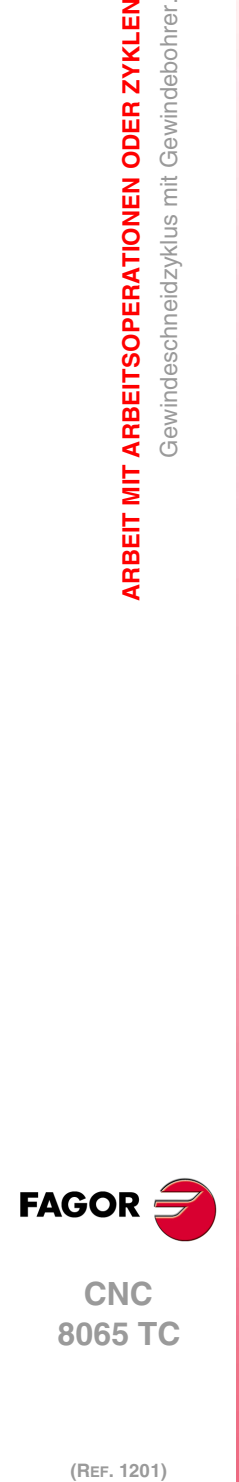

**3.**

**ARBEIT MIT ARBEITSOPERATIONEN ODER ZYKLEN**

Gewindeschneidzyklus mit Gewindebohrer.

**ARBEIT MIT ARBEITSOPERATIONEN ODER ZYKLEN** 

# **Bearbeitungsparameter**

## **Verweilzeit am Grund (t):**

Definiert die Wartezeit in Sekunden nach dem Gewindeschneiden, bis der Rücklauf beginnt.

t Zeittaktsteuerung auf dem Grund

## **Festlegung der Gewindesteigung:**

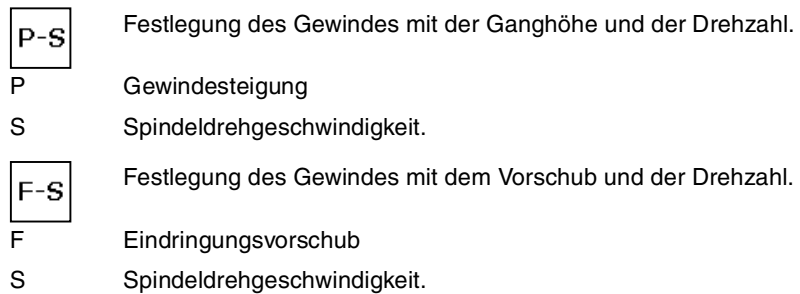

## **Art des Aufschneides:**

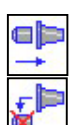

Gewindeschneiden mit Ausgleicher.

Interpoliertes Gewindeschneiden. Die Spindel muss über ein System aus Servoantrieb und Encoder verfügen.

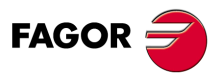

**CNC** 8065 TC

## **3.24.1 Grundlegende Funktionsweise**

Die Schritte zur Bearbeitung dieses Zyklus sind folgende:

- **1** Wenn der Arbeitsgang für ein anderes Werkzeug programmiert worden ist, führt die CNC den Werkzeugwechsel aus, indem sie den Werkzeugwechselpunkt anfährt, so wie es für die Maschine notwendig ist.
- **2** Die Spindel startet mit der gewählten Drehzahl und mit der angezeigten Drehrichtung.
- **3** Das Werkzeug nähert sich im Schnellvorlauf an den Ausgangspunkt, wobei auf den Achsen X und Z der gewählte Sicherheitsabstand eingehalten wird.

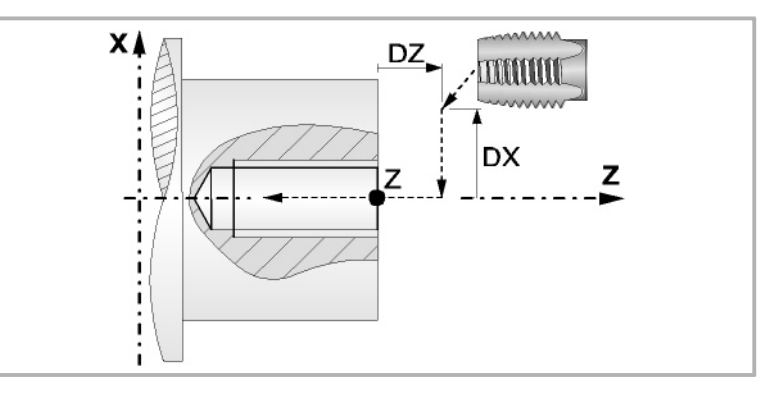

- **4** Verschiebung im Schnellgang bis die Position für das Gewindeschneiden auf X (Näherungspunkt).
- **5** Gewindeschneiden mit Gewindebohrer am Werkstück mit der Arbeitsvorlaufgeschwindigkeit F, bis die Tiefe L erreicht ist.

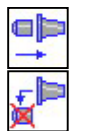

Gewindeschneiden mit Ausgleicher.

Bei starren Gewindeschneiden. Die Spindel muss über ein System aus Servoantrieb und Encoder verfügen.

**6** Umkehrung des Spindeldrehsinns.

Wenn man eine Zeittaktsteuerung auf dem Grund ausgewählt hat, stoppt die Spindel, und nach Ablauf der angegebenen Zeit startet die Spindel in der entgegengesetzten Drehrichtung und läuft mit Arbeitsvorlaufgeschwindigkeit zurück bis zum Annäherungspunkt.

- **7** Sobald erst einmal der Arbeitsgang oder Zyklus beendet ist, kehrt das Werkzeug in die Sicherheitsposition zurück.
- **8** Wenn interpoliertes Gewindeschneiden ist, die CNC stoppt die Spindel und behält die Auswahl der Bearbeitungsbedingungen bei, die für die Fertigstellung festgelegt wurden; Werkzeug (T), Achsvorschub (F) und Spindeldrehzahl (S). Der allgemeine logische Ausgang "RIGID" bleibt während der Ausführung des starren Gewindeschneidens aktiv.

Wenn das Gewindeschneiden mit Kompensator erfolgt, stoppt die CNC die Spindel nicht.

Für das starre Gewindeschneiden mit Kompensator bleibt der allgemeine logische Ausgang "TAPPING" während der Ausführung des Zykluses aktiviert.

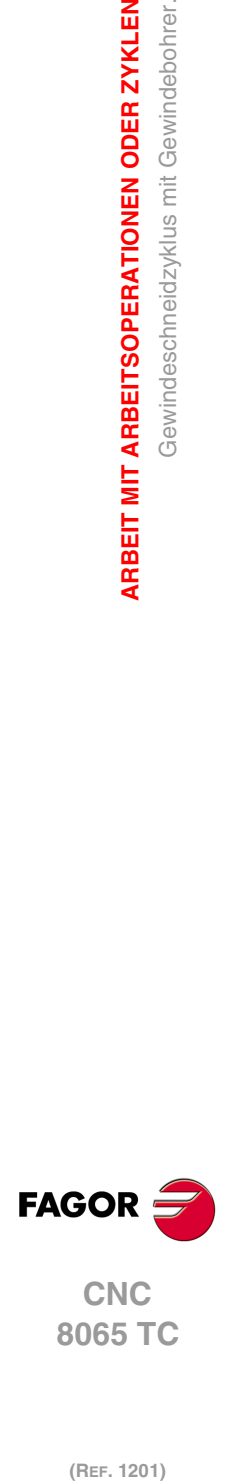

**3.**

**ARBEIT MIT ARBEITSOPERATIONEN ODER ZYKLEN**

Gewindeschneidzyklus mit Gewindebohrer.

**ARBEIT MIT ARBEITSOPERATIONEN ODER ZYKLEN** 

# **3.25 Zyklus für Mehrspindelbohren.**

Man kann mehrfache Bohren an der zylindrischen Seite oder der Stirnseite des Werkstücks bearbeiten.

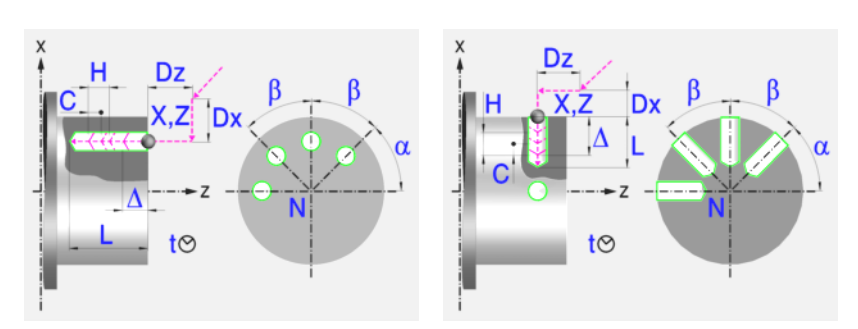

# **Festlegung der Geometrie**

### **Bearbeitung an der Stirnseite oder der zylindrischen Seite:**

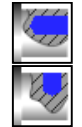

Bearbeitung an der Stirnseite

Bearbeitung auf der zylindrischen Seite

Jedes Mal, wenn die Art des Bohrens verändert wird, erscheint ein anderes Bildschirmsymbol in der CNC und der entsprechende geometrische Hilfebildschirm wird angezeigt.

## **Koordinatenwerte des Ausgangspunkts (X, Z):**

Man kann dies in zwei Formen definieren:

• Manuelles Eingeben des Wertes.

X, Z Koordinaten des Ausgangspunkts.

• Zuweisen der tatsächlichen Stellung der Maschine.

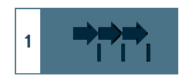

Aktivieren des Moduses Teach-in Das Fenster in Unterteil des Bildschirms zeigt die Werkzeugposition.

Verfahren der Achse mit dem Handrad oder JOG-Tippbetrieb bis zum gewünschten Punkt Betätigen der Taste [RECALL], um den auf dem Bildschirm angezeigten Wert zu übernehmen.

## **Gesamttiefe (L):**

L Gesamttiefe

### **Winkelstellung der Bearbeitungen (**α**,** β**):**

- $\alpha$  Winkelposition des ersten Bearbeitungsgangs
- β Kurvenübergang zwischen Bearbeitungsschritten.

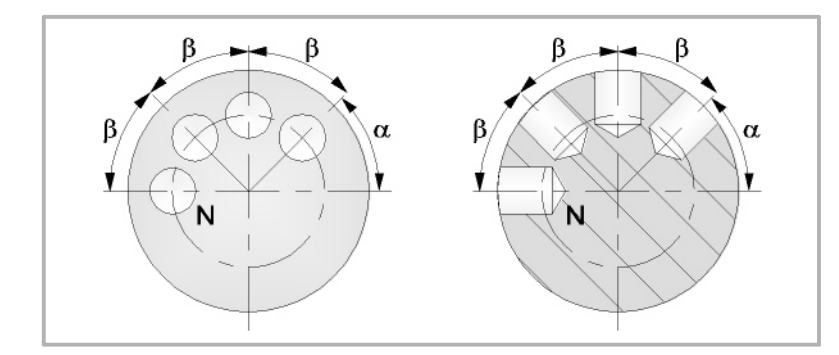

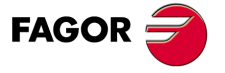

**CNC** 8065 TC

#### **Anzahl der Arbeitsgänge (N):**

N Anzahl der Arbeitsgänge

#### **Sicherheitsabstand.**

Wenn man Kollisionen mit dem Werkstück vermeiden will, erlaubt die CNC, dass ein Annäherungspunkt zum Werkstück festgelegt wird. Der Sicherheitsabstand zeigt die Position vom Annäherungspunkt in Bezug auf Bohrungs- oder Gewindeschneidstelle an.

DX, DZ Sicherheitsabstand.

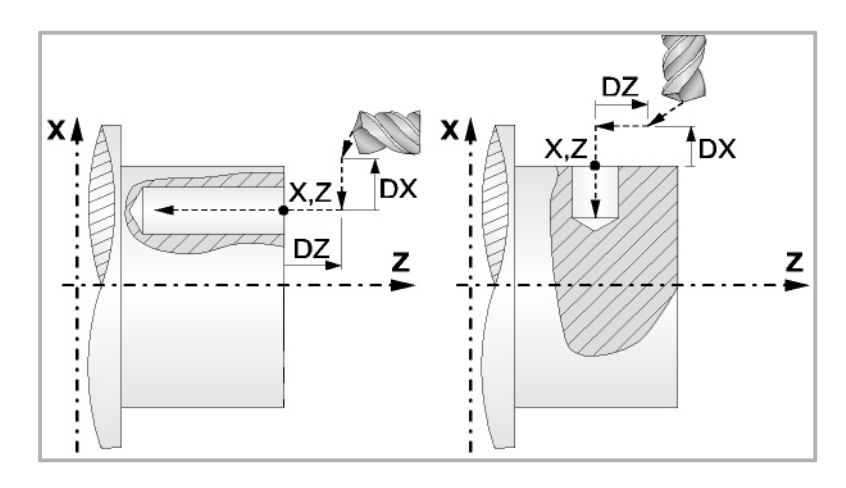

Bearbeitung an der Stirnseite:

- Für den Wert des Sicherheitsabstands auf X wird immer in Radien definiert. Kann negativ oder positiv sein.
- Für den Wert des Sicherheitsabstands auf der Z-Achse werden immer positive Werten vorausgesetzt.

Bearbeitung auf der zylindrischen Seite:

- Für den Wert des Sicherheitsabstands auf X wird immer in Radien definiert. Übernimmt immer positive Werte.
- Den Wert des Sicherheitsabstands auf der Z-Achse kann negativ oder positiv sein.

## **Bearbeitungsparameter**

#### **Verweilzeit am Grund (t):**

Definiert die Wartezeit in Sekunden nach dem Bohren, bis der Rücklauf beginnt.

t Verweilzeiit am Grund.

#### **Eindringungsvorschub (F):**

F Eindringvorschub.

#### **Drehzahl des Maschinenwerkzeugs:**

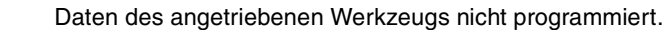

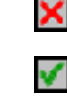

Einprogrammierte Daten des Maschinenwerkzeugs.

**CNC 8065 TC (Ref. 1201)**<br>Arbeitt Mit Arbeitsoperationen oder zyklen<br>Zyklus für Mehrspindelbohren.<br>Zyklus für Mehrspindelbohren.

**FAGOR** 

**3.**

**ARBEIT MIT ARBEITSOPERATIONEN ODER ZYKLEN**

Zyklus für Mehrspindelbohren.

**ARBEIT MIT ARBEITSOPERATIONEN ODER ZYKLEN** 

(REF. 1201)

Sn Drehzahl des Maschinenwerkzeugs.

**Drehrichtung des Werkzeugs.** 

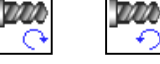

### **Höchstbohrschritte (**∆**):**

∆ Höchstbohrschritte.

#### **Faktor zur Reduzierung des Bohrens (K**∆**):**

K∆ Faktor zur Reduzierung des Bohrens.

Der erste Bohrdurchgang ist "∆", der zweite "K∆ ∆", der dritte "K∆ (K∆ ∆)", und so weiter, das heißt, ab dem zweiten Durchgang ist der neue das Produkt des Faktors K∆ mal des vorigen Durchgangs.

### **Mindestbohrschritte (**∆**):**

δ Mindestbohrschritte.

Wenn der Mindestschritt der Bohrung größer als der Maximumschritt (δ > ∆) ist, führt der Zyklus eine Bohrung mit einem konstanten Schritt aus, der gleich dem Mindestschritt "δ"ist. Wenn der Mindestschritt der Bohrung kleiner als der Maximumschritt (δ < ∆) ist, führt der Zyklus eine Bohrung mit variablem Schritt aus.

#### **Rücklaufabstand (H):**

H Rücklaufabstand.

Wenn man H=0 programmiert, erfolgt der Rücklauf bis zur Koordinate Z des Sicherheitspunktes.

#### **Abstand für Eilzustellung (C):**

C Annäherungsabstand in jede Vertiefung.

Wenn man in den Parameter "C" den Wert nicht eingibt oder mit 0 programmiert, gilt als Standartwert 1 mm.

**3. ARBEIT MIT ARBEITSOPERATIONEN ODER ZYKLEN** Zyklus für Mehrspindelbohren. **806 TCC CONDUMENT ONER ARBEIT MIT ARBEITSOPERATIONEN ODER ZYKLEN<br>8065 TCC CONDUCT ARBEIT MIT ARBEITSOPERATIONEN ODER ZYKLEN<br>70 Nunder Staten and Arbeits (UN Mehrspindelbohren.<br>70 Nunder ••**<br>163· *NCS*<br>163· **163· 163** 

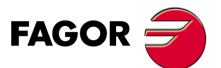

**CNC** 8065 TC

## **3.25.1 Grundlegende Funktionsweise**

Die Schritte zur Bearbeitung dieses Zyklus sind folgende:

- **1** Wenn der Arbeitsgang für ein anderes Werkzeug programmiert worden ist, führt die CNC den Werkzeugwechsel aus, indem sie den Werkzeugwechselpunkt anfährt, so wie es für die Maschine notwendig ist.
- **2** Dreht das Maschinenwerkzeug mit der angegebenen Drehzahl.
- **3** Ausrichtung der Spindel zur Winkelstellung, die dem Erstbohren entspricht (angegeben durch α).
- **4** Das Werkzeug nähert sich im Schnellvorlauf an den Ausgangspunkt, wobei auf den Achsen X und Z der gewählte Sicherheitsabstand eingehalten wird.
- **5** Verfahren im Schnellvorlauf, bis die Position für das Bohren, auf der X-Achse an der Stirnseite und auf der Z-Achse an der zylindrischen Seite (Annäherungspunkt) erreicht ist.

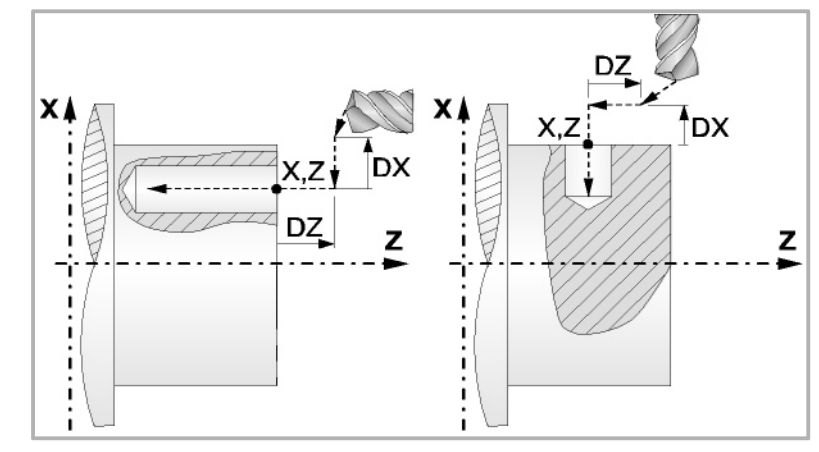

**6** Bohrschleife. In Abhängigkeit vom geringsten und größten festgelegten Schritt bewirkt der Zyklus eine Bohrung mit konstantem oder variablem Schritt.

Wenn der Mindestschritt der Bohrung größer als der Maximumschritt ( $\delta > \Delta$ ) ist, führt der Zyklus eine Bohrung mit einem konstanten Schritt aus, der gleich dem Mindestschritt "δ"ist. Wenn der Mindestschritt der Bohrung kleiner als der Maximumschritt (δ < ∆) ist, führt der Zyklus eine Bohrung mit variablem Schritt aus.

Bei einer Bohrung mit variablem Schritt legt der Parameter ∆ den Bohrschritt und K∆ den Verringerungsfaktor des besagten Schritts fest. Der erste Bohrdurchgang ist "∆", der zweite "K∆ ∆", der dritte "K∆ (K∆∆)", und so weiter, das heißt, ab dem zweiten Durchgang ist der neue das Produkt des Faktors K∆ mal des vorigen Durchgangs.

In beiden Fällen wiederholt der Zyklus die folgenden Arbeitsschritte, bis die Tiefe L erreicht ist.

In erster Linie, Eilzustellung bis auf die Entfernung des Parameters C vor dem vorherigen Vertiefungsarbeitsgang. Anschließend, Bohren bis zur folgenden Vertiefung. Zur Beendigung, Rücklauf im Schnellgang, die Entfernung vom Parameter H. Wenn man H=0 programmiert, erfolgt der Rücklauf bis zur Koordinate Z des Sicherheitspunktes.

- **7** Wartezeit auf dem Bohrgrund.
- **8** Rücklauf bis zur ersten Zustellbewegung.
- **9** Als Funktion des Wertes für den Parameter N (Anzahl der Bohrungen) wird die Spindel zur nächsten Bohrungsstelle (Winkelinkrement β) verfahren, und die unter Punkt 6, 7 und 8 angegebenen Bewegungen werden wiederholt.
- **10**Sobald erst einmal der Arbeitsgang oder Zyklus beendet ist, kehrt das Werkzeug in die Sicherheitsposition zurück.
- **11** Die CNC stoppt Spindel nicht und behält die Auswahl der Bearbeitungsbedingungen bei, die für die Fertigstellung festgelegt wurden; Werkzeug (T), Achsvorschub (F) und Drehgeschwindigkeit des Werkzeugs.

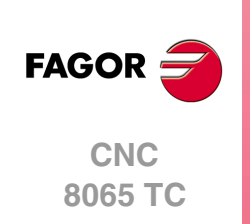

# **3.26 Zyklus für Mehrspindelbohren mit Gewindebohrer.**

Man kann mehrfache Gewindeschneiden an der zylindrischen Seite oder der Stirnseite des Werkstücks bearbeiten.

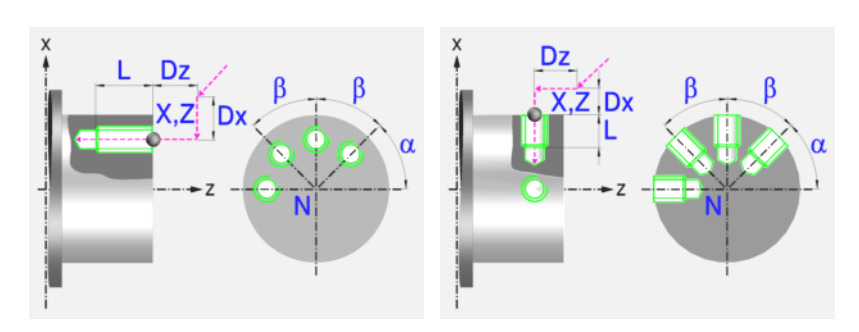

# **Festlegung der Geometrie**

## **Bearbeitung an der Stirnseite oder der zylindrischen Seite:**

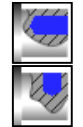

Bearbeitung an der Stirnseite

Bearbeitung auf der zylindrischen Seite

Jedes Mal, wenn die Gewindeschneidart verändert wird, erscheint ein anderes Bildschirmsymbol in der CNC und der entsprechende geometrische Hilfebildschirm wird angezeigt.

#### **Koordinatenwerte des Ausgangspunkts (X, Z):**

Man kann dies in zwei Formen definieren:

• Manuelles Eingeben des Wertes.

X, Z Koordinaten des Ausgangspunkts.

• Zuweisen der tatsächlichen Stellung der Maschine.

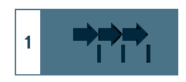

Aktivieren des Moduses Teach-in Das Fenster in Unterteil des Bildschirms zeigt die Werkzeugposition.

Verfahren der Achse mit dem Handrad oder JOG-Tippbetrieb bis zum gewünschten Punkt Betätigen der Taste [RECALL], um den auf dem Bildschirm angezeigten Wert zu übernehmen.

## **Gesamttiefe (L):**

L Gesamttiefe

#### **Winkelstellung der Bearbeitungen (**α**,** β**):**

- $\alpha$  Winkelposition des ersten Bearbeitungsgangs
- β Kurvenübergang zwischen Bearbeitungsschritten.

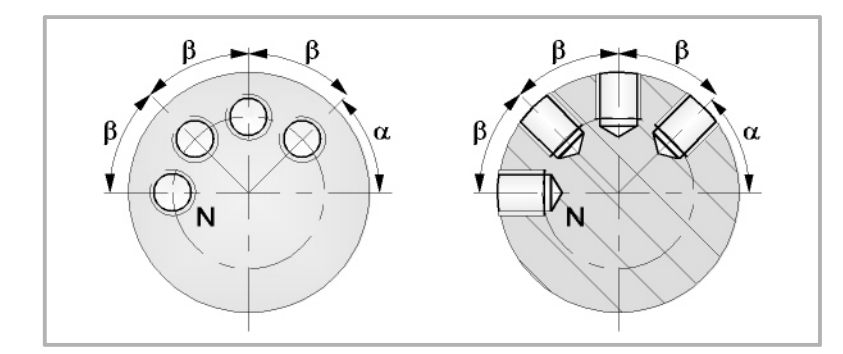

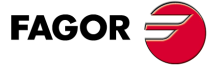

**CNC** 8065 TC

#### **Anzahl der Arbeitsgänge (N):**

N Anzahl der Arbeitsgänge

#### **Sicherheitsabstand.**

Wenn man Kollisionen mit dem Werkstück vermeiden will, erlaubt die CNC, dass ein Annäherungspunkt zum Werkstück festgelegt wird. Der Sicherheitsabstand zeigt die Position vom Annäherungspunkt in Bezug auf Bohrungs- oder Gewindeschneidstelle an.

DX, DZ Sicherheitsabstand.

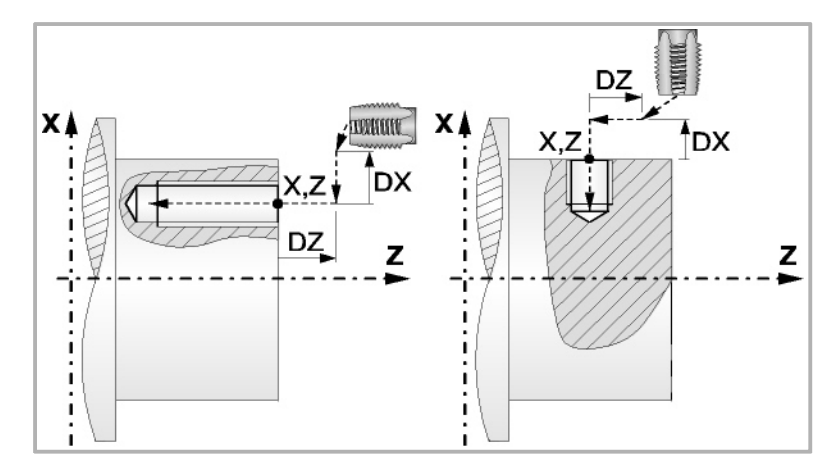

Bearbeitung an der Stirnseite:

- Für den Wert des Sicherheitsabstands auf X wird immer in Radien definiert. Kann negativ oder positiv sein.
- Für den Wert des Sicherheitsabstands auf der Z-Achse werden immer positive Werten vorausgesetzt.

Bearbeitung auf der zylindrischen Seite:

- Für den Wert des Sicherheitsabstands auf X wird immer in Radien definiert. Übernimmt immer positive Werte.
- Den Wert des Sicherheitsabstands auf der Z-Achse kann negativ oder positiv sein.

## **Bearbeitungsparameter**

### **Art des Aufschneides:**

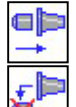

Gewindeschneiden mit Ausgleicher.

Servoantrieb und Encoder verfügen.

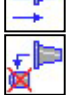

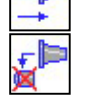

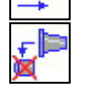

 $\mathsf{P}$ 

Interpoliertes Gewindeschneiden. Die Spindel muss über ein System aus

Festlegung des Gewindes mit der Ganghöhe und der Drehzahl.

Festlegung des Gewindes mit dem Vorschub und der Drehzahl.

## **Drehrichtung des Werkzeugs.**

**Festlegung der Gewindesteigung:** 

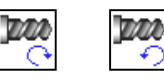

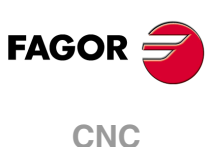

**8065 TC**

(REF. 1201)

- E P Gewindesteigung
- F Eindringungsvorschub
- t Verweilzeiit am Grund.
	-
- S Spindeldrehgeschwindigkeit.

**3.**

# **3.26.1 Grundlegende Funktionsweise.**

Die Schritte zur Bearbeitung dieses Zyklus sind folgende:

- **1** Wenn die Spindel in einer offenen Schleife (Modus RPM oder VCC ) arbeitet, führt die CNC für die Spindel eine Referenzsuche (Io) der Spindel durch.
- **2** Wenn der Arbeitsgang für ein anderes Werkzeug programmiert worden ist, führt die CNC den Werkzeugwechsel aus, indem sie den Werkzeugwechselpunkt anfährt, so wie es für die Maschine notwendig ist.
- **3** Dreht das Maschinenwerkzeug mit der angegebenen Drehzahl.
- **4** Ausrichtung der Spindel zur Winkelstellung, die dem Erstgewindeschneiden entspricht (angegeben durch  $\alpha$ ).
- **5** Das Werkzeug nähert sich im Schnellvorlauf an den Ausgangspunkt, wobei auf den Achsen X und Z der gewählte Sicherheitsabstand eingehalten wird.
- **6** Verfahren im Schnellvorlauf, bis die Position für das Gewindeschneiden, auf der X-Achse an der Stirnseite und auf der Z-Achse an der zylindrischen Seite (Annäherungspunkt).

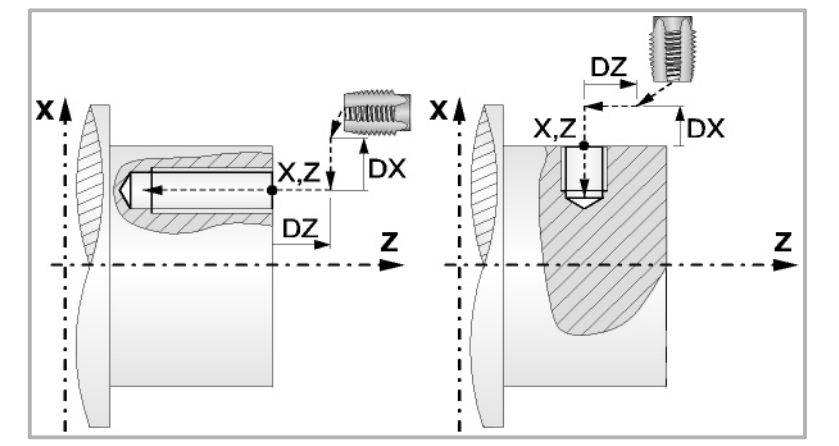

**7** Gewindeschneiden mit Gewindebohrer am Werkstück mit der Arbeitsvorlaufgeschwindigkeit F, bis die Tiefe L erreicht ist.

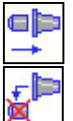

Gewindeschneiden mit Ausgleicher.

Bei starren Gewindeschneiden. Der Spindelstock muss über ein Reguliermotorund Drehgebersystem verfügen

- **8** Umkehr des Drehsinns des angetriebenen Werkzeugs.
- **9** Rücklauf in Arbeitsvorschub bis zum Näherungspunkt.
- **10**Als Funktion des Wertes für den Parameter N (Anzahl der Bohrungen) wird die Spindel zur nächsten Gewindeschneidstelle (Winkelinkrement β) verfahren, und die unter Punkt 6, 7 und 8 angegebenen Bewegungen werden wiederholt.
- **11**Wenn es starres Gewindeschneiden ist, stoppt die CNC die Spindel und behält die ausgewählten Bearbeitungsbedingungen, die für die Fertigstellung festgelegt wurden; Werkzeug (T), Achsvorschub (F) und Drehzahl des Werkzeugs (S1) Der allgemeine logische Ausgang "RIGID" bleibt während der Ausführung des starren Gewindeschneidens aktiv.

Wenn das Gewindeschneiden mit Kompensator erfolgt, stoppt die CNC die Spindel nicht.

Für das starre Gewindeschneiden mit Kompensator bleibt der allgemeine logische Ausgang "TAPPING" während der Ausführung des Zykluses aktiviert.

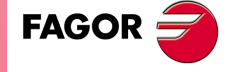

**CNC** 8065 TC

**(REF. 1201)**

**3.**

# **3.27 Zyklus für mehrfache Keilnuten.**

Man kann mehrfache Keilnuten an der zylindrischen Seite oder der Stirnseite des Werkstücks bearbeiten.

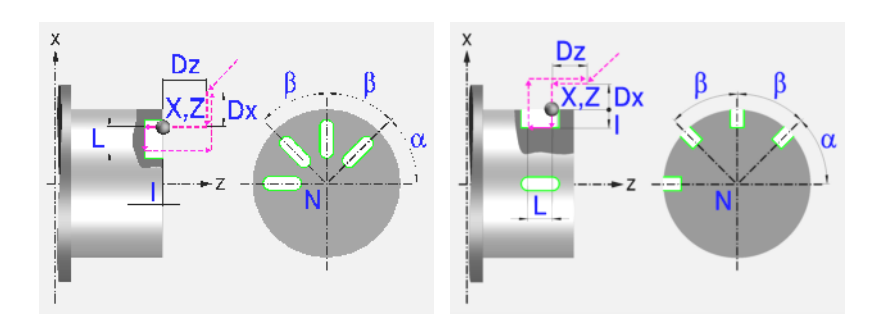

## **Festlegung der Geometrie**

#### **Bearbeitung an der Stirnseite oder der zylindrischen Seite:**

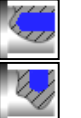

Bearbeitung an der Stirnseite

Bearbeitung auf der zylindrischen Seite

Jedes Mal, wenn die Art der Bearbeitung verändert wird, erscheint ein anderes Bildschirmsymbol in der CNC und der entsprechende geometrische Hilfebildschirm wird angezeigt.

#### **Koordinatenwerte des Ausgangspunkts (X, Z):**

Man kann dies in zwei Formen definieren:

• Manuelles Eingeben des Wertes.

X, Z Koordinaten des Ausgangspunkts.

• Zuweisen der tatsächlichen Stellung der Maschine.

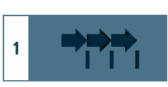

Aktivieren des Moduses Teach-in Das Fenster in Unterteil des Bildschirms zeigt die Werkzeugposition.

Verfahren der Achse mit dem Handrad oder JOG-Tippbetrieb bis zum gewünschten Punkt Betätigen der Taste [RECALL], um den auf dem Bildschirm angezeigten Wert zu übernehmen.

### **Winkelstellung der Bearbeitungen (**α**,** β**)**

- α Winkelposition des ersten Bearbeitungsgangs
- β Kurvenübergang zwischen Bearbeitungsschritten.

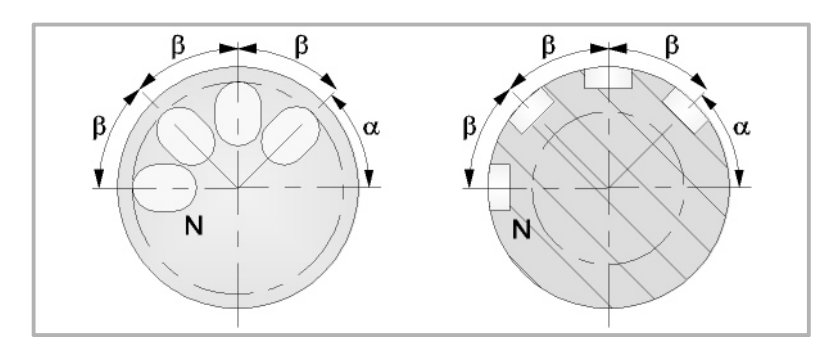

## **Anzahl der Arbeitsgänge (N):**

N Anzahl der Arbeitsgänge

### **Maße der Keilnut (L, I):**

- L Keilnutlänge
- I Keilnuttiefe

**CNC 8065 TC**

(REF. 1201)

**FAGOR** 

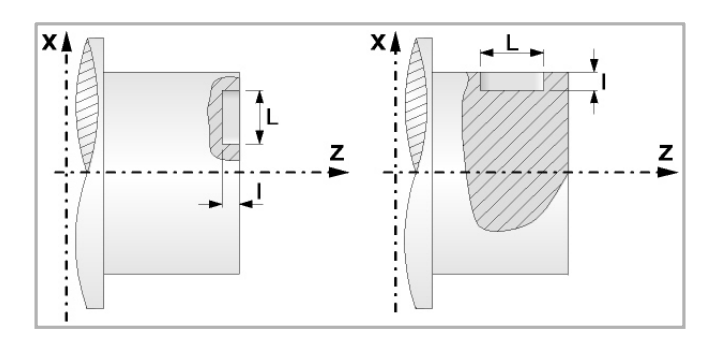

## **Sicherheitsabstand.**

Wenn man Kollisionen mit dem Werkstück vermeiden will, erlaubt die CNC, dass ein Annäherungspunkt zum Werkstück festgelegt wird. Der Sicherheitsabstand zeigt die Position vom Annäherungspunkt in Bezug auf Bohrungs- oder Gewindeschneidstelle an.

DX, DZ Sicherheitsabstand.

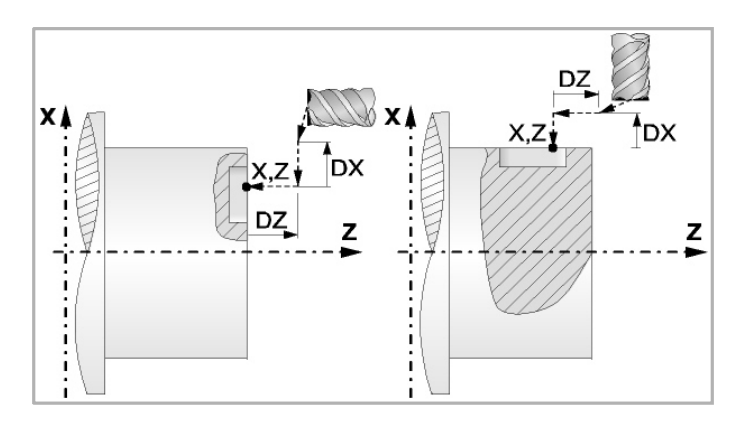

Bearbeitung an der Stirnseite:

- Für den Wert des Sicherheitsabstands auf X wird immer in Radien definiert. Kann negativ oder positiv sein.
- Für den Wert des Sicherheitsabstands auf der Z-Achse werden immer positive Werten vorausgesetzt.

Bearbeitung auf der zylindrischen Seite:

- Für den Wert des Sicherheitsabstands auf X wird immer in Radien definiert. Übernimmt immer positive Werte.
- Den Wert des Sicherheitsabstands auf der Z-Achse kann negativ oder positiv sein.

## **Bearbeitungsparameter**

### **Vertiefungsschritt:**

∆ Eindringschritt.

### **Vorschub:**

- Fp Eindringungsvorschub
- F Bearbeitungsvorschub bei Grobbearbeitung

### **Drehzahl des Maschinenwerkzeugs:**

X

Daten des angetriebenen Werkzeugs nicht programmiert.

Einprogrammierte Daten des Maschinenwerkzeugs.

✔

- 
- Sn Drehzahl des Maschinenwerkzeugs.

### **Drehrichtung des Werkzeugs.**

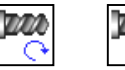

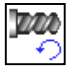

**CNC** 8065 TC

## **3.27.1 Grundlegende Funktionsweise**

Die Schritte zur Bearbeitung dieses Zyklus sind folgende:

- **1** Wenn der Arbeitsgang für ein anderes Werkzeug programmiert worden ist, führt die CNC den Werkzeugwechsel aus, indem sie den Sicherheitspunkt anfährt.
- **2** Dreht das Maschinenwerkzeug mit der angegebenen Drehzahl.
- **3** Ausrichtung der Spindel zur Winkelstellung, die der Erstkeilnut entspricht (angegeben durch  $α$ ).
- **4** Das Werkzeug nähert sich im Schnellvorlauf an den Ausgangspunkt, wobei auf den Achsen X und Z der gewählte Sicherheitsabstand eingehalten wird.
- **5** Verfahren im Schnellvorlauf, bis die Position der Keilnut, auf der X-Achse an der Stirnseite und auf der Z-Achse an der zylindrischen Seite (Annäherungspunkt) erreicht ist.

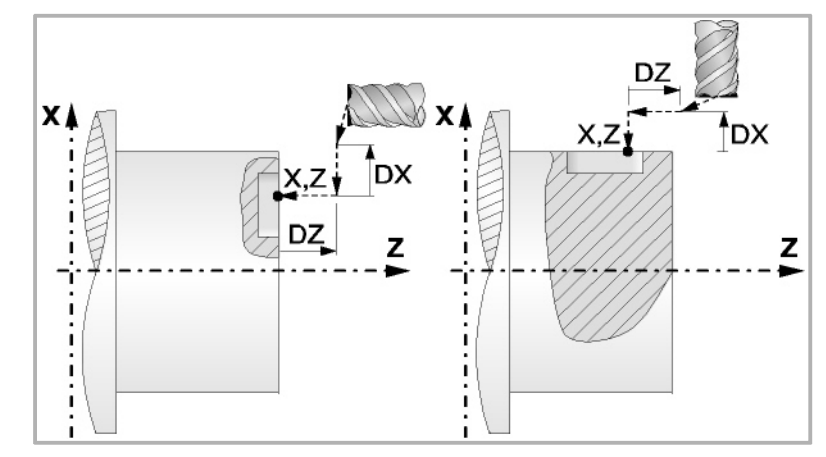

**6** Verkeilen des Werkstücks mit folgenden Arbeitsschritten:

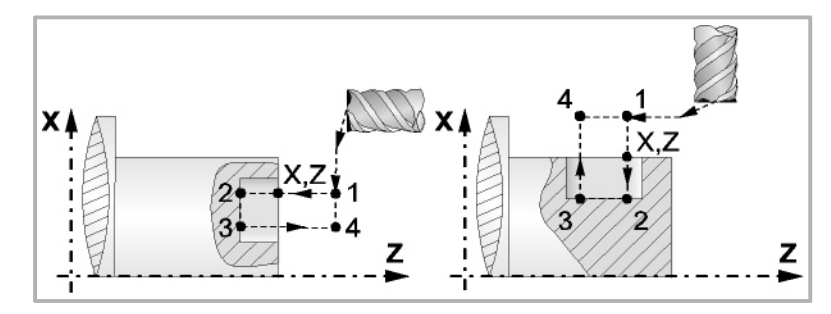

In erster Linie, Vertiefung mit dem einprogrammierten Vorschub F bis zum Nutengrund (Strecke 1 - 2). Anschließend, Bearbeitung der Nut durch Bewegungen auf der X- oder Z-Achse (je nachdem welche zutrifft) mit der programmierten Geschwindigkeit F (Strecke 2-3). Zur Beendigung, Rücklauf zur Zustellbewegung (Abschnitten 3-4 und 4-1).

- **7** Als Funktion des Wertes für den Parameter N (Anzahl der Bohrungen) wird die Spindel zur nächsten Stelle (Winkelinkrement β) verfahren, und erfolgt eine neue Keilnut, wie in Punkt 6 angegeben.
- **8** Sobald erst einmal der Arbeitsgang oder Zyklus beendet ist, kehrt das Werkzeug in die Sicherheitsposition zurück.
- **9** Die CNC stoppt Spindel nicht und behält die Auswahl der Bearbeitungsbedingungen bei, die für die Fertigstellung festgelegt wurden; Werkzeug (T), Achsvorschub (F) und Drehgeschwindigkeit des Werkzeugs (S1).

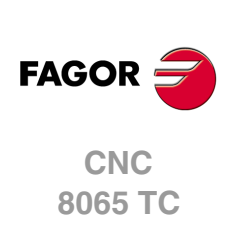

# **3.28 Zyklus für das Punktedrehen.**

Festlegung aller Punkte des Profils.

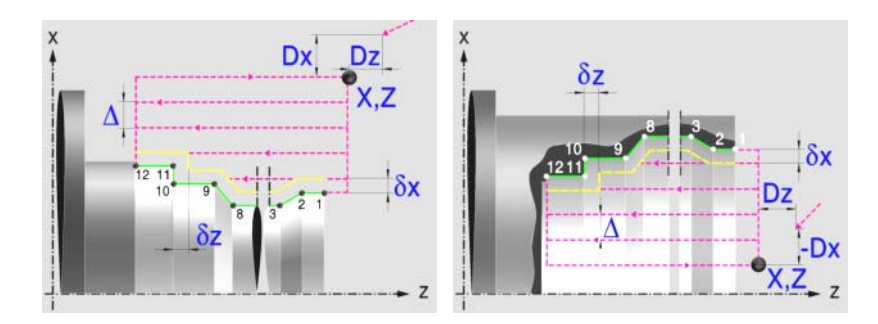

# **Profildefinition**

Dieser Modus gestattet die Festlegung des Profils mit Hilfe der Beschreibung der theoretischen Kanten. Man kann bis zu 25 Punkte verwenden, um die besagte Kanten zu definieren. Der Punkt P1 ist der Anfangspunkt des Profils. Die restlichen Punkte müssen korrelativ sein.

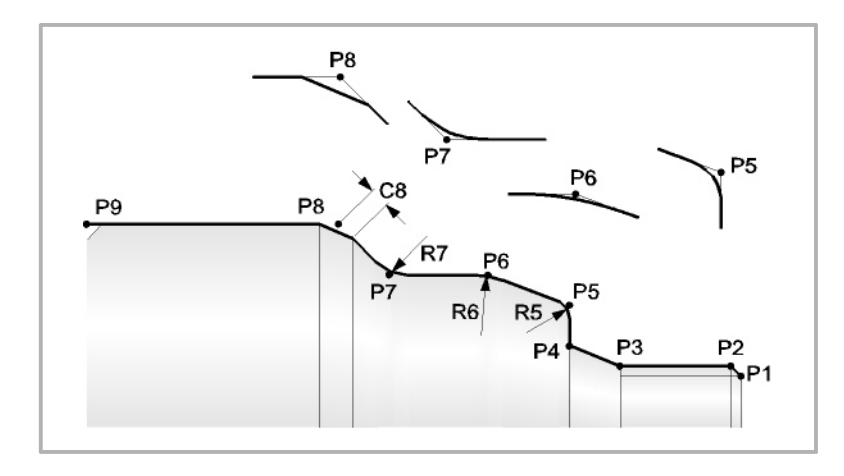

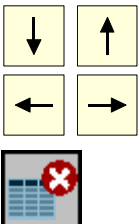

Wählt und schließt das Fenster, welches die Festlegungspunkte für die Definition des Profils enthält.

Definiert die Punkte des Profils.

Aller Punkte des Profils löschen. Wählen Sie dieses Symbol aus und drücken Sie [DEL], damit Sie alle Punkte der Tabelle löschen können.

Jeder Profilpunkt kann in absoluten oder inkrementalen Koordinaten definiert werden. Die Auswahl der Koordinaten erfolgt in der ersten Spalte der Tabelle. Die Koordinatenwerte für jeden Punkt kann man auf zwei Arten definieren:

- Manuelles Eingeben des Wertes.
- Zuweisen der tatsächlichen Stellung der Maschine.

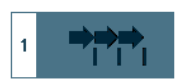

Aktivieren des Moduses Teach-in Das Fenster in Unterteil des Bildschirms zeigt die Werkzeugposition.

Verfahren der Achse mit dem Handrad oder JOG-Tippbetrieb bis zum gewünschten Punkt Betätigen der Taste [RECALL], um den auf dem Bildschirm angezeigten Wert zu übernehmen.

**3. ARBEIT MIT ARBEITSOPERATIONEN ODER ZYKLEN 8066 TCC CONDUMERATIONEN ODER ZYKLEN<br>8065 TCC CONDuction: Zyklus für das Punktedrenen.<br>CONDI** Zyklus für das Punktedrehen.  $\bf{R}$   $\bf{N}$   $\bf{C}$   $\bf{N}$   $\bf{S}$   $\bf{S}$   $\bf{N}$   $\bf{S}$   $\bf{S}$   $\bf{N}$   $\bf{S}$   $\bf{S}$   $\bf{N}$   $\bf{S}$   $\bf{S}$   $\bf{N}$   $\bf{S}$   $\bf{S}$   $\bf{N}$   $\bf{S}$   $\bf{S}$   $\bf{N}$   $\bf{S}$   $\bf{S}$   $\bf{N}$   $\bf{S}$   $\bf{S}$   $\bf{N$ 

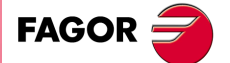

**CNC** 8065 TC

Alle dazwischen liegenden Punkte verfügen über ein Symbol zur Angabe des Kantentyps, scharfe Kante, rund oder abgefast.

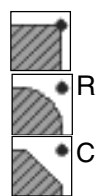

Eine scharfe Kante.

Eine Abrundung. Festlegen des Radiuses der Abrundung (R)

Eine Fase. Fasengröße (C) definieren

Wenn man die 25 Festlegungspunkte der Tabelle nicht verwendet, muss man folgende Bedingungen erfüllen:

- Die CNC berücksichtigt die Art der Bearbeitung des letzten Punktes des Profils nicht.
- Den ersten nicht verwendeten Punkt muss man mit einem leeren Kästchen belassen oder mit den gleichen Koordinaten wie der letzte Punkt des Profils definieren. In dem Beispiel aus der obigen Abbildung muss man P10 = P9 festlegen.

## **Festlegung der Geometrie. Profil ZX**

#### **Innen- oder Außenprofil:**

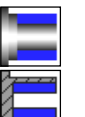

Außenprofil

Innenprofil.

Jedes Mal, wenn das Profil verändert wird, erscheint ein anderes Bildschirmsymbol in der CNC und der entsprechende geometrische Hilfebildschirm wird angezeigt.

#### **Quadrant der Arbeit:**

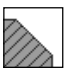

Definiert den Typ der Ecke, die bearbeitet werden soll. Wenn Sie die Taste betätigen, erscheint an der CNC ein anderes Bildschirmsymbol.

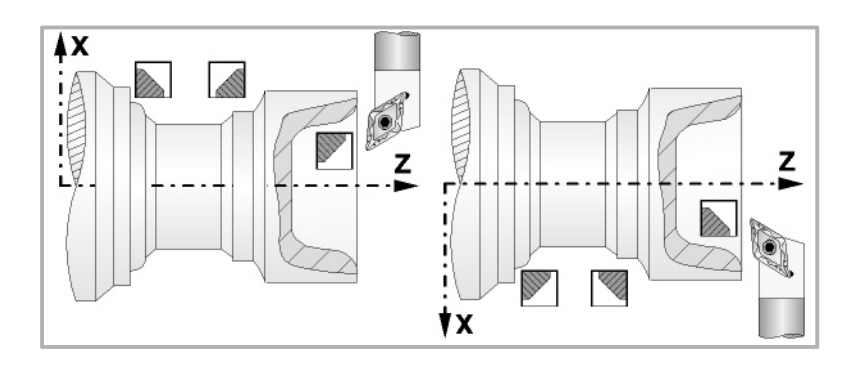

#### **Koordinatenwerte des Ausgangspunkts (X, Z):**

Man kann dies in zwei Formen definieren:

- Manuelles Eingeben des Wertes.
	- X, Z Koordinaten des Ausgangspunkts.
- Zuweisen der tatsächlichen Stellung der Maschine.

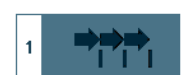

Aktivieren des Moduses Teach-in Das Fenster in Unterteil des Bildschirms zeigt die Werkzeugposition.

Verfahren der Achse mit dem Handrad oder JOG-Tippbetrieb bis zum gewünschten Punkt Betätigen der Taste [RECALL], um den auf dem Bildschirm angezeigten Wert zu übernehmen.

#### **Sicherheitsabstand.**

Wenn man Kollisionen mit dem Werkstück vermeiden will, erlaubt die CNC, dass ein Annäherungspunkt zum Werkstück festgelegt wird. Der Sicherheitsabstand zeigt die Position vom Annäherungspunkt in Bezug auf den Ausgangspunkt der Ecke an.

DX, DZ Sicherheitsabstand.

**CNC 8065 TC**

(REF. 1201)

**FAGOR** 

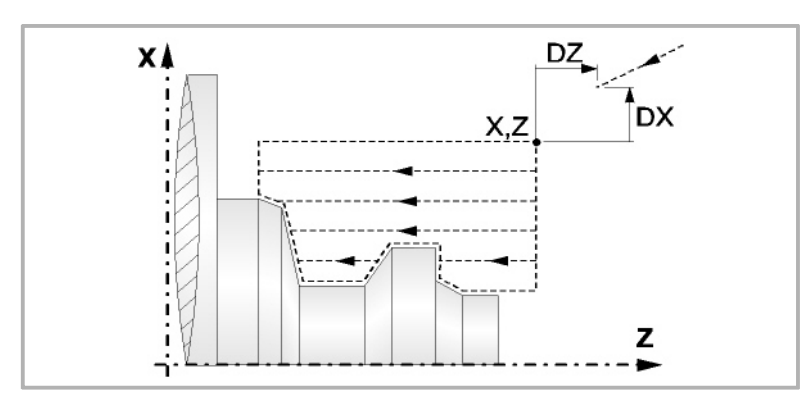

# **Bearbeitungsparameter**

## **Bearbeitungsvorschub (F):**

F Bearbeitungsvorschub.

## **Spindeldrehgeschwindigkeit (S):**

S Spindeldrehgeschwindigkeit.

**Höchstbearbeitungsschritte (**∆**):** 

∆ Schrupphöchststeigung.

## **Bearbeitungsrichtung:**

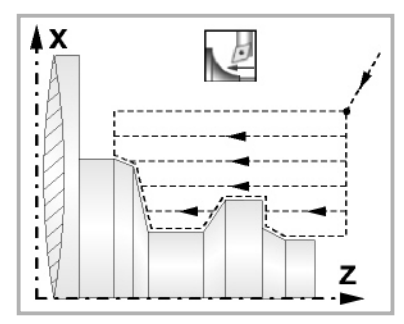

Richtung des Längsdrehens Richtung der Plandrehung

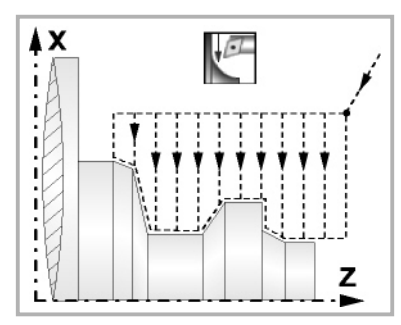

X.Z

Z

gaalk

### **Bearbeitungstyp:**

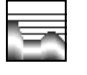

Paraxial. Man muss den Eindringungsvorschub (F) des Werkzeugs in den Gewindegrund festlegen. Der Bearbeitungsvorschub wird in den Fenstern für Grobbearbeitung und Fertigstellung angezeigt.

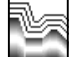

Profilverfolgung. Man muss die Materialmenge festlegen, die vom Rohling des Werkstücks abgetragen werden soll (ε). Der besagte Wert wird in Radien definiert.

Jedes Mal, wenn die Art der Bearbeitung verändert wird, erscheint ein anderes Bildschirmsymbol in der CNC und der entsprechende geometrische Hilfebildschirm wird angezeigt.

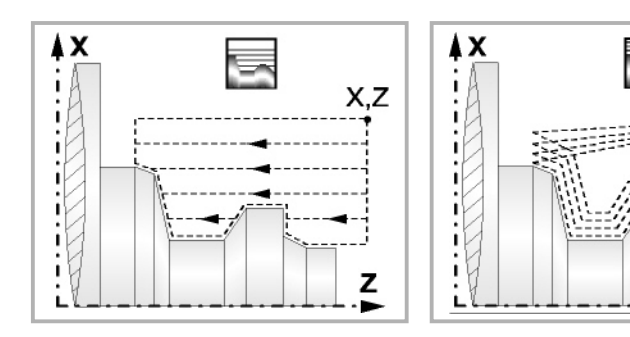

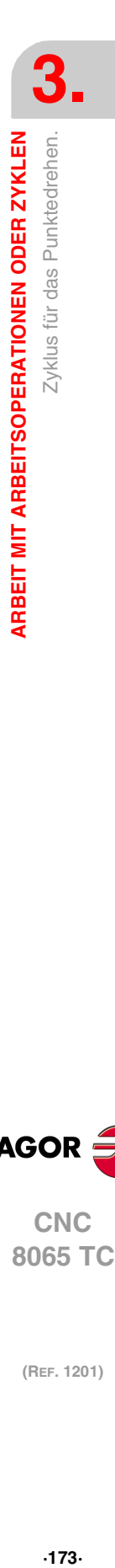

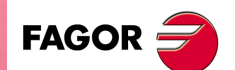

**CNC** 8065 TC

#### **Materialmenge zum Schruppen:**

ξ Die Materialmenge, die bei der Grobbearbeitung durch Konturwiederholung abgetragen werden muss. Ohne Programmierung wird Wert 0 genommen.

#### **Vertiefungsvorschub bei Taschen**

Fp Vertiefungsvorschub bei Taschen für das Paraxiale Schruppen.

## **Ausgang mit Maschinenrücklauf bei 45º.**

Sobald die Grobbearbeitung paraxial ist, bietet der Zyklus die Möglichkeit, bei der Beendigung jedes Grobbearbeitungsgangs einen Ausgang von 45° zu schaffen; sonst endet jeder Grobbearbeitungsgang, indem der Kontur gefolgt wird.

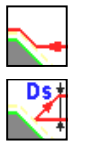

Werkzeugrückzug nach Profilfolgerung.

Werkzeugrücklauf mit einem 45°- Ausgang.

Beim Programmieren eines 45°-Ausgangs muss man die folgenden Parameter definieren.

- Ds Entfernung des 45°-Ausgangs nach jedem Bearbeitungsdurchlauf. Wenn dieser Wert nicht programmiert ist, wird ein solcher von 0 angenommen.
- Fs Vorschub für den Grobbearbeitungsgang, beim dem die Spitzen eliminiert werden, die bei den 45°-Ausgängen verbleiben. Wird nicht oder mit dem Wert 0 programmiert, wird kein Schruppdurchgang durchgeführt.

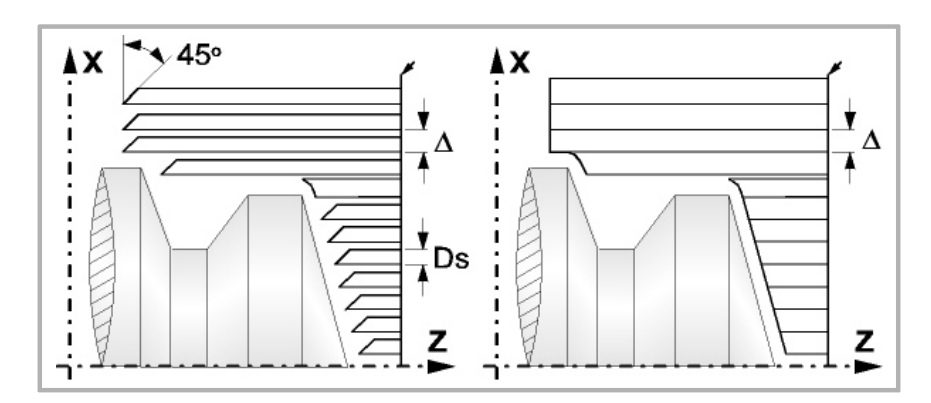

**Schlichtaufmasse (**δ **oder** δ**x**,δ**z):**

Man kann ein einziges Aufmaß definieren, das je nach Stahlschneide angewandt wird oder 2 Aufmaße und damit eines pro Achse (X, Z). Das neue Symbol des Schlichtbereichs zur Anwahl des Aufmaßtyps benutzen.

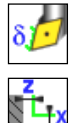

- δ Aufmaß in Abhängigkeit von der Schneidkante der Schneide. Das Aufmaß wird auf der Schnittlinie des Werkzeugs (Schneide) gemessen.
- - δx, δz Gestattet es, 2 Aufmaße festzulegen: ein Aufmaß für jede Achse, und zwar unabhängig vom Typ des verwendeten Werkzeugs.

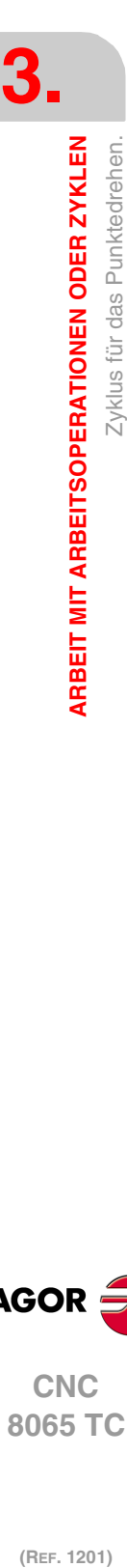

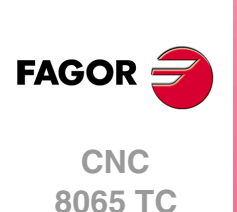

# **3.28.1 Grundlegende Funktionsweise**

Die Schritte zur Bearbeitung dieser Zyklen sind folgende:

- **1** Wenn der Arbeitsgang zum Schruppen für ein anderes Werkzeug programmiert worden ist, führt die CNC den Werkzeugwechsel aus, indem sie den Werkzeugwechselpunkt anfährt, so wie es für die Maschine notwendig ist.
- **2** Die Spindel startet mit der gewählten Drehzahl und mit der angezeigten Drehrichtung.
- **3** Das Werkzeug nähert sich im Schnellvorlauf an den Ausgangspunkt (X, Z), wobei auf den Achsen X und Z der gewählte Sicherheitsabstand eingehalten wird.

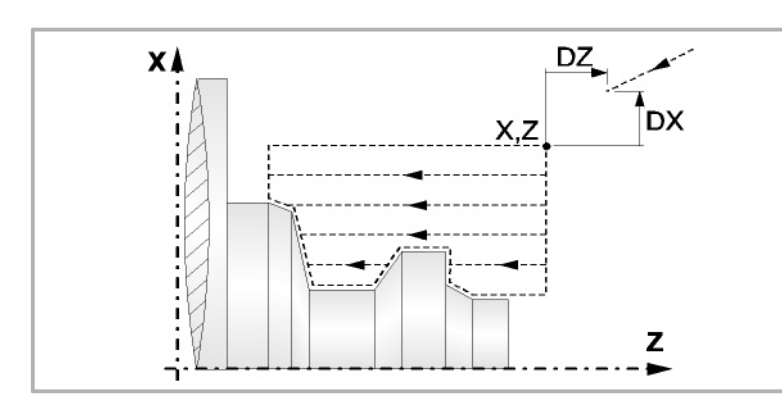

**4** Arbeitsgang Schruppen, mit Hilfe von hintereinander folgenden Durchläufen des Zylinderdrehens, bis die gewählte Entfernung zur endgültigen Z-Position gleich dem Schlichtaufmaß ist. Dieser Arbeitsgang erfolgt unter folgenden Bedingungen.

Wenn ∆ positive ist, die CNC berechnet den wahren Schritt, damit alle Durchläufe zum Plandrehen gleich sind. Dieser Übergang ist gleich oder kleiner als der festgelegte ∆.

Wenn ∆ negativ ist, erfolgen die Durchläufe mit dem einprogrammierten Wert, mit Ausnahme des letzten Durchlauf, bei dem die noch fehlende Bearbeitung erfolgt.

**5** Schlichtvorgang.

Wenn der Arbeitsgang zur Fertigstellung für ein anderes Werkzeug programmiert worden ist, führt die CNC den Werkzeugwechsel aus, indem sie den Werkzeugwechselpunkt anfährt, so wie es für die Maschine notwendig ist.

Die Fertigstellung des Werkstücks erfolgt unter den Bearbeitungsbedingungen, die für die Fertigstellung festgelegt wurden: Achsvorschub (F), Spindeldrehzahl (S), Werkzeug  $(T).$ 

- **6** Sobald erst einmal der Arbeitsgang oder Zyklus beendet ist, kehrt das Werkzeug in die Sicherheitsposition zurück.
- **7** Die CNC stoppt Spindel nicht und behält die Auswahl der Bearbeitungsbedingungen bei, die für die Fertigstellung festgelegt wurden; Werkzeug (T), Achsvorschub (F) und Spindeldrehzahl (S)

# **Überlegungen**

Wenn man T0 als Schruppwerkzeug auswählt, führt der Zyklus den Arbeitsgang zum Schruppen nicht aus. Das heißt, dass nach der Annäherung die Fertigstellungsbearbeitung durchgeführt wird.

Wenn man T0 als Fertigstellungswerkzeug auswählt, führt der Zyklus den Arbeitsgang zur Fertigstellung nicht aus. Das heißt, dass nach der Grobbearbeitung das Werkzeug zum Annäherungspunkt verfahren wird, wobei der Sicherheitsabstand in Bezug auf den Anfangspunkt (X, Z) eingehalten wird.

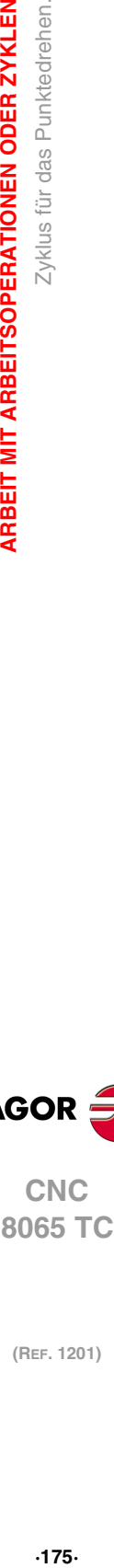

**3.**

Zyklus für das Punktedrehen

**ARBEIT MIT ARBEITSOPERATIONEN ODER ZYKLEN** 

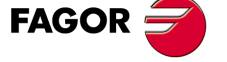

**CNC** 8065 TC

# **3.28.2 Programmierbeispiel**

**3.** ARBEIT MIT ARBEITSOPERATIONEN ODER ZYKLEN Zyklus für das Punktedrehen. **(REF. 1201)**<br>Arbeitt Mit Arbeitsoperationen oder Zyklen<br>Zyklus für das Punktedrehen.<br>Ref. 1201) **ARBEIT MIT ARBEITSOPERATIONEN ODER ZYKLEN**

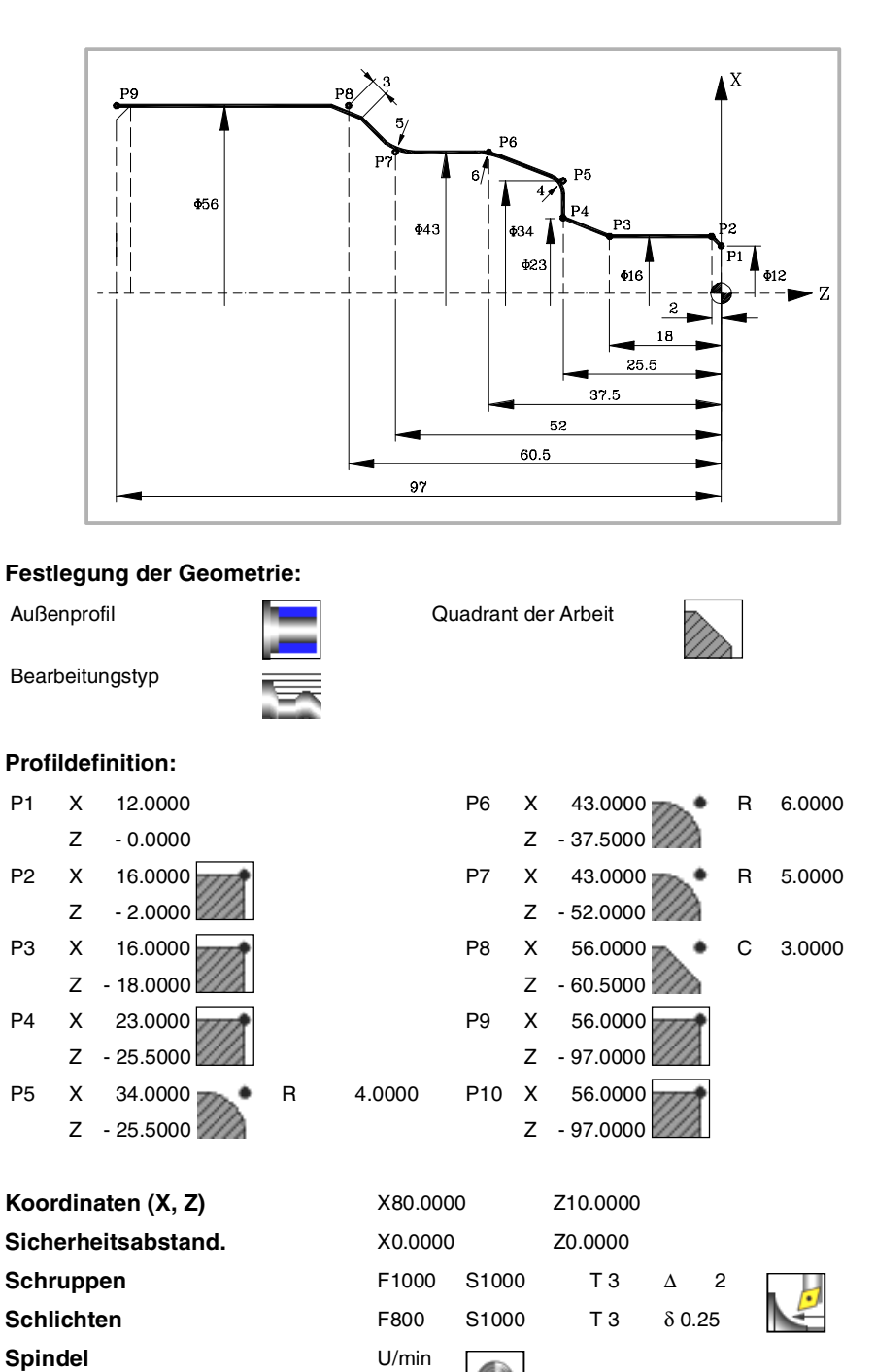

**FAGOR CNC 8065 TC**

# **3.29 Zyklus für Profildrehen.**

Verwendung eines Werkstückprogramms, welches das Profil enthält.

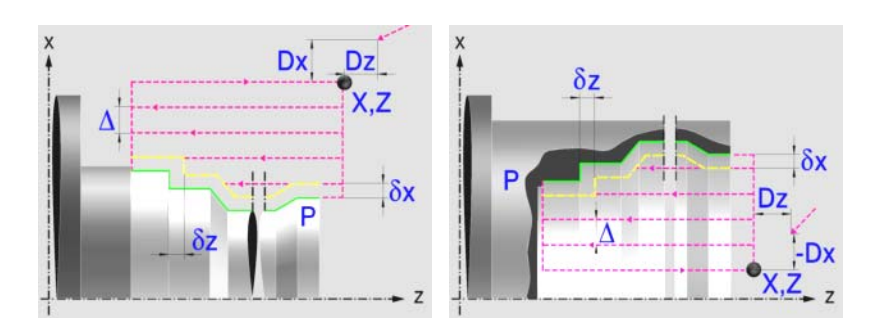

# **Profildefinition**

Um das "Profilprogramm" zu definieren, wird das Fenster "Werkstück-Profilprogramm" oder "P" angeklickt

Sobald erst einmal die Auswahl getroffen wurde, kann man mit dem besagten Fenster:

#### **Geben Sie direkt die Nummer des "Profilprogramms" ein.**

Wenn das "Profilprogramm" bekannt ist, gibt man die Programmnummer ein und drückt die Taste [ENTER].

#### **Zugreifen auf das Verzeichnis "Profilprogramme", um eines davon auszuwählen.**

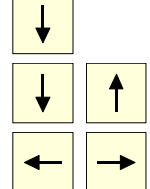

Der Festzyklus zeigt ein Fenster mit Programmen für Profile an, die der ausgewählten Ebene entsprechen und die darin festgelegt wurden.

Um sich innerhalb dieses Fensters zu bewegen, setzen Sie den Cursor auf das gewünschte Programm und drücken die Taste [ENTER].

Um dieses Fenster zu schließen, ohne ein Programm auszuwählen

#### **"Profilprogramm" neu zu editieren**

Um ein "Programm" neu zu editieren, geben Sie die Programmnummer (zwischen 0 und 999) ein und drücken dann die Taste [RECALL].

Die CNC zeigt das entsprechende Fenster für den Profileditor an. Sobald erst einmal das Profil editiert wurde, ruft die CNC die Anmerkungen auf, die mit dem gerade bearbeiteten "Profilprogramm" verbunden werden sollen. Eingeben der gewünschten Anmerkung und Drücken der Taste [ENTER].

Wenn keine Kommentare gewünscht wird, Taste [ESC] drücken.

## **Modifizieren eines "Profilprogramms", das bereits vorhanden ist.**

Um ein Programm zu modifizieren, gibt man die Programmnummer ein und drückt die Taste [RECALL]. Die CNC zeigt im Fenster des Profileditors das Profil an, das in dem Moment festgelegt wird. In diesem Fenster kann man folgenden Arbeitsoperationen ausführen:

- Hinzufügen von neuen Elementen am Ende der aktuellen Profilbearbeitung.
- Modifizierung jedes Elementes.
- Modifizierung oder Eingabe von Abfasungen, Abrundungen, usw.
- Löschen von Elementen des Profils.

# **Optimierung der Profilbearbeitung**

Wenn man nur das gewünschte Profil definiert, geht die CNC davon aus, dass der Werkstückrohling zylindrisch ist, und die Bearbeitung erfolgt so, wie es auf der linken Seite angezeigt wird.

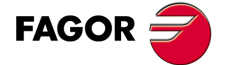

**CNC** 8065 TC

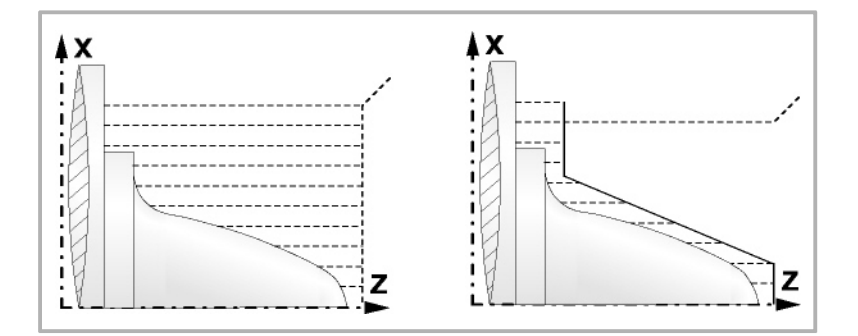

Wenn man die Rohlingskontur des Werkstücks kennt, ist es ratsam, beide Profile zu definieren: Die Kontur des Werkstückrohlings und die gewünschte endgültige Kontur. Die Bearbeitung ist schneller, denn es wird nur Material, das von beiden Konturen begrenzt wird, abgetragen.

Um beide Konturen zu definieren, wird in folgender Reihenfolge vorgegangen:

- **1** Zugreifen auf den Profileditor
- **2** Editieren der gewünschten endgültigen Kontur
- **3** Klicken auf die Schaltfläche "Neue Kontur"
- **4** Editieren der Kontur des Werkstückrohlings
- **5** Schließen des Profileditors und Abspeichern des Profils.

Vergessen Sie nicht, dass zuerst die gewünschte endgültige Kontur und danach die Rohlingskontur des Werkstücks festgelegt werden muss.

# **Festlegung der Geometrie.**

## **Innen- oder Außenprofil:**

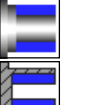

**Außenprofil** 

Innenprofil.

Jedes Mal, wenn das Profil verändert wird, erscheint ein anderes Bildschirmsymbol in der CNC und der entsprechende geometrische Hilfebildschirm wird angezeigt.

#### **Quadrant der Arbeit**

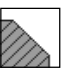

Definiert den Typ der Ecke, die bearbeitet werden soll. Wenn Sie die Taste betätigen, erscheint an der CNC ein anderes Bildschirmsymbol.

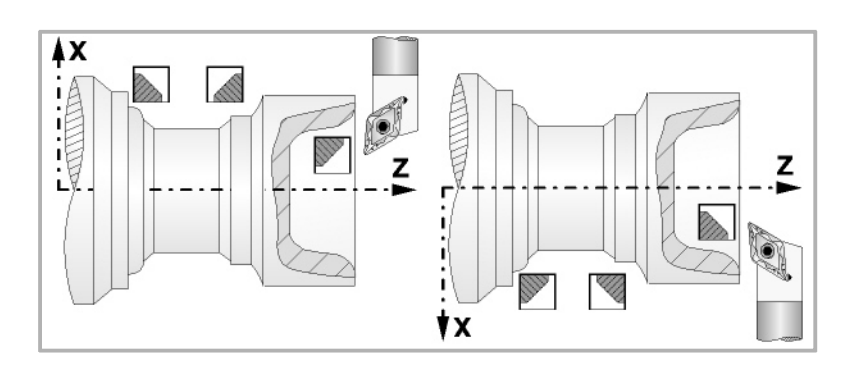

### **Koordinatenwerte des Ausgangspunkts (X, Z):**

Man kann dies in zwei Formen definieren:

• Manuelles Eingeben des Wertes.

X, Z Koordinaten des Ausgangspunkts.

**3. ARBEIT MIT ARBEITSOPERATIONEN ODER ZYKLEN** Zyklus für Profildrehen. **(Ref. 1201)**<br>(REF. 1201)<br>Zyklus für Profildrehen.<br>Zyklus für Profildrehen. **ARBEIT MIT ARBEITSOPERATIONEN ODER ZYKLEN**

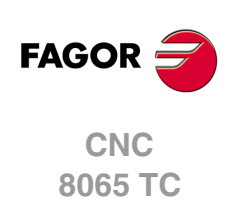

• Zuweisen der tatsächlichen Stellung der Maschine.

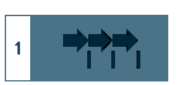

Aktivieren des Moduses Teach-in Das Fenster in Unterteil des Bildschirms zeigt die Werkzeugposition.

Verfahren der Achse mit dem Handrad oder JOG-Tippbetrieb bis zum gewünschten Punkt Betätigen der Taste [RECALL], um den auf dem Bildschirm angezeigten Wert zu übernehmen.

## **Sicherheitsabstand.**

Wenn man Kollisionen mit dem Werkstück vermeiden will, erlaubt die CNC, dass ein Annäherungspunkt zum Werkstück festgelegt wird. Der Sicherheitsabstand zeigt die Position vom Annäherungspunkt in Bezug auf den Ausgangspunkt der Ecke an.

DX, DZ Sicherheitsabstand.

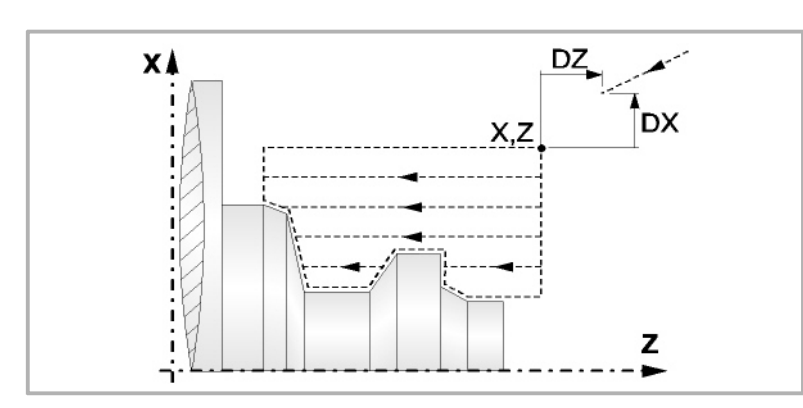

## **Bearbeitungsparameter**

**Bearbeitungsvorschub (F):** 

F Bearbeitungsvorschub.

### **Spindeldrehgeschwindigkeit (S):**

S Spindeldrehgeschwindigkeit.

## **Höchstbearbeitungsschritte (**∆**):**

∆ Schrupphöchststeigung.

## **Bearbeitungsrichtung:**

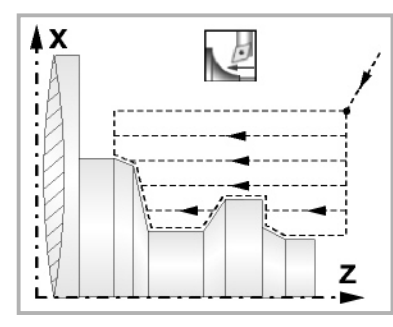

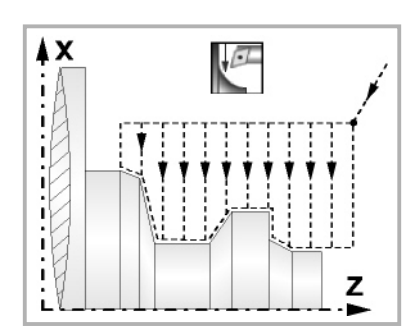

Richtung des Längsdrehens Richtung der Plandrehung

#### **Bearbeitungstyp:**

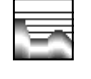

Paraxial. Man muss den Eindringungsvorschub (F) des Werkzeugs in den Gewindegrund festlegen. Der Bearbeitungsvorschub wird in den Fenstern für Grobbearbeitung und Fertigstellung angezeigt.

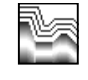

Profilverfolgung. Man muss die Materialmenge festlegen, die vom Rohling des Werkstücks abgetragen werden soll (ε). Der besagte Wert wird in Radien definiert.

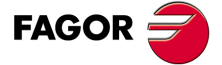

**••**  $\frac{1}{2}$   $\frac{1}{2}$   $\frac{1}{2$ **CNC** 8065 TC

Jedes Mal, wenn die Art der Bearbeitung verändert wird, erscheint ein anderes Bildschirmsymbol in der CNC und der entsprechende geometrische Hilfebildschirm wird angezeigt.

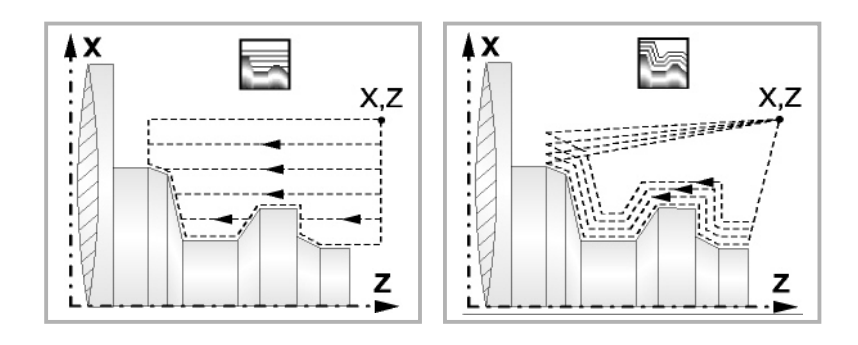

#### **Materialmenge zum Schruppen:**

ξ Die Materialmenge, die bei der Grobbearbeitung durch Konturwiederholung abgetragen werden muss. Ohne Programmierung wird Wert 0 genommen.

### **Vertiefungsvorschub bei Taschen**

Fp Vertiefungsvorschub bei Taschen für das Paraxiale Schruppen.

#### **Ausgang mit Maschinenrücklauf bei 45º.**

Sobald die Grobbearbeitung paraxial ist, bietet der Zyklus die Möglichkeit, bei der Beendigung jedes Grobbearbeitungsgangs einen Ausgang von 45° zu schaffen; sonst endet jeder Grobbearbeitungsgang, indem der Kontur gefolgt wird.

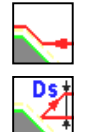

Werkzeugrückzug nach Profilfolgerung.

Werkzeugrücklauf mit einem 45°- Ausgang.

Beim Programmieren eines 45°-Ausgangs muss man die folgenden Parameter definieren.

- Ds Entfernung des 45°-Ausgangs nach jedem Bearbeitungsdurchlauf. Wenn dieser Wert nicht programmiert ist, wird ein solcher von 0 angenommen.
- Fs Vorschub für den Grobbearbeitungsgang, beim dem die Spitzen eliminiert werden, die bei den 45°-Ausgängen verbleiben. Wird nicht oder mit dem Wert 0 programmiert, wird kein Schruppdurchgang durchgeführt.

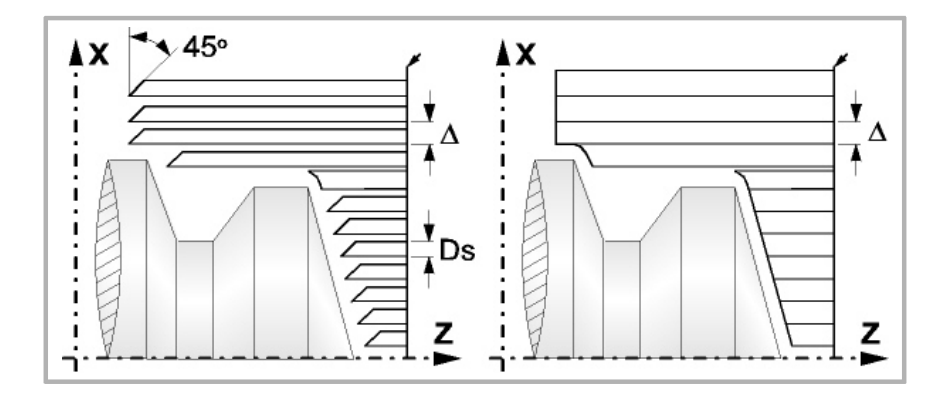

#### **Schlichtaufmasse (**δ **oder** δ**x**,δ**z):**

Man kann ein einziges Aufmaß definieren, das je nach Stahlschneide angewandt wird oder 2 Aufmaße und damit eines pro Achse (X, Z). Das neue Symbol des Schlichtbereichs zur Anwahl des Aufmaßtyps benutzen.

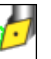

δ Aufmaß in Abhängigkeit von der Schneidkante der Schneide. Das Aufmaß wird auf der Schnittlinie des Werkzeugs (Schneide) gemessen.

- 
- δx, δz Gestattet es, 2 Aufmaße festzulegen: ein Aufmaß für jede Achse, und zwar unabhängig vom Typ des verwendeten Werkzeugs.

Zyklus für Profildrehen.

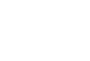

**CNC 8065 TC**

(REF. 1201)

**FAGOR**
# **3.29.1 Grundlegende Funktionsweise**

Die Schritte zur Bearbeitung dieser Zyklen sind folgende:

- **1** Wenn der Arbeitsgang zum Schruppen für ein anderes Werkzeug programmiert worden ist, führt die CNC den Werkzeugwechsel aus, indem sie den Werkzeugwechselpunkt anfährt, so wie es für die Maschine notwendig ist.
- **2** Die Spindel startet mit der gewählten Drehzahl und mit der angezeigten Drehrichtung.
- **3** Das Werkzeug nähert sich im Schnellvorlauf an den Ausgangspunkt (X, Z), wobei auf den Achsen X und Z der gewählte Sicherheitsabstand eingehalten wird.

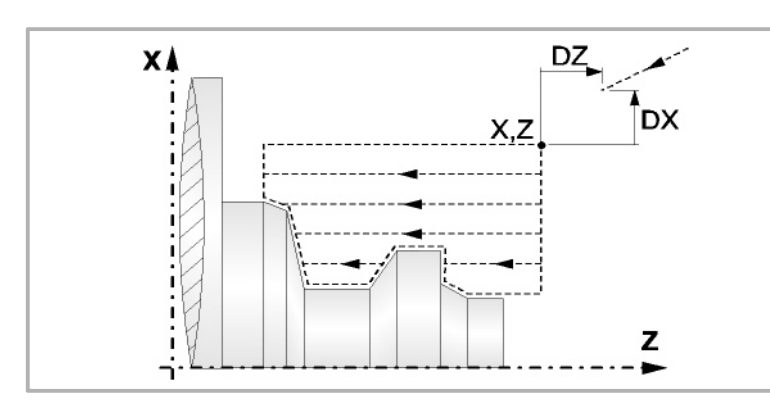

**4** Arbeitsgang Schruppen, mit Hilfe von hintereinander folgenden Durchläufen des Zylinderdrehens, bis die gewählte Entfernung zur endgültigen Z-Position gleich dem Schlichtaufmaß ist. Dieser Arbeitsgang erfolgt unter folgenden Bedingungen.

Wenn ∆ positive ist, die CNC berechnet den wahren Schritt, damit alle Durchläufe zum Plandrehen gleich sind. Dieser Übergang ist gleich oder kleiner als der festgelegte ∆.

Wenn ∆ negativ ist, erfolgen die Durchläufe mit dem einprogrammierten Wert, mit Ausnahme des letzten Durchlauf, bei dem die noch fehlende Bearbeitung erfolgt.

**5** Schlichtvorgang.

Wenn der Arbeitsgang zur Fertigstellung für ein anderes Werkzeug programmiert worden ist, führt die CNC den Werkzeugwechsel aus, indem sie den Werkzeugwechselpunkt anfährt, so wie es für die Maschine notwendig ist.

Die Fertigstellung des Werkstücks erfolgt unter den Bearbeitungsbedingungen, die für die Fertigstellung festgelegt wurden: Achsvorschub (F), Spindeldrehzahl (S), Werkzeug (T).

- **6** Sobald erst einmal der Arbeitsgang oder Zyklus beendet ist, kehrt das Werkzeug in die Sicherheitsposition zurück.
- **7** Die CNC stoppt Spindel nicht und behält die Auswahl der Bearbeitungsbedingungen bei, die für die Fertigstellung festgelegt wurden; Werkzeug (T), Achsvorschub (F) und Spindeldrehzahl (S)

# **Überlegungen**

Wenn man T0 als Schruppwerkzeug auswählt, führt der Zyklus den Arbeitsgang zum Schruppen nicht aus. Das heißt, dass nach der Annäherung die Fertigstellungsbearbeitung durchgeführt wird.

Wenn man T0 als Fertigstellungswerkzeug auswählt, führt der Zyklus den Arbeitsgang zur Fertigstellung nicht aus. Das heißt, dass nach der Grobbearbeitung das Werkzeug zum Annäherungspunkt verfahren wird, wobei der Sicherheitsabstand in Bezug auf den Anfangspunkt (X, Z) eingehalten wird.

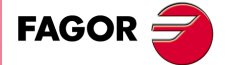

**CNC** 8065 TC

## **3.29.2 Programmierbeispiele**

**3.** ARBEIT MIT ARBEITSOPERATIONEN ODER ZYKLEN Zyklus für Profildrehen. **(Ref. 1201)**<br>(REF. 1201)<br>Zyklus für Profildrehen.<br>Zyklus für Profildrehen. **ARBEIT MIT ARBEITSOPERATIONEN ODER ZYKLEN**

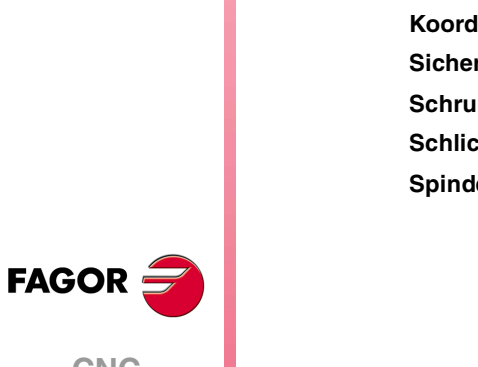

**CNC 8065 TC**

(REF. 1201)

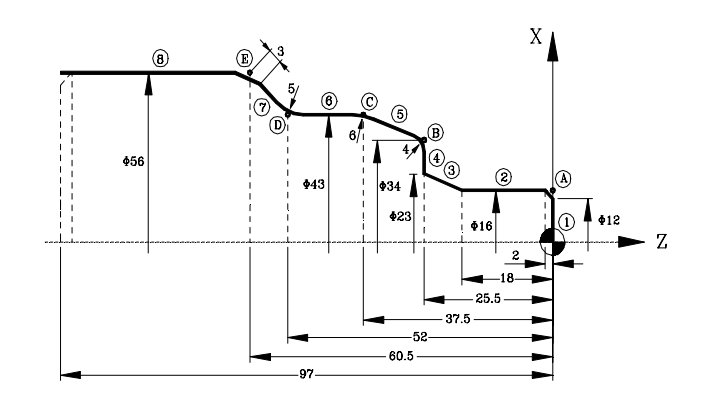

#### **Festlegung der Geometrie:**

**Profildefinition:** 

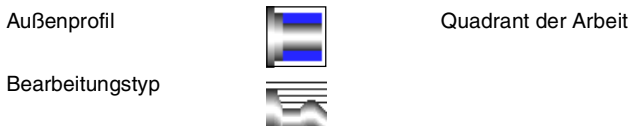

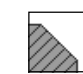

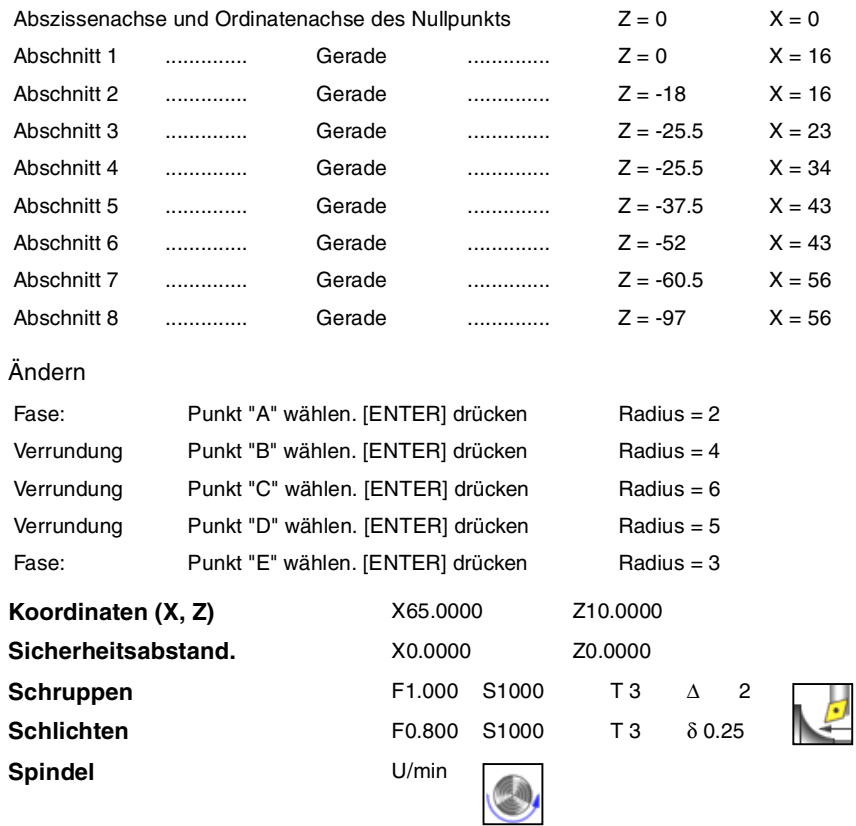

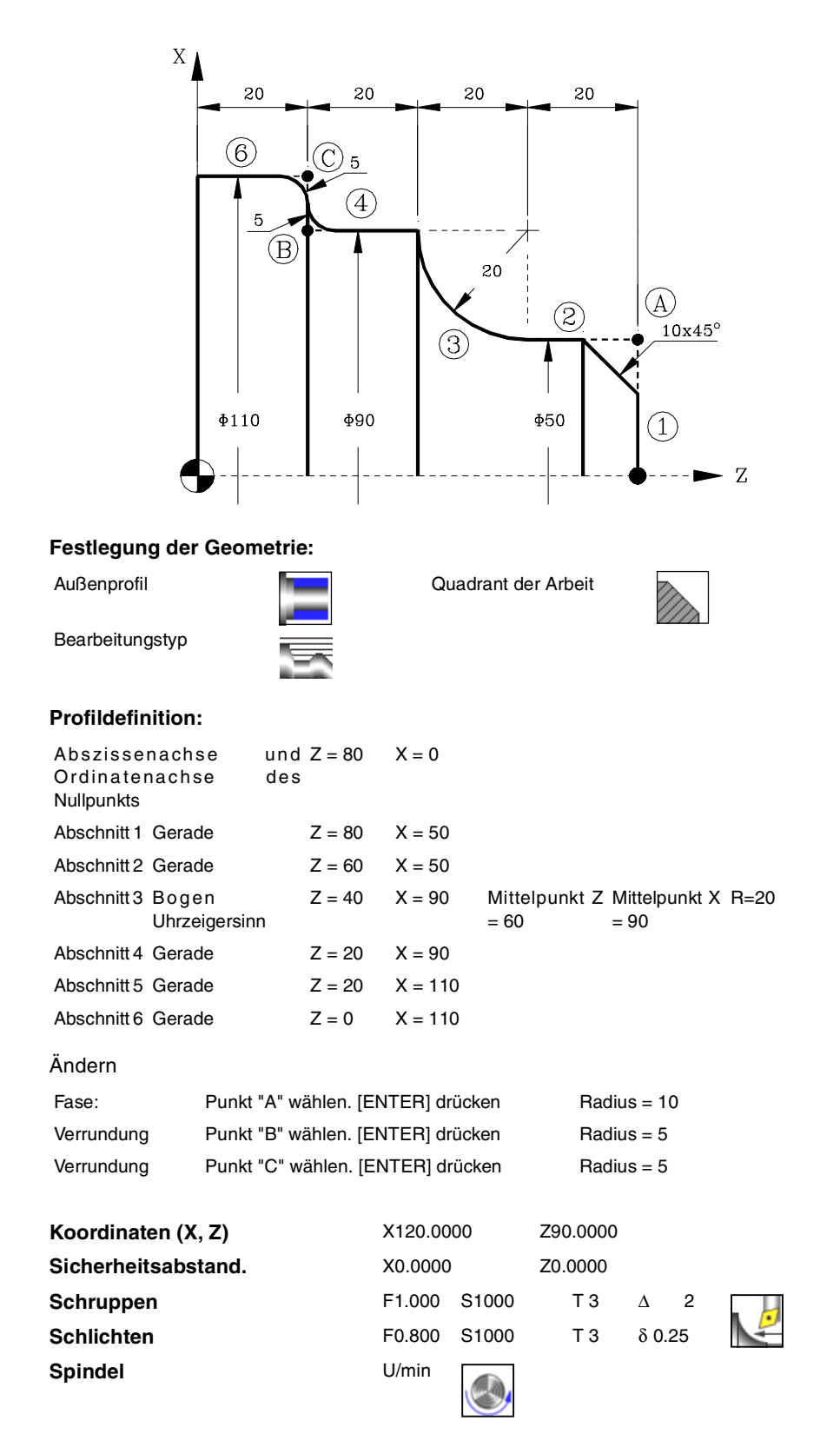

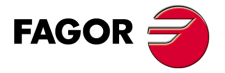

**CNC** 8065 TC

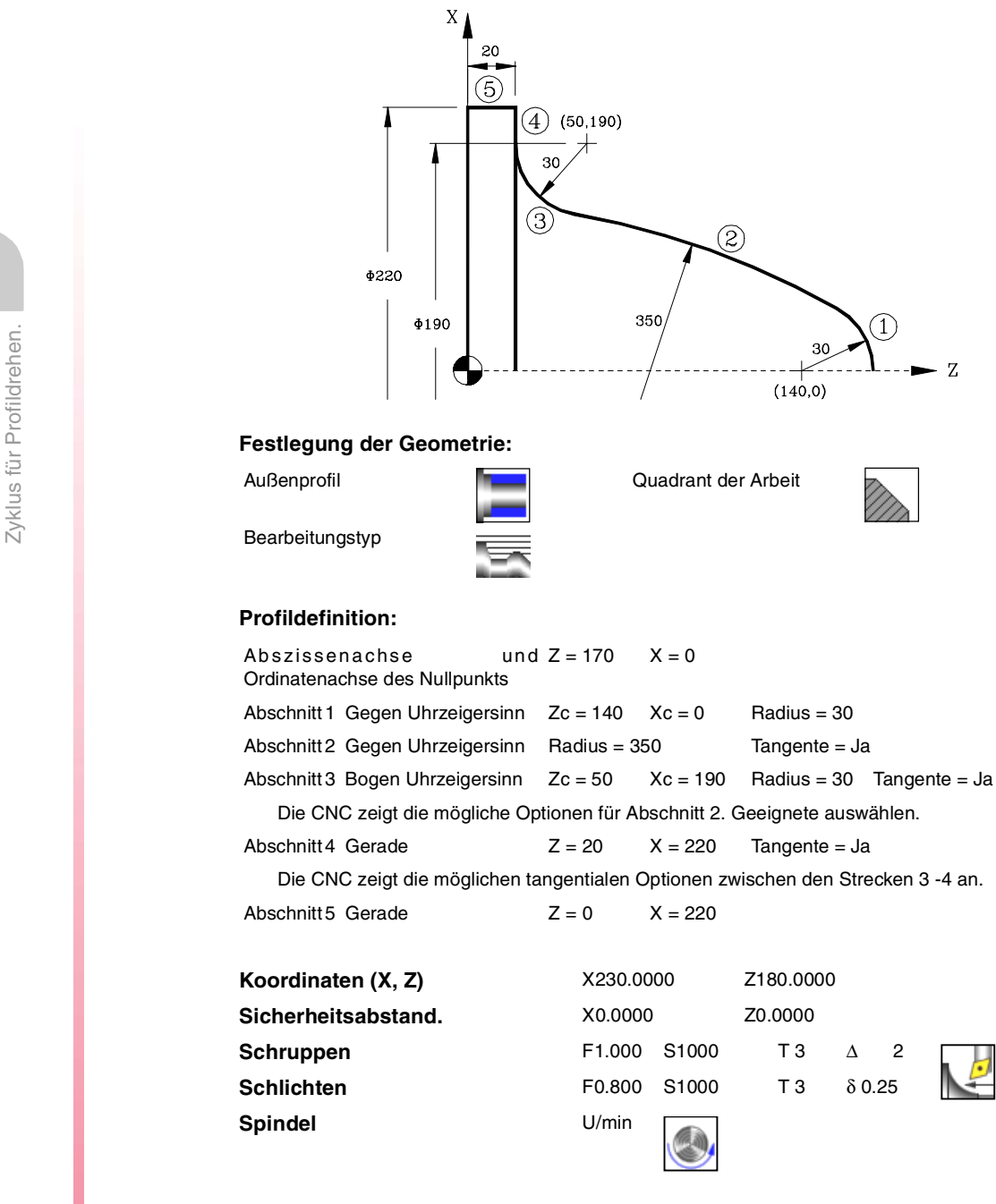

**3.** ARBEIT MIT ARBEITSOPERATIONEN ODER ZYKLEN **(Ref. 1201)**<br>(REF. 1201)<br>Zyklus für Profildrehen.<br>Zyklus für Profildrehen. **ARBEIT MIT ARBEITSOPERATIONEN ODER ZYKLEN**

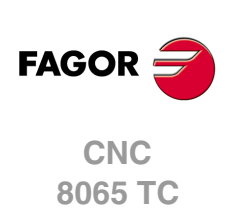

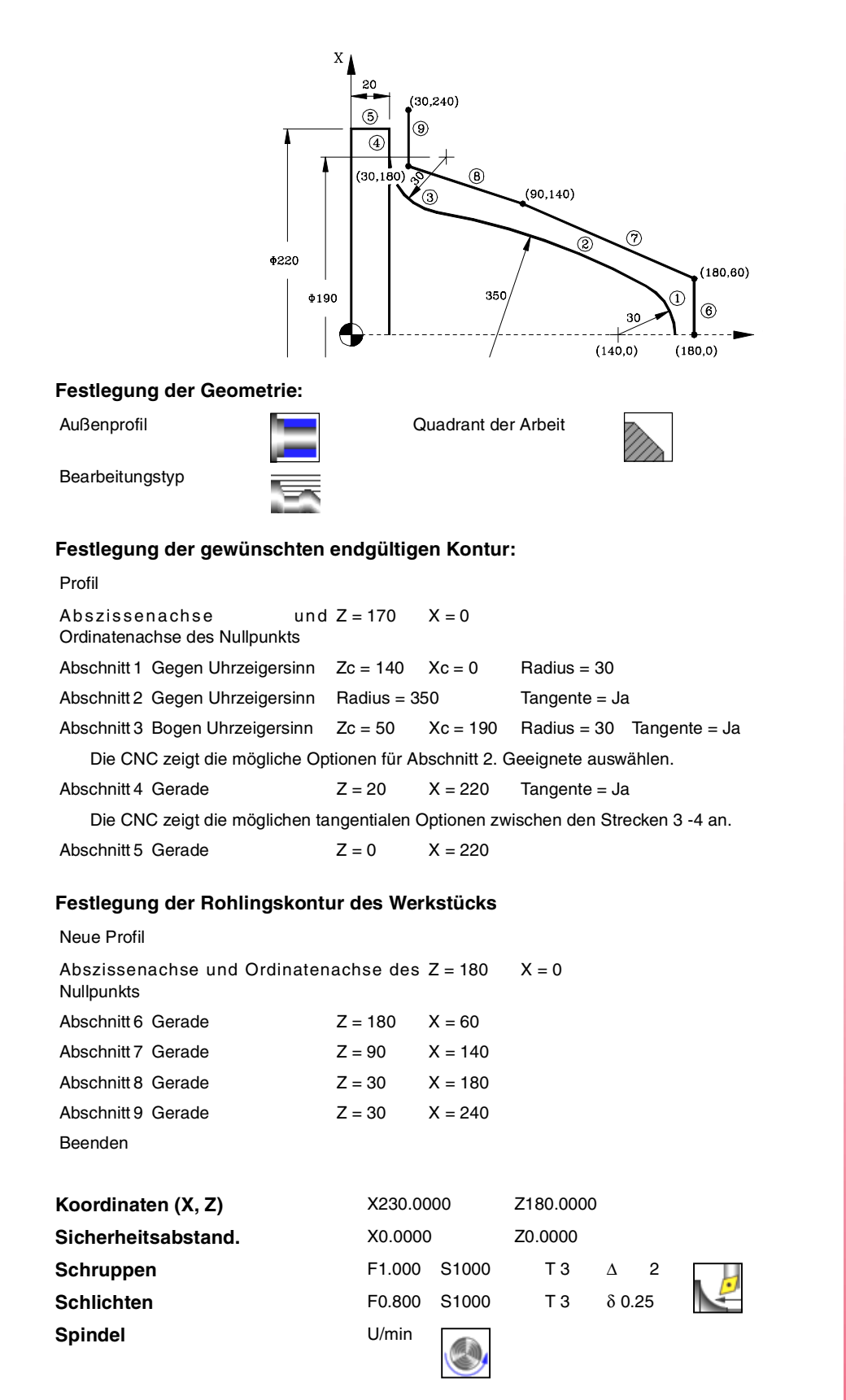

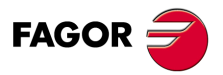

**CNC** 8065 TC

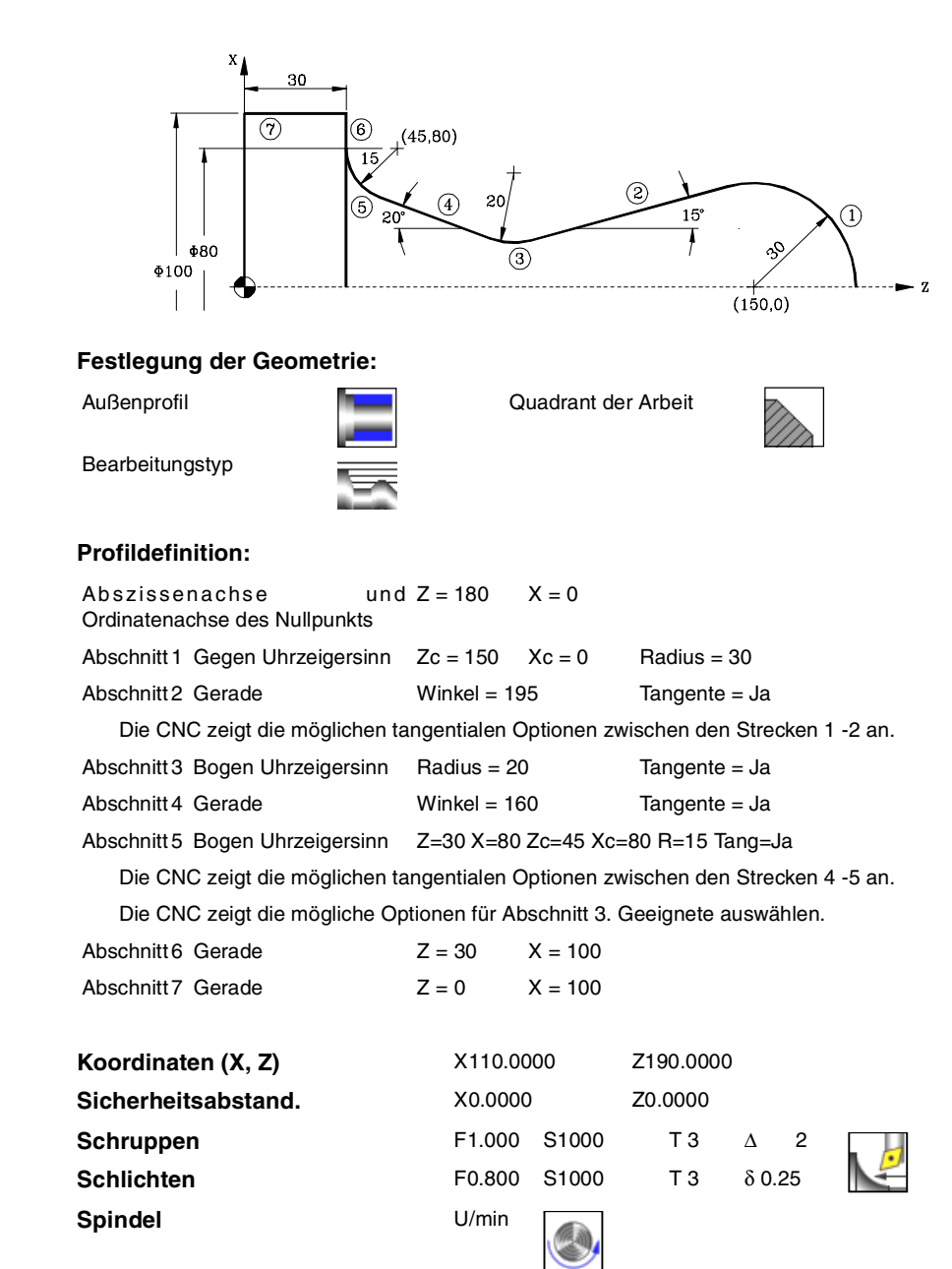

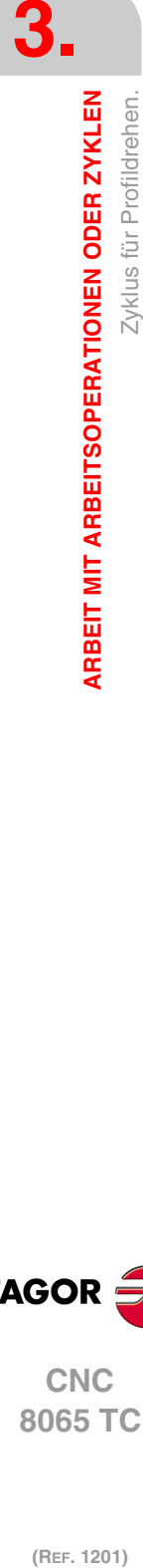

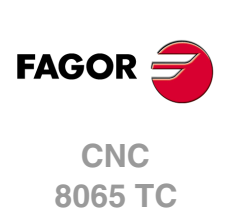

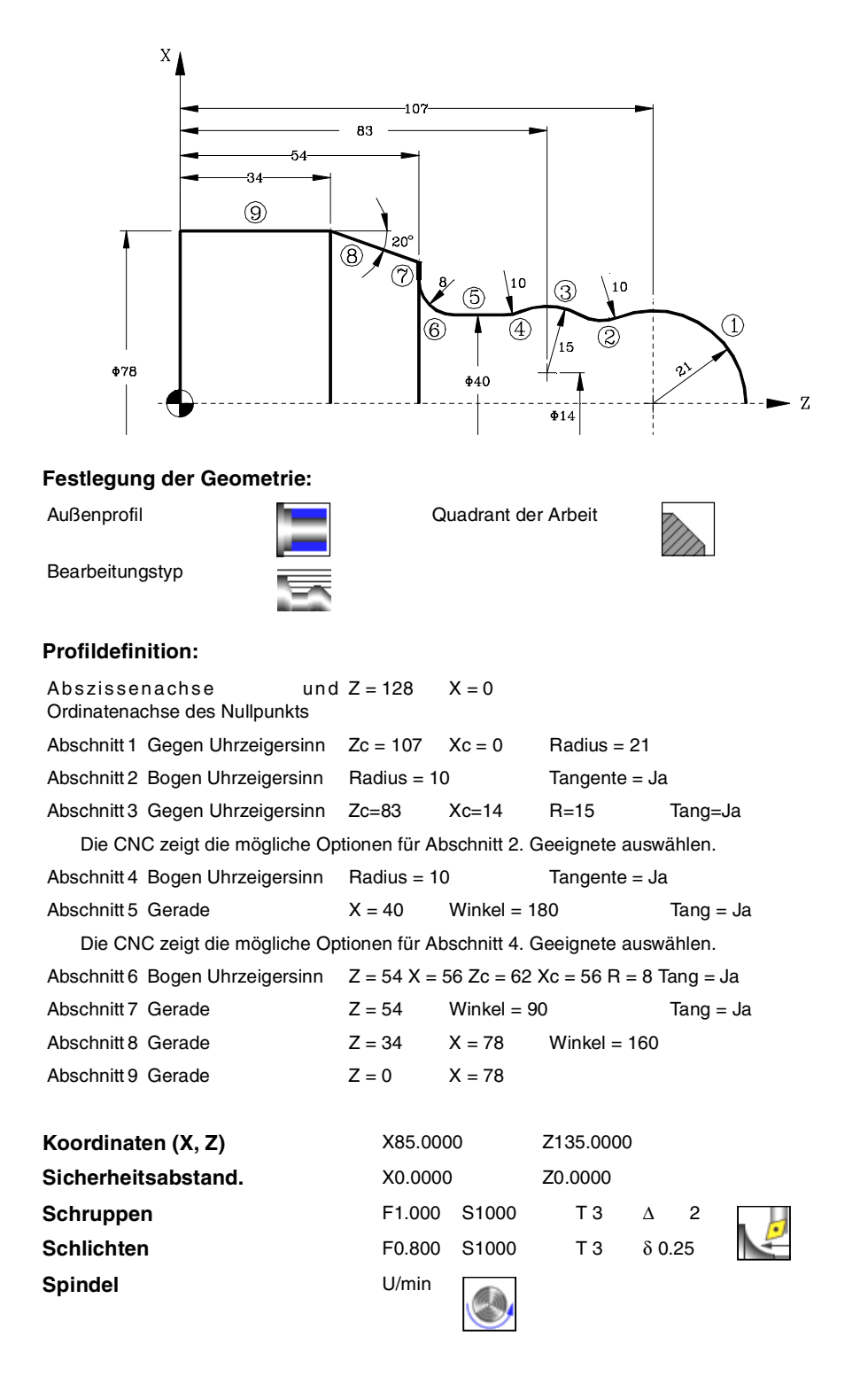

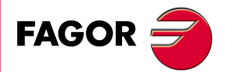

**CNC** 8065 TC

# **3.30 Profilzyklus auf der Ebene ZC.**

Profil ZC. Steht zur Verfügung, wenn es eine C-Achse gibt.

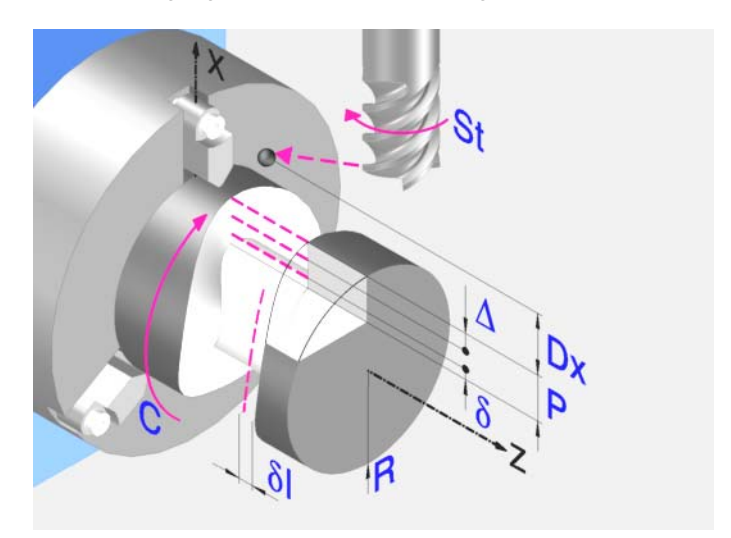

# **Profildefinition**

Um das "Profilprogramm" zu definieren, wird das Fenster "Werkstück-Profilprogramm" oder "P" angeklickt

Sobald erst einmal die Auswahl getroffen wurde, kann man mit dem besagten Fenster:

#### **Geben Sie direkt die Nummer des "Profilprogramms" ein.**

Wenn das "Profilprogramm" bekannt ist, gibt man die Programmnummer ein und drückt die Taste [ENTER].

#### **Zugreifen auf das Verzeichnis "Profilprogramme", um eines davon auszuwählen.**

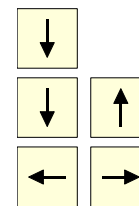

Der Festzyklus zeigt ein Fenster mit Programmen für Profile an, die der ausgewählten Ebene entsprechen und die darin festgelegt wurden.

Um sich innerhalb dieses Fensters zu bewegen, setzen Sie den Cursor auf das gewünschte Programm und drücken die Taste [ENTER].

Um dieses Fenster zu schließen, ohne ein Programm auszuwählen

#### **"Profilprogramm" neu zu editieren.**

Um ein "Programm" neu zu editieren, geben Sie die Programmnummer (zwischen 0 und 999) ein und drücken dann die Taste [RECALL].

Die CNC zeigt das entsprechende Fenster für den Profileditor an. Sobald erst einmal das Profil editiert wurde, ruft die CNC die Anmerkungen auf, die mit dem gerade bearbeiteten "Profilprogramm" verbunden werden sollen. Eingeben der gewünschten Anmerkung und Drücken der Taste [ENTER].

Wenn keine Kommentare gewünscht wird, Taste [ESC] drücken.

#### **Modifizieren eines "Profilprogramms", das bereits vorhanden ist.**

Um ein Programm zu modifizieren, gibt man die Programmnummer ein und drückt die Taste [RECALL]. Die CNC zeigt im Fenster des Profileditors das Profil an, das in dem Moment festgelegt wird. In diesem Fenster kann man folgenden Arbeitsoperationen ausführen:

- Hinzufügen von neuen Elementen am Ende der aktuellen Profilbearbeitung.
- Modifizierung jedes Elementes.
- Modifizierung oder Eingabe von Abfasungen, Abrundungen, usw.
- Löschen von Elementen des Profils.

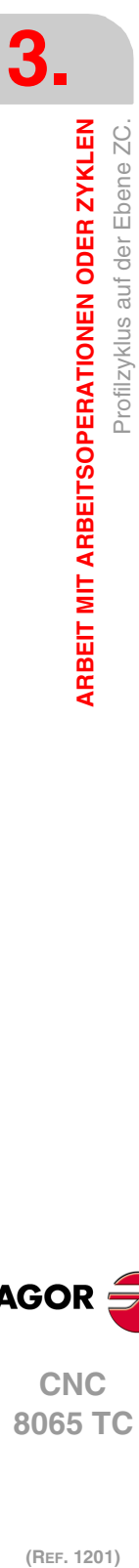

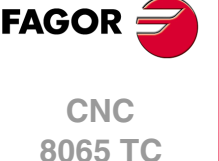

# **Festlegung der Geometrie. Profil ZC**

#### **Radius (R):**

R Zeigt den Außenradius des Werkstücks an.

#### **Gesamttiefe (P):**

Die Gesamttiefe des Profils programmiert man mit einem positiven Wert und in Radien (Kontur ZC).

#### **Sicherheitsabstand:**

Wenn man Kollisionen mit dem Werkstück vermeiden will, erlaubt die CNC, dass ein Annäherungspunkt zum Werkstück festgelegt wird. Der Sicherheitsabstand zeigt die Position vom Annäherungspunkt in Bezug auf Ausgangspunkt an.

Um einen dieser Werte zu ändern, wird dieser Wert markiert, der gewünschte Wert wird eingegeben, und man drückt die Taste.

#### **Bearbeitungsparameter**

#### **Vorschub bei der Vertiefung (Fp) und Bearbeitung (F):**

- Fp Eindringvorschub.
- F Bearbeitungsvorschub.

#### **Drehzahl des Maschinenwerkzeugs:**

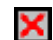

Daten des angetriebenen Werkzeugs nicht programmiert.

Einprogrammierte Daten des Maschinenwerkzeugs.

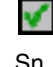

Sn Drehzahl des Maschinenwerkzeugs.

#### **Höchstbearbeitungsschritte (**∆**):**

∆ Schrupphöchststeigung.

#### **Fräsen mit oder ohne Radiusausgleich am Werkzeug:**

Ohne Kompensation

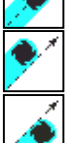

Mit Radiusausgleich des Werkzeugs auf der linken Seite.

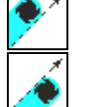

Mit Radiusausgleich des Werkzeugs auf der rechten Seite.

Wenn man diese Auswahl der Kompensation für rechts oder links trifft, erscheinen zwei neue zu programmierende Parameter:

- δl Schlichtaufmaß in der Seite.
- N Anzahl der Durchläufe zur Vertiefung.

#### **Schlichtaufmaß (**δ**):**

δ Schlichtaufmaß in der Tiefe.

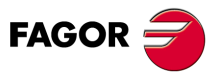

**CNC** 8065 TC

**(REF. 1201)**

**3.**

Profilzyklus auf der Ebene ZC.

ARBEIT MIT ARBEITSOPERATIONEN ODER ZYKLEN

#### **3.30.1 Grundlegende Funktionsweise. Profil ZC**

Die Schritte zur Bearbeitung dieser Zyklen sind folgende:

- **1** Wenn der Arbeitsgang zum Schruppen für ein anderes Werkzeug programmiert worden ist, führt die CNC den Werkzeugwechsel aus, indem sie den Werkzeugwechselpunkt anfährt, so wie es für die Maschine notwendig ist.
- **2** Das Werkzeug nähert sich im Schnellvorlauf an den Ausgangspunkt (X, Z), wobei auf den Achsen X und Z der gewählte Sicherheitsabstand eingehalten wird.
- **3** Ausrichtung der Spindel bis zur eingegebenen Position C.
- **4** Arbeitsgang Grobbearbeitung, mit Hilfe von hintereinander folgenden Durchläufen, bis die gewählte Entfernung zum Profil gleich dem Schlichtaufmaß ist.

Dieser Arbeitsgang zum Schruppen wird unter folgenden Bedingungen durchgeführt:

Wenn ∆ positive ist, die CNC berechnet den wahren Schritt, damit alle Durchläufe zum Plandrehen gleich sind. Dieser Übergang ist gleich oder kleiner als der festgelegte ∆.

Wenn ∆ negativ ist, erfolgen die Durchläufe mit dem einprogrammierten Wert, mit Ausnahme des letzten Durchlauf, bei dem die noch fehlende Bearbeitung erfolgt.

**5** Schlichtvorgang.

Das Schlichten des Werkstücks erfolgt unter den Bearbeitungsbedingungen, die für die Fertigstellung festgelegt wurden: Achsvorschub (F), Drehzahl des angetriebenen Werkzeugs (St).

**6** Sobald erst einmal der Arbeitsgang oder Zyklus beendet ist, kehrt das Werkzeug in die Position zurück, in der es sich befand, als der Zyklus aufgerufen wurde:

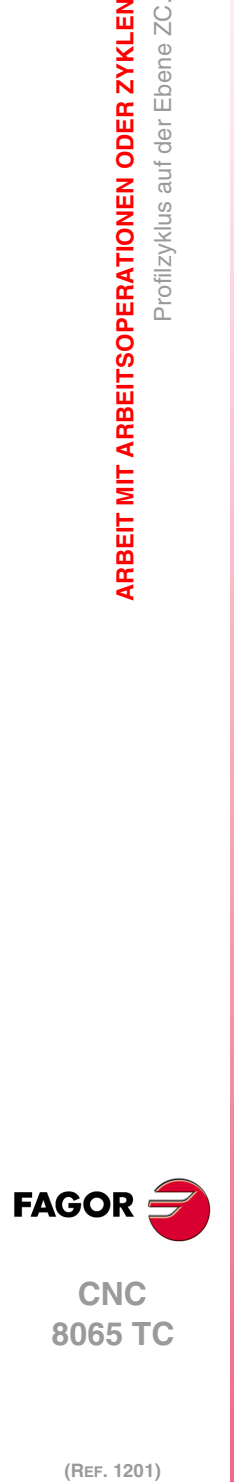

**3.**

**ARBEIT MIT ARBEITSOPERATIONEN ODER ZYKLEN**

Profilzyklus auf der Ebene ZC.

**ARBEIT MIT ARBEITSOPERATIONEN ODER ZYKLEN** 

# **3.31 Zyklus der rechteckigen Aussparung ZC / YZ.**

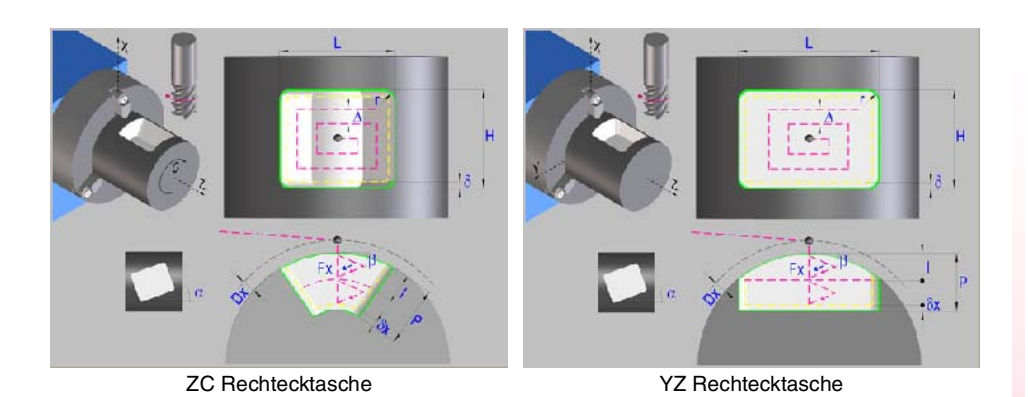

**Festlegung der Geometrie**

# **Anwahl der Arbeitsebene ZC oder YZ:**

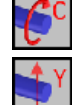

Auswahl der ZC-Ebene.

Auswahl der Hauptebene YZ.

#### **Auswahl des Anfangspunktes:**

Anfangspunkt in der Ecke.

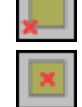

Anfangspunkt in der Mitte.

#### **Koordinaten des Anfangspunktes (ZC oder YZ):**

Man kann dies in zwei Formen definieren:

- Manuelles Eingeben des Wertes.
	- Z, C Koordinaten des Ausgangspunkts.
	- Y, Z Koordinaten des Ausgangspunkts.
- Zuweisen der tatsächlichen Stellung der Maschine.

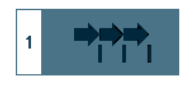

Aktivieren des Moduses Teach-in Das Fenster in Unterteil des Bildschirms zeigt die Werkzeugposition.

Verfahren der Achse mit dem Handrad oder JOG-Tippbetrieb bis zum gewünschten Punkt Betätigen der Taste [RECALL], um den auf dem Bildschirm angezeigten Wert zu übernehmen.

#### **Abmessungen der Tasche (L, H):**

- L Taschenlänge auf Z.
- H Taschenlänge auf Y.

#### **Position der Tasche und der Spindel (**α**, W):**

- α Winkel der Tasche in Bezug auf die Z-Achse.
- W Winkelposition der Spindel.

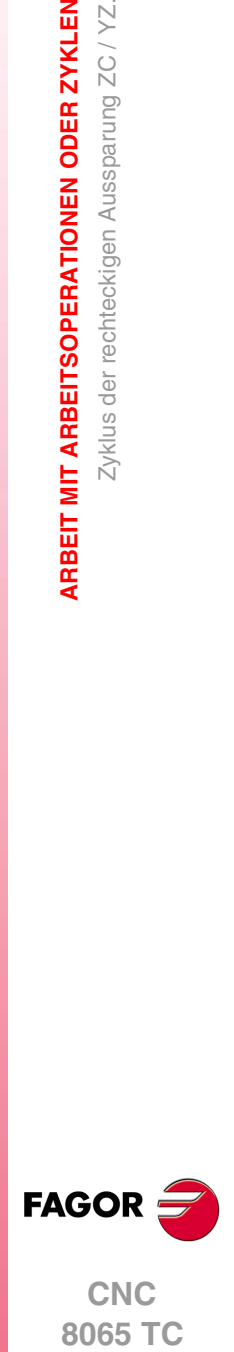

**3.**

**ARBEIT MIT ARBEITSOPERATIONEN ODER ZYKLEN** 

Zyklus der rechteckigen Aussparung ZC / YZ.

**•** 22  $\times$  2019 and  $\times$  2019 and  $\times$  2019 and  $\times$  2019 and  $\times$  2019 and  $\times$  2019 and  $\times$  2019 and  $\times$  2019 and  $\times$  2019 and  $\times$  2019 and  $\times$  2019 and  $\times$  2019 and  $\times$  3014 and 3014 and 3014 and 3014 and 3014 a **CNC** 8065 TC

**(REF. 1201)**

 $.191.$ 

#### **Auswahl der Art des Scheitels:**

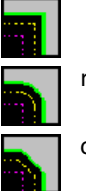

Normaler Scheitel.

- r Scheitel mit Verrundung. Festlegen des Radiuses der Abrundung (r).
- c Scheitel mit Abschrägung. Festlegen der Entfernung von der theoretischen Kante bis zum Punkt, an dem die Abschrägung (C) gemacht werden soll

#### **Zylinderradius (R) / Koordinate X der Ebene (X):**

- R Außenradius des Werkstücks.
- X Position X der Ebene

#### **Gesamttiefe (P):**

Gesamttiefe der Rechtecktasche.

#### **Dx-Sicherheitsabstand:**

Wenn man Kollisionen mit dem Werkstück vermeiden will, erlaubt die CNC, dass ein Annäherungspunkt zum Werkstück festgelegt wird. Der Sicherheitsabstand zeigt die Position vom Annäherungspunkt in Bezug auf Ausgangspunkt an.

Um einen dieser Werte zu ändern, wird dieser Wert markiert, der gewünschte Wert wird eingegeben, und man drückt die Taste.

#### **Bearbeitungsparameter**

#### **Vorschub bei der Vertiefung (Fp) und Bearbeitung (F):**

- Fp Eindringvorschub.
- F Bearbeitungsvorschub.

#### **Drehzahl des Maschinenwerkzeugs:**

- Daten des angetriebenen Werkzeugs nicht programmiert.
- 
- 
- - Einprogrammierte Daten des Maschinenwerkzeugs.
- S Drehzahl des Maschinenwerkzeugs.

#### **Schrupp-Parameter (I,** β**,** ∆**):**

- I Eindringungshöchststeigung
- β Seiteneindringungswinkel.
- ∆ Schrupphöchststeigung.

#### **Schlichtparameter (**θ**,** δ**,** δ**x):**

- θ Seiteneindringungswinkel.
- δ Schlichtaufmaß in der Seite.
- δx Schlichtaufmaß in der Tiefe.

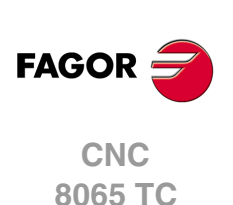

(REF. 1201)

Zyklus der rechteckigen Aussparung ZC / YZ.

**3.**

# **3.32 Zyklus der kreisförmigen Aussparung mit Kontur ZC / YZ.**

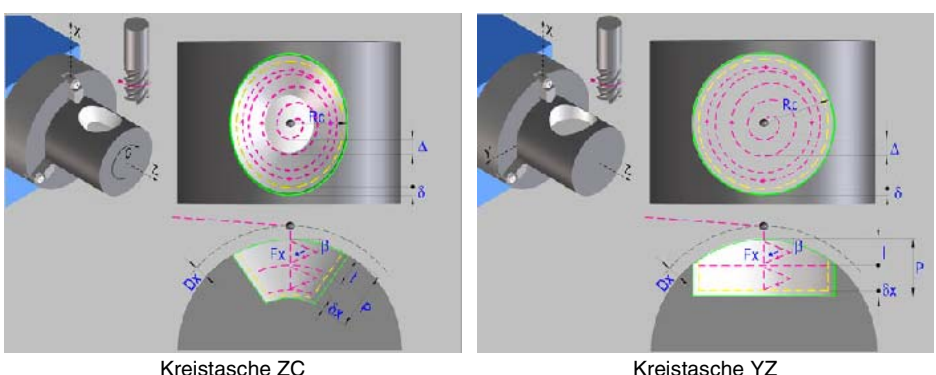

# **Festlegung der Geometrie**

#### **Anwahl der Arbeitsebene ZC oder YZ:**

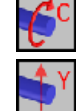

Auswahl der ZC-Ebene. Auswahl der Hauptebene YZ.

#### **Koordinaten des Mittelpunktes:**

Man kann dies in zwei Formen definieren:

- Manuelles Eingeben des Wertes. Kreistasche ZC:
	- Zc Mittenkoordinate auf der Z-Achse
	- Cc Mittenkoordinate auf der C-Achse

Kreistasche YZ:

- Zc Mittenkoordinate auf der Z-Achse
- Yc Mittenkoordinate auf der Y-Achse
- Zuweisen der tatsächlichen Stellung der Maschine.

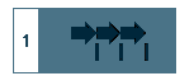

Aktivieren des Moduses Teach-in Das Fenster in Unterteil des Bildschirms zeigt die Werkzeugposition.

Verfahren der Achse mit dem Handrad oder JOG-Tippbetrieb bis zum gewünschten Punkt Betätigen der Taste [RECALL], um den auf dem Bildschirm angezeigten Wert zu übernehmen.

#### **Taschenabmessungen (Rc).**

Rc Radius der Tasche.

#### **Kopf Position (W):**

W Winkelposition der Spindel.

#### **Zylinderradius (R) / Koordinate X der Ebene (X):**

- R Außenradius des Werkstücks.
- X Position X der Ebene

#### **Gesamttiefe (P):**

Gesamttiefe der Kreistasche.

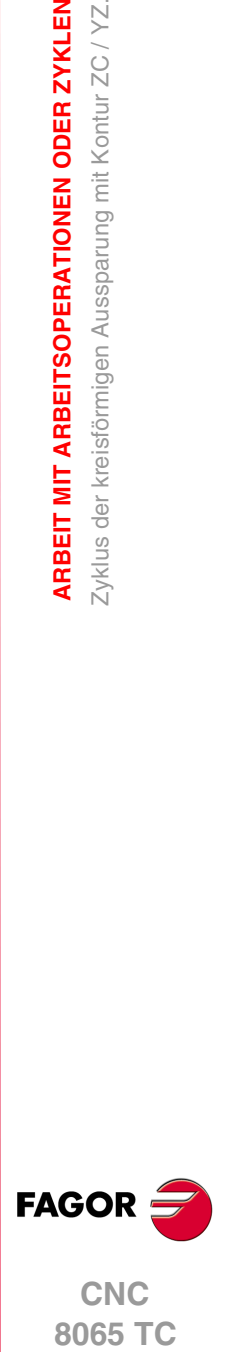

**3.**

**ARBEIT MIT ARBEITSOPERATIONEN ODER ZYKLEN** Zyklus der kreisförmigen Aussparung mit Kontur ZC / YZ.

**193· Zyklus der kreisförmigen Aussparung mit Kontur Zyklus der kreisförmigen Aussparung mit Kontur ZC / YZ. CNC** 8065 TC

#### **Dx-Sicherheitsabstand:**

Wenn man Kollisionen mit dem Werkstück vermeiden will, erlaubt die CNC, dass ein Annäherungspunkt zum Werkstück festgelegt wird. Der Sicherheitsabstand zeigt die Position vom Annäherungspunkt in Bezug auf Ausgangspunkt an.

Um einen dieser Werte zu ändern, wird dieser Wert markiert, der gewünschte Wert wird eingegeben, und man drückt die Taste.

#### **Bearbeitungsparameter**

#### **Vorschub bei der Vertiefung (Fp) und Bearbeitung (F):**

- Fp Eindringvorschub.
- F Bearbeitungsvorschub.

#### **Drehzahl des Maschinenwerkzeugs:**

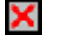

✔

Daten des angetriebenen Werkzeugs nicht programmiert.

Einprogrammierte Daten des Maschinenwerkzeugs.

S Drehzahl des Maschinenwerkzeugs.

#### **Schrupp-Parameter (I,** β**,** ∆**):**

- I Eindringungshöchststeigung
- β Seiteneindringungswinkel.
- ∆ Schrupphöchststeigung.

#### **Schlichtparameter (**θ**,** δ**,** δ**x):**

- θ Seiteneindringungswinkel.
- δ Schlichtaufmaß in der Seite.
- δx Schlichtaufmaß in der Tiefe.

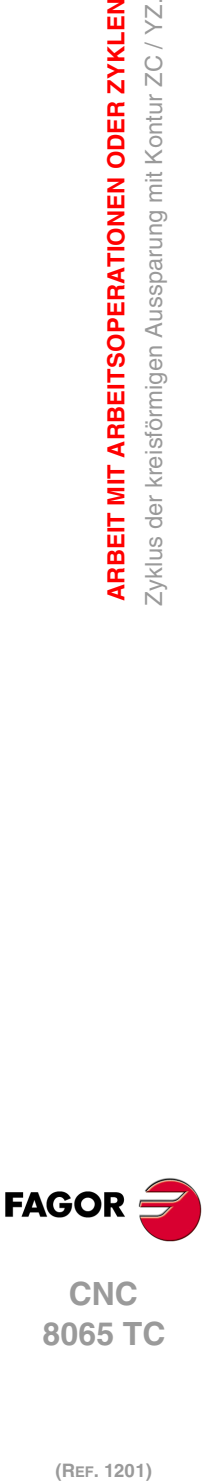

(REF. 1201)

**3.**

**ARBEIT MIT ARBEITSOPERATIONEN ODER ZYKLEN**

**ARBEIT MIT ARBEITSOPERATIONEN ODER ZYKLEN** Zyklus der kreisförmigen Aussparung mit Kontur ZC / YZ.

# **3.33 Zyklus der Aussparung mit Kontur 2D ZC/YZ.**

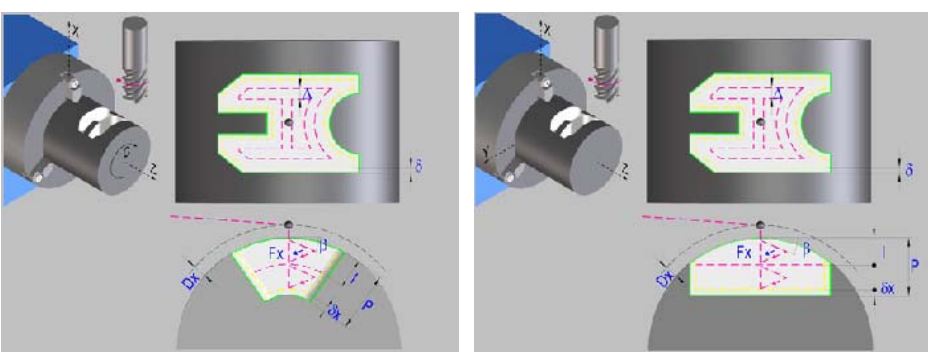

Profil Tasche 2D ZC Profil Tasche 2D YZ

## **Profildefinition**

Um das "Profilprogramm" zu definieren, wird das Fenster "Werkstück-Profilprogramm" oder "P" angeklickt

Sobald erst einmal die Auswahl getroffen wurde, kann man mit dem besagten Fenster:

#### **Geben Sie direkt die Nummer des "Profilprogramms" ein.**

Wenn das "Profilprogramm" bekannt ist, gibt man die Programmnummer ein und drückt die Taste [ENTER].

#### **Zugreifen auf das Verzeichnis "Profilprogramme", um eines davon auszuwählen.**

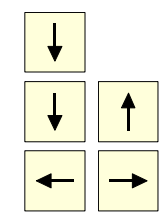

Der Festzyklus zeigt ein Fenster mit Programmen für Profile an, die der ausgewählten Ebene entsprechen und die darin festgelegt wurden.

Um sich innerhalb dieses Fensters zu bewegen, setzen Sie den Cursor auf das gewünschte Programm und drücken die Taste [ENTER].

Um dieses Fenster zu schließen, ohne ein Programm auszuwählen

#### **"Profilprogramm" neu zu editieren.**

Um ein "Programm" neu zu editieren, geben Sie die Programmnummer (zwischen 0 und 999) ein und drücken dann die Taste [RECALL].

Die CNC zeigt das entsprechende Fenster für den Profileditor an. Sobald erst einmal das Profil editiert wurde, ruft die CNC die Anmerkungen auf, die mit dem gerade bearbeiteten "Profilprogramm" verbunden werden sollen. Eingeben der gewünschten Anmerkung und Drücken der Taste [ENTER].

Wenn keine Kommentare gewünscht wird, Taste [ESC] drücken.

#### **Modifizieren eines "Profilprogramms", das bereits vorhanden ist.**

Um ein Programm zu modifizieren, gibt man die Programmnummer ein und drückt die Taste [RECALL]. Die CNC zeigt im Fenster des Profileditors das Profil an, das in dem Moment festgelegt wird. In diesem Fenster kann man folgenden Arbeitsoperationen ausführen:

- Hinzufügen von neuen Elementen am Ende der aktuellen Profilbearbeitung.
- Modifizierung jedes Elementes.
- Modifizierung oder Eingabe von Abfasungen, Abrundungen, usw.
- Löschen von Elementen des Profils.

#### **Anwahl der Arbeitsebene ZC oder YZ:**

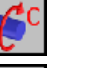

Auswahl der ZC-Ebene.

Auswahl der Hauptebene YZ.

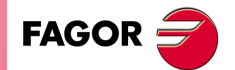

**CNC** 8065 TC

#### **Zylinderradius (R) / Koordinate X der Ebene (X):**

- R Außenradius des Werkstücks.
- X Position X der Ebene

#### **Gesamttiefe (P):**

Gesamttiefe der Rechtecktasche.

#### **Dx-Sicherheitsabstand:**

Wenn man Kollisionen mit dem Werkstück vermeiden will, erlaubt die CNC, dass ein Annäherungspunkt zum Werkstück festgelegt wird. Der Sicherheitsabstand zeigt die Position vom Annäherungspunkt in Bezug auf Ausgangspunkt an.

Um einen dieser Werte zu ändern, wird dieser Wert markiert, der gewünschte Wert wird eingegeben, und man drückt die Taste.

#### **Kopf Position (W):**

W Winkelposition der Spindel.

#### **Bearbeitungsparameter**

#### **Vorschub bei der Vertiefung (Fp) und Bearbeitung (F):**

- Fp Eindringvorschub.
- F Bearbeitungsvorschub.

#### **Drehzahl des Maschinenwerkzeugs:**

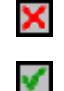

Daten des angetriebenen Werkzeugs nicht programmiert.

Einprogrammierte Daten des Maschinenwerkzeugs.

S Drehzahl des Maschinenwerkzeugs.

#### **Schrupp-Parameter (I,** β**,** ∆**):**

- I Eindringungshöchststeigung
- β Seiteneindringungswinkel.
- ∆ Schrupphöchststeigung.

#### **Schlichtparameter (**θ**,** δ**,** δ**x):**

- θ Seiteneindringungswinkel.
- δ Schlichtaufmaß in der Seite.
- δx Schlichtaufmaß in der Tiefe.

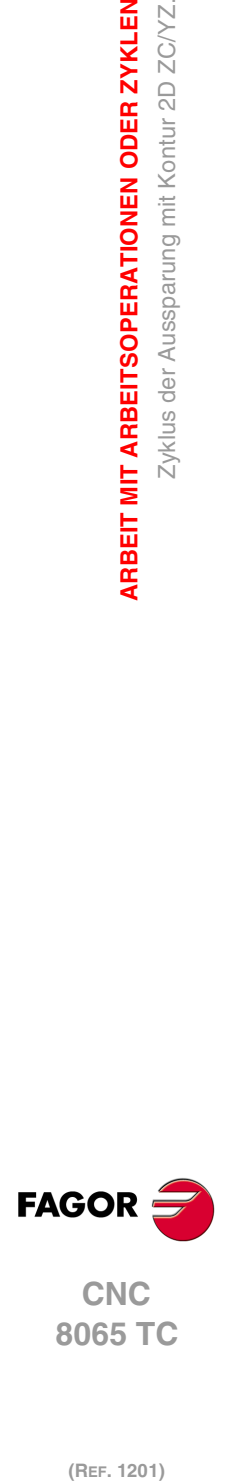

**3.**

**ARBEIT MIT ARBEITSOPERATIONEN ODER ZYKLEN**

Zyklus der Aussparung mit Kontur 2D ZC/YZ.

**ARBEIT MIT ARBEITSOPERATIONEN ODER ZYKLEN** 

# **3.34 Profilzyklus auf der Ebene XC.**

Profil XC. Steht zur Verfügung, wenn es eine C-Achse gibt.

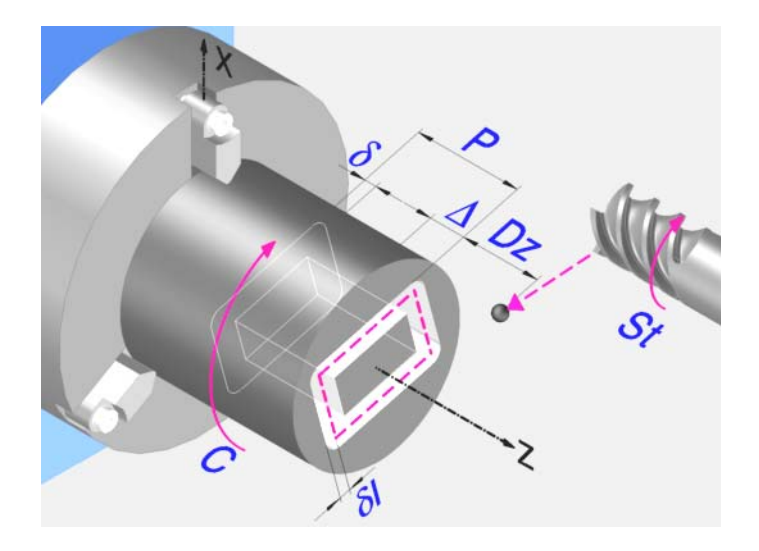

# **Profildefinition**

Um das "Profilprogramm" zu definieren, wird das Fenster "Werkstück-Profilprogramm" oder "P" angeklickt

Sobald erst einmal die Auswahl getroffen wurde, kann man mit dem besagten Fenster:

#### **Geben Sie direkt die Nummer des "Profilprogramms" ein.**

Wenn das "Profilprogramm" bekannt ist, gibt man die Programmnummer ein und drückt die Taste [ENTER].

#### **Zugreifen auf das Verzeichnis "Profilprogramme", um eines davon auszuwählen.**

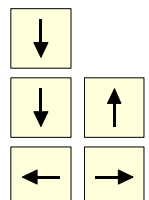

Der Festzyklus zeigt ein Fenster mit Programmen für Profile an, die der ausgewählten Ebene entsprechen und die darin festgelegt wurden.

Um sich innerhalb dieses Fensters zu bewegen, setzen Sie den Cursor auf das gewünschte Programm und drücken die Taste [ENTER].

Um dieses Fenster zu schließen, ohne ein Programm auszuwählen

#### **"Profilprogramm" neu zu editieren.**

Um ein "Programm" neu zu editieren, geben Sie die Programmnummer (zwischen 0 und 999) ein und drücken dann die Taste [RECALL].

Die CNC zeigt das entsprechende Fenster für den Profileditor an. Sobald erst einmal das Profil editiert wurde, ruft die CNC die Anmerkungen auf, die mit dem gerade bearbeiteten "Profilprogramm" verbunden werden sollen. Eingeben der gewünschten Anmerkung und Drücken der Taste [ENTER].

Wenn keine Kommentare gewünscht wird, Taste [ESC] drücken.

#### **Modifizieren eines "Profilprogramms", das bereits vorhanden ist.**

Um ein Programm zu modifizieren, gibt man die Programmnummer ein und drückt die Taste [RECALL]. Die CNC zeigt im Fenster des Profileditors das Profil an, das in dem Moment festgelegt wird. In diesem Fenster kann man folgenden Arbeitsoperationen ausführen:

- Hinzufügen von neuen Elementen am Ende der aktuellen Profilbearbeitung.
- Modifizierung jedes Elementes.
- Modifizierung oder Eingabe von Abfasungen, Abrundungen, usw.
- Löschen von Elementen des Profils.

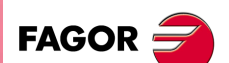

**CNC** 8065 TC

#### **Koordinatenwert auf der Z-Achse des Anfangspunktes (Z)**

Man kann dies in zwei Formen definieren:

- Manuelles Eingeben des Wertes.
	- Z Koordinate des Ausgangspunkts.
- Zuweisen der tatsächlichen Stellung der Maschine.

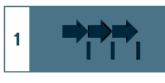

Aktivieren des Moduses Teach-in Das Fenster in Unterteil des Bildschirms zeigt die Werkzeugposition.

Verfahren der Achse mit dem Handrad oder JOG-Tippbetrieb bis zum gewünschten Punkt Betätigen der Taste [RECALL], um den auf dem Bildschirm angezeigten Wert zu übernehmen.

#### **Gesamttiefe (P)**

Die Gesamttiefe des Profils programmiert man mit einem positiven Wert und in Radien (Kontur XC).

#### **Sicherheitsabstand.**

Wenn man Kollisionen mit dem Werkstück vermeiden will, erlaubt die CNC, dass ein Annäherungspunkt zum Werkstück festgelegt wird. Der Sicherheitsabstand zeigt die Position vom Annäherungspunkt in Bezug auf Ausgangspunkt an. Um einen dieser Werte zu ändern, wird dieser Wert markiert, der gewünschte Wert wird eingegeben, und man drückt die Taste.

#### **Bearbeitungsparameter**

#### **Vorschub bei der Vertiefung (Fp) und Bearbeitung:**

- Fp Eindringvorschub.
- F Bearbeitungsvorschub.

#### **Drehzahl des Maschinenwerkzeugs::**

Daten des angetriebenen Werkzeugs nicht programmiert.

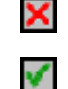

- Einprogrammierte Daten des Maschinenwerkzeugs.
- 
- Sn Drehzahl des Maschinenwerkzeugs.

#### **Höchstbearbeitungsschritte (**∆**):**

∆ Schrupphöchststeigung.

#### **Fräsen mit oder ohne Radiusausgleich am Werkzeug:**

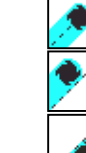

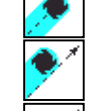

Ohne Kompensation

- Mit Radiusausgleich des Werkzeugs auf der linken Seite.
- Mit Radiusausgleich des Werkzeugs auf der rechten Seite.

Wenn man diese Auswahl der Kompensation für rechts oder links trifft, erscheinen zwei neue zu programmierende Parameter:

- δl Schlichtaufmaß in der Seite.
- N Anzahl der Durchläufe zur Vertiefung.

#### **Schlichtaufmaß (**δ**):**

δ Schlichtaufmaß in der Tiefe.

**3. ARBEIT MIT ARBEITSOPERATIONEN ODER ZYKLEN** Profilzyklus auf der Ebene XC. **(REF. 1201)**<br>(REF. 1201)<br>Richtland auf der Ebene XC.<br>Profilzyklus auf der Ebene XC. **ARBEIT MIT ARBEITSOPERATIONEN ODER ZYKLEN**

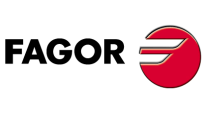

**CNC 8065 TC**

# **3.34.1 Grundlegende Funktionsweise. Profilen XC**

Die Schritte zur Bearbeitung dieser Zyklen sind folgende:

- **1** Wenn der Arbeitsgang zum Schruppen für ein anderes Werkzeug programmiert worden ist, führt die CNC den Werkzeugwechsel aus, indem sie den Werkzeugwechselpunkt anfährt, so wie es für die Maschine notwendig ist.
- **2** Das Werkzeug nähert sich im Schnellvorlauf an den Ausgangspunkt (X, Z), wobei auf den Achsen X und Z der gewählte Sicherheitsabstand eingehalten wird.
- **3** Ausrichtung der Spindel bis zur eingegebenen Position C.
- **4** Arbeitsgang Grobbearbeitung, mit Hilfe von hintereinander folgenden Durchläufen, bis die gewählte Entfernung zum Profil gleich dem Schlichtaufmaß ist.

Dieser Arbeitsgang zum Schruppen wird unter folgenden Bedingungen durchgeführt:

Wenn ∆ positive ist, die CNC berechnet den wahren Schritt, damit alle Durchläufe zum Plandrehen gleich sind. Dieser Übergang ist gleich oder kleiner als der festgelegte ∆.

Wenn ∆ negativ ist, erfolgen die Durchläufe mit dem einprogrammierten Wert, mit Ausnahme des letzten Durchlauf, bei dem die noch fehlende Bearbeitung erfolgt.

**5** Schlichtvorgang.

Das Schlichten des Werkstücks erfolgt unter den Bearbeitungsbedingungen, die für die Fertigstellung festgelegt wurden: Achsvorschub (F), Drehzahl des angetriebenen Werkzeugs (St).

**6** Sobald erst einmal der Arbeitsgang oder Zyklus beendet ist, kehrt das Werkzeug in die Position zurück, in der es sich befand, als der Zyklus aufgerufen wurde:

**3. ARBEIT MIT ARBEITSOPERATIONEN ODER ZYKLEN 8066 TCC CONDUMERATIONEN ODER ZYKLEN<br>8065 TCC CONDUCT Profilzyklus auf der Ebene XC.<br>TCC CONDUCT CONDUCT CONDUCT CONDUCT CONDUCT CONDUCT CONDUCT CONDUCT CONDUCT CONDUCT CONDUCT CONDUCT CONDUCT CONDUCT CONDUCT CONDUCT COND** Profilzyklus auf der Ebene XC.

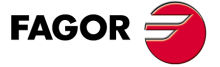

**•** Profilzyklus auf der Ebene XC.<br>• 199·<br>• 199· **CNC** 8065 TC

# **3.35 Zyklus der rechteckigen Tasche XC/XY.**

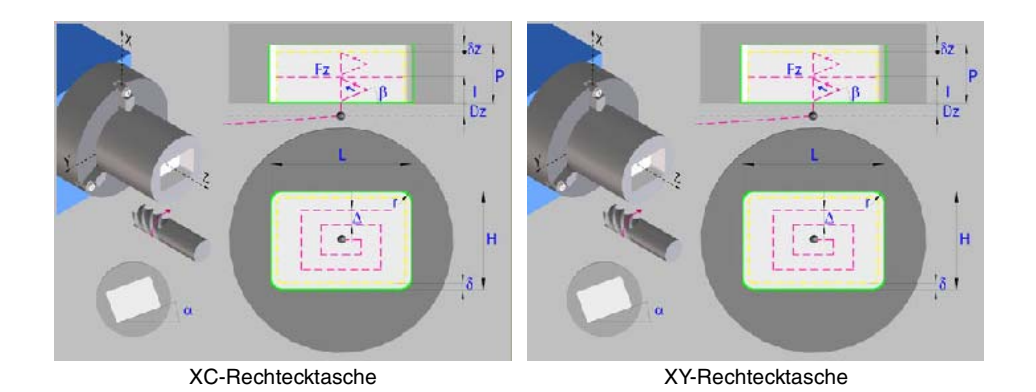

# **Festlegung der Geometrie**

#### **Auswahl der Ebene XC oder XY:**

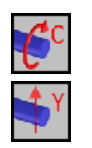

Auswahl der Hauptebene XY.

Auswahl der Hauptebene XC.

#### **Auswahl des Anfangspunktes:**

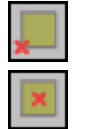

Anfangspunkt in der Mitte.

Anfangspunkt in der Ecke.

#### **Koordinaten des Anfangspunktes (XC oder XY):**

Man kann dies in zwei Formen definieren:

- Manuelles Eingeben des Wertes.
	- X, C Koordinaten des Ausgangspunkts.
	- X, Y Koordinaten des Ausgangspunkts.
- Zuweisen der tatsächlichen Stellung der Maschine.

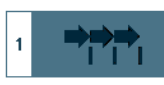

Aktivieren des Moduses Teach-in Das Fenster in Unterteil des Bildschirms zeigt die Werkzeugposition.

Verfahren der Achse mit dem Handrad oder JOG-Tippbetrieb bis zum gewünschten Punkt Betätigen der Taste [RECALL], um den auf dem Bildschirm angezeigten Wert zu übernehmen.

#### **Abmessungen der Tasche (L, H):**

- L Taschenlänge auf X.
- H Taschenlänge auf Y.

#### **Position der Tasche und der Spindel (**α**, W):**

- α Winkel der Tasche in Bezug auf die X-Achse.
- W Winkelposition der Spindel.

**ARBEIT MIT ARBEITSOPERATIONEN ODER ZYKLEN (REF. 1201)**<br>(REF. 1201)<br>Zyklus der rechteckigen Tasche XC/XY.<br>Zyklus der rechteckigen Tasche XC/XY. **ARBEIT MIT ARBEITSOPERATIONEN ODER ZYKLEN** Zyklus der rechteckigen Tasche XC/XY.

**3.**

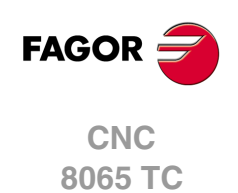

#### **Auswahl der Art des Scheitels:**

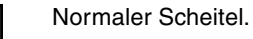

r Scheitel mit Verrundung. Festlegen des Radiuses der Abrundung (r).

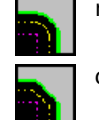

c Scheitel mit Abschrägung. Festlegen der Entfernung von der theoretischen Kante bis zum Punkt, an dem die Abschrägung (C) gemacht werden soll

#### **Koordinate Z der Ebene (Z):**

Z Position Z der Ebene.

#### **Gesamttiefe (P):**

Gesamttiefe der Rechtecktasche.

#### **Dz-Sicherheitsabstand:**

Wenn man Kollisionen mit dem Werkstück vermeiden will, erlaubt die CNC, dass ein Annäherungspunkt zum Werkstück festgelegt wird. Der Sicherheitsabstand zeigt die Position vom Annäherungspunkt in Bezug auf Ausgangspunkt an.

Um einen dieser Werte zu ändern, wird dieser Wert markiert, der gewünschte Wert wird eingegeben, und man drückt die Taste.

#### **Bearbeitungsparameter**

#### **Vorschub bei der Vertiefung (Fp) und Bearbeitung (F):**

- Fp Eindringvorschub.
- F Bearbeitungsvorschub.

#### **Drehzahl des Maschinenwerkzeugs:**

Daten des angetriebenen Werkzeugs nicht programmiert. X

Einprogrammierte Daten des Maschinenwerkzeugs.

K.

S Drehzahl des Maschinenwerkzeugs.

#### **Schrupp-Parameter (I,** β**,** ∆**):**

- I Eindringungshöchststeigung
- β Seiteneindringungswinkel.
- ∆ Schrupphöchststeigung.

#### **Schlichtparameter (**θ**,** δ**,** δ**x):**

- θ Seiteneindringungswinkel.
- δ Schlichtaufmaß in der Seite.
- δz Schlichtaufmaß in der Tiefe.

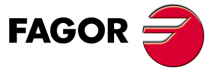

**CNC** 8065 TC

**(REF. 1201)**

 $.201.$ 

# **3.36 Zyklus der kreisförmigen Tasche XC/XY.**

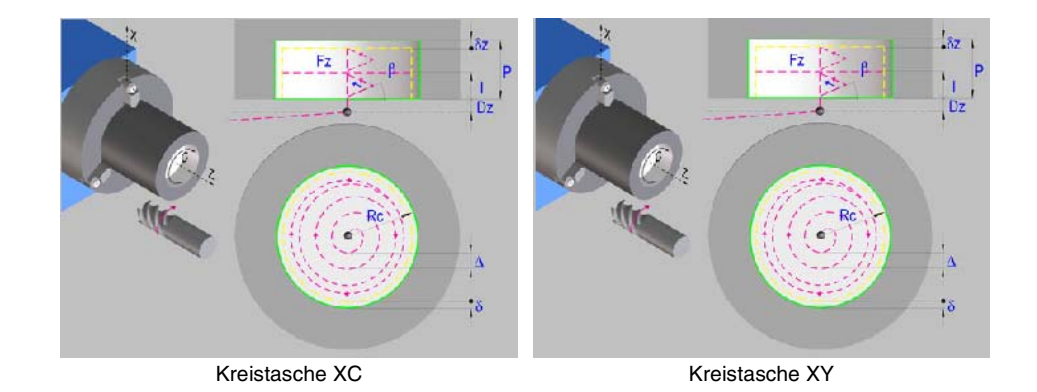

# **Festlegung der Geometrie**

#### **Auswahl der Ebene XC oder XY:**

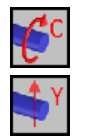

Auswahl der Hauptebene XY.

Auswahl der Hauptebene XC.

#### **Koordinaten des Mittelpunktes:**

Man kann dies in zwei Formen definieren:

• Manuelles Eingeben des Wertes.

Kreistasche XC:

Xc Mittenkoordinate auf der X-Achse.

Cc Mittenkoordinate auf der C-Achse

Kreistasche XY:

- Xc Mittenkoordinate auf der X-Achse.
- Yc Mittenkoordinate auf der Y-Achse
- Zuweisen der tatsächlichen Stellung der Maschine.

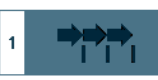

Aktivieren des Moduses Teach-in Das Fenster in Unterteil des Bildschirms zeigt die Werkzeugposition.

Verfahren der Achse mit dem Handrad oder JOG-Tippbetrieb bis zum gewünschten Punkt Betätigen der Taste [RECALL], um den auf dem Bildschirm angezeigten Wert zu übernehmen.

#### **Taschenabmessungen (Rc).**

Rc Radius der Tasche.

#### **Kopf Position (W):**

W Winkelposition der Spindel.

#### **Koordinate Z der Ebene (Z):**

Z Position Z der Ebene.

#### **Gesamttiefe (P):**

Gesamttiefe der Kreistasche.

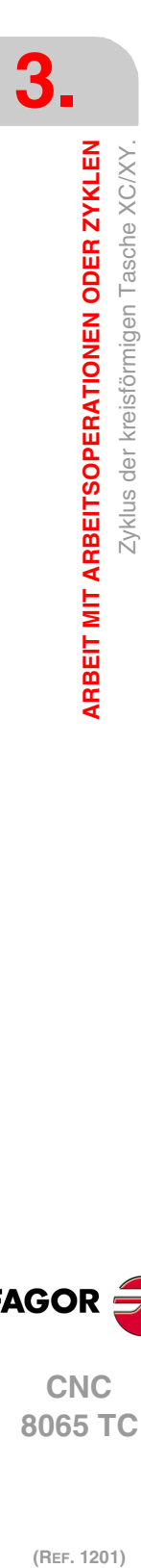

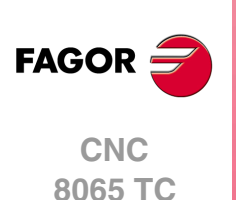

#### **Dz-Sicherheitsabstand:**

Wenn man Kollisionen mit dem Werkstück vermeiden will, erlaubt die CNC, dass ein Annäherungspunkt zum Werkstück festgelegt wird. Der Sicherheitsabstand zeigt die Position vom Annäherungspunkt in Bezug auf Ausgangspunkt an.

Um einen dieser Werte zu ändern, wird dieser Wert markiert, der gewünschte Wert wird eingegeben, und man drückt die Taste.

#### **Bearbeitungsparameter**

#### **Vorschub bei der Vertiefung (Fp) und Bearbeitung (F):**

- Fp Eindringvorschub.
- F Bearbeitungsvorschub.

#### **Drehzahl des Maschinenwerkzeugs:**

Daten des angetriebenen Werkzeugs nicht programmiert.

- Einprogrammierte Daten des Maschinenwerkzeugs.
- V

X

S Drehzahl des Maschinenwerkzeugs.

#### **Schrupp-Parameter (I,** β**,** ∆**):**

- I Eindringungshöchststeigung
- β Seiteneindringungswinkel.
- ∆ Schrupphöchststeigung.

#### **Schlichtparameter (**θ**,** δ**,** δ**x):**

- θ Seiteneindringungswinkel.
- δ Schlichtaufmaß in der Seite.
- δz Schlichtaufmaß in der Tiefe.

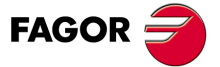

**CNC** 8065 TC

# **3.37 Zyklus der Tasche mit Kontur 2D XC/XY.**

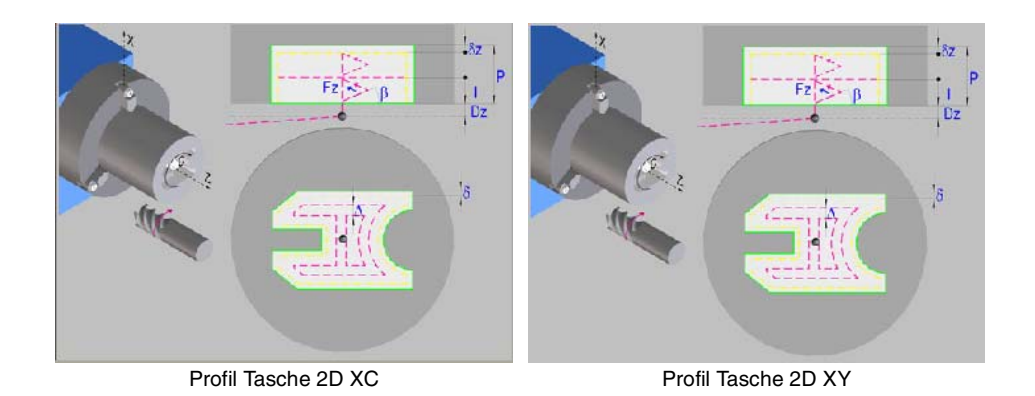

## **Profildefinition**

Um das "Profilprogramm" zu definieren, wird das Fenster "Werkstück-Profilprogramm" oder "P" angeklickt

Sobald erst einmal die Auswahl getroffen wurde, kann man mit dem besagten Fenster:

#### **Geben Sie direkt die Nummer des "Profilprogramms" ein.**

Wenn das "Profilprogramm" bekannt ist, gibt man die Programmnummer ein und drückt die Taste [ENTER].

#### **Zugreifen auf das Verzeichnis "Profilprogramme", um eines davon auszuwählen.**

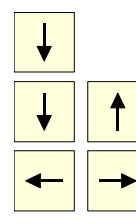

Der Festzyklus zeigt ein Fenster mit Programmen für Profile an, die der ausgewählten Ebene entsprechen und die darin festgelegt wurden.

Um sich innerhalb dieses Fensters zu bewegen, setzen Sie den Cursor auf das gewünschte Programm und drücken die Taste [ENTER].

Um dieses Fenster zu schließen, ohne ein Programm auszuwählen

#### **"Profilprogramm" neu zu editieren.**

Um ein "Programm" neu zu editieren, geben Sie die Programmnummer (zwischen 0 und 999) ein und drücken dann die Taste [RECALL].

Die CNC zeigt das entsprechende Fenster für den Profileditor an. Sobald erst einmal das Profil editiert wurde, ruft die CNC die Anmerkungen auf, die mit dem gerade bearbeiteten "Profilprogramm" verbunden werden sollen. Eingeben der gewünschten Anmerkung und Drücken der Taste [ENTER].

Wenn keine Kommentare gewünscht wird, Taste [ESC] drücken.

#### **Modifizieren eines "Profilprogramms", das bereits vorhanden ist.**

Um ein Programm zu modifizieren, gibt man die Programmnummer ein und drückt die Taste [RECALL]. Die CNC zeigt im Fenster des Profileditors das Profil an, das in dem Moment festgelegt wird. In diesem Fenster kann man folgenden Arbeitsoperationen ausführen:

- Hinzufügen von neuen Elementen am Ende der aktuellen Profilbearbeitung.
- Modifizierung jedes Elementes.
- Modifizierung oder Eingabe von Abfasungen, Abrundungen, usw.
- Löschen von Elementen des Profils.

#### **Auswahl der Ebene XC oder XY:**

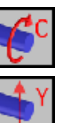

Auswahl der Hauptebene XC.

Auswahl der Hauptebene XY.

**CNC 8065 TC**

(REF. 1201)

**FAGOR** 

#### **Koordinate Z der Ebene (Z):**

Z Position Z der Ebene.

#### **Gesamttiefe (P):**

Gesamttiefe der Rechtecktasche.

#### **Dz-Sicherheitsabstand:**

Wenn man Kollisionen mit dem Werkstück vermeiden will, erlaubt die CNC, dass ein Annäherungspunkt zum Werkstück festgelegt wird. Der Sicherheitsabstand zeigt die Position vom Annäherungspunkt in Bezug auf Ausgangspunkt an.

Um einen dieser Werte zu ändern, wird dieser Wert markiert, der gewünschte Wert wird eingegeben, und man drückt die Taste.

#### **Kopf Position (W):**

×

V

W Winkelposition der Spindel.

#### **Bearbeitungsparameter**

#### **Vorschub bei der Vertiefung (Fp) und Bearbeitung (F):**

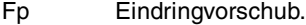

F Bearbeitungsvorschub.

#### **Drehzahl des Maschinenwerkzeugs:**

Daten des angetriebenen Werkzeugs nicht programmiert.

Einprogrammierte Daten des Maschinenwerkzeugs.

S Drehzahl des Maschinenwerkzeugs.

#### **Schrupp-Parameter (I,** β**,** ∆**):**

- I Eindringungshöchststeigung
- β Seiteneindringungswinkel.
- ∆ Schrupphöchststeigung.

#### **Schlichtparameter (**θ**,** δ**,** δ**x):**

- θ Seiteneindringungswinkel.
- δ Schlichtaufmaß in der Seite.
- δz Schlichtaufmaß in der Tiefe.

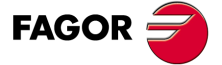

**CNC** 8065 TC

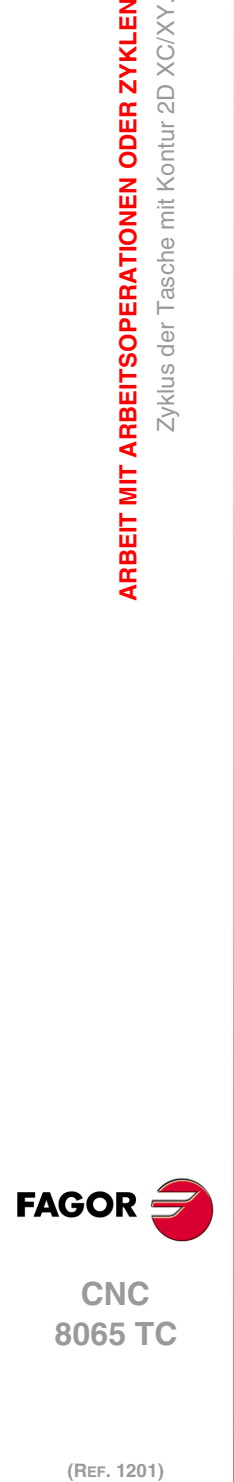

**3.**

**ARBEIT MIT ARBEITSOPERATIONEN ODER ZYKLEN**

Zyklus der Tasche mit Kontur 2D XC/XY.

ARBEIT MIT ARBEITSOPERATIONEN ODER ZYKLEN

# **NORMGEWINDE**

# **4**

Man erlaubt auf allen Ebenen, mit Ausnahme des frontalen Gewindeschneidens, die Eingabe des Durchmessers, damit die CNC die entsprechende Ganghöhe und Tiefe berechnet.

Ein neues Feld (Fenster) erlaubt die Auswahl der Art des Normgewindes. Wenn man P.H. auswählt (Gewinde mit Freigang), werden die Ganghöhe und die Tiefe des Gewindes direkt vom Anwender ausgewählt. Normalgewinde sind zylindrische Gewinde mit einem Eingang.

Es ist möglich, ein konisches Gewinde und auch ein Normgewinde auszuwählen, in diesem Fall erfolgt die Berechnung der Ganghöhe und der Tiefe, die dem zylindrischen Normgewinde entsprechen würde, und wendet diese auf das konische Gewinde an.

Die verfügbaren Gewindearten sind:

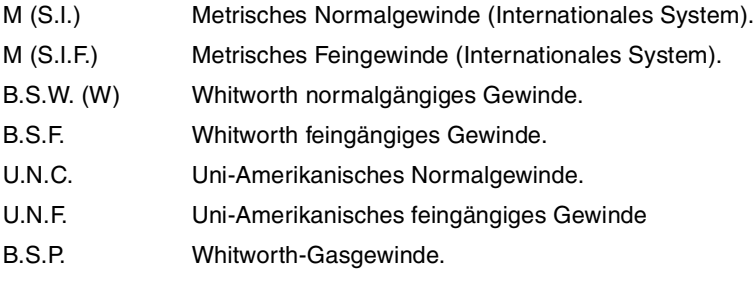

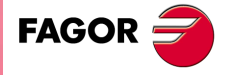

**CNC 8065 TC**

# **4.1 Metrisches Normalgewinde — M (S.I.)**

**Durchmesser Steigung Tiefe (mm)** 

**(mm) (Zoll) (mm) (Zoll) Innen Außen** 0,3000 | 0,0118 | 0,0750 | 0,0030 | 0,0406 | 0,0460

0,4000 0,0157 0,1000 0,0039 0,0541 0,0613 0,5000 0,0197 0,1250 0,0049 0,0677 0,0767 0,6000 0,0236 0,1500 0,0059 0,0812 0,0920 0,8000 0,0315 0,2000 0,0079 0,1083 0,1227 1,0000 0,0394 0,2500 0,0098 0,1353 0,1534 1,2000 0,0472 0,2500 0,0098 0,1353 0,1534 Metrisches Normalgewinde - M (S.I.)

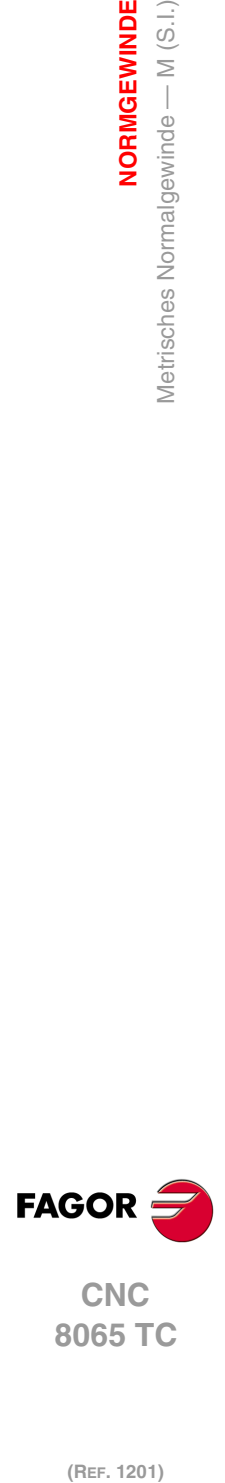

**4.**

**NORMGEWINDE**

**NORMGEWINDE** 

**8065 TC**

(REF. 1201)

1,4000 0,0551 0,3000 0,0118 0,1624 0,1840 1,6000 0,0630 0,3500 0,0138 0,1895 0,2147 1,7000 0,0669 0,3500 0,0138 0,1895 0,2147 1,8000 0,0709 0,3500 0,0138 0,1895 0,2147 2,0000 0,0787 0,4000 0,0157 0,2165 0,2454 2,2000 | 0,0866 | 0,4500 | 0,0177 | 0,2436 | 0,2760 2,3000 0,0906 0,4000 0,0157 0,2165 0,2454 2,5000 | 0,0984 | 0,4500 | 0,0177 | 0,2436 | 0,2760 2,6000 0,1024 0,4500 0,0177 0,2436 0,2760 3,0000 0,1181 0,5000 0,0197 0,2707 0,3067 3,5000 | 0,1378 | 0,6000 | 0,0236 | 0,3248 | 0,3680 4,0000 0,1575 0,7000 0,0276 0,3789 0,4294 4,5000 0,1772 0,7500 0,0295 0,4060 0,4601 5,0000 0,1969 0,8000 0,0315 0,4330 0,4907 5,5000 0,2165 0,9000 0,0354 0,4872 0,5521 6,0000 0,2362 1,0000 0,0394 0,5413 0,6134 7,0000 0,2756 1,0000 0,0394 0,5413 0,6134 8,0000 | 0,3150 | 1,2500 | 0,0492 | 0,6766 | 0,7668 9,0000 | 0,3543 | 1,2500 | 0,0492 | 0,6766 | 0,7668 10,0000 0,3937 1,5000 0,0591 0,8120 0,9201 11,0000 | 0,4331 | 1,5000 | 0,0591 | 0,8120 | 0,9201 12,0000 0,4724 1,7500 0,0689 0,9473 1,0735 14,0000 0,5512 2,0000 0,0787 1,0826 1,2268 16,0000 0,6299 2,0000 0,0787 1,0826 1,2268 18,0000 | 0,7087 | 2,5000 | 0,0984 | 1,3533 | 1,5335 20,0000 | 0,7874 | 2,5000 | 0,0984 | 1,3533 | 1,5335 22,0000 | 0,8661 | 2,5000 | 0,0984 | 1,3533 | 1,5335 24,0000 0,9449 3,0000 0,1181 1,6239 1,8402 27,0000 | 1,0630 | 3,0000 | 0,1181 | 1,6239 | 1,8402 30,0000 | 1,1811 | 3,5000 | 0,1378 | 1,8946 | 2,1469 33,0000 | 1,2992 | 3,5000 | 0,1378 | 1,8946 | 2,1469 36,0000 | 1,4173 | 4,0000 | 0,1575 | 2,1652 | 2,4536 39,0000 | 1,5354 | 4,0000 | 0,1575 | 2,1652 | 2,4536 42,0000 | 1,6535 | 4,5000 | 0,1772 | 2,4359 | 2,7603 45,0000 | 1,7717 | 4,5000 | 0,1772 | 2,4359 | 2,7603 48,0000 | 1,8898 | 5,0000 | 0,1969 | 2,7065 | 3,0670 52,0000 2,0472 5,0000 0,1969 2,7065 3,0670 56,0000 2,2047 5,5000 0,2165 2,9772 3,3737 60,0000 2,3622 5,5000 0,2165 2,9772 3,3737 64,0000 2,5197 6,0000 0,2362 3,2478 3,6804 68,0000 2,6772 6,0000 0,2362 3,2478 3,6804 72,0000 2,8346 6,0000 0,2362 3,2478 3,6804 76,0000 2,9921 6,0000 0,2362 3,2478 3,6804 80,0000 | 3,1496 | 6,0000 | 0,2362 | 3,2478 | 3,6804

#### **·208·**

# **4.2 Metrisches Feingewinde — M (S.I.F.)**

Die CNC kalkuliert die Tiefe anhand dieser Formeln:

- Innengewinde Tiefe = 0,5413 x Steigung
- Außengewinde Tiefe = 0,6134 x Steigung

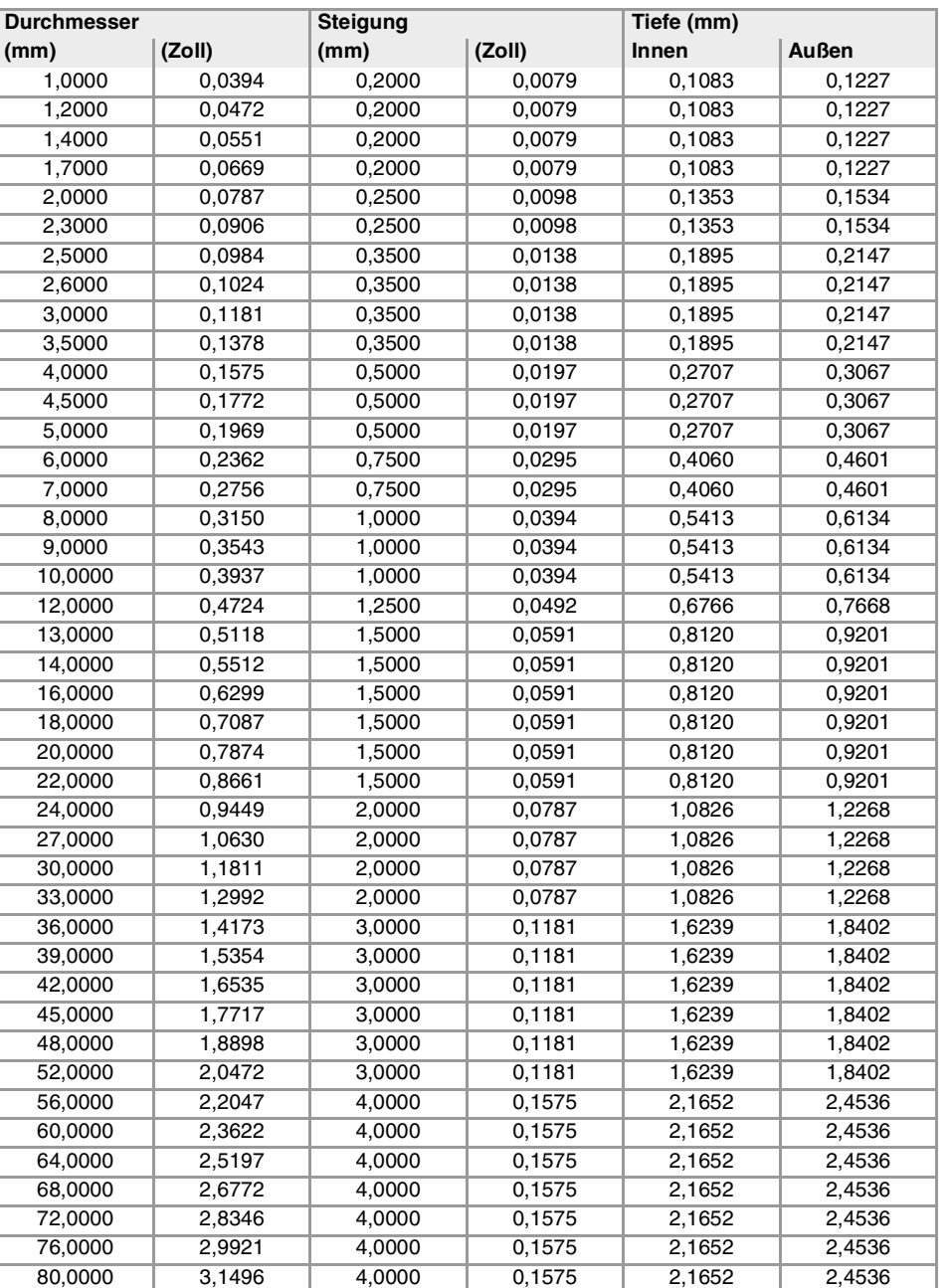

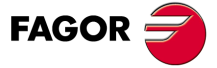

**CNC** 8065 TC

# **4.3 Whitworth normalgängiges — BSW (W.)**

Die Gewinde müssen in mm oder Zoll definiert werden. Zum Beispiel muss man zur Definition eines Whitworth Gewindes von 1/16" den Wert 1,5875 mm oder 0,0625 Zoll eingeben.

Die CNC berechnet den Gang und die Tiefe gemäß den folgenden Formeln:

- Gang in mm = 25,4 / Anzahl der Gewindegänge
- Gang in Zoll = 1 / Anzahl der Gewindegänge
- Innengewinde Tiefe = 0,6403 x Steigung
- Außengewinde Tiefe = 0,6403 x Steigung

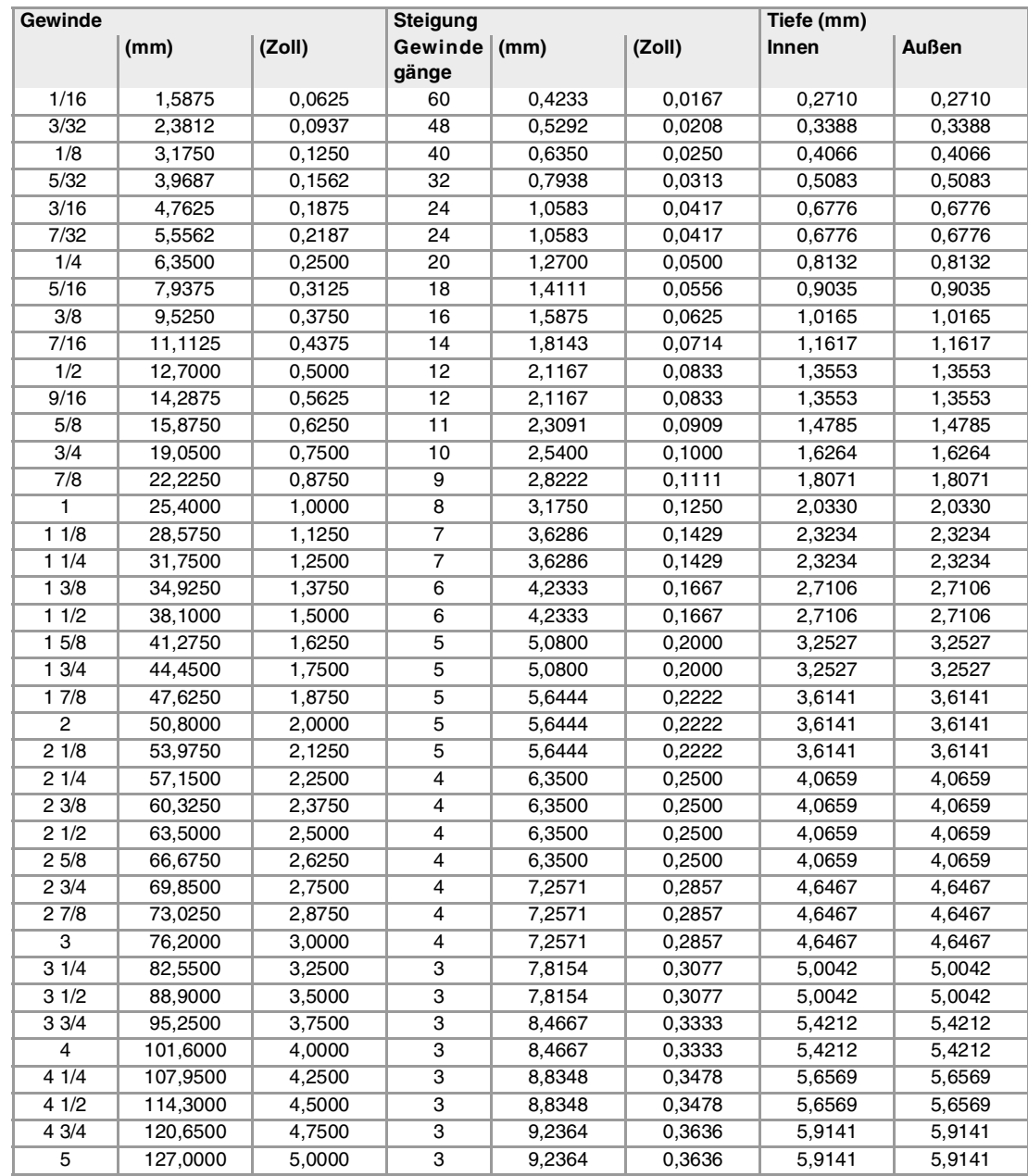

**CNC 8065 TC**

**FAGOR** 

# **4.4 Whitworth feingängiges Gewinde — BSF**

Die Gewinde müssen in mm oder Zoll definiert werden. Zum Beispiel muss man zur Definition eines Whitworth Gewindes von 3/16" den Wert 4,7625 mm oder 0,1875 Zoll eingeben.

Die CNC berechnet den Gang und die Tiefe gemäß den folgenden Formeln:

- Gang in mm = 25,4 / Anzahl der Gewindegänge
- Gang in Zoll = 1 / Anzahl der Gewindegänge
- Innengewinde Tiefe = 0,6403 x Steigung
- Außengewinde Tiefe = 0,6403 x Steigung

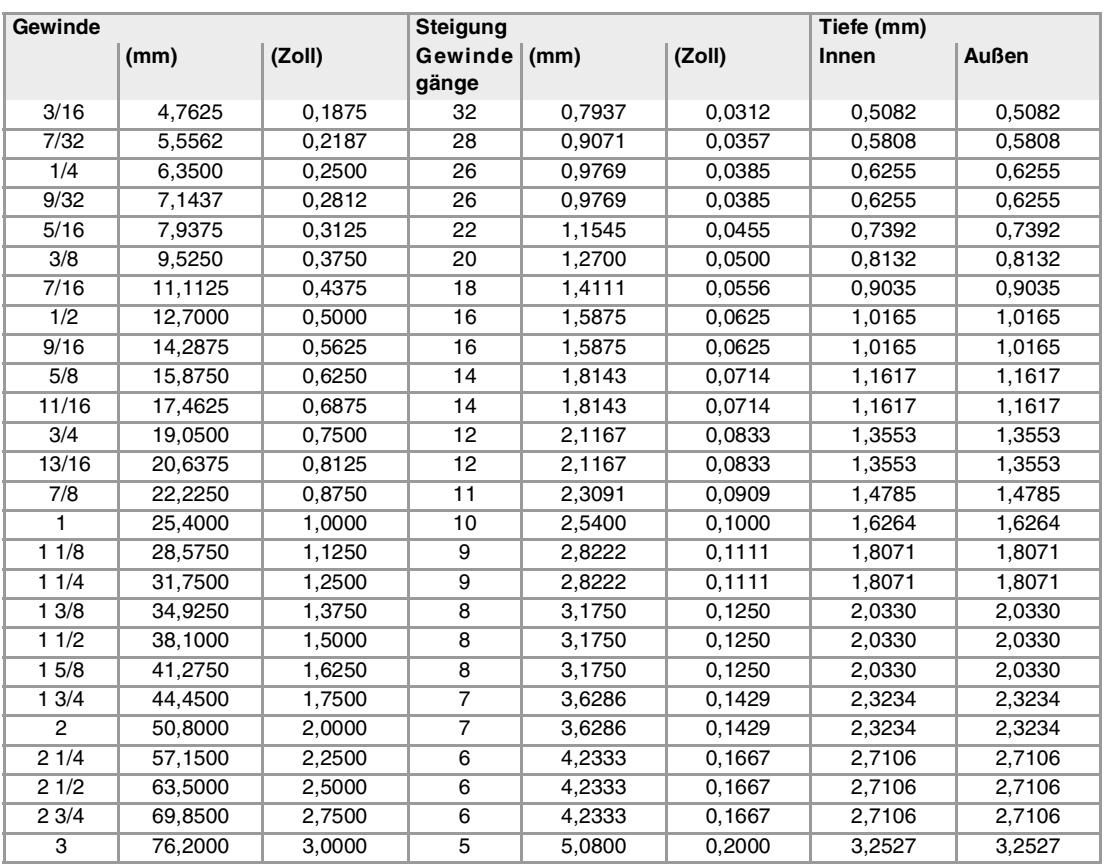

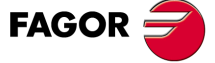

**CNC** 8065 TC

# **4.5 Uni-Amerikanisches Normalgewinde — UNC (NC, USS)**

Die Gewinde müssen in mm oder Zoll definiert werden. Zum Beispiel muss man zur Definition eines amerikanischen Gewindes von 1/4" den Wert 6,3500 mm oder 0,2500 Zoll eingeben.

Die CNC berechnet den Gang und die Tiefe gemäß den folgenden Formeln:

- Gang in mm = 25,4 / Anzahl der Gewindegänge
- Gang in Zoll = 1 / Anzahl der Gewindegänge
- Innengewinde Tiefe = 0,5413 x Steigung
- Außengewinde Tiefe = 0,6134 x Steigung

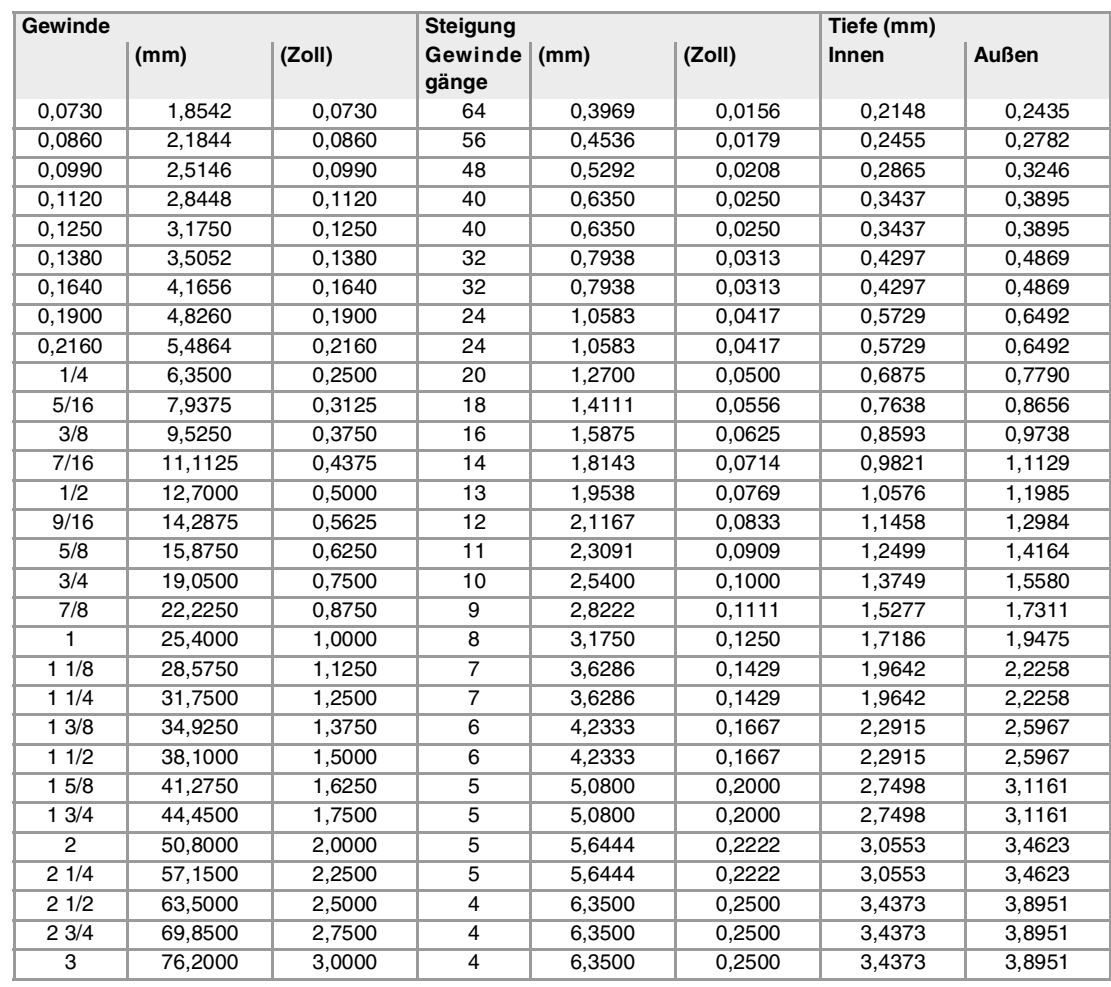

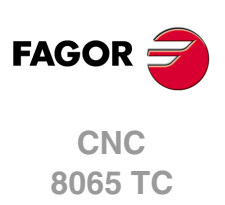

# **4.6 Uni-Amerikanisches feingängiges Gewinde — UNF (NF, SAE)**

Die Gewinde müssen in mm oder Zoll definiert werden. Zum Beispiel muss man zur Definition eines amerikanischen Gewindes von 1/4" den Wert 6,3500 mm oder 0,2500 Zoll eingeben.

Die CNC berechnet den Gang und die Tiefe gemäß den folgenden Formeln:

- Gang in mm = 25,4 / Anzahl der Gewindegänge
- Gang in Zoll = 1 / Anzahl der Gewindegänge
- Innengewinde Tiefe = 0,5413 x Steigung
- Außengewinde Tiefe = 0,6134 x Steigung

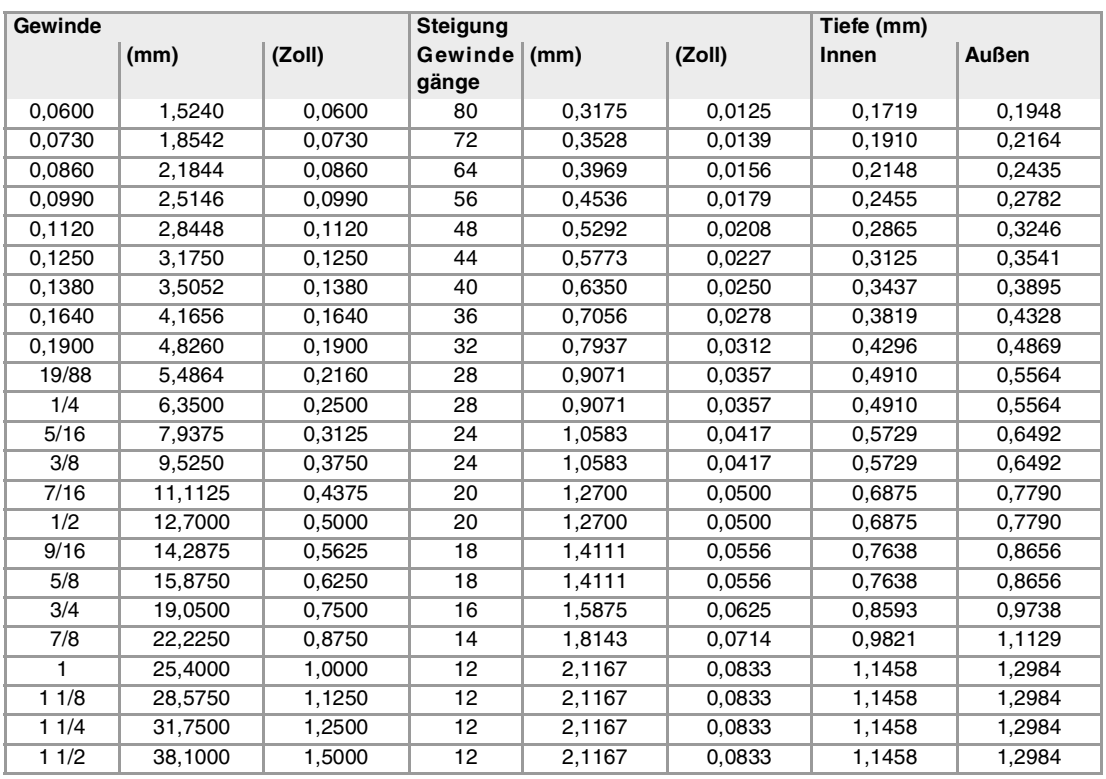

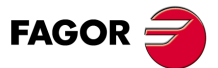

**CNC** 8065 TC

# **4.7 Whitworth-Gasgewinde — BSP**

Die Gewinde müssen in mm oder Zoll definiert werden. Zum Beispiel muss man zur Definition eines Whitworth Gewindes von 1/8" den Wert 3,175 mm oder 0,125 Zoll eingeben.

Die CNC berechnet den Gang und die Tiefe gemäß den folgenden Formeln:

- Gang in mm = 25,4 / Anzahl der Gewindegänge
- Gang in Zoll = 1 / Anzahl der Gewindegänge
- Innengewinde Tiefe = 0,6403 x Steigung
- Außengewinde Tiefe = 0,6403 x Steigung

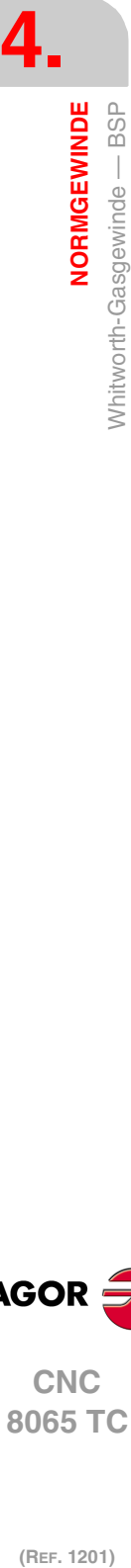

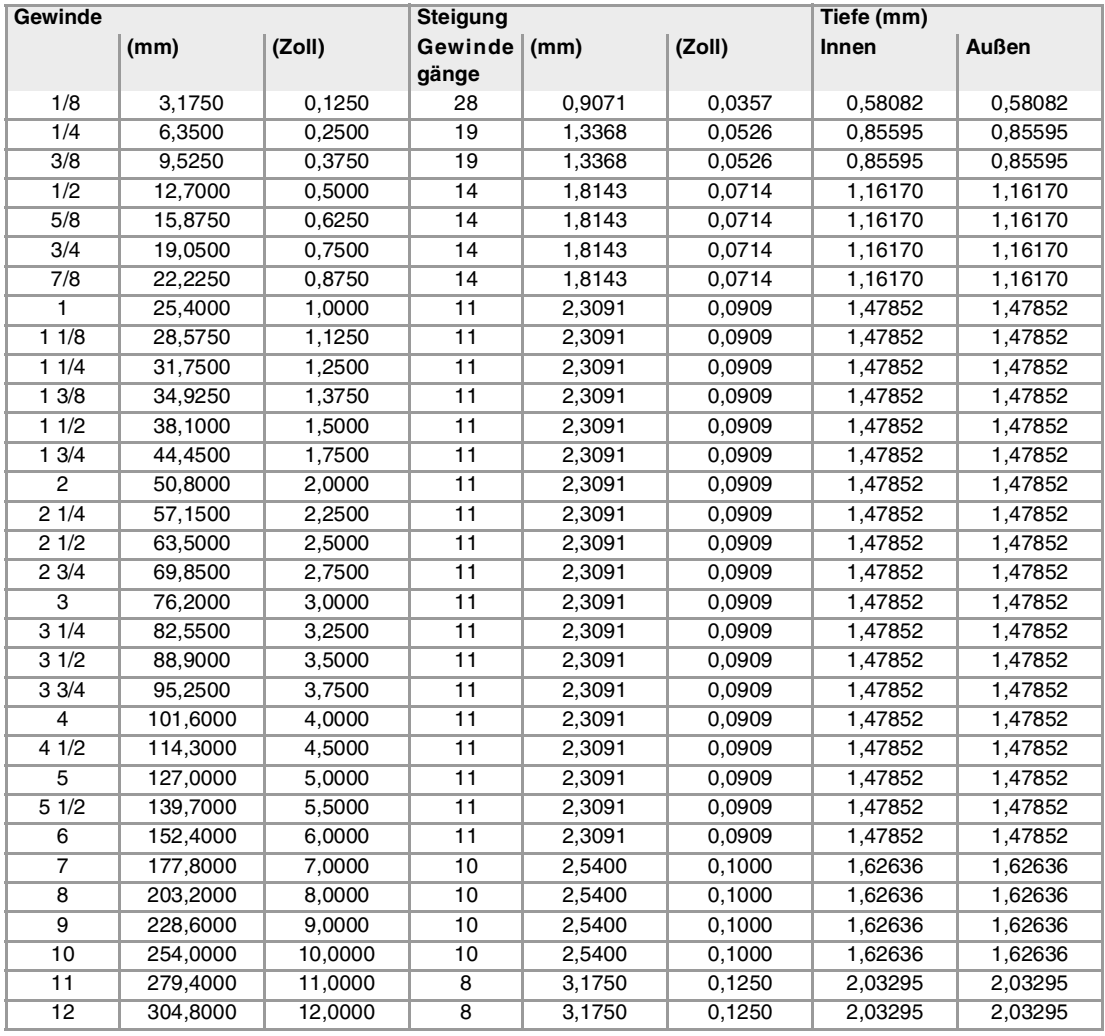

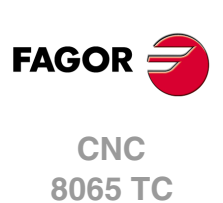

# **PROGRAMMIERSPEICHERUNG**

# **5**

Die CNC gestattet die Editierung, Speicherung und Ausführung von Werkstücksprogrammen. Jedes der Programme wird durch die Verkettung von Vorgängen oder durch die grundlegenden Zyklen gebildet. Die Form der Bearbeitung oder das Festlegen der besagten Operationen oder der Arbeitsgänge wird detailliert in dem Kapitel beschrieben "3 [Arbeit mit Arbeitsoperationen oder Zyklen"](#page-58-0).

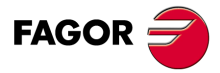

**CNC 8065 TC**

# **5.1 Liste des abgespeicherten Programms**

Für den Zugriff auf der Liste der gespeicherten Werkstückprogramme die Taste [EDIT] drücken. Die CNC wird folgender Bildschirm anzeigen:

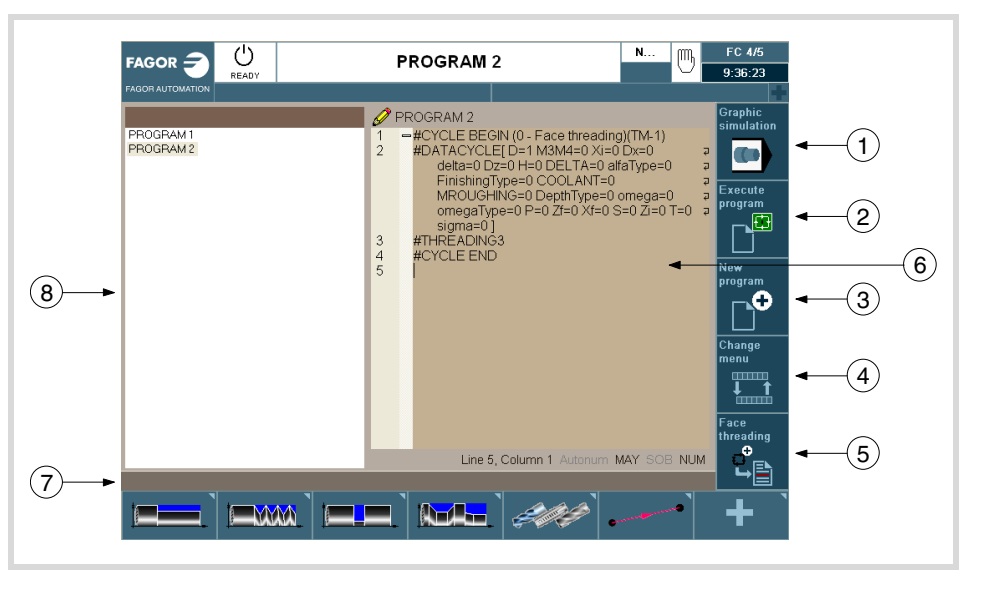

- **1** Softkey für den Start der Simulation des ausgewählten Programms.
- **2** Softkey für den Start der Ausführung des ausgewählten Programms.
- **3** Softkey zur Erstellung eines neuen Programms.
- **4** Softkey der das Menü für die horizontalen Softkeys ändert. Die Softkeys, die nach dem Drücken dieser Softkey-Taste erscheinen, sind:
	- Programm öffnen.
	- Satzoperationen.
	- Aufheben / Wiederherstellen
	- Benutzerspezifische Anpassung
- **5** Den editierten Zyklus ersetzen oder einfügen.
- **6** Fenster, das die Zyklen und Sätze der ISO-Codes anzeigt, aus denen das ausgewählte Werkstück besteht. Um den Zyklus zu editieren, müsste [RECALL] mit dem Cursor über dem Zyklus gedrückt werden.
- **7** Meldungsleiste.
- **8** Dieses Fenster zeigt die Liste mit gespeicherten Programmen an. In diesem Fenster ist es möglich, sich durch die Programmliste zu bewegen. Jedes Mal, wenn ein Programm ausgewählt wird, wird dessen Inhalt im rechten Fenster angezeigt. Wenn Sie den Arbeitsordner ändern möchten, müssen Sie [RECALL] drücken, wobei dieses in der Liste markiert ist und es wird ein Explorer für Ordner geöffnet, um ein neues Verzeichnis auszuwählen.

Um die Markierung zwischen der Programmliste und dem Werkstückeditor zu ändern, drücken Sie [CTRL] + [F2].

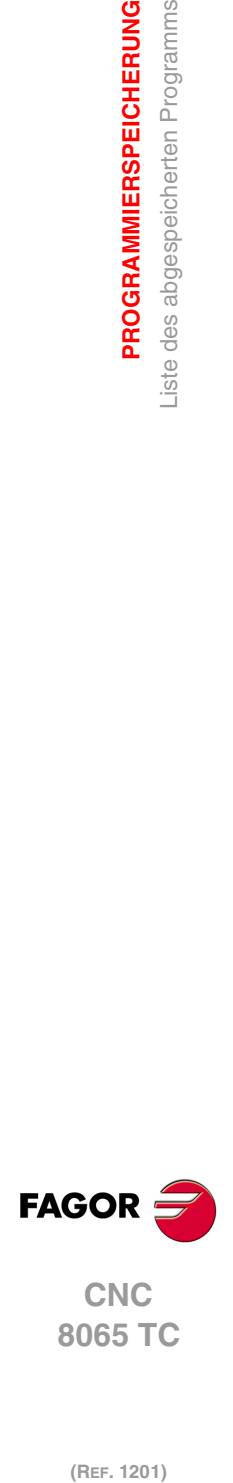

**5.**

**PROGRAMMIERSPEICHERUNG**

PROGRAMMIERSPEICHERUNG Liste des abgespeicherten Programms
### **5.2 Editieren eines neuen Werkstückprogramms**

Zur Edition eines neuen Werkstückprogramms ist wie folgt vorzugehen:

- **1** Der Zugriff auf die Liste mit gespeicherten Programmen erfolgt, indem Sie die Taste [EDIT] drücken.
- **2** Drücken Sie auf die vertikale Softkey-Taste "Neues Programm". Die folgenden Optionen erscheinen:
	- Neu : Bei der Eingabe eines Namens in das Dialogfenster und beim Drücken der Taste Neu, wird eine Leerdatei mit diesem Namen erstellt.
	- Kopieren: Wird ein Name in das Dialogfeld eingegeben und indem der Knopf "Kopieren" gedrückt wird, erfolgt die Erstellung einer Datei mit diesem Namen und in diesen werden alle Zyklen kopiert und die Sätze des ISO-Codes des Programms, dass sich zu diesem Zeitpunkt in der Programmliste befindet.
	- Storniert: Um die Erstellung eines neuen Programms zu stornieren.

In der Programmliste sind die Kurzwahlen für die Tasten verfügbar [CTRL][C] und [CTRL][V], die zum Kopieren und Einfügen eines Programms dienen.

#### **5.3 Löschen eines Werkstückprogramms**

Zum Löschen eines Werkstückprogramms ist wie folgt vorzugehen:

- **1** Der Zugriff auf die Liste mit gespeicherten Werkstückprogrammen erfolgt, indem Sie die Taste [EDIT] drücken.
- **2** In der linken Spalte, das Werkstückprogramm, das gelöscht werden soll, mit dem Mauszeiger auswählen Es kann kein Programm gelöscht werden, wenn sich dieses in Ausführung befindet oder simuliert wird.
- **3** Taste [DEL] drücken.

Die CNC zeigt im unteren Teil eine Meldung an, wo die Bestätigung zu einem Löschen angefragt wird.

- Falls man die Taste [ENTER] betätigt, löscht die CNC das ausgewählte Programm und aktualisiert die Liste der gespeicherten Werkzeugprogramme.
- Wenn man die Taste [ESC] drückt, wird das Programm nicht gelöscht und der Löschvorgang verlassen.

#### **5.4 Einen Zyklus speichern**

Der Zyklus kann am Ende des Programms, nach dem letzten Vorgang, hinzugefügt werden, indem er zwischen 2 vorhandene Vorgänge eingefügt wird, oder um diese durch einen der Programmzyklen zu erklären. Um den Zyklus zu speichern, muss man folgende Arbeitsschritte ausführen:

- **1** Festlegen des gewünschten Zykluses, indem die entsprechenden Daten zugewiesen werden.
- **2** Für den Zugriff auf der Liste der Werkstückprogramme die Taste "Zyklus speichern" drücken.
- **3** Auswählen, in der linken Spalte der Nummer des gewünschten Programms und Übergang zur rechten Spalte.
- **4** Platzieren Sie den Cursor in die Position, in der Sie den bearbeiteten Zyklus einfügen oder ersetzen wollen.
- **5** Drücken Sie die vertikale Softkey-Taste zum Ersetzen oder um den bearbeiteten Zyklus einzusetzen.
- **6** Wählen Sie aus, wenn Sie den Zyklus einfügen oder ihn durch einen bereits bestehenden ersetzen möchten.

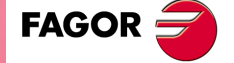

**CNC** 8065 TC

**5.** PROGRAMMIERSPEICHERUNG Einen Zyklus speichern **(REF. 1201)**<br>**PROGRAMMERSPEICHERUNG**<br>Einen Zyklus speichern<br>Einen Zyklus speichern **PROGRAMMIERSPEICHERUNG**

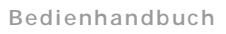

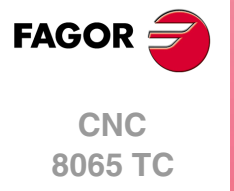

(REF. 1201)

**·218·**

# **BEARBEITUNG UND SIMULATION**

# **6**

Die Simulation gestattet die graphische Reproduktion eines Werkstückprogramms oder eines Arbeitsgangs mit den Daten, die festgelegt worden sind. Auf diese Weise kann man mit Hilfe der Simulation das Werkstückprogramm oder den Arbeitsgang vor dem Ausführen prüfen oder speichern und die Daten folglich korrigieren oder modifizieren.

Die CNC gestattet das Ausführen oder die Simulationen von einem Werkstückprogramm oder eines jeden Arbeitsgangs. Die besagte Simulation oder Ausführung kann man prinzipiell bis zum Schluss ausführen oder bis die Taste [SINGLE] betätigt wird, damit diese ausführt oder Schritt für Schritt simuliert wird.

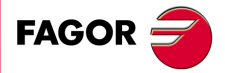

**CNC 8065 TC**

#### **6.1 ein Werkstückprogramm ausführen**

Für die Ausführung eines Werkstückprogramms sind folgende Schritte auszuführen:

- **1** Für den Zugriff auf der Liste der Werkstückprogramme die Taste [EDIT] drücken.
- **2** Auswählen in der linken Spalte des Programms, das man ausführen will.
- **3** Drücken Sie auf die vertikale Softkey-Taste "Programm ausführen".
- Nach dem Drücken dieser Softkey Taste zeigt die CNC auf dem Standard-Bildschirm den Arbeitsmodus TC an. Wenn Sie die zweifarbige Taste drücken, zeigt die CNC auf dem Hilfsbildschirm den Arbeitsmodus TC an. Wenn die vertikale Softkey-Taste "Graphics" gedrückt wird, wird auf der CNC der Grafikbildschirm in Ausführung angezeigt.
- **4** Wurde dann einmal der gewünschte Bildschirm ausgesucht, drücken Sie auf die Taste [START].

#### **6.1.1 Durchführung eines Teils des Werkstückprogramms.**

Zur Ausführung eines Teils des Werkstückprogramms ist wie folgt vorzugehen:

- **1** Für den Zugriff auf der Liste der Werkstückprogramme die Taste [EDIT] drücken.
- **2** Auswahl des Programms in der linken Spalte und der Arbeitsoperation in der rechten Spalte, ab der man das Werkstückprogramm ausführen möchte.
- **3** Drücken Sie auf die vertikale Softkey-Taste "Programm ausführen".

Nach dem Drücken dieser Softkey Taste zeigt die CNC auf dem Standard-Bildschirm den Arbeitsmodus TC an. Wenn Sie die zweifarbige Taste drücken, zeigt die CNC auf dem Hilfsbildschirm den Arbeitsmodus TC an. Wenn die vertikale Softkey-Taste "Graphics" gedrückt wird, wird auf der CNC der Grafikbildschirm in Ausführung angezeigt.

**4** Wurde dann einmal der gewünschte Bildschirm ausgesucht, drücken Sie auf die Taste [START].

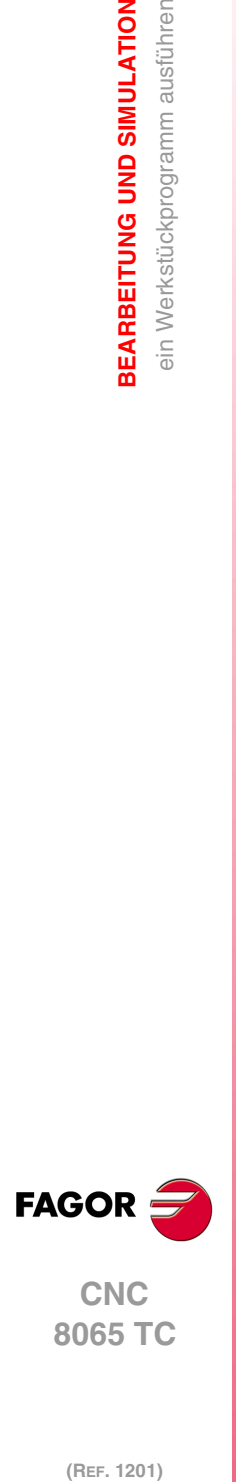

**6.**

**BEARBEITUNG UND SIMULATION**

**BEARBEITUNG UND SIMULATION** ein Werkstückprogramm ausführen

# **6.1.2 Grafikbildschirm in Ausführung**

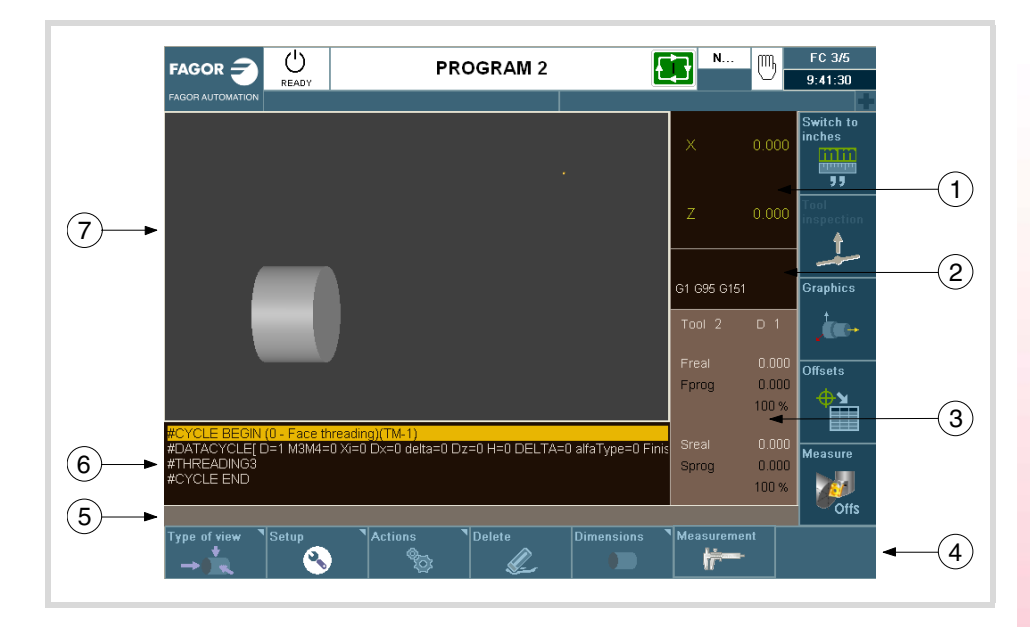

- **1** Das Fenster, das Sie während der Programmausführung über die Achspositionen informiert.
- **2** Das Fenster, das den Zustand der G-Funktionen anzeigt.
- **3** Das Fenster, das das ausgewählte Werkzeug T anzeigt, den Werkzeugkorrektor D, den Wert für F real und die so programmierten, sowie S real und das programmierte.
- **4** Softkeys mit Anzeigeoptionen der Grafiken.
	- Art der Ansicht.
	- Konfiguration.
	- Aktionen.
	- Verwischen.
	- Abmessungen.
	- Messung.
- **5** Meldungsleiste.
- **6** Das Fenster, in dem die Programmzeilen angezeigt werden, die sich in Ausführung befinden.
- **7** Das Fenster, in dem der Vorschub des Programms durch Grafiken angezeigt wird, das gerade aus geführt wird.

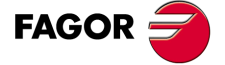

**CNC** 8065 TC

# **6.2 ein Werkstückprogramm simulieren**

Für die Simulation eines Werkstückprogramms sind folgende Schritte auszuführen:

- **1** Für den Zugriff auf der Liste der Werkstückprogramme die Taste [EDIT] drücken.
- **2** Auswählen in der linken Spalte des Programms, das man simulieren will.
- **3** Drücken Sie auf die vertikale Softkey -Taste "Grafik simulieren". Nach dem Drücken der Softkey-Taste wird die CNC den Bildschirm mit den simulierten Grafiken anzeigen.
- **4** Drücken Sie auf die vertikale Softkey-Taste "Simulation starten".

#### **6.2.1 Simulieren eines Teils des Werkstückprogramms.**

Zur Simulierung eines Teils des Werkstückprogramms ist wie folgt vorzugehen:

- **1** Für den Zugriff auf der Liste der Werkstückprogramme die Taste [EDIT] drücken.
- **2** Auswahl des Programms in der linken Spalte und der Arbeitsoperation in der rechten Spalte, ab der man das Werkstückprogramm ausführen möchte.
- **3** Drücken Sie auf die vertikale Softkey -Taste "Grafik simulieren". Nach dem Drücken der Softkey-Taste wird die CNC den Bildschirm mit den simulierten Grafiken anzeigen.
- **4** Drücken Sie auf die vertikale Softkey-Taste "Simulation starten".

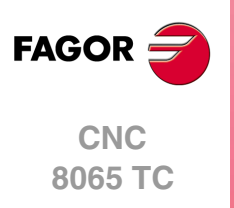

#### **6.2.2 Grafikbildschirm bei der Simulierung**

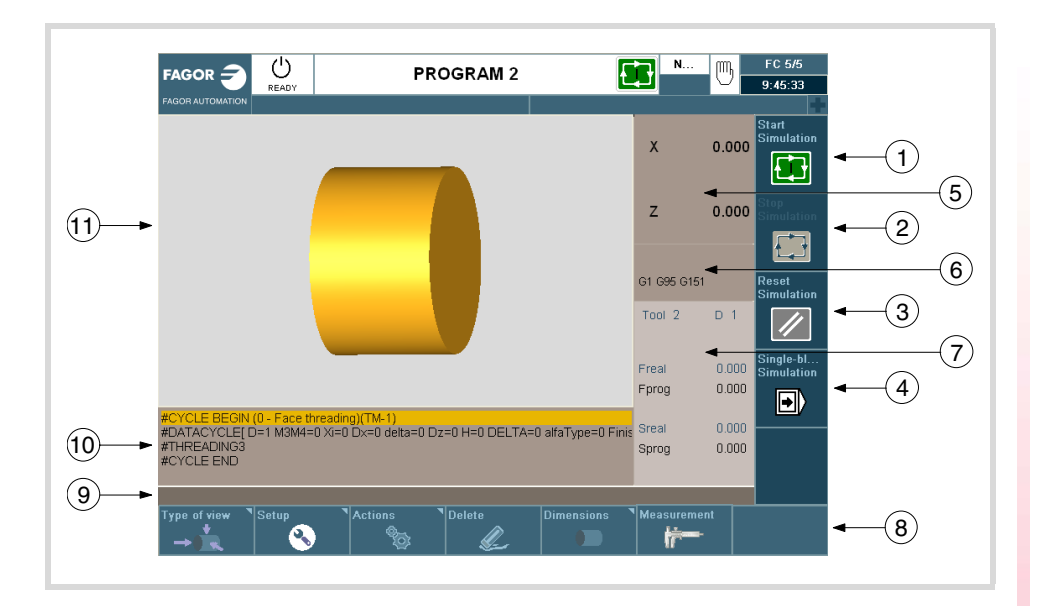

Beschreibung der Komponenten der Seite:

- **1** Softkey für den Start der Simulation des ausgewählten Programms.
- **2** Softkey für die Simulation des ausgewählten Programms.
- **3** Softkey für den Neustart der ausgewählten Programmausführung.
- **4** Softkey zur Simulation de Programms Satz für Satz.
- **5** Das Fenster, das Sie während der Programmausführung über die Achspositionen informiert.
- **6** Das Fenster, das den Zustand der G-Funktionen anzeigt.
- **7** Das Fenster, das das ausgewählte Werkzeug T anzeigt, den Werkzeugkorrektor D, den Wert für F real und die so programmierten, sowie S real und das programmierte.
- **8** Softkeys mit Anzeigeoptionen der Grafiken.
- **9** Meldungsleiste.
- **10** Das Fenster, in dem die Programmzeilen angezeigt werden, die sich in Ausführung befinden.
- **11** Das Fenster, in dem der Vorschub des Programms durch Grafiken angezeigt wird, das gerade aus geführt wird.

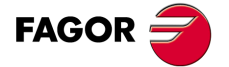

**CNC** 8065 TC

#### **6.3 Einen Arbeitsgang oder Zyklus simulieren oder ausführen**

Um einen Arbeitsgang zu simulieren oder auszuführen, der als Teil eines Werkstückprogramms gespeichert worden ist, muss man folgende Arbeitsschritte machen:

- **1** Für den Zugriff auf der Liste der Werkstückprogramme die Taste [EDIT] drücken.
- **2** Auswahl des Programms in der linken Spalte auf die sie sich beziehen und der Arbeitsoperation in der rechten Spalte, ab der man das Werkstückprogramm ausführen oder simulieren möchte.
- **3** Taste [RECALL] drücken.
- **4** Zur Simulierung des Vorgangs müssen Sie die vertikale Softkey-Taste drücken "Zyklus simulieren" und um dieses auszuführen, wird die vertikale Softkey-Taste "Zyklus ausführen" gedrückt.

#### **6.3.1 Simulation eines Zyklus**

Zur Simulation des editierten Zyklus drücken Sie die vertikale Softkey-Taste "Zyklus simulieren".

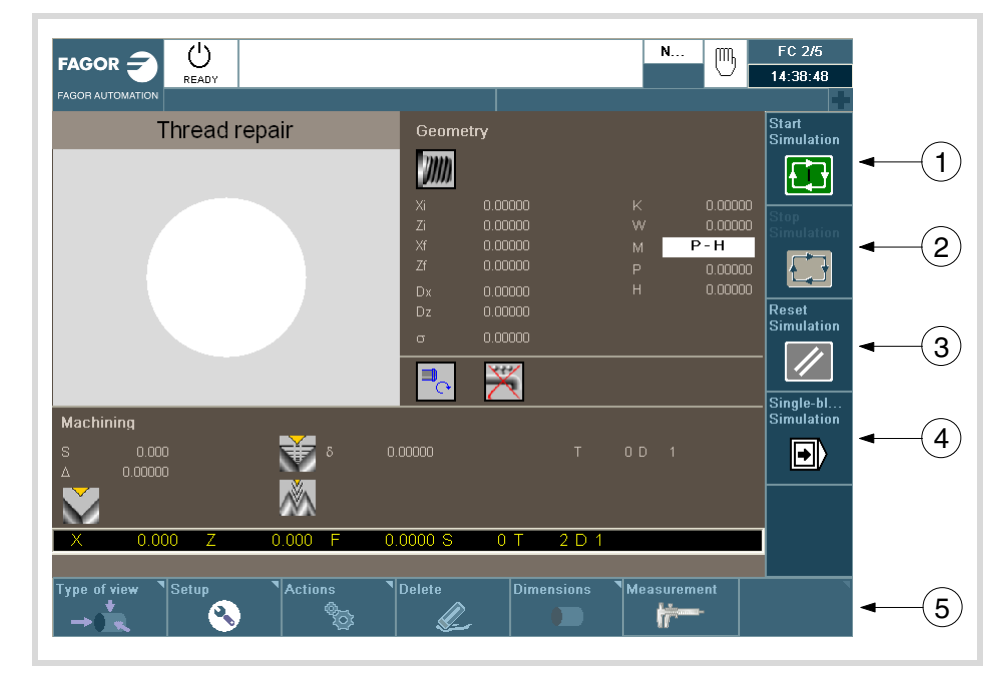

Um mehr Informationen über die Simulation der Zyklen zu erhalten, schlagen Sie im Kapitel "2.1.4 [Simulation eines Zyklus"](#page-33-0) ... nach.

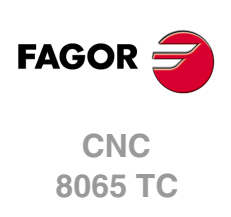

### **6.3.2 Ausführung eines Zyklus.**

Zur Ausführung des editierten Zyklus, drücken Sie die vertikale Softkey-Taste "Zyklus ausführen".

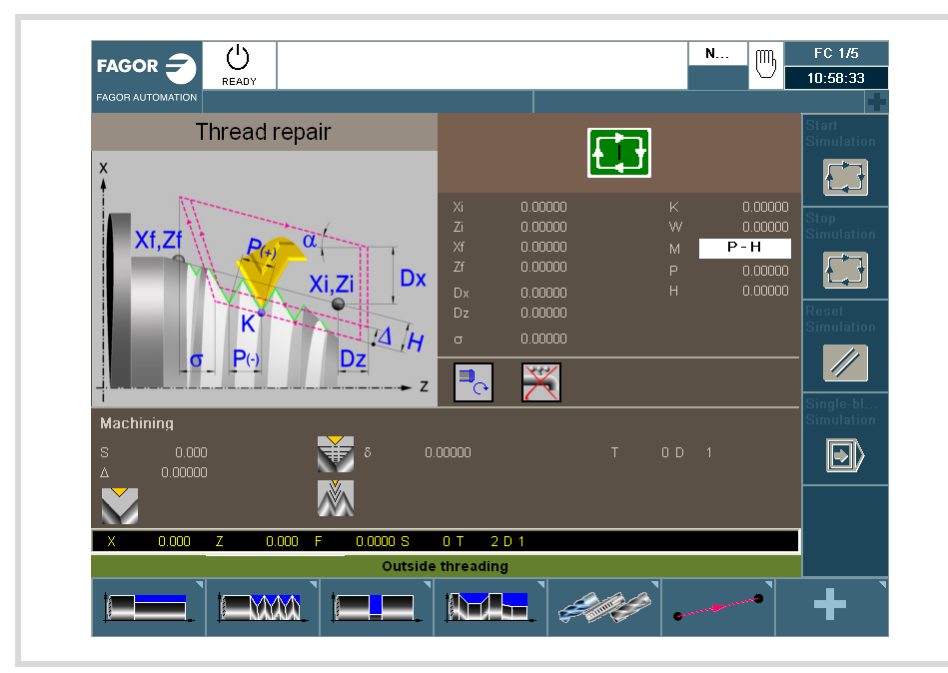

Um mehr Informationen über die Ausführung der Zyklen zu erhalten, schlagen Sie im Kapitel "2.1.5 [Ausführung eines Zyklus"](#page-34-0) ... nach.

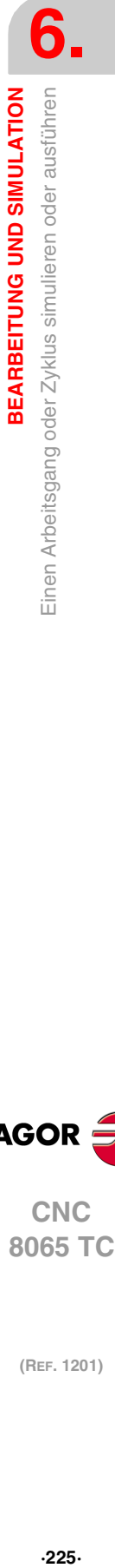

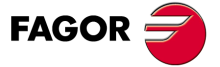

**CNC** 8065 TC

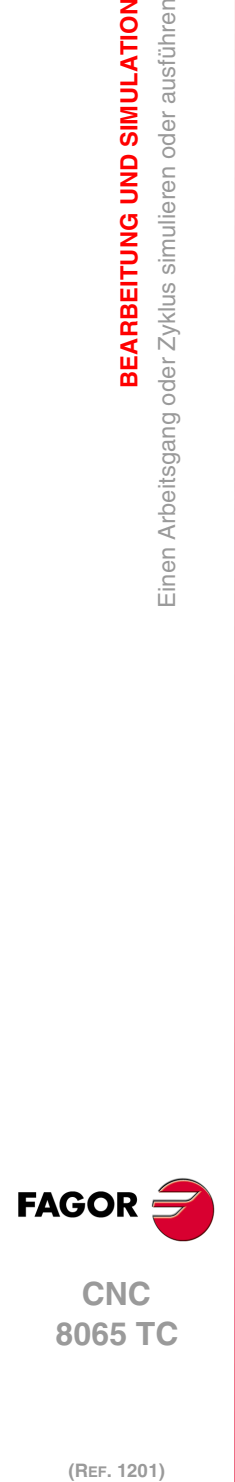

(REF. 1201)

**6.**

**·226·**

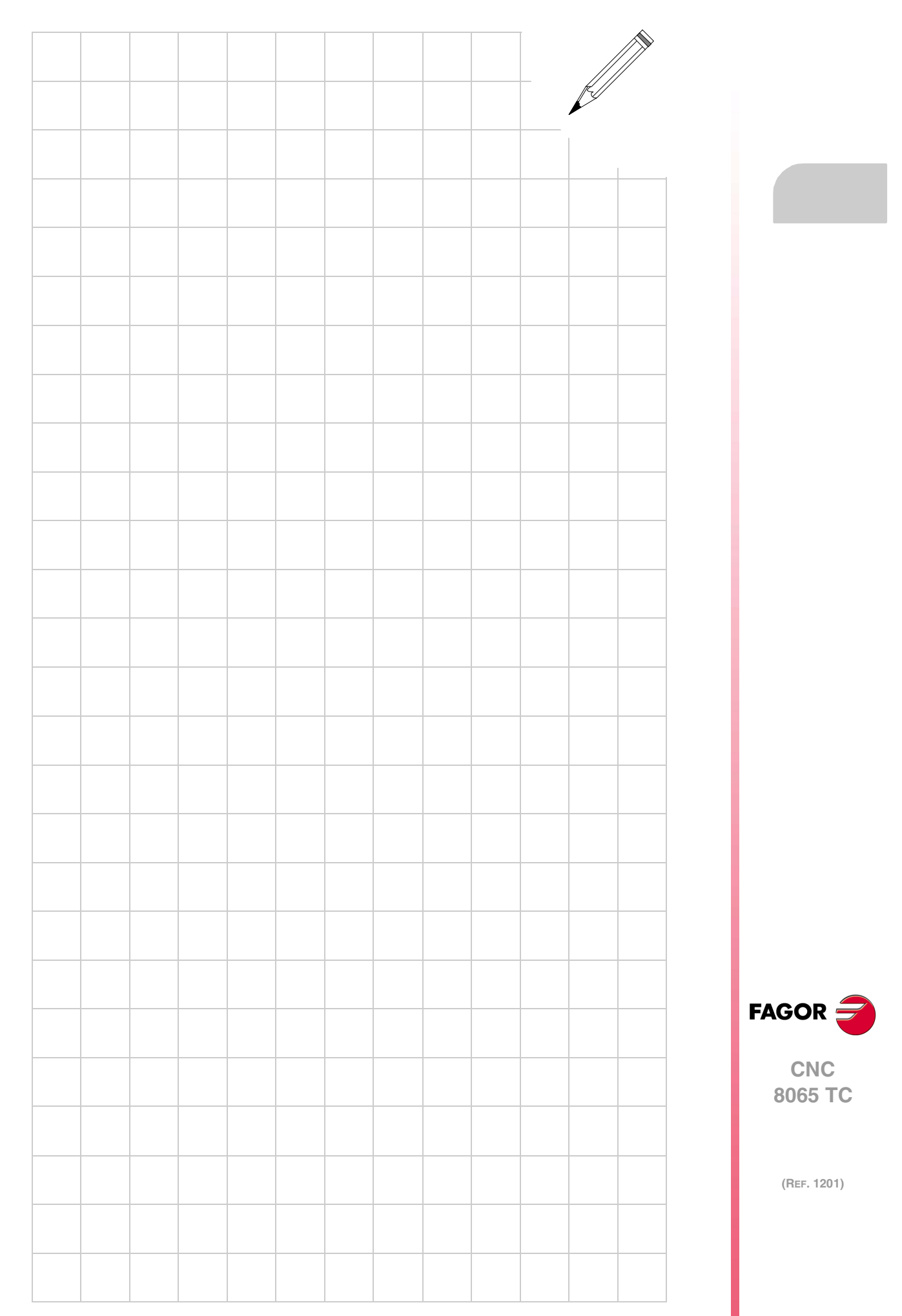

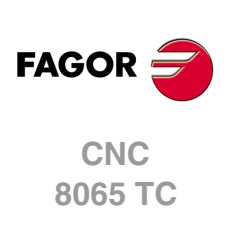

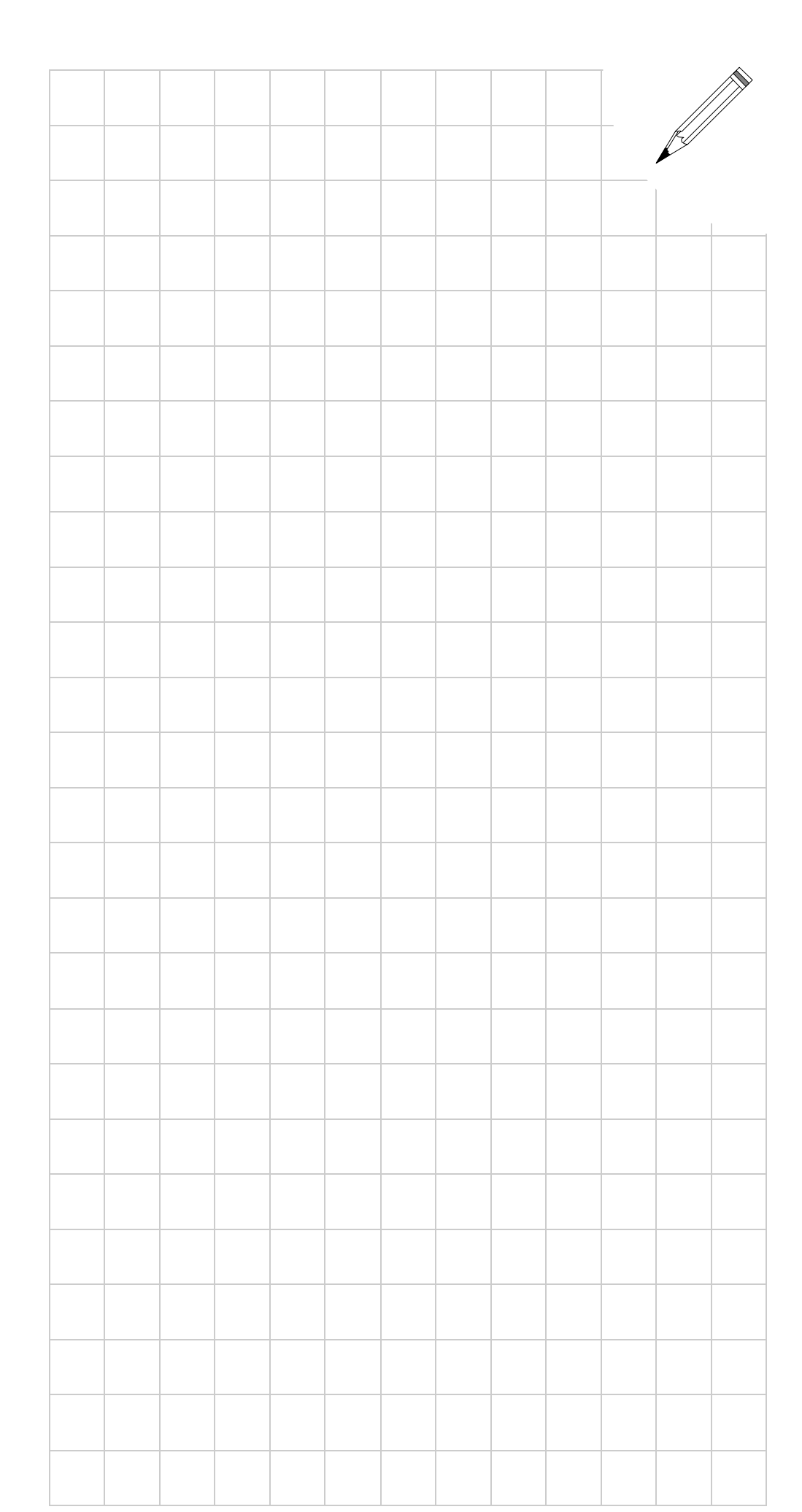